#### **StorageTek SL3000** ユーザーズガイド

**E50677-02**

**2015 年 4 月**

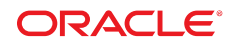

**StorageTek SL3000** ユーザーズガイド

**E50677-02**

Copyright © 2015, Oracle and/or its affiliates. All rights reserved.

このソフトウェアおよび関連ドキュメントの使用と開示は、ライセンス契約の制約条件に従うものとし、知的財産に関する法律により 保護されています。ライセンス契約で明示的に許諾されている場合もしくは法律によって認められている場合を除き、形式、手段に関 係なく、いかなる部分も使用、複写、複製、翻訳、放送、修正、ライセンス供与、送信、配布、発表、実行、公開または表示することはで きません。このソフトウェアのリバース・エンジニアリング、逆アセンブル、逆コンパイルは互換性のために法律によって規定されてい る場合を除き、禁止されています。

ここに記載された情報は予告なしに変更される場合があります。また、誤りが無いことの保証はいたしかねます。誤りを見つけた場合 は、オラクルまでご連絡ください。

このソフトウェアまたは関連ドキュメントを、米国政府機関もしくは米国政府機関に代わってこのソフトウェアまたは関連ドキュメントを ライセンスされた者に提供する場合は、次の通知が適用されます。

U.S. GOVERNMENT END USERS: Oracle programs, including any operating system, integrated software, any programs installed on the hardware, and/or documentation, delivered to U.S. Government end users are "commercial computer software" pursuant to the applicable Federal Acquisition Regulation and agency-specific supplemental regulations. As such, use, duplication, disclosure, modification, and adaptation of the programs, including any operating system, integrated software, any programs installed on the hardware, and/or documentation, shall be subject to license terms and license restrictions applicable to the programs. No other rights are granted to the U.S. Government.

このソフトウェアまたはハードウェアは様々な情報管理アプリケーションでの一般的な使用のために開発されたものです。このソフト ウェアまたはハードウェアは、危険が伴うアプリケーション (人的傷害を発生させる可能性があるアプリケーションを含む) への用途を 目的として開発されていません。このソフトウェアまたはハードウェアを危険が伴うアプリケーションで使用する際、安全に使用するた めに、適切な安全装置、バックアップ、冗長性 (redundancy)、その他の対策を講じることは使用者の責任となります。このソフトウェア またはハードウェアを危険が伴うアプリケーションで使用したことに起因して損害が発生しても、Oracle Corporation およびその関連 会社は一切の責任を負いかねます。

Oracle および Java はオラクルおよびその関連会社の登録商標です。その他の社名、商品名等は各社の商標または登録商標である 場合があります。

Intel、Intel Xeon は、Intel Corporation の商標または登録商標です。すべての SPARC の商標はライセンスをもとに使用し、SPARC International, Inc. の商標または登録商標です。AMD、Opteron、AMD ロゴ、AMD Opteron ロゴは、Advanced Micro Devices, Inc. の 商標または登録商標です。UNIX は、The Open Group の登録商標です。

このソフトウェアまたはハードウェア、そしてドキュメントは、第三者のコンテンツ、製品、サービスへのアクセス、あるいはそれらに関す る情報を提供することがあります。適用されるお客様と Oracle Corporation との間の契約に別段の定めがある場合を除いて、Oracle Corporation およびその関連会社は、第三者のコンテンツ、製品、サービスに関して一切の責任を負わず、いかなる保証もいたしませ ん。適用されるお客様と Oracle Corporation との間の契約に定めがある場合を除いて、Oracle Corporation およびその関連会社は、 第三者のコンテンツ、製品、サービスへのアクセスまたは使用によって損失、費用、あるいは損害が発生しても一切の責任を負いか ねます。

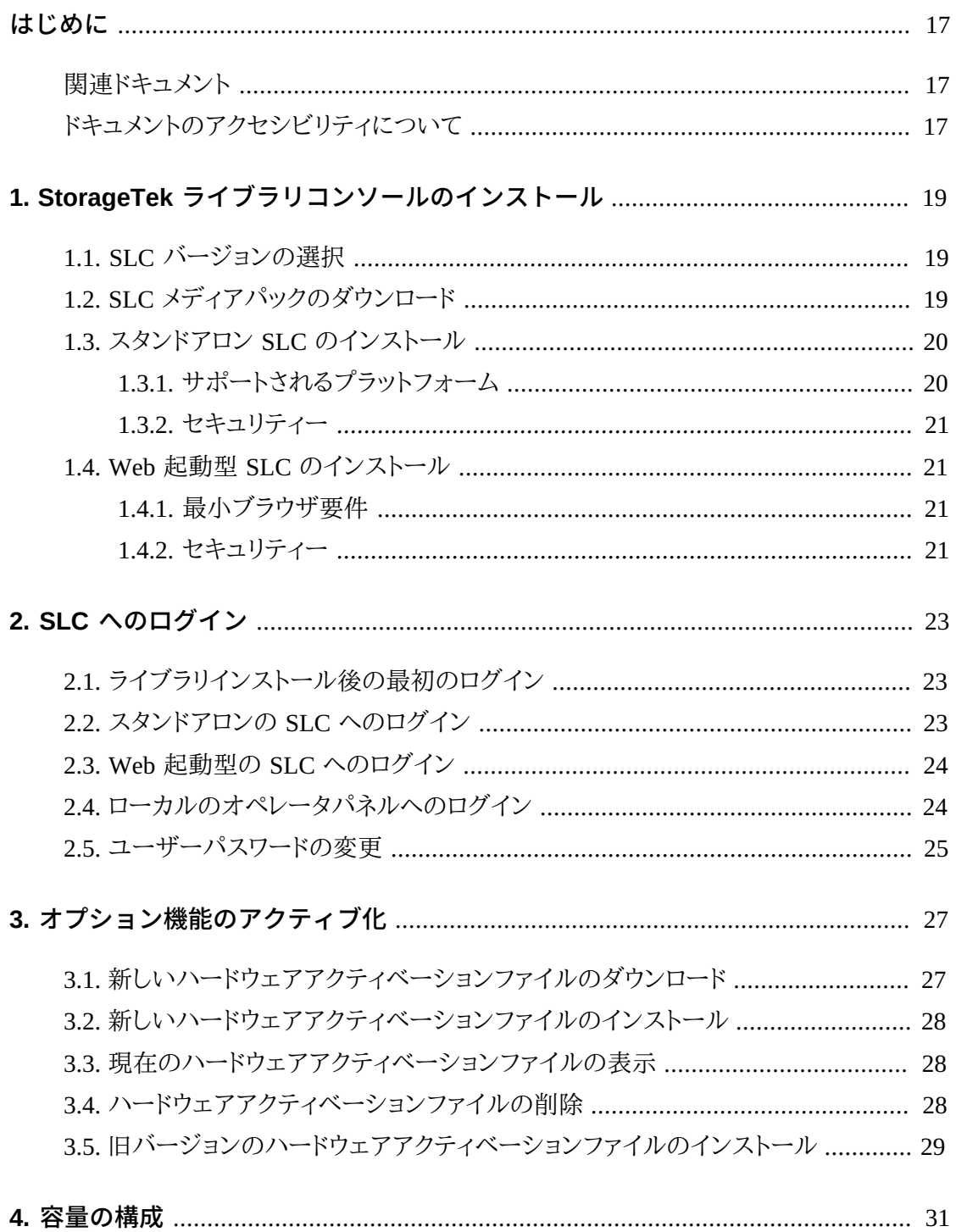

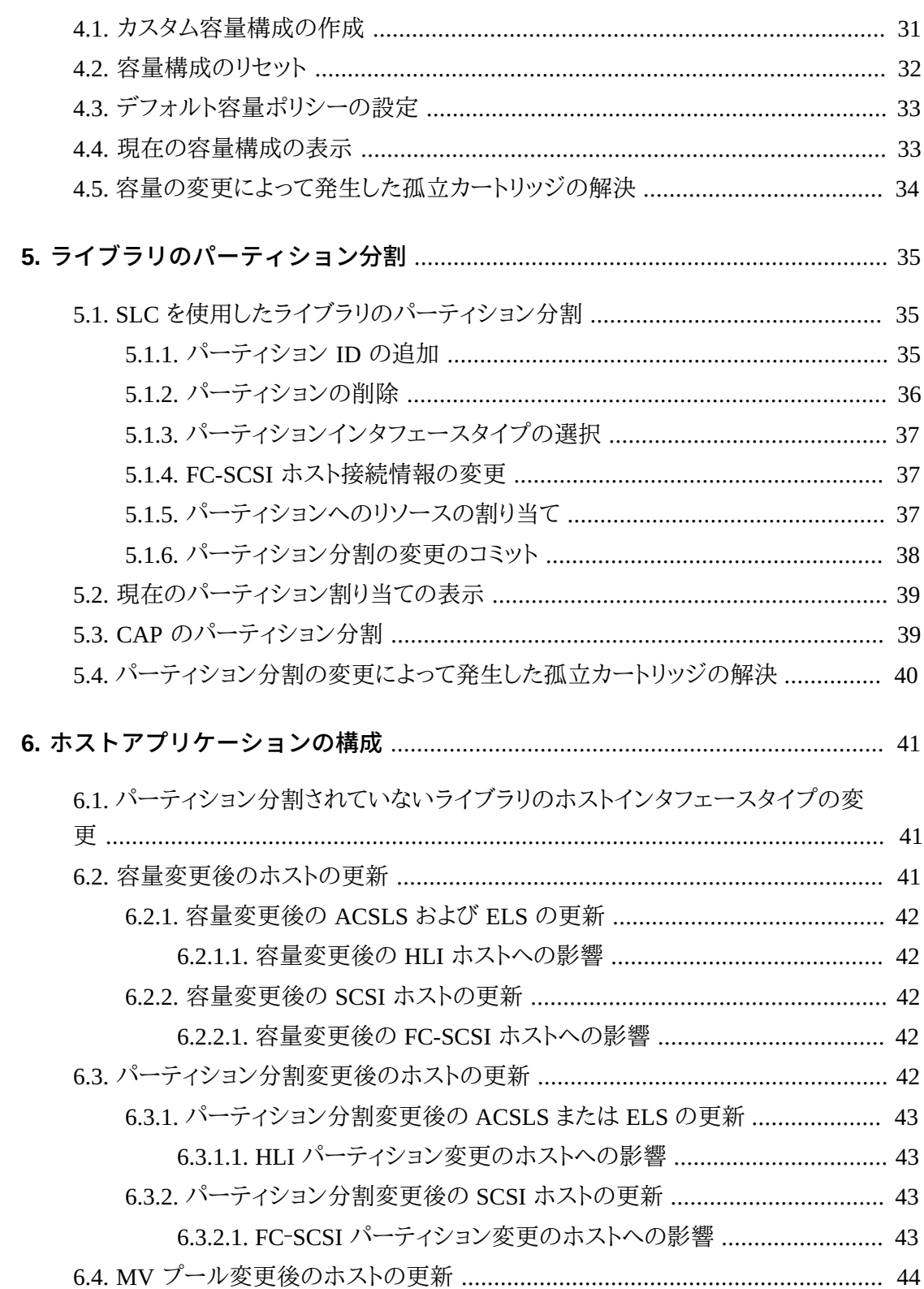

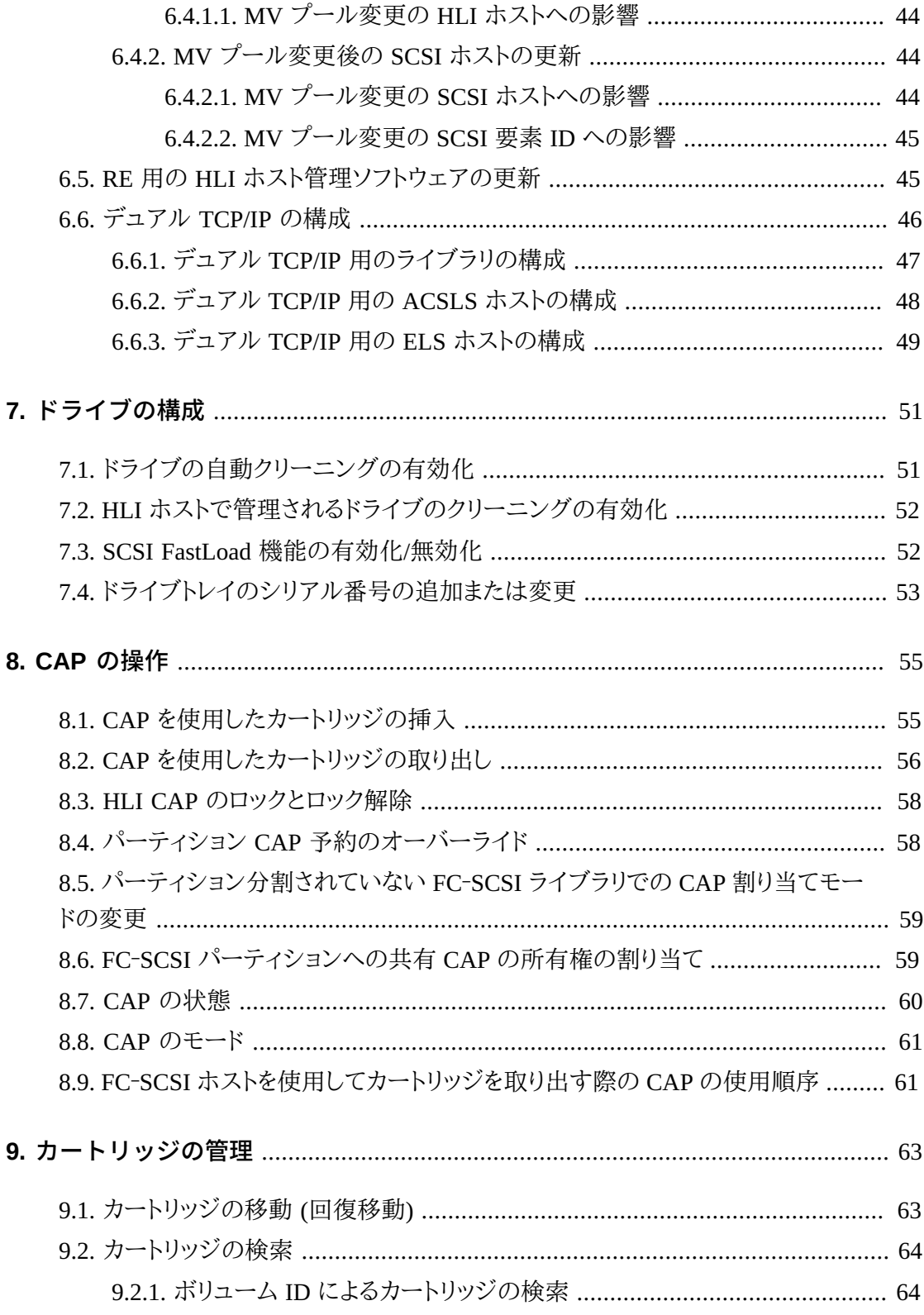

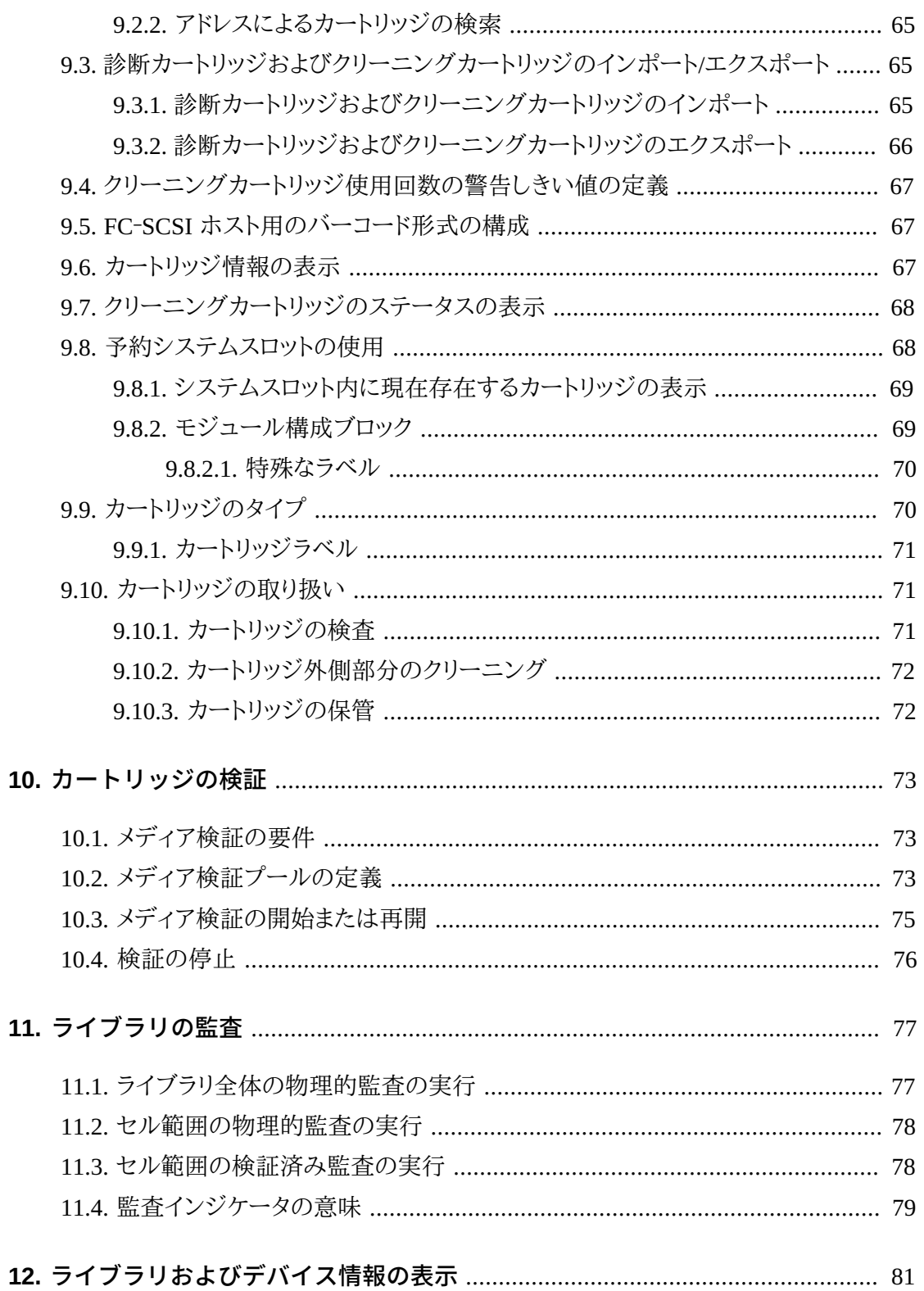

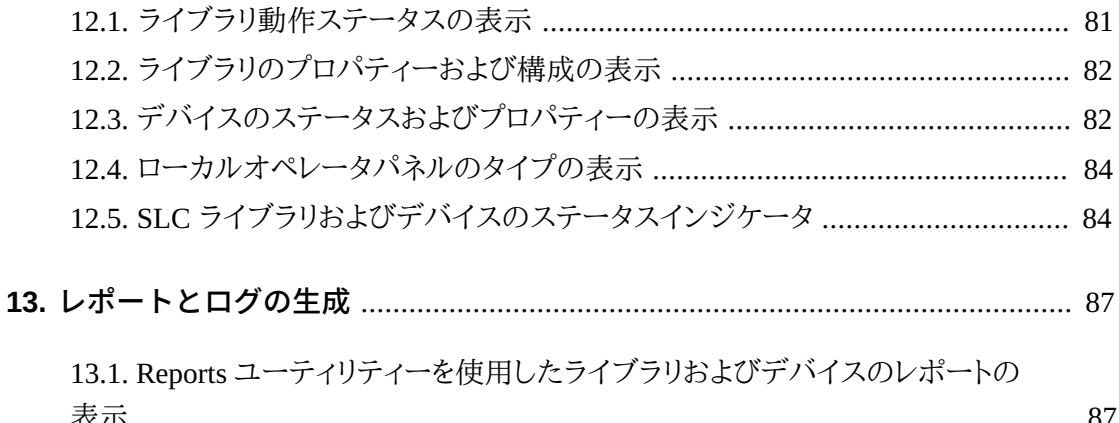

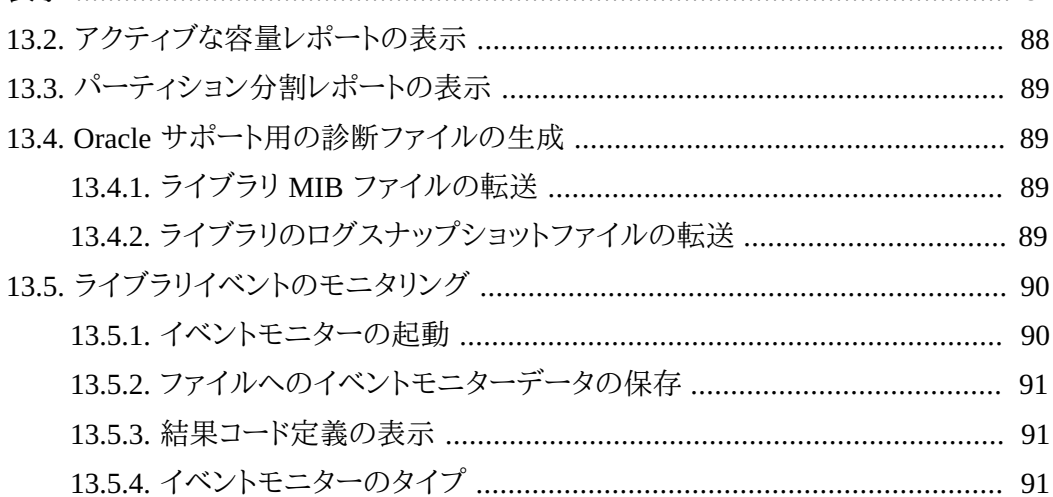

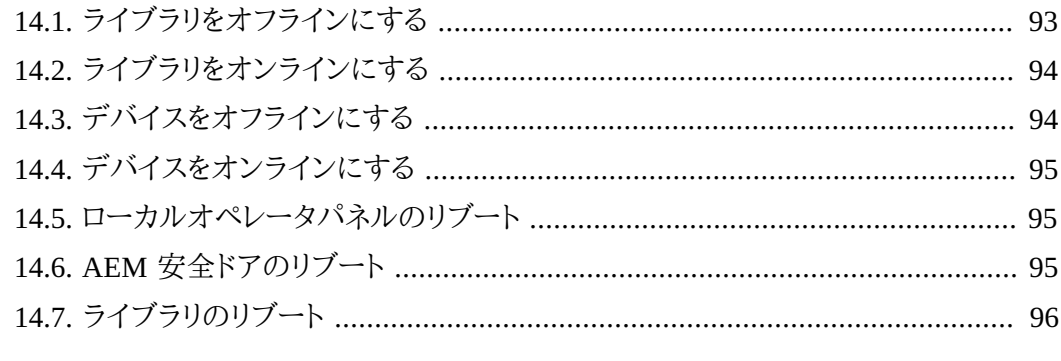

## 

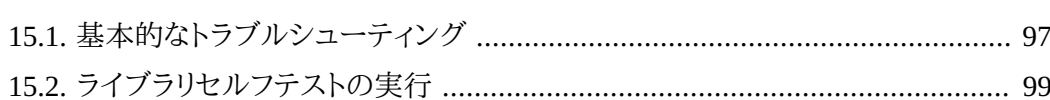

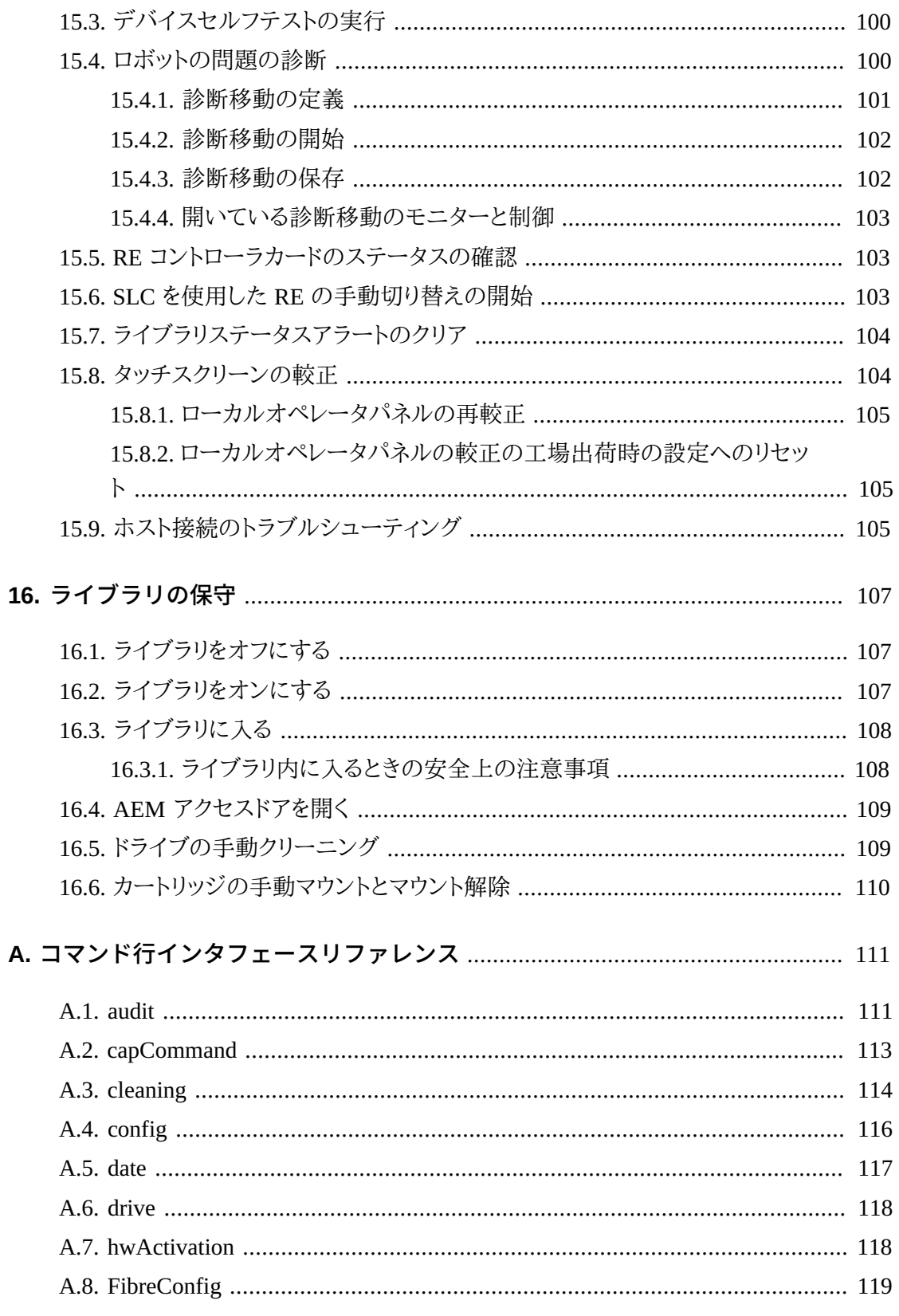

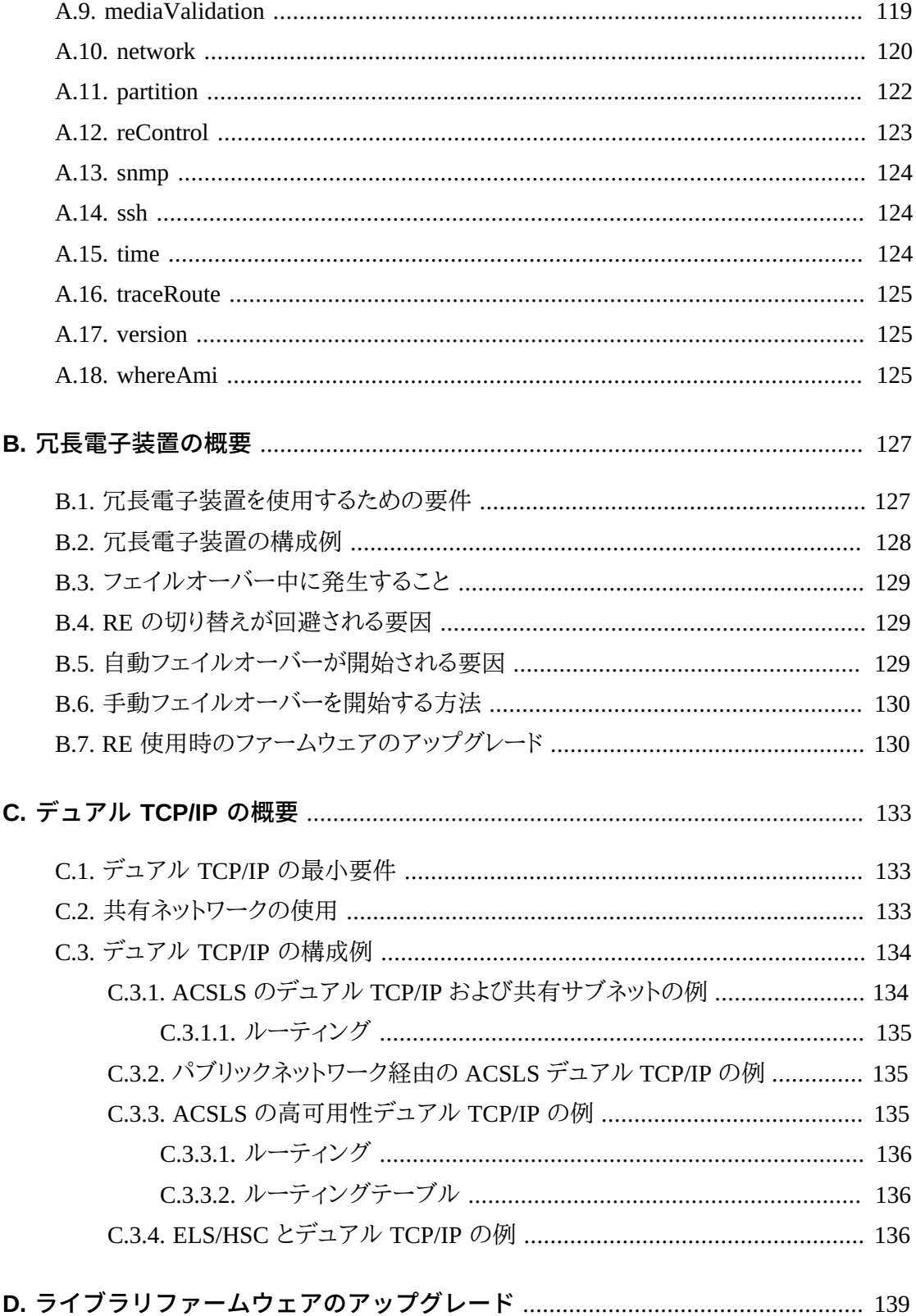

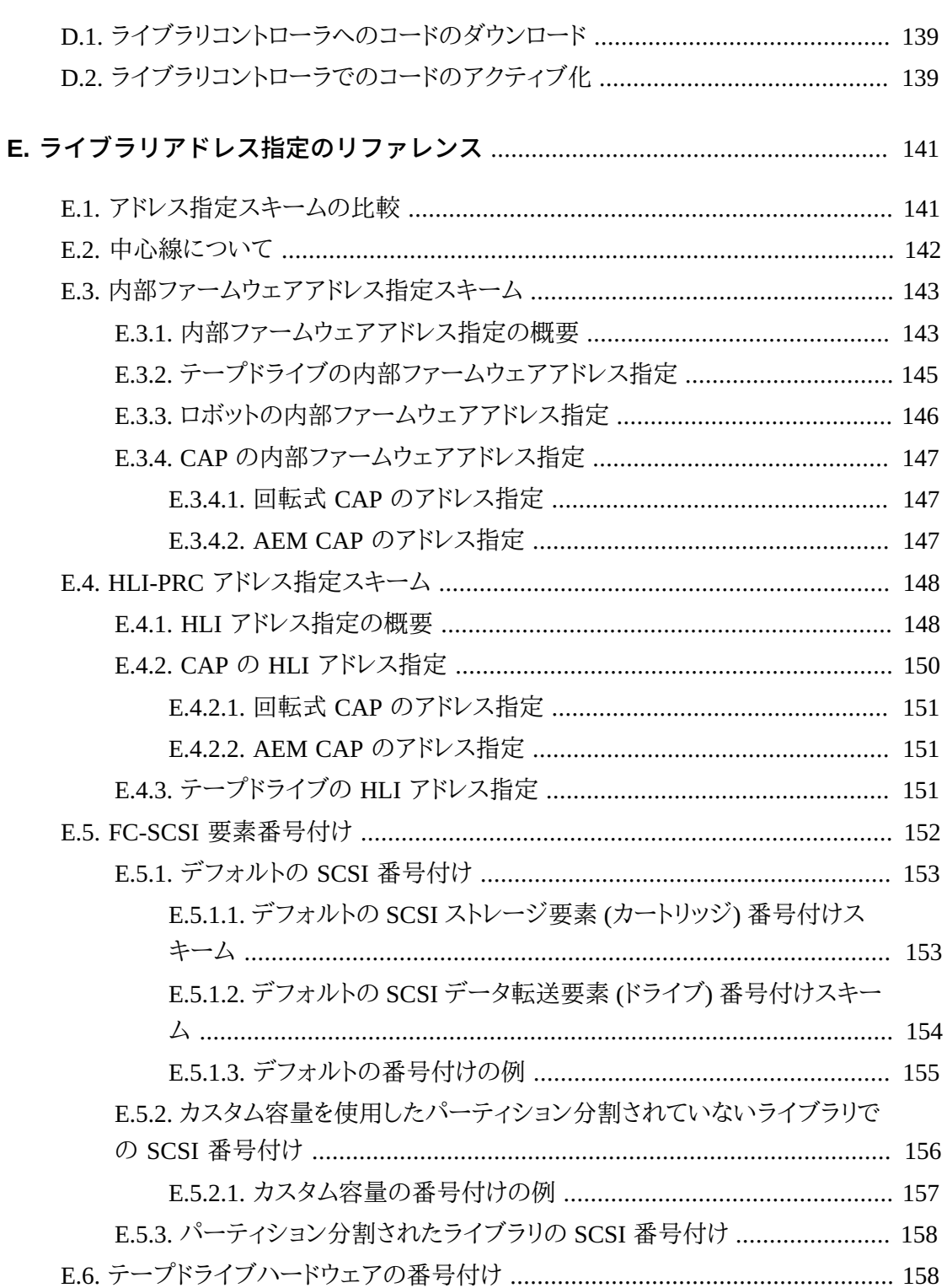

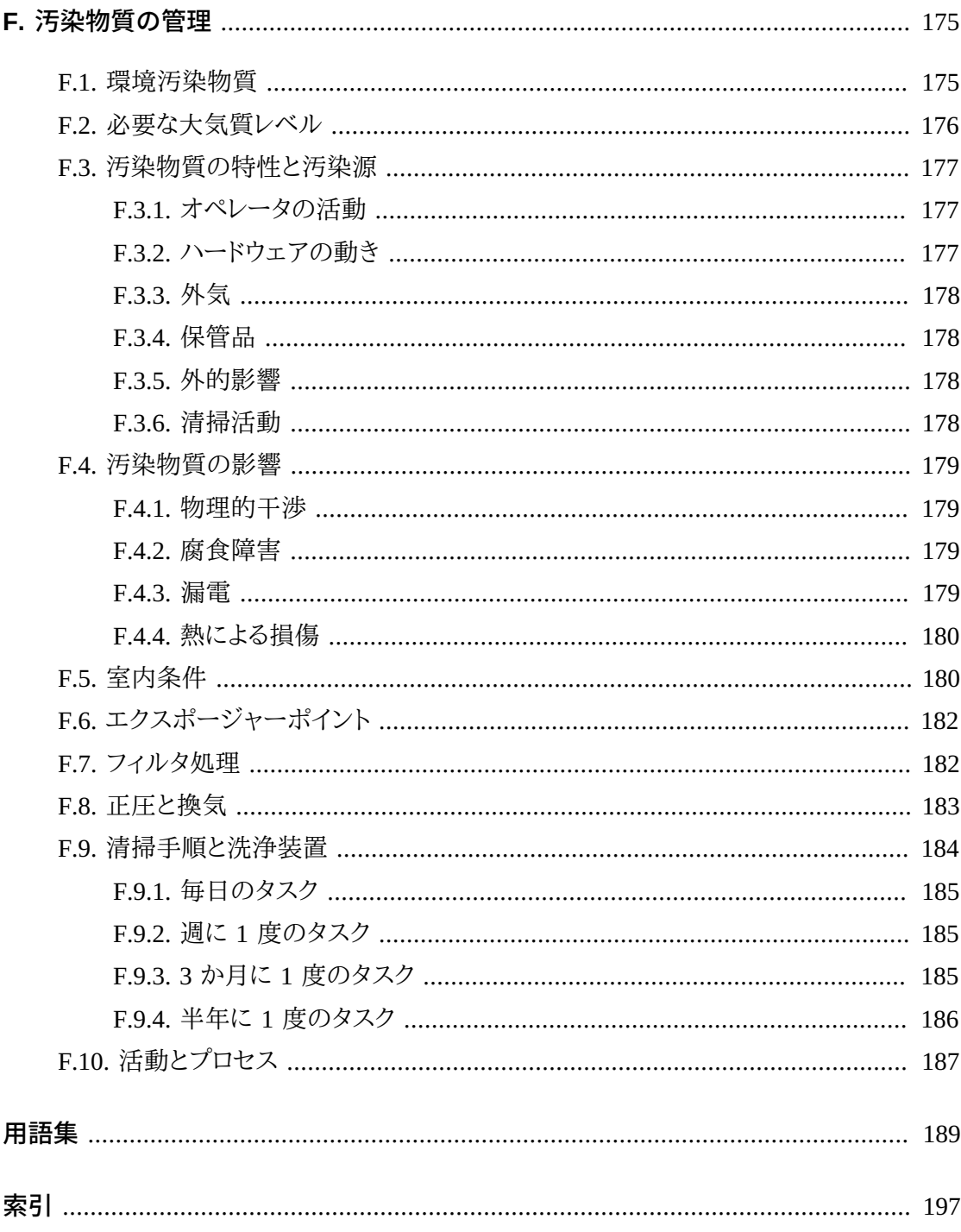

# 図の一覧

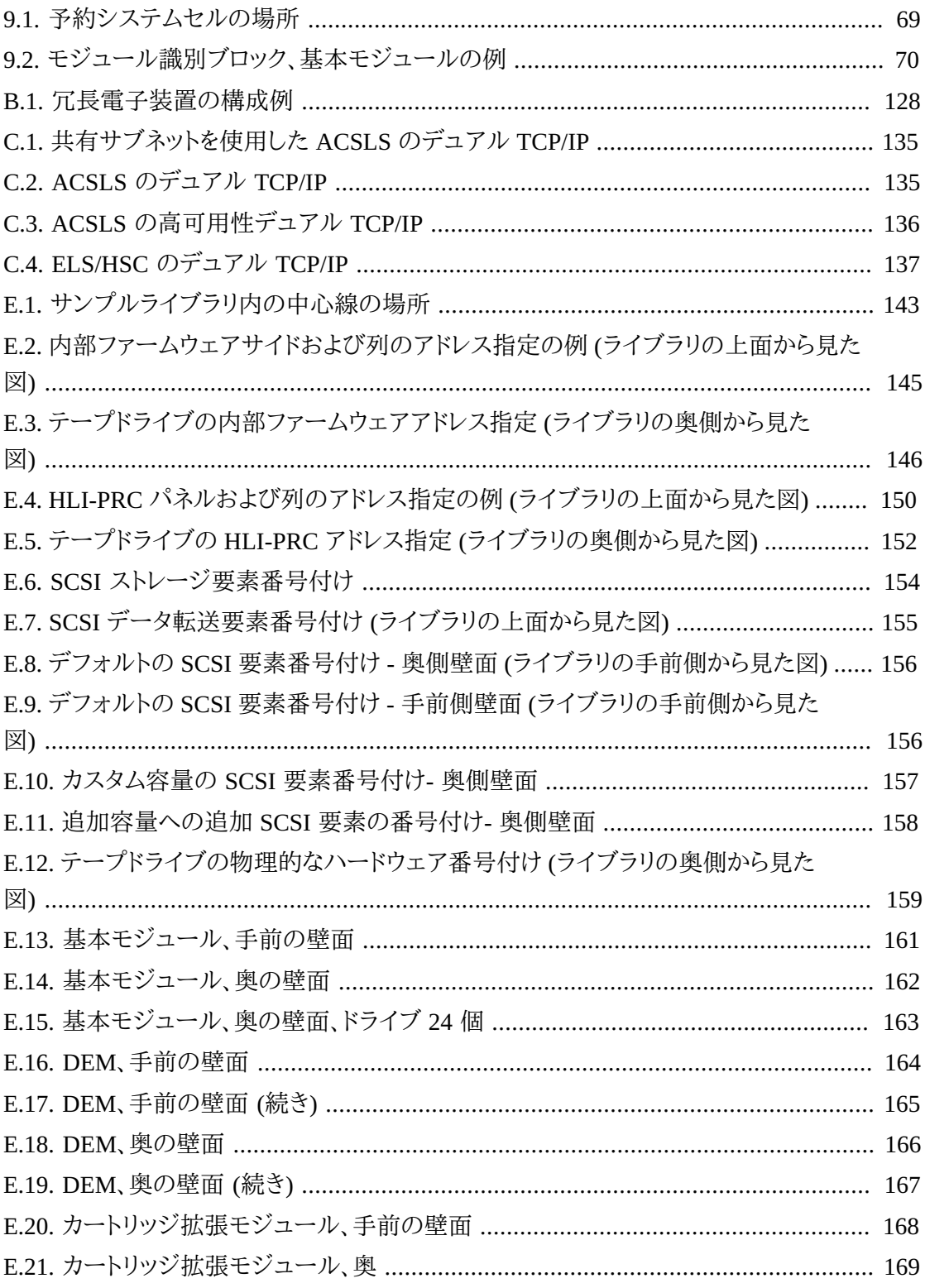

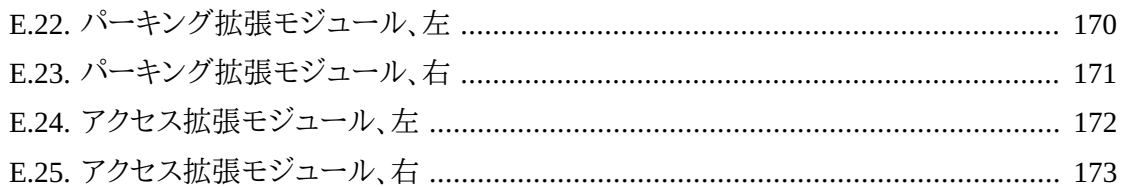

# **表の一覧**

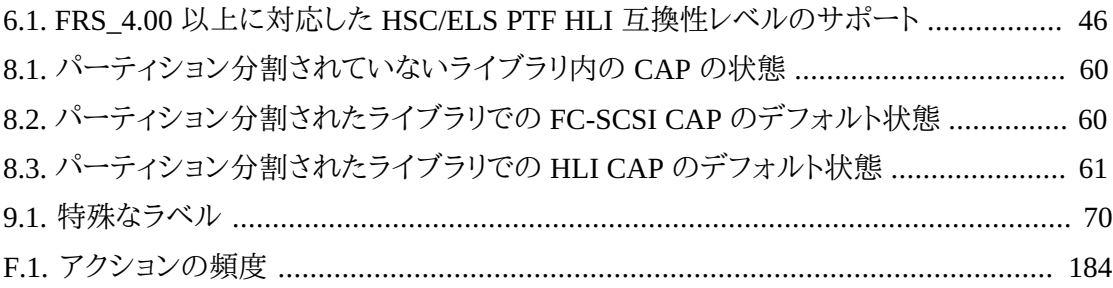

<span id="page-16-0"></span>Oracle の StorageTek SL3000 モジュールライブラリシステムは、完全に自動化されたテープ カートリッジ格納/取り出し機能を提供するエンタープライズストレージソリューションです。

このガイドでは、ユーザーがすでに SL3000 ライブラリのモジュールおよびコンポーネン トに精通していることを前提としています。紹介および計画に関する情報は、OTN にある 『*SL3000 概要および計画ガイド*』を参照してください。

## <span id="page-16-1"></span>**関連ドキュメント**

SL3000 ライブラリの追加ドキュメントは、Oracle Technical Network (OTN) で見つけることが できます。

[http://www.oracle.com/technetwork/documentation/tape-storage](http://www.oracle.com/technetwork/documentation/tape-storage-curr-187744.html)[curr-187744.html](http://www.oracle.com/technetwork/documentation/tape-storage-curr-187744.html)

# <span id="page-16-2"></span>**ドキュメントのアクセシビリティについて**

オラクルのアクセシビリティについての詳細情報は、Oracle Accessibility Program の Web サイト (<http://www.oracle.com/pls/topic/lookup?ctx=acc&id=docacc>) を参照し てください。

#### **Oracle Support へのアクセス**

サポートをご契約のお客様には、My Oracle Support を通して電子支援サービスを 提供しています。詳細情報は ([http://www.oracle.com/pls/topic/lookup?](http://www.oracle.com/pls/topic/lookup?ctx=acc&id=info) [ctx=acc&id=info](http://www.oracle.com/pls/topic/lookup?ctx=acc&id=info)) か、聴覚に障害のあるお客様は ([http://www.oracle.com/pls/](http://www.oracle.com/pls/topic/lookup?ctx=acc&id=trs) [topic/lookup?ctx=acc&id=trs](http://www.oracle.com/pls/topic/lookup?ctx=acc&id=trs)) を参照してください。

# <span id="page-18-0"></span>**StorageTek ライブラリコンソールのインストール**

Oracle の StorageTek Library Console (SLC) は、SL3000 テープライブラリを構成、モニター、 および管理するための GUI アプリケーションです。

#### **注記:**

テープカートリッジ上のカスタマデータは、SLC またはライブラリでは使用できません。テープドライブの 外部データインタフェースは、ライブラリのインフラストラクチャーから分離されています。

- [SLC バージョンの選択](#page-18-1)
- [SLC メディアパックのダウンロード](#page-18-2)
- [スタンドアロン SLC のインストール](#page-19-0)
- [Web 起動型 SLC のインストール](#page-20-1)

## <span id="page-18-1"></span>**1.1. SLC バージョンの選択**

特に注記がないかぎり、このドキュメントに示す手順は、次の 3 つの SLC バージョンのいず れかを使用して実行できます。

- **スタンドアロン** SLC は、ライブラリにネットワーク接続された任意のシステムからリモー トで実行されます。
- **Web 起動型** SLC はサーバー上にインストールされます。これにより、各クライアントが ブラウザを使用して SLC にアクセスできます。
- **ローカルオペレータパネル** SLC はライブラリ上に事前にインストールされています。こ れにより、ライブラリのオペレータはライブラリから、ほとんどの SLC 機能に直接、アクセス できます。

## <span id="page-18-2"></span>**1.2. SLC メディアパックのダウンロード**

メディアパックには Web 起動型の SLC サーバー、Web 起動型の SLC クライアント、および スタンドアロンの SLC が含まれています。

1. 次にある Oracle Software Delivery Cloud に移動します。

<http://edelivery.oracle.com/>

- 2. 「**Sign In/Register**」をクリックします。
- 3. 条件や制約事項を読みます。承認を示してから、「**Continue**」をクリックします。
- 4. 「Media Pack Search」画面で、「**Oracle StorageTek Products**」および「**Generic Platform**」を選択します。「**Go**」をクリックします。
- 5. ダウンロードする SLC バージョンを選択します。「**Continue**」をクリックします。
- 6. ダウンロード手順を見直すには、「**Readme**」をクリックします。
- 7. SLC バージョンが正しいことを確認します。「**Download**」をクリックします。
- 8. ファイルを保存します。目的の場所にメディアパックを展開します。

## <span id="page-19-0"></span>**1.3. スタンドアロン SLC のインストール**

- 1. SLC を更新する前に、以前のバージョンをすべてアンインストールします。
- 2. スタンドアロンの SLC メディアパックをダウンロードし、展開します ([「SLC メディアパック](#page-18-2) [のダウンロード」](#page-18-2)を参照してください)。
- 3. 使用しているオペレーティングシステムに対応した SLC インストーラファイルを選択しま す (メディアパックの Readme を参照してください)。
- 4. 情報を見直します。「**Next**」をクリックします。
- 5. SLC をインストールする場所を指定します。「**Next**」をクリックします。
- 6. SLC のショートカットアイコンを作成する場所を指定します。「**Next**」をクリックします。

#### **注記:**

Solaris の場合、デフォルトのルートディレクトリを選択できません。Oracle は、*/u-sr/bin* または同 様の場所を推奨しています。

- 7. 情報が正しいことを確認します。「**Install**」をクリックします。
- <span id="page-19-1"></span>8. 「**Done**」をクリックします。

#### **1.3.1. サポートされるプラットフォーム**

- Solaris 10 SPARC, Solaris 10 x86
- Windows Server 2008 SP2: 64 ビット、Windows 2012 Enterprise Server
- Windows 7 SP1: 64 ビット、Windows 8 64 ビット、Windows 8.1 64 ビット
- Oracle Unbreakable Linux 5 (2.6.18) 32 ビット
- SUSE Enterprise Linux 10.2 (2.6.16) 32 ビット

#### <span id="page-20-0"></span>**1.3.2. セキュリティー**

SLC は、SSL 上でプライマリライブラリインタフェース (PLI) と通信するため、ライブラリと SLC セッション間の通信パスがセキュリティー保護されます。これにより、承認されていない ネットワークユーザーによるライブラリ操作のモニタリングが防止されます。

### <span id="page-20-1"></span>**1.4. Web 起動型 SLC のインストール**

サーバーには、Web 起動型 SLC の更新のみをインストールする必要があります。Web 起動 型の SLC サーバーは、実行中に更新できます。更新がインストールされると、アプリケーショ ンが起動されるたびに、すべてのクライアントに更新が自動的にダウンロードされます。

- 1. Web 起動型の SLC サーバー (.war) ファイルをダウンロードし、展開します [\(「SLC メディ](#page-18-2) [アパックのダウンロード」を](#page-18-2)参照してください)。
- <span id="page-20-2"></span>2. そのファイルをサーバー上に配備します (メディアパックの Readme を参照してください)。

#### **1.4.1. 最小ブラウザ要件**

- Internet Explorer 8 (Windows 7: 64 ビット上)
- Firefox 17.0.2 ESR (Windows 7: 64 ビット上)

#### <span id="page-20-3"></span>**1.4.2. セキュリティー**

デジタル署名された Web 起動型の SLC ソフトウェアは、Oracle によって発行され、作成さ れてから改変および破壊されていないことが保証されています。Java Web Start プロセスとし て、Web 起動型の SLC には Java 2 プラットフォームで提供されているセキュリティー機能が 実装されています。

#### **重要:**

ユーザー側で、ファイアウォールやユーザーアクセスなどの適切なすべてのセキュリティーシステムを導 入してください。

# **SLC へのログイン**

#### <span id="page-22-0"></span>**注記:**

RE のフェイルオーバー後に、新たにアクティブになったライブラリコントローラ (以前はスタンバイコント ローラ) の IP アドレスまたは DNS エイリアスを使用してログインします。

- [ライブラリインストール後の最初のログイン](#page-22-1)
- [スタンドアロンの SLC へのログイン](#page-22-2)
- [Web 起動型の SLC へのログイン](#page-23-0)
- [ローカルのオペレータパネルへのログイン](#page-23-1)
- [ユーザーパスワードの変更](#page-24-0)

## <span id="page-22-1"></span>**2.1. ライブラリインストール後の最初のログイン**

- 1. **admin** ユーザー ID を使用して、Oracle から提供されたアクティベーションパスワードの 最初の 8 文字で SLC にログインします。
- 2. **admin** パスワードを変更します。
	- a. **「Tools」 > 「User Mgmt」**を選択します。
	- b. パスワードフィールドに入力します。
	- c. 「**Modify**」をクリックします。

#### <span id="page-22-2"></span>**2.2. スタンドアロンの SLC へのログイン**

スタンドアロンの SLC には、複数のユーザーがログインできます。

- 1. システム上で SLC を起動するには、次のいずれかを実行します。
	- 「**SLC**」デスクトップアイコンをダブルクリックします。
	- **「Start」 > 「RunSLConsole」**または**「Launch」 > 「RunSLConsole」**を選択します。
- 2. ログイン情報を入力します。「**Log on**」をクリックします。

## <span id="page-23-0"></span>**2.3. Web 起動型の SLC へのログイン**

ブラウザを使用してログインするには、<http://www.mozilla.com> から Mozilla Firefox を ダウンロードします。Solaris プラットフォーム上でコマンド行を使用して、Web 起動型の SLC にログインすることもできます。

- 1. SLC サーバーの DNS エイリアスまたは IP アドレスを取得します。
- 2. ログイン方法を選択します。
	- **コマンド行** Solaris でのみ使用可能です。端末ウィンドウで、次のように入力します。

**javaws http://**server\_ID**:**port\_ID**/opel/slc.jnlp**

• **ブラウザ** — Windows や Solaris で使用可能です。クライアントシステム上のブラウザ で、SLC Web Start アプリケーションに移動します。

**http://**server\_ID**:**port\_ID**/opel**

#### ここでは:

- server ID SLC サーバーの IP アドレスまたは DNS エイリアス
- port\_ID SLC アプリケーションのポート ID (通常は 8080)
- **opel** サーバー上にある Web 起動型の SLC アプリケーションの名前 (コンテキスト ルート)。
- 3. 「**Launch Now**」をクリックします。
- 4. slc.jnlp ファイルで実行するアクションを指定します。次のいずれかを選択します。
	- SLC を直接起動する場合は、「**Open with Java(TM) Web Start Launcher**」を選択し ます。
	- クライアントに slc.jnlp ファイルを保存し、あとで SLC にログインする場合は、「**Save to Disk**」を選択します。
- 5. はじめて Web 起動型の SLC を実行する場合は、デジタル署名の警告ダイアログボック スを設定します (パブリッシャーを確認し、「**Run**」をクリックします)。
- 6. SLC ログイン情報を入力します。「**Log on**」をクリックします。

## <span id="page-23-1"></span>**2.4. ローカルのオペレータパネルへのログイン**

ローカルオペレータパネルには、一度に 1 人のユーザーしかログインできません。

1. 画面に何も表示されていない場合は、任意の場所に触れて、「**login**」画面をアクティブに します。

- 2. ログイン情報を入力します。
- 3. 「**Log on**」をクリックします。

## <span id="page-24-0"></span>**2.5. ユーザーパスワードの変更**

各サイトには、admin (カスタマ管理者)、service (Oracle サポート担当者)、oem (サードパー ティーのフィールドサービス技術者) という固定のユーザー ID セットが用意されています。 各ユーザー ID には、SLC 内のユーティリティーへのアクセスを決定する権限セットが割り当 てられます。

- 1. 変更するアカウントを使用して、SLC にログインします。
- 2. **「Tools」 > 「User Mgmt」**を選択します。
- 3. パスワードフィールドに入力します。
- 4. 「**Modify**」をクリックします。

# **オプション機能のアクティブ化**

<span id="page-26-0"></span>ハードウェアアクティベーションファイルを使用すると、容量のアップグレード、冗長電子装 置、パーティション分割などのオプションのライブラリ機能が有効になります。機能ごとに 1 つのハードウェアアクティベーションファイルをインストールする必要があります。

- [新しいハードウェアアクティベーションファイルのダウンロード](#page-26-1)
- [新しいハードウェアアクティベーションファイルのインストール](#page-27-0)
- [現在のハードウェアアクティベーションファイルの表示](#page-27-1)
- [ハードウェアアクティベーションファイルの削除](#page-27-2)
- [旧バージョンのハードウェアアクティベーションファイルのインストール](#page-28-0)

### <span id="page-26-1"></span>**3.1. 新しいハードウェアアクティベーションファイルのダウンロー ド**

この手順は、FRS\_3.0 以上のファームウェアがインストールされているライブラリでのみ使用 してください。低レベルのファームウェアがインストールされたライブラリについては、[「旧バー](#page-28-0) [ジョンのハードウェアアクティベーションファイルのインストール 」](#page-28-0)を参照してください。

1. 次にある Oracle Software Delivery Cloud に移動します。

<http://edelivery.oracle.com/>

- 2. 「**Sign In/Register**」をクリックします。
- 3. 条件や制約事項を読みます。承認を示してから、「**Continue**」をクリックします。
- 4. 「Media Pack Search」画面で、「**Oracle StorageTek Products**」および「**Generic Platform**」を選択します。「**Go**」をクリックします。
- 5. SL3000 ハードウェアアクティベーションファイルを選択します。「**Continue**」をクリックしま す。
- 6. 「**Download**」をクリックします。
- 7. ファイルを保存します。
- 8. SLC セッションにアクセスできる場所にファイルを展開します。

## <span id="page-27-0"></span>**3.2. 新しいハードウェアアクティベーションファイルのインストー ル**

- 1. SLC で**「Tools」 > 「Hardware Activation」**を選択します。
- 2. 「**Install Hardware Activation Keys**」タブをクリックします。
- 3. ハードウェアアクティベーションファイルを閲覧します。
- 4. ハードウェアアクティベーションファイルの詳細を確認します。「**Install**」をクリックします。
- 5. 「**Yes**」をクリックしたあとに、「**OK**」をクリックします。
- 6. アクティベーションファイルが正常にインストールされたことを確認します [\(「現在のハー](#page-27-1) [ドウェアアクティベーションファイルの表示」](#page-27-1)を参照してください)。

新しい機能を使用するために、追加のタスクを実行する必要がある場合もあります [\(4章](#page-30-0) 「*[容量の構成](#page-30-0)*」および 5章「*[ライブラリのパーティション分割](#page-34-0)* 」を参照してください)。

## <span id="page-27-1"></span>**3.3. 現在のハードウェアアクティベーションファイルの表示**

#### **注記:**

すべてのハードウェアアクティベーションアクティビティーを表示する機能監査ログを表示するに は、Reports ユーティリティーを使用します ( [Reports ユーティリティーを使用したライブラリおよびデバイ](#page-86-1) [スのレポートの表示を](#page-86-1)参照してください)。

- 1. SLC で**「Tools」 > 「Hardware Activation」**を選択します。
- 2. 「**Current Hardware Activation Keys**」タブを選択します。

## <span id="page-27-2"></span>**3.4. ハードウェアアクティベーションファイルの削除**

ハードウェアアクティベーションファイルの削除はめったに必要になることはなく、ライブラリ の動作に影響を与えることがあります。ライブラリ上に余分なハードウェアアクティベーション ファイル (たとえば、ライブラリの物理容量を超える容量アクティベーションファイル) がイン ストールされていても、問題は発生しません。

- 1. SLC で**「Tools」 > 「Hardware Activation」**をクリックします。
- 2. 「**Delete Hardware Activation Files**」タブをクリックします。
- 3. 削除するアクティベーションファイルを選択します。
- 4. 正しいアクティベーションファイルが選択されたことを確認してから、「**Delete**」をクリック します。
- 5. 「**Yes**」をクリックします。

ハードウェアアクティベーションファイルの機能によっては、ファイルを削除したあとに追 加のタスクの実行が必要になることがあります [\(「パーティションの削除」](#page-35-0)を参照してくだ さい)。

## <span id="page-28-0"></span>**3.5. 旧バージョンのハードウェアアクティベーションファイルのイ ンストール**

FRS\_3.0 未満のファームウェアがインストールされている SL3000 ライブラリの場合 は、Oracle サポートに連絡してください。Oracle サポート担当者がインストールした単一の ハードウェアアクティベーションファイルを使用すると、購入済みの機能がすべて有効になり ます。

バージョン FRS 3.0 以上のファームウェアにアップグレードする場合は、[「新しいハードウェ](#page-27-0) [アアクティベーションファイルのインストール」](#page-27-0)で説明するプロセスを使用します。

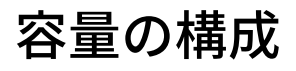

#### <span id="page-30-0"></span>**注記:**

パーティション分割されたライブラリでは容量が自動的に適用されます。パーティション分割されていな いライブラリでのみ容量を構成できます。

パーティション分割されていないライブラリでは、ハードウェアアクティベーションファイルを インストールすると、アクティブな容量が自動的に割り当てられます。自動構成では、デフォ ルト容量ポリシーで指定された順序でストレージスロットがアクティブ化されます。ただし、 ユーザーが構成をカスタマイズし、アクティブ化されるスロットを選択できます。

- [カスタム容量構成の作成](#page-30-1)
- [容量構成のリセット](#page-31-0)
- [デフォルト容量ポリシーの設定](#page-32-0)
- [現在の容量構成の表示](#page-32-1)
- [容量の変更によって発生した孤立カートリッジの解決](#page-33-0)

#### **関連項目**

• [「容量変更後のホストの更新」](#page-40-2)

### <span id="page-30-1"></span>**4.1. カスタム容量構成の作成**

ローカルオペレータパネルを使用して、容量を構成することはできません。

**注記:**

「**Refresh**」をクリックすると、未コミットの変更を破棄し、最後に保存した構成を復元できます。構成を適 用して、ライブラリコントローラに保存する必要があります。

- 1. 競合を回避するために、ライブラリを構成する前にほかのライブラリユーザーと調整して ください。
- 2. SLC で**「Tools」 > 「Select Active Cells」**を選択します。「**Module Map**」タブを選択しま す。

3. モジュールを選択し、「**Select Active Cells**」タブをクリックします。隣接するモジュールを 表示するには、「**Move Left**」または「**Move Right**」をクリックします。

#### **注記:**

はじめて容量をカスタマイズする場合は、ストレージスロットの選択をすべて解除する必要がありま す。

- 1. 「**Select by**」ドロップダウンリストで、「**Library**」を選択します。次に、「**Remove**」オプションを選択 します。
- 2. モジュールマップ上の任意の「選択済み」スロットをクリックして、すべてのスロットを「非アクティ ブ」にします。
- 4. 「**Select by**」ドロップダウンリストで、範囲を選択します。次に、「**Add**」 (アクティブ化する 領域を有効にする場合) または「**Remove**」 (領域の選択を解除する場合) を選択します。
- 5. ライブラリマップを使用して、アクティブ化または非アクティブ化するストレージスロットを クリックします。
- 6. 構成を完了したら、「**Apply User Design**」をクリックします。

#### **注意:**

警告が発行された場合は、変更をコミットしないでください。「**Details >>**」をクリックしてから、孤立 カートリッジ上で回復移動を実行します ([「カートリッジの移動 \(回復移動\)」](#page-62-1)を参照してください)。

7. 変更が認識されるようにライブラリホストアプリケーションを再構成します (ホストソフト ウェアのドキュメントおよび [「容量変更後のホストの更新」](#page-40-2)を参照してください)。

#### **容量アイコン**

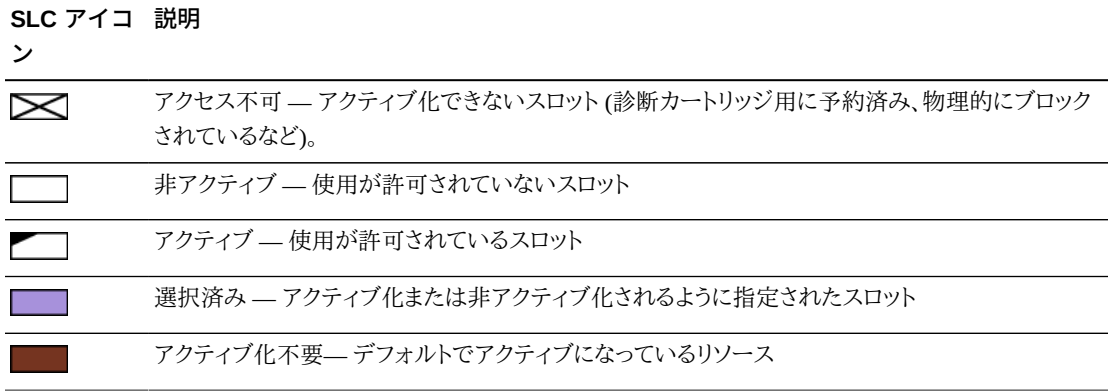

#### <span id="page-31-0"></span>**4.2. 容量構成のリセット**

**注意:**

構成をリセットすると、カスタム容量のアクティブ化、パーティション分割、メディア検証プールがすべて削 除され、SCSI ライブラリ内のすべての SCSI 要素 ID がリセットされます。

容量をリセットすると、デフォルト容量ポリシーで定義されたデフォルト容量が適用されます ([「デフォルト容量ポリシーの設定」を](#page-32-0)参照してください)。

- 1. 競合を回避するために、ライブラリを構成する前にほかのライブラリユーザーと調整して ください。
- 2. SLC で**「Tools」 > 「Select Active Cells」**を選択します。「**Module Map**」タブを選択しま す。
- 3. ライブラリ内の任意のモジュールを選択します。「**Select Active Cells**」タブをクリックしま す。
- 4. 「**Reset to Default**」をクリックします。
- 5. 変更が認識されるようにライブラリホストアプリケーションを再構成します (ホストソフト ウェアのドキュメントおよび [「容量変更後のホストの更新」](#page-40-2)を参照してください)。

## <span id="page-32-0"></span>**4.3. デフォルト容量ポリシーの設定**

#### **注記:**

この設定では、パーティション分割されていないライブラリに追加された新しい容量にのみ割り当て順序 が定義されます。ポリシー設定を変更したあとに、[「容量構成のリセット」](#page-31-0)に従うと、既存の容量を削除し、 それを新しい設定に従って再度割り当てることができます。

- 1. SLC で**「Tools」 > 「Configuration」**を選択します。
- 2. 「**Default Capacity Policy**」タブをクリックします。
- 3. ライブラリに適した容量割り当てのタイプを選択します。
	- 「**Left to Right**」 (デフォルト) 容量割り当ては、いちばん左側のモジュールの奥側 の壁にある左上のスロットから開始され、右に移動してから、いちばん左側のモジュー ルの手前側の壁にある左上のスロットに進みます [\(図E.6「SCSI ストレージ要素番号](#page-153-1) [付け」](#page-153-1) を参照してください)。
	- 「**Center Out**」 容量割り当ては、ドライブにいちばん近い場所から開始され、左/右 および前面/背面間で均等に分割されます。
- 4. 「**Apply**」をクリックします。

#### <span id="page-32-1"></span>**4.4. 現在の容量構成の表示**

- 1. SLC で**「Tools」 > 「Select Active Cells」**を選択します。「**Module Map**」タブを選択しま す。
- 2. 表示するモジュールを選択します。
- 3. 「**Current Active Cells** 」タブを選択します。詳細情報を表示するには、スロットまたはドラ イブトにマウスを置きます。

## <span id="page-33-0"></span>**4.5. 容量の変更によって発生した孤立カートリッジの解決**

パーティション分割されていないライブラリでは、孤立カートリッジは非アクティブなストレー ジスロットに配置され、すべてのホストにアクセスできません。アクティブなストレージの容量 を削減したり、アクセスできないスロットにカートリッジを手動で移動したりすると、孤立カート リッジになる可能性があります。

孤立カートリッジを解決するには、次の手順に従います。

- 孤立カートリッジのレポートを生成します [\(「アクティブな容量レポートの表示」](#page-87-0)を参照して ください)
- ライブラリを監査します (11章「*[ライブラリの監査](#page-76-0)* 」を参照してください)
- カートリッジ上で回復移動を実行します [\(「カートリッジの移動 \(回復移動\)」](#page-62-1)を参照してくだ さい)

パーティション分割されたライブラリについては[、「パーティション分割の変更によって発生し](#page-39-0) [た孤立カートリッジの解決」を](#page-39-0)参照してください。

# **ライブラリのパーティション分割**

<span id="page-34-0"></span>ライブラリのパーティション分割では、ライブラリリソース (ドライブ、スロット、および CAP) が、指定されたホストで排他的に使用されるために予約されます。パーティション分割は、 ハードウェアアクティベーションファイルで有効化されるオプション機能です (3章「*[オプショ](#page-26-0) [ン機能のアクティブ化](#page-26-0)* 」を参照してください)。

- [SLC を使用したライブラリのパーティション分割](#page-34-1)
- [現在のパーティション割り当ての表示](#page-38-0)
- [CAP のパーティション分割](#page-38-1)
- [パーティション分割の変更によって発生した孤立カートリッジの解決](#page-39-0)

#### **関連項目**

• [「パーティション分割変更後のホストの更新」](#page-41-4)

## <span id="page-34-1"></span>**5.1. SLC を使用したライブラリのパーティション分割**

#### **注記:**

パーティション分割の変更は、「**Commit**」タブを使用して変更を適用するまで発生しません。未コミットの 変更を破棄するには、「**Refresh**」をクリックします。

- [パーティション ID の追加](#page-34-2)
- [パーティションの削除](#page-35-0)
- [パーティションインタフェースタイプの選択](#page-36-0)
- [FC-SCSI ホスト接続情報の変更](#page-36-1)
- [パーティションへのリソースの割り当て](#page-36-2)
- <span id="page-34-2"></span>• [パーティション分割の変更のコミット](#page-37-0)

#### **5.1.1. パーティション ID の追加**

1. ホスト操作をすべて停止します。

- 2. **「Tools」 > 「Partitions」 > 「Summary (Step 2)」**タブを選択します。
- 3. 「Partition Allocation Summary」領域で、「**Add Partition**」をクリックします。
- 4. パーティション ID を選択し、名前を入力してから、インタフェースタイプを選択します。 パーティション ID は連続している必要はありません。
- 5. 「**OK**」をクリックします。
- 6. 手順 3 5 を繰り返して、最大で 8 つのパーティションを追加します。FC-SCSI 接続につ いては、[FC-SCSI ホスト接続の追加](#page-35-1)を参照してください。
- 7. [「パーティションへのリソースの割り当て」](#page-36-2)に進みます。

#### <span id="page-35-1"></span>**FC-SCSI ホスト接続の追加**

FC-SCSI パーティションではホスト接続を追加する必要があります (HLI ホスト - パーティ ション接続はホストライブラリ管理ソフトウェアを使用して構成されます)。

- a. **「Tools」 > 「Partitions」 > 「Summary (Step 2)」**タブを選択します。
- b. 「Partition Allocation Summary」領域でパーティションを選択します。
- c. 「**Add Connection**」をクリックします。
- d. イニシエータ (WWPN) と LUN を入力します。ライブラリに接続されている各イニシエー タには、LUN 0 に割り当てられた 1 つのライブラリパーティションが含まれている必要が あります。
- e. 「**OK**」をクリックします。
- f. 必要な FC-SCSI 接続をすべて追加するまで繰り返します。各パーティションに含めるこ とのできるホスト接続は最大 9 個ですが、各ホストからは複数のパーティションに接続 できます。

#### <span id="page-35-0"></span>**5.1.2. パーティションの削除**

パーティションを削除すると、そのパーティションに割り当てられたすべてのリソースに使用 可能のマークが付けられ、そのパーティションに関するすべてのホスト接続が削除され、パー ティション ID が削除されます。

- 1. 削除されるパーティションから有効なデータカートリッジを移動します [\(「カートリッジの](#page-62-1) [移動 \(回復移動\)」](#page-62-1)を参照してください)。
- 2. **「Tools」 > 「Partitions」 > 「Summary (Step 2)」**タブを選択します。
- 3. 「Partition Allocation Summary」領域で、削除するパーティションをクリックします。
- 4. 「**Delete Partition**」をクリックします。
#### **注記:**

すべてのパーティションを削除した場合は、ライブラリのインタフェースタイプ (HLI または FC-SCSI) を選択する必要があります。

5. [「パーティション分割の変更のコミット」](#page-37-0)に進みます。

# <span id="page-36-0"></span>**5.1.3. パーティションインタフェースタイプの選択**

#### **注意:**

インタフェースタイプを変更すると、アクティブなホスト接続や既存の共有 CAP 割り当てが失われる可 能性があります。

- 1. **「Tools」 > 「Partitions」 > 「Summary (Step 2)」**タブを選択します。
- 2. 「Partition Allocation Summary」領域で、変更するパーティションを選択します。
- 3. 「**Modify Partition**」をクリックします。
- <span id="page-36-1"></span>4. [「パーティション分割の変更のコミット」](#page-37-0)に進みます。

### **5.1.4. FC-SCSI ホスト接続情報の変更**

- 1. **「Tools」 > 「Partitions」 > 「Summary (Step 2)」**タブを選択します。
- 2. 「Connections」セクションで、変更するホストとパーティション間の接続を選択します。
- 3. 「**Modify a Connection**」をクリックします。
- 4. [「パーティション分割の変更のコミット」](#page-37-0)に進みます。

### **5.1.5. パーティションへのリソースの割り当て**

- 1. **「Tools」 > 「Partitions」 > 「Module Map (Step 3a)」**タブを選択します。
- 2. モジュールを選択したあとに、「**Design (Step 3b)**」タブをクリックします。
- 3. ドロップダウンリストからパーティション ID を選択します。
- 4. 「**Select by**」ドロップダウンリストで、範囲を選択します。次に、「**Add**」または「**Remove**」を 選択します。
- 5. ライブラリマップを使用して、追加または削除するリソースを選択します。パーティション は不連続にすることができます。

#### **注記:**

あるパーティションから別のパーティションにリソースを再度割り当てるには、初期パーティションか らリソースを削除してから、再度割り当てる必要があります。

6. パーティション ID ごとに繰り返します。パーティション設計を完了したら、「**Verify**」をク リックします。

**注意:**

警告が発生した場合は、「**Details >>**」をクリックし、孤立カートリッジ上で回復移動を実行します ([「カートリッジの移動 \(回復移動\)」](#page-62-0)を参照してください)。次に、設計を再確認します。

7. 警告が発生しない場合は[、「パーティション分割の変更のコミット」の](#page-37-0)参照に進みます。

# **パーティション分割のアイコン**

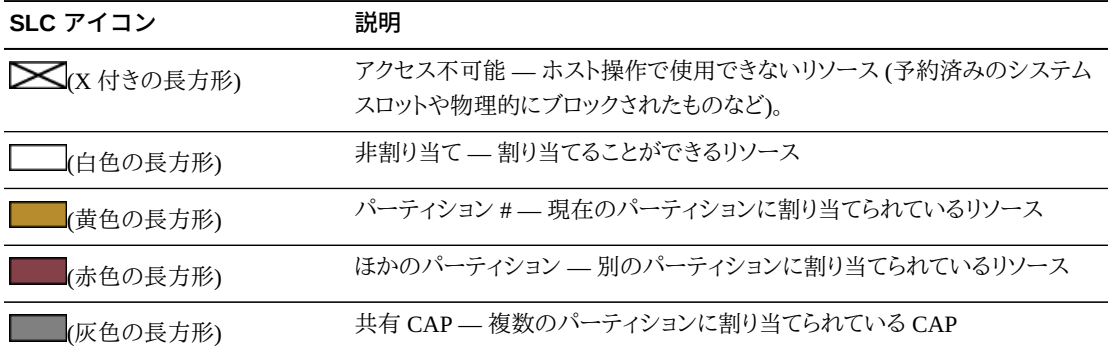

# <span id="page-37-0"></span>**5.1.6. パーティション分割の変更のコミット**

ライブラリへの変更を行うには、次の手順を完了する必要があります。

**注記:**

構成の競合を回避するために、ほかのユーザーからライブラリを使用できないようにし、すべてのホスト 操作を停止してから、パーティション分割の変更をコミットするようにしてください。

- 1. ライブラリからホストまでの接続をオフラインにします (ホストソフトウェアのドキュメントを 参照してください)。
- 2. 「Partitions」インタフェースの「**Commit (Step 4)**」タブをクリックします。
- 3. 「**Apply**」をクリックします。

**注記:**

「**Apply**」ボタンがグレー表示される場合は、ライブラリの容量が割り当て超過になっています。パー ティションからストレージスロットを削除するか、追加の容量を購入します。

**注意:**

警告が発生した場合は、「**Details >>**」をクリックし、孤立カートリッジ上で回復移動を実行します ([「カートリッジの移動 \(回復移動\)」](#page-62-0)を参照してください)。

4. 影響を受けるライブラリホストアプリケーションをすべて構成します (ホストソフトウェアの ドキュメントおよび[「パーティション分割変更後のホストの更新」を](#page-41-0)参照してください)。

# **5.2. 現在のパーティション割り当ての表示**

[「パーティション分割レポートの表示」も](#page-88-0)参照してください。

- 1. **「Tools」 > 「Partitions」 > 「Module Map (Step 3a)」**タブを選択します。
- 2. 表示するモジュールをクリックします。
- 3. 「**Current Partition Definitions**」タブをクリックします。詳細情報を表示するには、リソー ス上にマウスを置きます。

# <span id="page-38-0"></span>**5.3. CAP のパーティション分割**

**注記:**

AEM CAP は、パーティション分割に関して、回転 CAP と同じ規則と制限に従います。特に指定のない かぎり、CAP という用語は両方のタイプの CAP を意味します。

各パーティションには、専用 CAP と共有 CAP のどちらかを含めることはできますが、その 両方を含めることはできません。 同一のホストインタフェースタイプ (FC-SCSI または HLI) を使用するパーティション間でのみ、CAP を共有できます。共有 CAP を一度に使用できる パーティションは 1 つのみです。

パーティション分割されたライブラリでの CAP の状態については[、「CAP の状態」を](#page-59-0)参照し てください。

# **HLI パーティションでの CAP の予約**

CAP が空で閉じられ、ロックされ、まだ予約されていない場合に、HLI ホストは CAP を予約 できます。各 HLI ホストは、必要に応じて排他的に使用するために CAP を予約し、不要に なった時点で CAP を解放します。

ホストが CAP 予約を解放せず、ACSLS または ELS で挿入操作や取り出し操作を終了で きない場合は、ホストパーティションの予約をオーバーライドできます [\(「パーティション CAP](#page-57-0) [予約のオーバーライド」](#page-57-0)を参照してください)。

# **FC‐SCSI パーティションへの CAP の関連付け**

一般に、ほとんどの FC‐SCSI ホストは CAP の所有権のみを引き受けます。したがって、共有 CAP を使用してカートリッジを挿入したり、取り出したりする場合は、手動でパーティションに

CAP を関連付ける必要があります ([「FC‐SCSI パーティションへの共有 CAP の所有権の割](#page-58-0) [り当て」](#page-58-0)を参照してください)。

# <span id="page-39-0"></span>**5.4. パーティション分割の変更によって発生した孤立カートリッジ の解決**

パーティション分割されたライブラリでは、孤立カートリッジは元のホストに割り当てられてい ないスロットに配置されます。孤立カートリッジは、パーティションのサイズを変更したり、パー ティションを削除したり、パーティションに割り当てられていないスロットまたはドライブにカー トリッジを移動したりすると、発生する可能性があります。

パーティション分割されたライブラリでは、孤立カートリッジによってデータの損失が発生す る可能性があります。パーティション内で孤立カートリッジを検出したホストは、そのカート リッジをスクラッチボリュームと見なしデータを上書きする可能性があります。

孤立カートリッジを解決するには、次の手順に従います。

- 孤立カートリッジのレポートを生成します [\(「パーティション分割レポートの表示」を](#page-88-0)参照し てください)
- ライブラリを監査します (11章「*[ライブラリの監査](#page-76-0)* 」を参照してください)
- カートリッジ上で回復移動を実行します [\(「カートリッジの移動 \(回復移動\)」](#page-62-0)を参照してくだ さい)

パーティション分割されていないライブラリについては、[「容量の変更によって発生した孤立](#page-33-0) [カートリッジの解決」](#page-33-0)を参照してください。

6

# **ホストアプリケーションの構成**

- [パーティション分割されていないライブラリのホストインタフェースタイプの変更](#page-40-0)
- [容量変更後のホストの更新](#page-40-1)
- [パーティション分割変更後のホストの更新](#page-41-0)
- [MV プール変更後のホストの更新](#page-43-0)
- [RE 用の HLI ホスト管理ソフトウェアの更新](#page-44-0)
- [デュアル TCP/IP の構成](#page-45-0)

### **関連項目**

- [「HLI ホストで管理されるドライブのクリーニングの有効化」](#page-51-0)
- [「FC‐SCSI ホスト用のバーコード形式の構成」](#page-66-0)

# <span id="page-40-0"></span>**6.1. パーティション分割されていないライブラリのホストインタ フェースタイプの変更**

**注記:**

パーティション分割されたライブラリについては、[「パーティションインタフェースタイプの選択」を](#page-36-0)参照し てください。

- 1. **「Tools」 > 「Select Active Cells」**を選択します。
- 2. 「**Select Active Cells**」タブをクリックします。
- 3. インタフェースタイプを選択します。
- 4. 「**Apply**」、「**Yes**」の順にクリックして、ライブラリコントローラのデータベースを更新しま す。

新しいインタフェースタイプがすぐにアクティブになります。ライブラリをリブートする必要 はありません。

# <span id="page-40-1"></span>**6.2. 容量変更後のホストの更新**

• [容量変更後の ACSLS および ELS の更新](#page-41-1)

- [容量変更後の SCSI ホストの更新](#page-41-2)
- 容量を変更する場合は、4章「*[容量の構成](#page-30-0)*」も参照してください。

### <span id="page-41-1"></span>**6.2.1. 容量変更後の ACSLS および ELS の更新**

ホストデータベースを更新するには、ACSLS および ELS を使用して監査を開始します (ホス トソフトウェアのドキュメントを参照してください)。

### **6.2.1.1. 容量変更後の HLI ホストへの影響**

容量の構成を変更すると、ライブラリコントローラはすべてのホストに、ライブラリの構成が変 更されたことを通知する非同期のメッセージを送信します。

アクティブなストレージスロットを追加しても、ライブラリはオンラインのままです。ホストの ジョブおよび接続は影響を受けません。

ストレージスロットを非アクティブ化したり、空のドライブスロットを削除したりすると、ライブラ リが一時的にオフラインになります。ライブラリコントローラのデータベースを更新すると、ライ ブラリがオンラインに戻ります。

### <span id="page-41-2"></span>**6.2.2. 容量変更後の SCSI ホストの更新**

ホスト構成の情報を更新するコマンドを発行します (ホストソフトウェアのドキュメントを参照 してください)。

### **6.2.2.1. 容量変更後の FC-SCSI ホストへの影響**

リソースをアクティブ化または非アクティブ化したり、ホストの LUN 接続を変更したりすると、 ライブラリが「Unit Attention」という条件で一時的にオフラインになります。

ドライブをアクティブ化または非アクティブ化すると、ライブラリは SCSI 要素の番号付けを更 新します [\(「デフォルトの SCSI ストレージ要素 \(カートリッジ\) 番号付けスキーム」を](#page-152-0)参照して ください)。

# <span id="page-41-0"></span>**6.3. パーティション分割変更後のホストの更新**

- [パーティション分割変更後の ACSLS または ELS の更新](#page-42-0)
- [パーティション分割変更後の SCSI ホストの更新](#page-42-1)
- パーティション分割を変更する場合は、5章「*[ライブラリのパーティション分割](#page-34-0)* 」も参照して ください。

# <span id="page-42-0"></span>**6.3.1. パーティション分割変更後の ACSLS または ELS の更新**

- HLI パーティションを作成したら、ACSLS または ELS を使用してホスト接続を構成します (ホストソフトウェアのドキュメントを参照してください)。HLI パーティションには最大 16 ホ ストを指定できます。
- パーティション分割の構成を変更したら、ホストデータベースを更新するために、ACSLS および ELS を使用して監査を開始します。

### **6.3.1.1. HLI パーティション変更のホストへの影響**

HLI ホストの場合、パーティションにリソースを割り当てても、そのパーティションはオンライ ンのままです。ただし、パーティションからリソースを削除すると、そのパーティションは一時的 にオフラインになります。影響を受けるパーティションは自動的にオンラインに戻り、ライブラ リはパーティションに接続されたすべてのホストに、構成の変更を通知します。隣接するパー ティションでは混乱が発生しません。

リソースの割り当てや削除が完了すると、ライブラリ構成の情報が更新されるため、ホストで 短期間の中断が発生します。ホストは自動的にジョブの処理を継続します。

# <span id="page-42-1"></span>**6.3.2. パーティション分割変更後の SCSI ホストの更新**

• FC-SCSI パーティションを作成したら、SLC でホストとパーティション間の接続を構成しま す ([「FC-SCSI ホスト接続情報の変更」を](#page-36-1)参照してください)。

FC-SCSI パーティションには、複数のホストとパーティション間の接続を割り当てることが できます。この接続情報は、FC-SCSI ホストバスアダプタのワールドワイドポート名とホス トの論理ユニット番号 (LUN) で構成されます。

• パーティション分割の構成を変更したら、ホスト構成の情報を更新するコマンドを発行しま す (ホストソフトウェアのドキュメントを参照してください)。

# **6.3.2.1. FC‐SCSI パーティション変更のホストへの影響**

ホストとパーティション間の接続を追加または削除したり、LUN を変更したりすると、影響を 受けるパーティションは「LUNS Data Has Changed Unit Attention」という条件でオフライン になります。ホストで、各接続について一意の ITL nexus 接続マッピングがある場合、接続の 変更に関連するパーティションだけが影響を受けます。

リソースを割り当てたり、削除したりすると、影響を受けるパーティションが「Mode Parameters Have Changed Unit Attention」という条件でオフラインになります。隣接するパーティションで は混乱が発生しません。

# <span id="page-43-0"></span>**6.4. MV プール変更後のホストの更新**

- [MV プール変更後の ACSLS および ELS の更新](#page-43-1)
- [MV プール変更後の SCSI ホストの更新](#page-43-2)
- MV プールを変更する場合は、[「メディア検証プールの定義」](#page-72-0)も参照してください。

### <span id="page-43-1"></span>**6.4.1. MV プール変更後の ACSLS および ELS の更新**

- ACSLS の場合、MV プールを変更したあとに、再構成を開始する必要がありま す。*config drives <panel\_id>* ユーティリティーを使用します。詳細は、*ACSLS 管理 者ガイド*を参照してください。
- ELS の場合、MV プールを変更したあとに何のアクションも必要ありません。ELS ホストに よって自動的に再構成されます。

### **6.4.1.1. MV プール変更の HLI ホストへの影響**

MV プールにドライブを追加すると、ライブラリ (または影響を受けるパーティション) がオフ ラインになります。影響を受けるホストは、ライブラリから「Configuration Changed」、「LSM Ready」、「Not Ready」の順にメッセージを受信します。ELS によって自動的に、MV プールに 移動したドライブがその構成から削除されます。ACSLS によって自動的に、MV プールに移 動したドライブがオフライン状態に更新されますが、ACSLS では再構成を開始する必要が あります。

MV プールからドライブを削除しても、ライブラリおよびパーティションはオンラインのままで す。パーティション分割されていないライブラリの場合、ドライブスロットはすぐにホストで使 用可能になります。ELS ホストは再構成を開始しますが、ACSLS ホストではユーザーが再構 成を開始する必要があります。パーティション分割されたライブラリの場合、MV プールから 削除されたドライブスロットをパーティションに割り当てる必要があります (5章「*[ライブラリの](#page-34-0)* **[パーティション分割](#page-34-0) 」を参照してください)。** 

### <span id="page-43-2"></span>**6.4.2. MV プール変更後の SCSI ホストの更新**

再構成を開始して、ホスト構成の情報を更新します (ホストソフトウェアのドキュメントを参照 してください)。

### **6.4.2.1. MV プール変更の SCSI ホストへの影響**

MV プールにドライブを追加すると、ライブラリ (または影響を受けるパーティション) がオフラ インになります。ライブラリは要素 ID を再度割り当て、「Not Ready to Ready Transition」およ び「Mode Parameters Changed」という 2 つのユニットアテンションを送信します。ホストの再 構成を開始するようにしてください。

MV プールからドライブを削除しても、ライブラリおよびパーティションはオンラインのまま です。ドライブの物理的な場所に関係なく、ライブラリは論理的に最後の要素 ID をドライ ブに割り当てます。ライブラリがオンラインに戻ると、SCSI ホストは「Not Ready to Ready Transition」および「Mode Parameters Changed」という 2 つのユニットアテンションを受信しま す。再構成を開始するようにしてください。パーティション分割されたライブラリの場合、MV プールから削除されたドライブスロットをパーティションに割り当てる必要があります ([5章「](#page-34-0)*ラ [イブラリのパーティション分割](#page-34-0)* 」を参照してください)。

### **6.4.2.2. MV プール変更の SCSI 要素 ID への影響**

MV プールを変更すると、SCSI 要素 ID が再度割り当てられる可能性があります。番号の再 割り当てが発生すると、ホストの再構成が必要となる場合もあります。

MV プールにドライブを追加すると、ライブラリが自動的に要素 ID をすべてのドライブに再 度割り当てます。MV ドライブのドライブスロットは「空」として処理され、ライブラリはそれに 要素 ID を割り当てません ([「デフォルトの SCSI ストレージ要素 \(カートリッジ\) 番号付けス](#page-152-0) [キーム」を](#page-152-0)参照してください)。

MV プールからドライブを削除すると、ドライブの物理的な場所に関係なく、ライブラリは論理 的に最後の要素 ID をそのドライブに割り当てます。

番号の再割り当てを回避するには、物理的に、かつ論理的に最後の要素 ID であるドライブ を選択します (ドライブが T10000C または D であることを確認します)。

# <span id="page-44-0"></span>**6.5. RE 用の HLI ホスト管理ソフトウェアの更新**

RE の詳細は、付録B「*[冗長電子装置の概要](#page-126-0)*」を参照してください。

### **ACSLS**

RE を使用するには ACSLS 7.3 以上が必要であり、ライブラリへのポート接続を追加する必 要がある場合もあります。次の 2 つの方法があります。

- ACSLS を停止します。*acsss\_config* を実行して、(同じシーケンスの ACS を持つ) 既存 の ACS およびポート接続を指定し、新しいポート接続を追加します。ACSLS を起動しま す。
- ACSLS の実行中に *config ports* ユーティリティーを実行して、同じシーケンスで既存 のポートを指定し、新しいポートを末尾に追加します。*config ports* を使用しても、ポー ト接続を変更または削除できません。

### **ELS**

Oracle は、6.2 の場合は L1H15S0(VM)/L1H15S1(MVS)、7.0 の場合は L1H15S2 の PTF を 強く推奨しています。

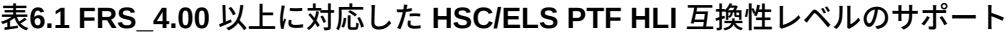

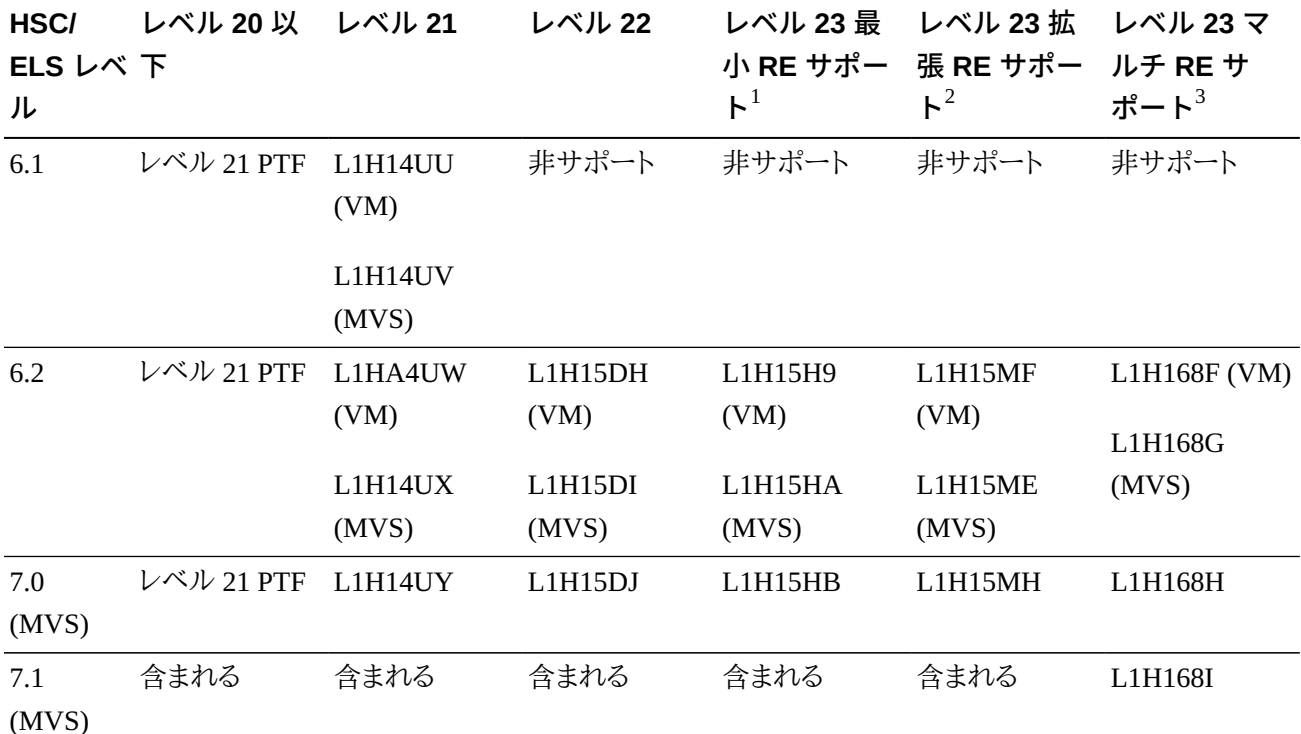

 $^{\rm 1}$ 1 つの ACS 文字列で 1 つの SL3000 RE ライブラリに接続できます。HSC スイッチコマンドを使用して、接続済みのライブラリのみを切 り替えることができます。

 $^{2}$ 1 つの ACS 文字列で 1 つの SL3000 RE ライブラリに接続できます。HSC スイッチコマンドを使用して、すべての RE ライブラリを切り 替えることができます。32 の TCP/IP 接続がサポートされています。デュアル TCP/IP のサポート、acs-id の表示、CAP の自動回復、およ びカートリッジの回復時の 64 個の読み取り中カートリッジのサポートが含まれます。

 $^{3}$ 1 つの ACS 文字列で複数の SL3000 RE ライブラリに接続できます。拡張 RE サポートと同じ機能が含まれます。

# <span id="page-45-0"></span>**6.6. デュアル TCP/IP の構成**

#### **注記:**

デュアル TCP/IP を構成する前に、管理者からネットワーク、ルーティング、および IP アドレスに関する情 報を入手するか、適切な *network ip* コマンドを使用します。

- [デュアル TCP/IP 用のライブラリの構成](#page-46-0)
- [デュアル TCP/IP 用の ACSLS ホストの構成](#page-47-0)
- [デュアル TCP/IP 用の ELS ホストの構成](#page-48-0)

• 関連項目: 付録C「*[デュアル TCP/IP の概要](#page-132-0)*」

# <span id="page-46-0"></span>**6.6.1. デュアル TCP/IP 用のライブラリの構成**

*route* コマンドを使用して、ルーティングテーブルを管理します。ホストへの 2A および 2B ポートのルートを定義します。

1. CLI を使用して、両方のポートをオフラインにします。

*SL3000> network ip link set dev 2A down SL3000> network ip link set dev 2B down*

2. 両方のポートに新しい IP アドレスとサブネットマスクを追加します。

*SL3000> network ip address add IP\_address/netmask dev 2A SL3000> network ip address add IP\_address/netmask dev 2B*

3. 変更をアクティブにするには、両方のポートをオンラインにします。

*SL3000> network ip link set dev 2A up SL3000> network ip link set dev 2B up*

- 4. ポートごとにネットワークルーティングの構成を入力します。
	- 複数のホストの場合、ホストごとに IP アドレスとネットマスクを追加します。

*SL3000> network ip route add* IP\_address/netmask *dev 2A SL3000> network ip route add* IP\_address/netmask *dev 2B*

• 単一のホストの場合、ネットマスク値は必要ありません。

*SL3000> network ip policy route add* host\_IP\_address *dev 2A SL3000> network ip policy route add* host\_IP\_address *via* gateway\_IP\_address *dev 2A SL3000> network ip policy enable 2A |2B SL3000> network ip policy status*

5. 構成を確認します。

*SL3000> network ip address show SL3000> network ip route show*

*SL3000> network ip policy route show dev 2A |2B*

6. 日付と時間が正確かどうかをチェックします。

*SL3000> time time print time HH: MM time HH:MM:SS*

7. 構成をテストして、ユーザーが両方のポートからライブラリにアクセスできることを確認し ます。

# <span id="page-47-0"></span>**6.6.2. デュアル TCP/IP 用の ACSLS ホストの構成**

ACSLS サーバーの場合、*acsss\_config* コマンドまたは Dynamic Configuration の *config* ユーティリティーを使用して、2 つの別々のサブネット上に 2 つのネットワークインタ フェースを構成するようにしてください。*route* コマンドを使用して、ACSLS サーバー上に 2 つのルートを定義します。2 番目の物理接続によって、信頼性が向上します。

- 1. ACSLS のドキュメントに従って、ACSLS サーバーのルーティングテーブルを更新しま す。ACSLS サーバー上に 1 つのネットワークインタフェースしか搭載されていない場合 は、ホストに特別なルーティングを設定する必要はありません。
- 2. ACSLS サーバーで UNIX コマンドプロンプトから Dynamic Config コマンドを使用し て、SL3000 にポート接続を追加します。
	- a. ACS が ACSLS に対してオンラインまたは診断モードになっていることを確認しま す。
	- b. *config port* acs\_id を使用して、ポートを追加します。
	- c. オンラインになっていない場合は、ACS から ACSLS への接続をオンラインにしま す。
- 3. 既存の IP アドレスを削除または別のポートで置き替えるには、次の手順に従います。
	- a. *kill.acsss* (7.3 以下) または *acsss disable* (8.0 以上) を発行して ACSLS を 停止します。
	- b. *acsss\_config* を発行して新しいポートを構成します。
	- c. *rc.acsss* (7.3 以下) または *acsss enable* (8.0 以上) を発行して ACSLS をオン ラインに戻します。

詳細は、*ACSLS 管理者ガイド*を参照してください。

# <span id="page-48-0"></span>**6.6.3. デュアル TCP/IP 用の ELS ホストの構成**

- 1. ELS のドキュメントに従って、IBM メインフレームのルーティングテーブルを更新しま す。IBM メインフレームに 1 つのネットワークインタフェースしか搭載されていない場合 は、ホストに特別なルーティングを設定する必要はありません。
- 2. IBM メインフレームコンソールまたは PARMLIB で *LMUPATH* 制御文を使用して、ネット ワーク LMU 添付を定義します。
- 3. 2 番目の *LMUADDR* パラメータを指定して、デュアル TCP/IP を定義します。ELS は、接続 がデュアル TCP/IP かデュアル LMU かどうかを自動的に判別します。
- 4. 2 番目の接続を含む変更された *LMUPATH* 文を取り出すために、ACS をオフラインにした あとに、*LMUPDEF* コマンドを発行して ACS をオンラインに戻してください。

詳細は、ELS のドキュメントを参照してください。

# **ドライブの構成**

- [ドライブの自動クリーニングの有効化](#page-50-0)
- [HLI ホストで管理されるドライブのクリーニングの有効化](#page-51-0)
- [SCSI FastLoad 機能の有効化/無効化](#page-51-1)
- [ドライブトレイのシリアル番号の追加または変更](#page-52-0)

### **関連項目**

- [「クリーニングカートリッジ使用回数の警告しきい値の定義」](#page-66-1)
- [「デバイスのステータスおよびプロパティーの表示」](#page-81-0)
- [「Reports ユーティリティーを使用したライブラリおよびデバイスのレポートの表示」](#page-86-0)

# <span id="page-50-0"></span>**7.1. ドライブの自動クリーニングの有効化**

読み取り/書き込みエラーを回避するには、クリーニングカートリッジを使用して、テープドライ ブを定期的にクリーニングする必要があります。ドライブのクリーニングは、ライブラリで管理 (自動クリーニングと呼ばれます) することも、HLI ホストで管理することもできます。

**注記:**

ライブラリの自動クリーニングは、デフォルトで有効になっています。ライブラリの自動クリーニングを無 効にする場合は、ホスト管理ソフトウェアでドライブのクリーニングを管理する必要があります [\(「HLI ホ](#page-51-0) [ストで管理されるドライブのクリーニングの有効化」を](#page-51-0)参照してください)。

- 1. **「Tools」 > 「Configuration」**を選択します。
- 2. 「Enable Auto Clean」を選択したあとに、「**Apply**」をクリックします。

**注記:**

ライブラリがパーティション分割されている場合は、ライブラリの自動クリーニングをパーティション ごとに有効または無効にすることができます。

3. ライブラリ内に十分な互換性のあるクリーニングカートリッジが存在することを確認しま す [\(「クリーニングカートリッジのステータスの表示」を](#page-67-0)参照してください)。

必要に応じて、クリーニングカートリッジを挿入するか、取り出します [\(「診断カートリッジ](#page-64-0) [およびクリーニングカートリッジのインポート/エクスポート」を](#page-64-0)参照してください)。

4. クリーニングカートリッジのしきい値を設定します [\(「クリーニングカートリッジ使用回数](#page-66-1) [の警告しきい値の定義」を](#page-66-1)参照してください)。

# <span id="page-51-0"></span>**7.2. HLI ホストで管理されるドライブのクリーニングの有効化**

読み取り/書き込みエラーを回避するには、クリーニングカートリッジを使用して、テープドライ ブを定期的にクリーニングする必要があります。ドライブのクリーニングは、HLI ホストまたは ライブラリで管理できます [\(「ドライブの自動クリーニングの有効化」を](#page-50-0)参照してください)。

- a. SLC で**「Tools」 > 「Configuration」**を選択します。
- b. 「Enable Auto Clean」の選択を解除したあとに、「**Apply**」をクリックします。

**注記:**

ライブラリがパーティション分割されている場合は、ライブラリの自動クリーニングをパーティション ごとに有効または無効にすることができます。

- c. ホスト上でドライブのクリーニングを有効にします (ホストソフトウェアのドキュメントを参 照してください)。
- d. ホストソフトウェアを使用して、クリーニングカートリッジをインポートします。SLC のイン ポート/エクスポート機能は使用しないでください。

# <span id="page-51-1"></span>**7.3. SCSI FastLoad 機能の有効化/無効化**

SCSI FastLoad を有効にすると、FC‐SCSI ライブラリまたはパーティションに合わせて、マウン ト操作およびマウント解除操作の速度を改善できます。

#### **注記:**

SCSI FastLoad を有効にした状態で、カートリッジでドライブのマウントに失敗した場合は、FC–SCSI ホス トがそのカートリッジをドライブから元の場所に戻す必要があります。

SCSI FastLoad 機能を使用するには、最低でも SL3000 ファームウェア FRS\_2.33 と SLC 4 .47 が必要です。

FC-SCSI パーティションごとに、個別に SCSI FastLoad を有効または無効にすることができ ます。

1. **「Tools」 > 「Configuration」**を選択します。

- 2. パーティションごとに、「Enable FastLoad Feature」オプションを設定します。
	- SCSI FastLoad をオンにする場合は、**選択**します。
	- SCSI FastLoad をオフにする場合は、**選択解除**します (デフォルト)。
- 3. 「**Apply**」をクリックしたあとに、「**OK**」をクリックします。

### **SCSI FastLoad の速度の改善方法**

ロボットがカートリッジをドライブにマウントすると、ロボットはすぐに次の要求に対処でき、 カートリッジがロードされたことがドライブから報告されるまで待機しません。ライブラリコント ローラは、テープドライブが正常にカートリッジにロードされたことが検出されるまで、マウント 要求への応答が返されるまで待機します。

# <span id="page-52-0"></span>**7.4. ドライブトレイのシリアル番号の追加または変更**

- 1. **「Tools」 > 「Configuration」**を選択します。
- 2. 「**Drive Tray S/N**」タブをクリックします。
- 3. 「**Refresh**」をクリックして、現在の構成データを表示します。
- 4. 個々のドライブトレイシリアル番号を編集するには:
	- a. 「Drive Tray S/N」フィールドをダブルクリックします。
	- b. ドライブトレイのシリアル番号を入力します。手順 6 に進みます。
- 5. 一度に複数のドライブトレイのシリアル番号を編集する場合は、カンマ区切り値 (CSV) ファイルを編集できます。
	- a. 「**Export**」をクリックし、ファイルを任意の場所に保存します。
	- b. ファイルを開き、ドライブトレイのシリアル番号のみを編集します。ほかの値は変更し ないでください。変更を保存します。
	- c. SLC で「**Import**」をクリックします。更新された .csv ファイルを探し、「**Open**」をクリッ クします。
- 6. 「**Apply**」をクリックします。

# 8

# **CAP の操作**

カートリッジをライブラリに挿入したり、ライブラリから取り出したりするには、カートリッジアク セスポート (CAP) を使用します。

#### **注記:**

CAP には、回転式 CAP と AEM の 2 つのタイプがあります。特に指定のないかぎり、CAP という用語は 両方のタイプを意味します。

- [CAP を使用したカートリッジの挿入](#page-54-0)
- [CAP を使用したカートリッジの取り出し](#page-55-0)
- [HLI CAP のロックとロック解除](#page-57-1)
- [パーティション CAP 予約のオーバーライド](#page-57-0)
- [パーティション分割されていない FC‐SCSI ライブラリでの CAP 割り当てモードの変更](#page-58-1)
- [FC‐SCSI パーティションへの共有 CAP の所有権の割り当て](#page-58-0)
- [CAP の状態](#page-59-0)
- [CAP のモード](#page-60-0)
- [FC‐SCSI ホストを使用してカートリッジを取り出す際の CAP の使用順序](#page-60-1)

### **関連項目**

• [「CAP のパーティション分割」](#page-38-0)

# <span id="page-54-0"></span>**8.1. CAP を使用したカートリッジの挿入**

FC-SCSI パーティションの共有 CAP を使用してカートリッジを挿入する場合は[、「FC‐SCSI](#page-58-0) [パーティションへの共有 CAP の所有権の割り当て」を](#page-58-0)参照してください。

CAP マガジンは取り外し可能です。カートリッジは任意のマガジンスロットに、任意の順序 で配置できます。CAP を使用してカートリッジを挿入すると、ライブラリがそのカートリッジを CAP からストレージスロットに移動し、カートリッジの場所を記録して、その場所をホストに送 信します。CAP が空の場合、ライブラリは CAP をデフォルトの状態に戻します。

#### **注意:**

機器の損傷を回避するために、強制的に CAP を開いたり、閉じたりしないでください。ラベルが付いてい ないカートリッジを挿入したり、カートリッジを上下逆に挿入したりしないでください。

### **回転式 CAP を使用したカートリッジの挿入**

- 1. CAP が自動挿入モードになっている場合は [\(「CAP のモード」](#page-60-0)を参照してください)、次の 手順に進みます。手動モードになっている場合は、ホストで挿入操作を開始します (テー プ管理ソフトウェアのドキュメントを参照してください)。
- 2. 「**CAP**」ボタンを押します。

ボタンのライトが点灯し、ドアが開きます。

- 3. ハブギアが下向きになり、バーコードが自分側を向くようにして、カートリッジを CAP に配 置します。
- 4. 「**CAP**」ボタンを押します。

CAP が閉じて自動的にロックされ、CAP のボタンのライトが消灯します。

### **AEM を使用したカートリッジの挿入**

- 1. CAP が自動挿入モードになっている場合は [\(「CAP のモード」](#page-60-0)を参照してください)、次の 手順に進みます。手動モードになっている場合は、ホストで挿入操作を開始します (テー プ管理ソフトウェアのドキュメントを参照してください)。
- 2. 「Unlocked」インジケータが点灯したら、「**AEM CAP**」ボタンを押します。

安全ドアが完全に下がるまで、「Wait」インジケータが点滅します。ライブラリ内のアク ティビティーのレベルによっては、これに数分かかることがあります。

- 3. 「Enter」インジケータのライトが点灯している場合は、ラッチを持ち上げて、ドアを開きま す。ハブギアが下向きになり、バーコードが自分側を向くようにして、カートリッジを CAP に配置します。
- 4. AEM アクセスドアを閉じて、ドアをロックします。
- 5. 「**AEM CAP**」ボタンを押します。

「Enter」ライトが消え、「Wait」ライトが点滅を開始します。安全ドアが上昇します。

# <span id="page-55-0"></span>**8.2. CAP を使用したカートリッジの取り出し**

FC-SCSI パーティションの共有 CAP を使用してカートリッジを取り出す場合は[、「FC‐SCSI](#page-58-0) [パーティションへの共有 CAP の所有権の割り当て」を](#page-58-0)参照してください。

ライブラリがすべてのカートリッジを取り出すと、ロボットが CAP を監査して、空であるかどう かを確認します (ロボットはエクスポート操作時に、カートリッジのラベルを読み取りません)。 次にライブラリは、ライブラリコントローラのデータベースおよびホストのデータベースから カートリッジの場所を消去します。CAP はデフォルトの状態に戻ります。

#### **注意:**

機器の損傷を回避するために、強制的に CAP を開いたり、閉じたりしないでください。

## **回転式 CAP を使用したカートリッジの取り出し**

1. ホストで取り出し操作を開始します。取り出すカートリッジの vol-id を指定します (テープ 管理ソフトウェアのドキュメントを参照してください)。

#### **注記:**

HLI ホストの場合、取り出し操作を行う CAP を選択できます。FC‐SCSI ホストの場合、ライブラリは 事前定義の順序どおりに CAP を使用します (「FC-SCSI ホストを使用してカートリッジを取り出す [際の CAP の使用順序」を](#page-60-1)参照してください)。

- 2. 「**CAP**」ボタンを押します。CAP のドアが開き、CAP ボタンのライトが点灯します。
- 3. カートリッジを CAP から取り外します。

#### **注意:**

**データの損失を回避するために、期限切れのクリーニングカートリッジを CAP 内に残さないでくだ さい。ライブラリでは、期限切れのクリーニングカートリッジも新規として処理されます。**

4. 「**CAP**」ボタンを押して CAP を閉じます。

CAP が閉じてロックされ、CAP ボタンのライトが消灯します。

5. 選択したカートリッジがすべて取り出されるまで、ロボット は引き続き CAP を充填しま す。CAP ドアのロックが解除されるまで待機してから、手順 2 から手順 4 を繰り返しま す。

### **AEM を使用したカートリッジの取り出し**

- 1. ホストで取り出し操作を開始します。取り出すカートリッジの vol-id を指定します (テープ 管理ソフトウェアのドキュメントを参照してください)。
- 2. 「**AEM CAP**」ボタンを押します。

安全ドアが所定の位置にくるまで「Wait」インジケータが点滅したあとに、「Enter」ライト が点灯します。ライブラリ内のアクティビティーのレベルによっては、このプロセスに数分 かかることがあります。

- 3. ラッチを持ち上げて、ドアを開きます。カートリッジを AEM CAP から取り外します。AEM アクセスドアを閉じて、ドアをロックします。
- 4. 「**AEM CAP**」ボタンを押します。「Enter」ライトが消え、「Wait」ライトが点滅を開始しま す。安全ドアが上昇します。さらにカートリッジをエクスポートする必要がある場合は、ロ ボットが引き続き必要な AEM を充填します。
- 5. 選択したカートリッジがすべて取り出されるまで、ロボット は引き続き AEM を充填しま す。ドアのロックが解除されるまで待機してから、手順 2 から手順 4 を繰り返します。

# <span id="page-57-1"></span>**8.3. HLI CAP のロックとロック解除**

ロック解除されている CAP はライブラリによって予約されているため、ロックされるまですべ てのホストで使用できません。SLC を使用する前に、常にホストソフトウェアを使用して、CAP または AEM アクセスドアのロックの解除を試みてください。

#### **注記:**

CAP がホストによって予約されている場合、CAP をロック解除する前に、ホストが CAP の予約を解放す る必要があります。

- 1. SLC で**「Tools」 > 「Diagnostics」**を選択します。
- 2. デバイスツリーで「**CAP**」フォルダを展開したあとに、変更する CAP (左側の AEM CAP は列 -31、右側は列 31) を選択します。
- 3. 「**Access**」タブをクリックします。
- 4. 「Locked」ドロップダウンリストで、次のように選択します。
	- ロックする場合は「**True**」
	- ロック解除する場合は「**False**」
- 5. 「**Apply**」をクリックします。

# <span id="page-57-0"></span>**8.4. パーティション CAP 予約のオーバーライド**

CAP 予約がパーティションによって解放されず、ACSLS または HSC ホスト上で終了できな い場合は、次の手順を使用して CAP 予約をオーバーライドします。

**注記:**

```
この手順のすべての手順を実行する必要があり、そうしないと、CAP は、すべてのパーティションで使用
できないままになることがあります。
```
1. SLC で**「Tools」 > 「Shared CAP Assignment」**を選択します。

- 2. 「**CAP**」フォルダを展開したあとに、オーバーライドする CAP (左側の AEM CAP は列 -31、右側は列 31) を選択します。
- 3. 「**Unreserve**」タブをクリックします。
- 4. 「**Apply**」をクリックして、予約をオーバーライドします。
- 5. 「**OK**」をクリックして、オーバーライド操作を続行します。
- 6. CAP がロックされている場合は、SLC を使用してロックを解除します [\(「HLI CAP のロッ](#page-57-1) [クとロック解除」](#page-57-1)を参照してください)。
- 7. CAP を開きます。カートリッジを取り外し、パーティション ID のラベルを貼付します。
- 8. CAP を閉じます。CAP のステータスが「unreserved」に変化します。
- 9. CAP からのカートリッジを再度ライブラリに挿入すべきかどうかを判断したあとに、正し いパーティションにカートリッジを挿入します。

# <span id="page-58-1"></span>**8.5. パーティション分割されていない FC‐SCSI ライブラリでの CAP 割り当てモードの変更**

CAP 割り当てモードを変更すると、ライブラリ内のすべての CAP のモードが変更されま す。CAP 割り当てモードは、ライブラリ CAP を通常のホスト操作や診断移動に使用できるか どうかを制御します。

- 1. すべてのライブラリ CAP が、予約なし、空、閉じている、およびロック済みの状態にあるこ とを確認します。
- 2. CAP を診断モードに変更する場合は、すべてのホスト操作を停止します (テープ管理ソ フトウェアのドキュメントを参照してください)。
- 3. **「Tools」 > 「CAP Assignment」**を選択します。
- 4. 「Mode」ドロップダウンリストで、次のいずれかを選択します。
	- 「**Host Operations**」 すべての CAP を通常のホスト操作に使用できるようにします。 これは、ライブラリを通常のテープマウントまたはマウント解除操作に戻す場合に選択 します。
	- 「**Diagnostics**」 すべての CAP を診断操作に使用できるようにします。これは、手動 によるカートリッジ移動 (CAP からシステムスロットへのクリーニングまたは診断カート リッジの移動など) を実行する場合に選択します。
- 5. 「**Apply**」をクリックします。

# <span id="page-58-0"></span>**8.6. FC‐SCSI パーティションへの共有 CAP の所有権の割り当て**

カートリッジを挿入したり、取り出したりするには、FC-SCSI パーティションに共有 CAP を割り 当てる必要があります。

- 共有 CAP に一度に関連付けることができるパーティションは 1 つのみです。
- 複数の共有 CAP が存在する場合は、それらがすべて関連付けられます。
- CAP の関連付けは、それが削除されるか、ライブラリがリブートするか、CAP が再度割り 当てられるか、CAP が初期化されるまでアクティブのままです。

#### **注記:**

CAP が開いているときや、CAP にカートリッジが含まれているときに、CAP の関連付けを削除すると、ラ イブラリコントローラが CAP の所有権を引き受け、CAP はすべてのパーティションで使用できなくなりま す。CAP を再度関連付ける前に、空にして閉じてください。

- 1. SLC で**「Tools」 > 「Shared CAP Assignment」**を選択します。
- 2. パーティションを選択します。
- 3. 「**Apply**」をクリックします。
- 4. 挿入操作または取り出し操作を実行します ([「CAP を使用したカートリッジの挿入」](#page-54-0)およ び [「CAP を使用したカートリッジの取り出し」を](#page-55-0)参照してください)。
- 5. 挿入または取り出しが完了したら、パーティションの選択を解除して CAP の関連付けを 削除します。
- 6. 「**Apply**」をクリックします。

# <span id="page-59-0"></span>**8.7. CAP の状態**

#### **表8.1 パーティション分割されていないライブラリ内の CAP の状態**

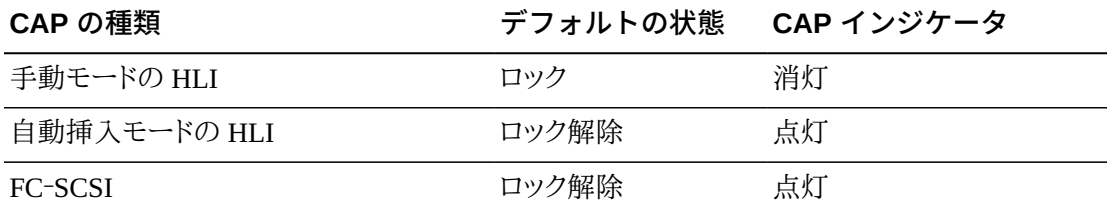

#### **表8.2 パーティション分割されたライブラリでの FC-SCSI CAP のデフォルト状態**

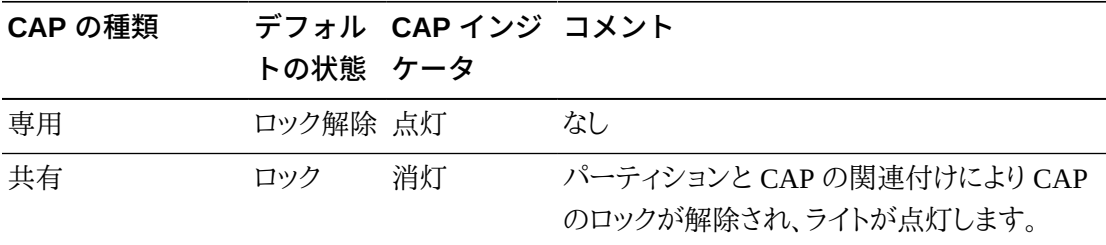

**表8.3 パーティション分割されたライブラリでの HLI CAP のデフォルト状態**

| CAP の種類 | トの状態 ケータ | デフォル CAP インジ コメント |                                        |
|---------|----------|-------------------|----------------------------------------|
| 専用または共有 | ロック      | 消灯                | ホストの予約により CAP のロックが解除され、<br>ライトが点灯します。 |
| 自動挿入モード | ロック解除 点灯 |                   | なし                                     |

# <span id="page-60-0"></span>**8.8. CAP のモード**

### **自動挿入モード**

CAP の自動挿入モードは、HLI ライブラリでのみサポートされています (テープ管理ソフト ウェアのドキュメントを参照してください)。

CAP 自動挿入モードを使用すると、明示的な挿入要求を発行しなくても、ライブラリオペレー タは CAP を開いて挿入操作を開始できます。自動挿入モードの CAP はロック解除されたま まであり、ホストの予約は必要ありません。パーティション分割されたライブラリで自動挿入 モードを使用するには、CAP を専用にする必要があります。

### **手動モード**

手動モードは、もっともセキュアな CAP モードです。手動モードでは、システムはデフォルト で CAP をロックします。手動モードを使用して挿入または取り出し操作を開始するには、明 示的な挿入または取り出し要求を入力してから、「**CAP Open**」ボタンを押します。

### **割り当てモード**

割り当てモードは、パーティション分割されていない FC-SCSI ホスト接続でのみサポートさ れています。CAP 割り当てモードは、CAP を通常のホスト操作や診断操作に使用できるかど うかを制御します ([「パーティション分割されていない FC‐SCSI ライブラリでの CAP 割り当](#page-58-1) [てモードの変更」を](#page-58-1)参照してください)。

# <span id="page-60-1"></span>**8.9. FC‐SCSI ホストを使用してカートリッジを取り出す際の CAP の使用順序**

パーティション分割されていないライブラリでは、SCSI インタフェースはすべての CAP を 1 つの CAP として処理します。FC‐SCSI ホストから取り出し操作を開始すると、ロボットは カートリッジをいちばん左側の回転式 CAP にロードし、次に右方向に移動したあとに、さらに AEM に移動します。パーティション分割されたライブラリの場合、CAP の優先順位は、CAP がパーティションにどのように割り当てられているのかによって異なります。

次の例では、基本モジュール、2 つの CEM (基本モジュールの両サイドに 1 つずつ)、および 2 つの AEM (ライブラリの両端に 1 つずつ) を持つ FC‐SCSI ライブラリがあるとします。350 個のカートリッジの取り出し操作では、ロボットは次の順序で CAP スロットを充填します。

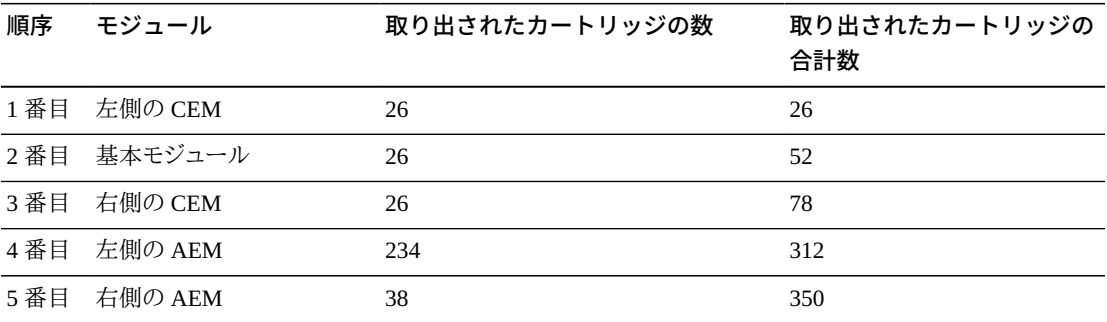

# **カートリッジの管理**

- [カートリッジの移動 \(回復移動\)](#page-62-0)
- [カートリッジの検索](#page-63-0)
- [診断カートリッジおよびクリーニングカートリッジのインポート/エクスポート](#page-64-0)
- [クリーニングカートリッジ使用回数の警告しきい値の定義](#page-66-1)
- [FC‐SCSI ホスト用のバーコード形式の構成](#page-66-0)
- [カートリッジ情報の表示](#page-66-2)
- [クリーニングカートリッジのステータスの表示](#page-67-0)
- [予約システムスロットの使用](#page-67-1)
- [カートリッジのタイプ](#page-69-0)
- [カートリッジの取り扱い](#page-70-0)

# **関連項目**

- [「CAP を使用したカートリッジの挿入」](#page-54-0)
- [「CAP を使用したカートリッジの取り出し」](#page-55-0)
- [「容量の変更によって発生した孤立カートリッジの解決」](#page-33-0)
- [「パーティション分割の変更によって発生した孤立カートリッジの解決」](#page-39-0)

# <span id="page-62-0"></span>**9.1. カートリッジの移動 (回復移動)**

SLC を使用してカートリッジを移動しても、ライブラリコントローラデータベース内のカートリッ ジの場所が更新されるだけです。マウントの失敗を回避するために、ホストソフトウェアから 監査を実行して、ホストデータベースを更新する必要があります。

ライブラリ内のすべてのカートリッジのテーブルを表示する方法については、[「カートリッジ情](#page-66-2) [報の表示」](#page-66-2)を参照してください。

#### **注意:**

データの損失を回避するために、パーティション分割されたライブラリ内のカートリッジを移動する際は 注意してください。カートリッジをあるパーティションから別のパーティションに誤って移動すると、カート リッジが孤立し、新しいパーティションでスクラッチカートリッジとして処理される可能性があります。

- 1. **「Tools」 > 「Diagnostics」**を選択します。デバイスツリーで「**Library**」をクリックします。
- 2. 「**RcvrMove**」タブをクリックします。
- 3. 「Source Location Mode」を選択します。
	- 「**VOLID**」フィールドに、移動するカートリッジの vol-id を入力します。
	- 「**Location**」で、カートリッジの現在の場所 (「**CAP**」、「**Slot**」、「**Drive**」、「**Reserved Slots**」) を選択します。
- 4. 「Destination Location」タイプ (「**CAP**」、「**Storage Slots**」、「**Drive**」、「**Reserved Slots」)** を 選択し、宛先アドレスを選択します。

#### **注記:**

ソースが CAP または予約スロットの場合は、「Drive」のみを選択してください。

```
データカートリッジを予約スロットに移動しないでください。予約スロットには、診断カートリッジまた
はクリーニングカートリッジのみを格納するようにしてください。
```
- 5. 「**Start**」をクリックします。
- 6. ホストデータベースを更新するには、ホストソフトウェアからライブラリ監査を開始します (テープ管理ソフトウェアのドキュメントを参照してください)。

# <span id="page-63-0"></span>**9.2. カートリッジの検索**

カートリッジはボリューム ID、内部ライブラリアドレス、またはホストアドレスに基づいて検索 できます。

ライブラリ内のすべてのカートリッジのテーブルを表示する方法については、[「カートリッジ情](#page-66-2) [報の表示」](#page-66-2)を参照してください。

# **9.2.1. ボリューム ID によるカートリッジの検索**

- 1. **「Tools」 > 「Diagnostics」**を選択し、デバイスツリーで「**Library**」をクリックします。
- 2. 「**Search**」タブをクリックします。
- 3. 「**VOLID**」を選択します。
- 4. ボリューム ID を入力します (ワイルドカードとして \* を使用します)。
- 5. 「Requester」ドロップダウンリストから、検索結果の形式を選択します。
	- 「**default**」: ライブラリ内部アドレス形式で表示します。
	- 「**hli0**」または「**hli1**」: HLI-PRC アドレス形式で表示します。
- 6. カートリッジタイプを選択します。
- 7. 「**Search**」をクリックします。

# **9.2.2. アドレスによるカートリッジの検索**

- 1. **「Tools」 > 「Diagnostics」**を選択し、デバイスツリーで「**Library**」をクリックします。
- 2. 「**Search**」タブをクリックします。
- 3. 「**Location**」を選択します。
- 4. ドロップダウンリストから検索基準を選択し、アドレスを入力します (ワイルドカードは無効 です)。
- 5. 「Requester」ドロップダウンリストから、「Location」フィールドに入力したアドレスのタイプ を選択します。
- 6. 「**Search**」をクリックします。
- 7. 「**. . .**」をクリックして、カートリッジに関する詳細を表示します。

# <span id="page-64-0"></span>**9.3. 診断カートリッジおよびクリーニングカートリッジのインポー ト/エクスポート**

ライブラリは、診断カートリッジまたはクリーニングカートリッジのインポート操作またはエク スポート操作を一度に 1 回だけ実行できます。ライブラリコントローラは、この CAP を操作全 体に対して予約します。

インポートする前に、カートリッジに適切なラベルが付いていることを確認します。診断カート リッジには、8 文字のボリューム ID の最初の 2 文字として DG を含める必要があります。ク リーニングカートリッジには、最初の 3 文字として CLN を含める必要があります。

# **9.3.1. 診断カートリッジおよびクリーニングカートリッジのイン ポート**

#### **注意:**

ライブラリは、使用されるクリーニングカートリッジを新しいものとして認識し、使用カウンタをゼロに設定 します。

#### **注記:**

自動クリーニングが有効になっている場合にのみ、SLC を使用してクリーニングカートリッジをインポート してください [\(「ドライブの自動クリーニングの有効化」を](#page-50-0)参照してください)。ホストで管理されるドライブ をクリーニングする場合は、ホストソフトウェアを使用してクリーニングカートリッジをインポートします。

- 1. ライブラリに十分な空き予約システムスロットがあることを確認します。ロボットの回復ま たはライブラリの初期化を行うには、基本および DEM に空のシステムスロットが少なく とも 1 つ存在する必要があります [\(「予約システムスロットの使用」](#page-67-1)を参照してください)。
- 2. CAP が空で、ホストによって予約されていない状態であり、閉じられ、ロックされている ことを確認します ([「デバイスのステータスおよびプロパティーの表示」](#page-81-0)を参照してくださ い)。
- 3. SLC で**「Tools」 > 「Diagnostics」**を選択します。
- 4. デバイスツリーで「**CAP**」フォルダを展開し、使用する **CAP** をクリックします。
- 5. 「**Import/Export**」タブをクリックします。
- 6. 「Operation」セクションで、「**Import Cleaning/Diagnostic cartridges**」を選択します。
- 7. 「**Start**」をクリックします。
- 8. カートリッジを CAP にロードします [\(「CAP を使用したカートリッジの挿入」](#page-54-0)の手順 2 から 従います)。

# **9.3.2. 診断カートリッジおよびクリーニングカートリッジのエク スポート**

- 1. CAP が空で、ホストによって予約されていない状態であり、閉じられ、ロックされている ことを確認します ([「デバイスのステータスおよびプロパティーの表示」](#page-81-0)を参照してくださ い)。
- 2. SLC で**「Tools」 > 「Diagnostics」**を選択します。
- 3. デバイスツリーで「**CAP**」フォルダを展開し、使用する **CAP** をクリックします。
- 4. 「**Import/Export**」タブをクリックします。
- 5. エクスポート操作のタイプを選択します。特定のカートリッジをエクスポートする場合は、 「Select Cartridges(s) to export」リストでエクスポートするカートリッジを選択します。
- 6. 「**Start**」をクリックします。
- 7. アンロードの通知が表示されたら、CAP をアンロードします [\(「CAP を使用したカートリッ](#page-55-0) [ジの取り出し」の](#page-55-0)手順 2 から従います)。

# <span id="page-66-1"></span>**9.4. クリーニングカートリッジ使用回数の警告しきい値の定義**

カートリッジを交換する時間を考慮して、警告しきい値は、推奨されるカートリッジの最大使 用回数よりも小さくするようにしてください (推奨される使用回数については、ドライブ製造 元のドキュメントを参照してください)。

クリーニングカートリッジをライブラリにインポートすると、ライブラリコントローラによってその 使用回数がゼロに設定されます。現在の使用回数を表示する方法については[、「クリーニン](#page-67-0) [グカートリッジのステータスの表示」](#page-67-0)を参照してください。

- 1. SLC で**「Tools」 > 「System Detail」**を選択します。デバイスツリーで「**Library**」を選択し ます。
- 2. 「**Auto Clean**」を選択したあとに、「**Warning Threshold**」タブを選択します。
- 3. 構成するクリーニングカートリッジタイプのインデックス番号を選択します。
- 4. カートリッジタイプの新しい警告しきい値を入力します。警告を無効にするには、しきい値 をゼロに設定します。

**注記:**

そのタイプのすべてのクリーニングカートリッジの警告しきい値が変更されます。

5. 「**Apply**」をクリックします。

# <span id="page-66-0"></span>**9.5. FC‐SCSI ホスト用のバーコード形式の構成**

バーコード形式には、ライブラリが FC‐SCSI ホストに渡すカートリッジバーコードの部分を指 定します。

- 1. SLC で**「Tools」 > 「Configuration」**を選択します。
- 2. ドロップダウンリストから、パーティションごとに使用するプレゼンテーション形式を選択し ます。
	- 「**all**」 バーコードの 8 文字すべてをホストに渡します。
	- 「**left6**」 (デフォルト) 6 文字の VOLID のみをホストに渡します。バーコードの右側 の 2 文字であるドメインとタイプの文字は渡されません。
- 3. 「**Apply**」をクリックします。

# <span id="page-66-2"></span>**9.6. カートリッジ情報の表示**

1. SLC で**「Tools」 > 「Reports」**を選択します。

- 2. ナビゲーションツリーで「**Status Summary**」フォルダを展開します。
- 3. 「**Cartridge Table**」を選択します。

### **関連項目**

- [「クリーニングカートリッジのステータスの表示」](#page-67-0)
- [「Reports ユーティリティーを使用したライブラリおよびデバイスのレポートの表示」](#page-86-0)

# <span id="page-67-0"></span>**9.7. クリーニングカートリッジのステータスの表示**

#### **重要:**

ドライブでクリーニングカートリッジを使用できない場合は、カートリッジが期限切れになったことがライ ブラリに通知されます。期限切れになったクリーニングカートリッジは、できるだけ早く交換してください ([「診断カートリッジおよびクリーニングカートリッジのインポート/エクスポート」を](#page-64-0)参照してください)。

- 1. SLC で**「Tools」 > 「System Details」**を選択します。
- 2. デバイスツリーで「**Library**」を選択します。
- 3. 「**Auto Clean**」タブをクリックしたあとに、「**Cleaning Cartridges**」タブをクリックします。

#### **注記:**

使用中または遷移中のクリーニングカートリッジや、ホストソフトウェアを使用してライブラリに挿入 されたクリーニングカートリッジは、リストに表示されない可能性があります。

# **クリーニングカートリッジのステータス**

- *OK* カートリッジをクリーニングに使用できます。
- *warning* 使用回数が、このカートリッジタイプに対して定義された警告のしきい値に達 するか、または超えました。
- *expired* カートリッジが、ドライブからの情報に基づいて期限切れになりました。

# <span id="page-67-1"></span>**9.8. 予約システムスロットの使用**

基本モジュールと DEM のどちらにも、奥側の壁面の下部に予約システムスロットがありま す。予約スロットには、SLC およびモジュール構成ブロックを使用してインポートされた診断 カートリッジおよびクリーニングカートリッジが格納されます。予約システムスロットにはデー タカートリッジを格納しないでください。

#### **図9.1 予約システムセルの場所**

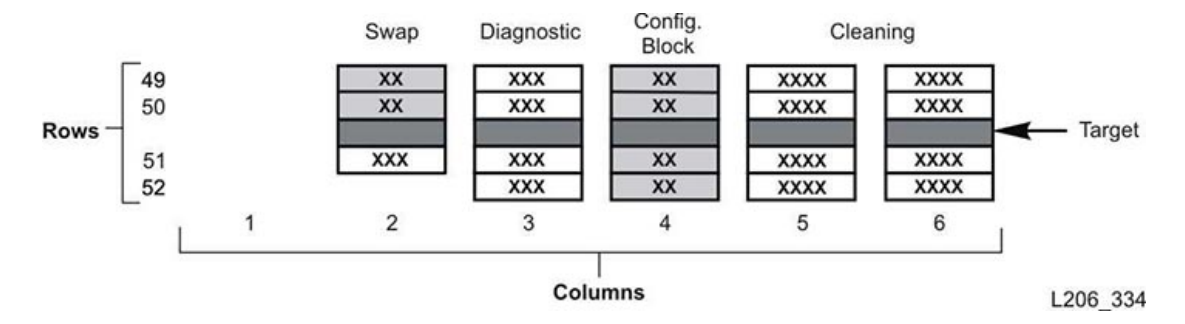

# **9.8.1. システムスロット内に現在存在するカートリッジの表示**

- 1. SLC で**「Tools」 > 「Reports」**を選択します。
- 2. ナビゲーションツリーで「**Status Summary**」を展開します。
- 3. 「**Cartridge Table**」レポートを選択します。
- 4. 「**Location Type**」列見出しをクリックして、テーブルをソートします。すべてのシステムス ロットの「Location Type」は「sysCell」です。

### **9.8.2. モジュール構成ブロック**

各モジュールには、モジュールの構成を識別するラベルの付いた識別ブロックが含まれてい ます。このブロックの位置は、奥の壁面の下部で、左から 4 番目の列の、行 49、50、51、およ び 52 になります。ロボット構成部品は、初期化中やアップグレード後にこのモジュール識別 ブロックにアクセスし、モジュールの構成を確認します。

このブロックは、次の項目を識別します。

- *モジュールのタイプ* 基本モジュール、ドライブ拡張モジュール、カートリッジ拡張モ ジュール、パーキング拡張モジュール、またはアクセス拡張モジュール。
- *奥の壁面の構成* ドライブアレイ 1 個、ドライブアレイ 2 個、ドライブアレイ 3 個、ドライブ アレイ 4 個、アレイ、一括ロードマガジン、または空。
- *手前の壁面の構成* アレイ、カートリッジアクセスポート、CAP ウィンドウ、空、または一括 ロードマガジン。
- *オプション* アレイ、オペレータパネルまたはウィンドウ、空、またはサービスベイ。

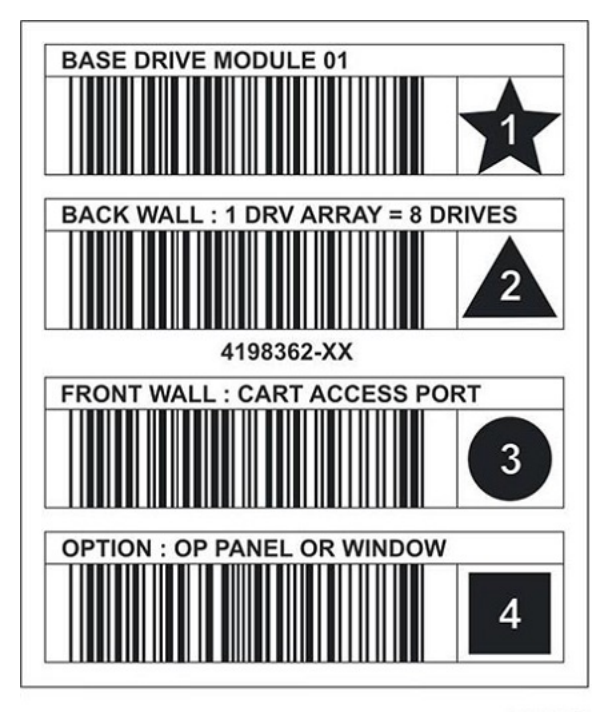

**図9.2 モジュール識別ブロック、基本モジュールの例**

L206\_268

# **9.8.2.1. 特殊なラベル**

CAPID/ ラベルと NOMAG/ ラベルは、アイコンを含まない特殊なラベルです。

- ターゲットとなるマガジンが CAP に 1 つも取り付けられていない場合、CAPID/ がライブ ラリの汎用識別子として、すべての CAP の上面にだけマウントされます。
- NOMAG/ は、一括ロード AEM のリムーバブルマガジンの背後にマウントされます。

**表9.1 特殊なラベル**

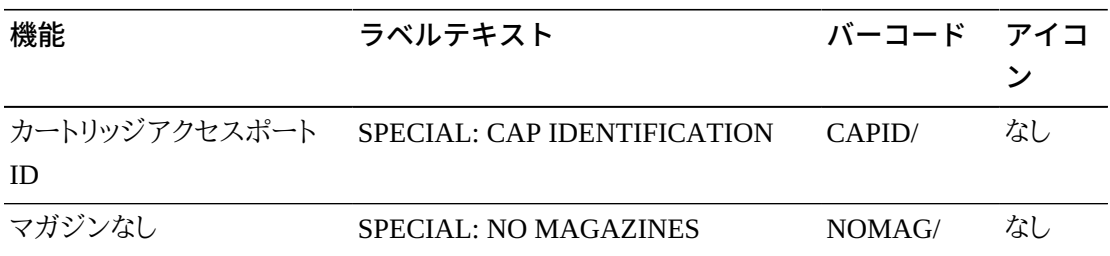

# <span id="page-69-0"></span>**9.9. カートリッジのタイプ**

• データカートリッジ — カスタマデータの格納に使用されます

- 診断カートリッジ サービス担当者がドライブに対する読み取り/書き込みテストを実行 する際に使用されます ([「診断カートリッジおよびクリーニングカートリッジのインポート/エ](#page-64-0) [クスポート」を](#page-64-0)参照してください)
- クリーニングカートリッジ テープドライブのテープパスと読み取り/書き込みヘッドのク リーニングに使用されます [\(「診断カートリッジおよびクリーニングカートリッジのインポー](#page-64-0) [ト/エクスポート」](#page-64-0)を参照してください)

## **9.9.1. カートリッジラベル**

カートリッジラベルの標準については、OTN で*バーコードラベルの技術的な概要*を参照し てください。すべてのライブラリカートリッジには、読み取り可能な外部ラベルが必要です。ロ ボットは読み取り不可能なラベルを検出すると、エラーを報告します。

ラベルのないカートリッジはサポートされていません。ライブラリは、検出されたラベルのない カートリッジを CAP を使用してエクスポートします。ラベルのないカートリッジやタイプが不 明なカートリッジはドライブにマウントされません。

# <span id="page-70-0"></span>**9.10. カートリッジの取り扱い**

#### **注意:**

カートリッジを不適切に取り扱うと、データの消失やライブラリコンポーネントの破損が発生する場合があ ります。

- カートリッジは清潔に保ち、使用する前に損傷していないか検査します。
- 絶対にカートリッジを開けないでください。
- カートリッジの外部にあるテープに触れないでください。テープの端が破損する可能性が あります。
- テープやカートリッジを直射日光、湿気、磁場にさらさないでください。

### **9.10.1. カートリッジの検査**

カートリッジをテープドライブまたはライブラリに挿入する前に、常に検査を行なってください。 故障したカートリッジや汚れたカートリッジを使用すると、テープドライブが破損する場合が あります。破損したカートリッジは絶対に使用しないでください。次の点を調べます。

- 汚れまたは破片
- ハウジングのひびや割れ
- 書き込み保護スイッチの破損
- カートリッジ内の液体

• ラベルがしっかりと貼付されているか、またはカートリッジの端を越えて貼付されていない か

# **9.10.2. カートリッジ外側部分のクリーニング**

カートリッジに付いたほこり、汚れ、および水滴は、糸くずのでない布で拭き取ります。Oracle StorageTek Tape Cleaner Wipe を使用してカートリッジをクリーニングします。これらのクリー ニング用ティッシュには、イソプロピルアルコールが含まれています。液剤をテープに触れさ せたり、カートリッジ内部に入れたりしないでください。

#### **注意:**

カートリッジの破損を回避するために、アセトン、トリクロロエタン、トルエン、キシレン、ベンゼン、ケトン、メ チルエチルケトン、塩化メチレン、塩化エチル、エステル、酢酸エチル、または同様の化学物質を使用し て、ラベルをはがしたり、カートリッジをクリーニングしたりしないでください。

# **9.10.3. カートリッジの保管**

カートリッジは清潔な環境で保管してください。使用する準備ができるまで、保護用の袋から カートリッジを出さないでください。袋を開封するときには、鋭利な器具ではなく開封糸を使 用します。カートリッジを使用する前に、稼働環境に少なくても 24 時間は置いておくようにし ます。
10

## **カートリッジの検証**

メディア検証 (MV) 機能を使用して T10000 カートリッジの整合性を検証するに は、T10000C または D ドライブのプールを定義する必要があります。このプールはパーティ ションとはみなされず、カートリッジが格納されないため、ホストはプール内のドライブにアク セスできません。MV ドライブは、ライブラリによって自動的にクリーニングされます。

#### **注記:**

MV ドライブのクリーニングは、ライブラリ全体またはパーティションの自動クリーニングステータスに関 係なく発生します。ライブラリ内にクリーニングカートリッジが存在することを確認します [\(「診断カートリッ](#page-64-0) [ジおよびクリーニングカートリッジのインポート/エクスポート」を](#page-64-0)参照してください)。

- [メディア検証の要件](#page-72-0)
- [メディア検証プールの定義](#page-72-1)
- [メディア検証の開始または再開](#page-74-0)
- [検証の停止](#page-75-0)

#### **関連項目**

• [「MV プール変更後のホストの更新」](#page-43-0)

### <span id="page-72-0"></span>**10.1. メディア検証の要件**

- 最小の SL3000 ファームウェア FRS 4.30 および SLC FRS 6.50
- TTI レベル 5.40 以上で T10000C または D ドライブに指定されたプール
- ハイメモリー HBT カード
- メディア検証を自動化するための最小の STA 2.0 (オプション)

### <span id="page-72-1"></span>**10.2. メディア検証プールの定義**

#### **重要:**

ホストは MV プール内のドライブにアクセスできません。

SCSI ライブラリにプールを定義する前に[、「MV プール変更の SCSI 要素 ID への影響」](#page-44-0)を 確認してください。

- 1. ホストがプールに追加するドライブを使用していないことを確認します (ホスト管理ソフト ウェアのドキュメントを参照してください)。
- 2. SLC で**「Tools」 > 「Media Validation」**を選択します。「**Slot Selection**」タブをクリックしま す
- 3. 「**Refresh**」をクリックして、最新の構成を表示します。
- 4. プールに最大 10 台のドライブを配置します。ドライブスロットを選択したあとに、「**Apply**」 または「**Remove**」をクリックします。

**注記:**

MV プールにドライブを追加すると、ライブラリ (または影響を受けるパーティション) がオフラインに なります。

- 5. 「**Apply**」をクリックします。
- 6. パーティション分割されたライブラリを使用する場合は、MV プールから削除されたドラ イブスロットをパーティションに割り当てます (5章「*[ライブラリのパーティション分割](#page-34-0)* 」を 参照してください)。
- 7. ホストアプリケーションを再構成します [\(「MV プール変更後のホストの更新」](#page-43-0)を参照して ください)。

### **「Media Validation」アイコン**

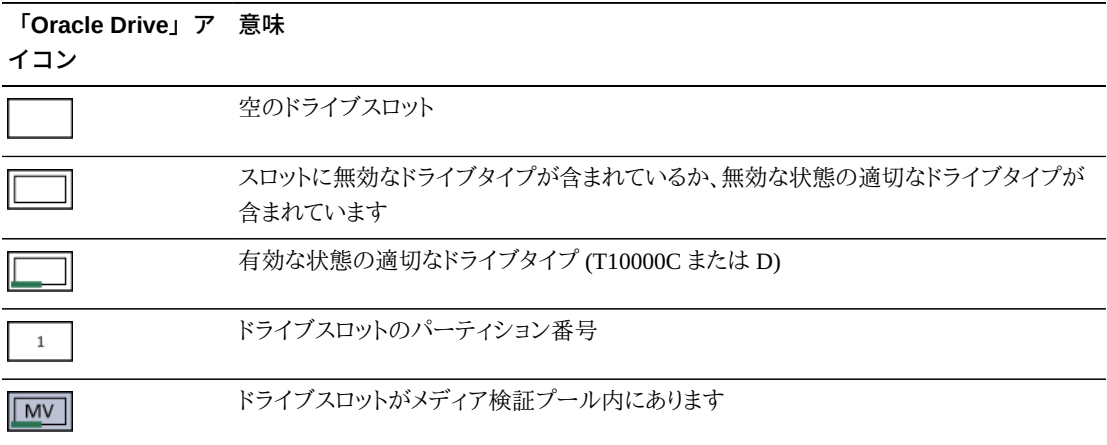

### <span id="page-74-0"></span>**10.3. メディア検証の開始または再開**

SLC セッションごとに、一度に 1 つのカートリッジのみを検証できます。プロセスを自動化す るには、StorageTek Tape Analytics 2.0 以上を使用します (STA のドキュメントを参照してく ださい)。

- 1. SLC で**「Tools」 > 「Media Validation」**を選択します。「**Media Validation**」タブをクリック します。
- 2. ドライブを選択します。ドライブが存在しない場合は[、「メディア検証プールの定義」を](#page-72-1)参 照してください。

#### **注記:**

ドライブを選択できない場合は、不正なタイプであるか、無効な状態になっている可能性がありま す。

- 3. リストからカートリッジを選択するか、またはカートリッジラベルフィールドに VOLSER を 入力します。
- 4. 検証タイプを選択します (説明については、次を参照してください)。

**注記:**

停止した場所から検証を再開するには、「**Resume**」または「**Complete Plus Resume**」を選択します。

5. 「**Start**」をクリックします。カートリッジが正常にロードされると、検証が開始されます。

検証が完了すると、カートリッジが元の場所に戻ります。元の場所が使用できない場合、 ライブラリはホスト回復のために、カートリッジをシステムスロットに移動します。

### **検証タイプ**

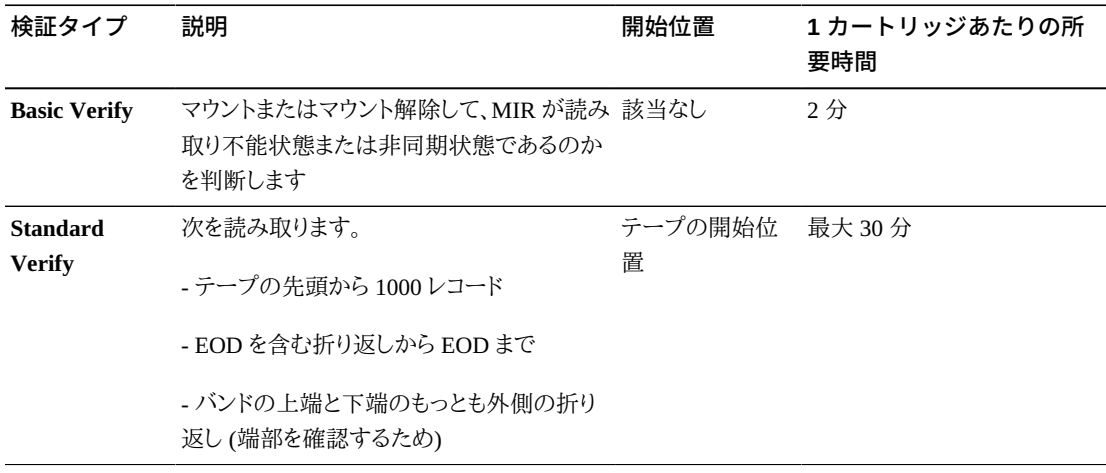

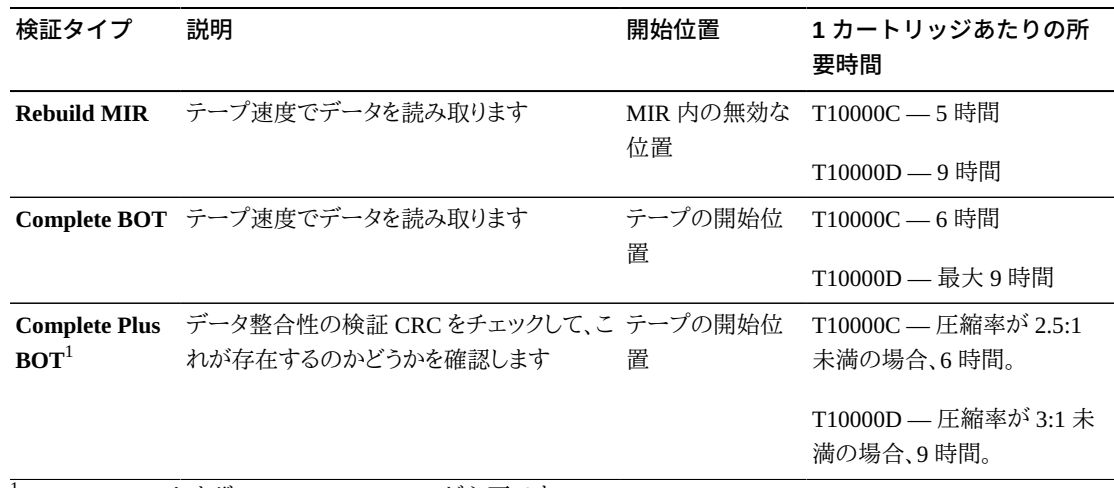

<sup>1</sup>Decompression および Oracle Key Manager が必要です。

### <span id="page-75-0"></span>**10.4. 検証の停止**

ホストが現在検証中のカートリッジを要求すると、検証が停止します。SLC を使用して検証を 停止することもできます。

- 1. 検証を開始したユーザーとしてログインします。
- 2. SLC で**「Tools」 > 「Media Validation」**を選択します。
- 3. 「**Media Validation**」タブを選択します。
- 4. 「**Stop**」をクリックします。

検証が停止すると、ライブラリはカートリッジを元の場所に戻します。元の場所が使用で きない場合、ライブラリはホスト回復のために、カートリッジをシステムスロットに移動しま す。

11

## **ライブラリの監査**

監査によってカートリッジの場所が検証され、各カートリッジのボリューム ID、現在の場所、 および検証済みのステータスを含むライブラリデータベースが更新されます。

アクセスドアが閉じられたり、ライブラリが初期化されたりすると、ライブラリが自動的に監査 を実行します。

**注記:**

SLC から監査を開始すると、ライブラリデータベースのみが更新されます。ホストデータベースを更新す るには、ホストから監査を開始する必要があります。

- [ライブラリ全体の物理的監査の実行](#page-76-0)
- [セル範囲の物理的監査の実行](#page-77-0)
- [セル範囲の検証済み監査の実行](#page-77-1)
- [監査インジケータの意味](#page-78-0)

#### **関連項目**

• [「カートリッジ情報の表示」](#page-66-0)

### <span id="page-76-0"></span>**11.1. ライブラリ全体の物理的監査の実行**

**注記:**

物理的監査は開始後に停止できません。

ライブラリ全体の監査では、ロボットがすべてのスロット (ストレージ、CAP、ドライブ、予約済 み) にアクセスし、カートリッジデータベースを更新し、カートリッジの「検証済み」ステータス を「*true*」に変更します。

監査はバックグラウンドプロセスですが、ロボットリソースを共有する必要があります。アク ティビティーのピーク期間中は、この監査を実行しないでください。監査には、カートリッジス ロット当たり約 0.5 秒かかります。

- 1. SLC で**「Tools」 > 「Diagnostics」**を選択します。
- 2. デバイスツリーで「**Library**」を選択します。
- 3. 「**Audit**」タブをクリックします。
- 4. ライブラリ全体の場合は、「**Yes**」を選択します (物理的監査および検証済み監査の場合 は、「**No**」を選択します)。
- 5. 「**Audit**」をクリックします。

### <span id="page-77-0"></span>**11.2. セル範囲の物理的監査の実行**

#### **注記:**

物理的監査は開始後に停止できません。

- 1. SLC で**「Tools」 > 「Diagnostics」**を選択します。
- 2. デバイスツリーで「**Library**」を選択します。
- 3. 「**Audit**」タブをクリックします。
- 4. 物理的監査の場合は、「**Yes**」を選択します (ライブラリ全体および検証済み監査の場合 は、「**No**」を選択します)。
- 5. ドロップダウンリストから、監査の開始場所および終了場所に対応する内部アドレスを選 択します。
- 6. 「**Audit**」をクリックします。

### <span id="page-77-1"></span>**11.3. セル範囲の検証済み監査の実行**

検証済み監査では、カートリッジデータベースでカートリッジの場所のステータスが検証され ます。カートリッジアドレスの検証済みステータスが「*false*」の場合、ライブラリはその場所 の物理的監査を実行し、カートリッジデータベースを更新します。

- 1. SLC で**「Tools」 > 「Diagnostics」**を選択します。
- 2. デバイスツリーで「**Library**」を選択します。
- 3. 「**Audit**」タブをクリックします。
- 4. 検証済み監査の場合は、「**Yes**」を選択します (ライブラリ全体および物理的監査の場合 は、「**No**」を選択します)。
- 5. ドロップダウンリストから、監査の開始場所および終了場所に対応する内部アドレスを選 択します。
- 6. 「**Audit**」をクリックします。

### <span id="page-78-0"></span>**11.4. 監査インジケータの意味**

監査が進行中であることを示すために、SLC にはスピンインジケータと「Audit in progress」と いうメッセージが表示されます。このインジケータが表示されているときは、ライブラリのアク セスドアを開かないでください。これにより、監査が再開されます。

監査インジケータは、監査が自動的に開始された場合 (ライブラリアクセスドアの開閉、ライ ブラリの電源投入、またはリブート) にのみ表示されます。インジケータは、SLC またはホスト から開始された監査では表示されません。

12

## **ライブラリおよびデバイス情報の表示**

<span id="page-80-1"></span>SLC には、ライブラリコントローラのデータベースに保存されている最新のライブラリおよび デバイスの情報のみが表示されます。「**Refresh**」をクリックして、最新の構成データで SLC を 更新します。

- [ライブラリ動作ステータスの表示](#page-80-0)
- [ライブラリのプロパティーおよび構成の表示](#page-81-0)
- [デバイスのステータスおよびプロパティーの表示](#page-81-1)
- [ローカルオペレータパネルのタイプの表示](#page-83-0)
- [SLC ライブラリおよびデバイスのステータスインジケータ](#page-83-1)

#### **関連項目**

- 13章「*[レポートとログの生成](#page-86-0)* 」
- [「カートリッジ情報の表示」](#page-66-0)
- [「クリーニングカートリッジのステータスの表示」](#page-67-0)

### <span id="page-80-0"></span>**12.1. ライブラリ動作ステータスの表示**

- 1. **「Tools」 > 「System Detail」**を選択し、デバイスツリーで「**Library**」を選択します。
- 2. 「**Status**」タブをクリックします。
- 3. セカンダリタブを選択します。
	- **General** ライブラリの現在の動作状態を表示します。これらの値は、ホストアクティ ビティー、バックグラウンド操作、またはオペレータアクティビティーが発生した場合は 常に更新されます。このタブを使用すると、ライブラリをオンラインまたはオフラインに することができます ([「ライブラリをオフラインにする」](#page-92-0)および [「ライブラリをオンラインに](#page-93-0) [する」を](#page-93-0)参照してください)。
	- **Status Module** ライブラリのステータスアラートを表示し、重要なメッセージを強調 表示します。この機能は、サービスがライブラリでアクティブな場合にのみ使用できま す。[「ライブラリステータスアラートのクリア」](#page-103-0)も参照してください。
- **HLI** ライブラリのすべての HLI インタフェースポートの現在のステータスを表示し ます。情報には、ローカル TCP/IP ソケット、ローカル IP、接続のステータス、ポートのス テータス、接続時から送受信された伝送が含まれます。
- **FC-SCSI** ライブラリのすべてのホスト FC–SCSI インタフェースポートの現在のス テータスを表示します。詳細情報はポート番号別に表示されます。ライブラリで Multi Port Fibre 機能がアクティブ化されている場合には、すべてのポートの詳細が表示さ れます。

### <span id="page-81-0"></span>**12.2. ライブラリのプロパティーおよび構成の表示**

- 1. **「Tools」 > 「System Detail」**を選択し、デバイスツリーで「**Library**」を選択します。
- 2. 「**Properties**」タブをクリックします。
- 3. セカンダリタブを選択します。
	- **General** ライブラリの物理的構成、機械的構成、論理的構成、およびネットワーク構 成を表示します。
	- **Library Controller** ライブラリコントローラの詳細 (シリアル番号やファームウェア バージョンなど) を表示します。
	- **Drive Controller** ドライブコントローラの詳細 (シリアル番号や現在のファームウェ アバージョンなど) を表示します。

### <span id="page-81-1"></span>**12.3. デバイスのステータスおよびプロパティーの表示**

CAP、ドライブ、ロボット、冗長電子装置、電源装置、および安全ドアに関する情報を表示で きます。SLC Reports ユーティリティーを使用して、デバイスの情報を表示することもできます ([「Reports ユーティリティーを使用したライブラリおよびデバイスのレポートの表示」](#page-86-1)を参照し てください)。

- 1. **「Tools」 > 「System Detail」**を選択します。
- 2. デバイスツリーでデバイスフォルダを選択します。
- 3. 詳細な情報を表示するには、デバイスフォルダを展開します。デバイスを選択します。
- 4. タブを選択します。選択したデバイスに応じて、対応する次の情報を参照してください。

### **デバイスのステータスおよびプロパティーの情報**

次のシステム詳細タブは、すべてのデバイスに用意されています。

• **「Status」タブ** — デバイスの現在の動作状態を表示します。このタブを使用すると、デバイ スをオンラインまたはオフラインにすることができます ([「デバイスをオフラインにする」](#page-93-1)およ び [「デバイスをオンラインにする」を](#page-94-0)参照してください)。

**注記:**

AEM の場合、「閉じた」ドアの位置は、安全ドアが完全に閉じていて、AEM アクセスドアを開いても安 全であることを示しています。

• **「Properties」タブ** — デバイスの構成情報 (シリアル番号や現在のファームウェアレベル など) を表示します

### **ドライブの情報**

次のシステム詳細タブは、ドライブにのみ用意されています。

- **「Display」タブ** ネットワークデータ、T10000 および T9840D ドライブの Virtual Operator Panel (VOP)、ドライブ LED のステータスを表示します
- **「Drive Tray」タブ** ドライブトレイの現在のステータスを表示します

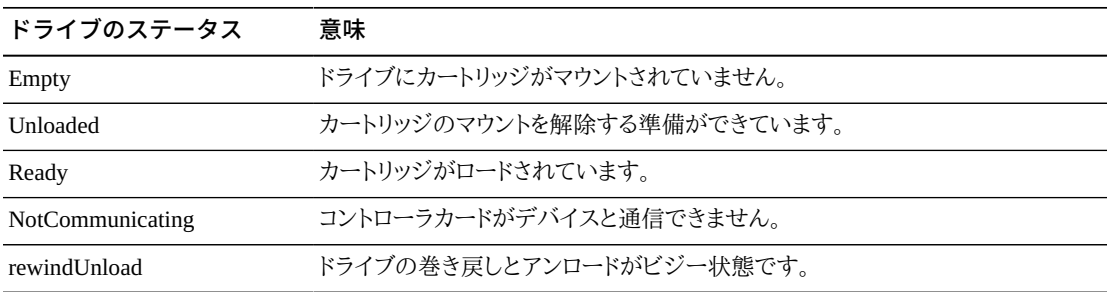

### **冗長電子装置カードのステータス**

- **hbca** ライブラリコントローラ、A (最下部) スロット
- **hbcb** ライブラリコントローラ、B (最上部) スロット
- **hbta** ドライブコントローラ、A (最下部) スロット
- **hbtb** ドライブコントローラ、B (最上部) スロット

#### **カードのステータス 意味**

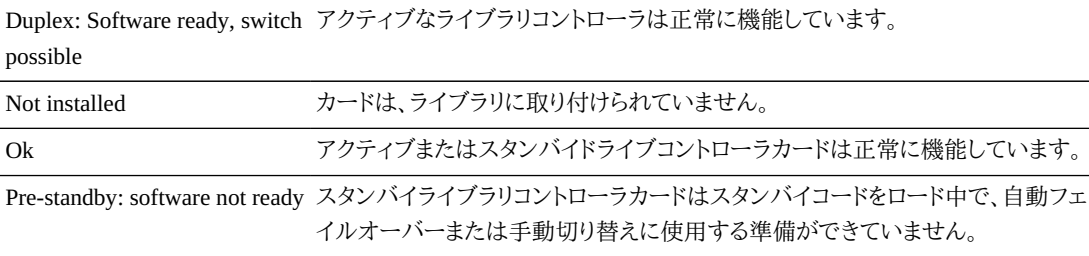

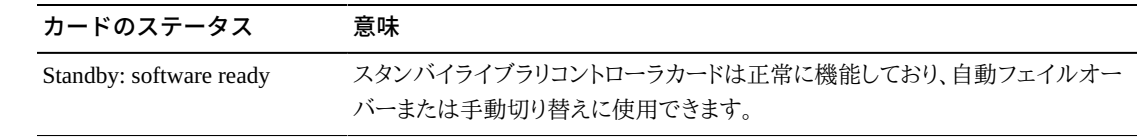

### <span id="page-83-0"></span>**12.4. ローカルオペレータパネルのタイプの表示**

- 1. **「Tools」 > 「Diagnostics」**を選択します。
- 2. デバイスツリーで「**Library**」を選択し、「**OpPanel**」タブをクリックします。

タイプは画面の最下部に一覧表示されます。W は Windows ベースを示し、DL または OL は Linux ベースを示します。

### <span id="page-83-1"></span>**12.5. SLC ライブラリおよびデバイスのステータスインジケータ**

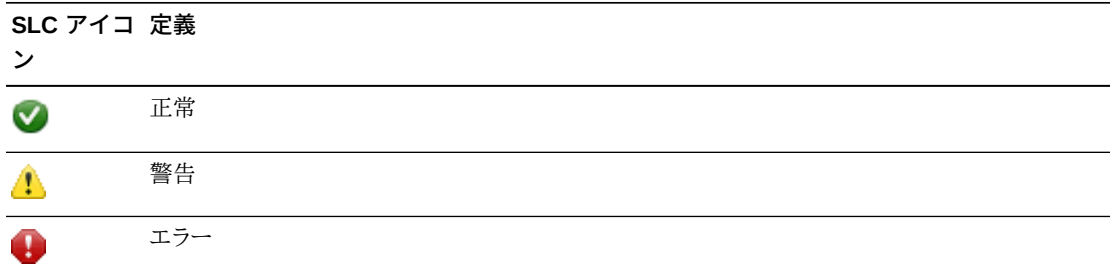

### **デバイスの健全性ステータス**

この情報は、「System Details」および「Diagnostics」ページのデバイスツリーで見つかります。

- Normal ライブラリデバイスは正常に機能しています
- Warning デバイスはオフラインか、機能低下状態で動作しています
- Error デバイスで障害が発生しました

#### **通信ステータス**

この情報は、すべての SLC 画面の左下で見つかります。SLC とライブラリコントローラ間の 通信ステータスを示します。

- Normal SLC はライブラリコントローラと正常に通信しています
- Warning サーバーは応答に 10 秒以上かかっています
- Error サーバーは応答に 30 秒以上かかっています

約 30–60 秒通信が途絶えると、ハートビートモニターが灰色に変わったあと赤色に変わり、 次のエラーメッセージが表示されます。

Heartbeat message not received from the library controller.

通信を復元するには、SLC からログオフしてから再度ログオンします。

### **ライブラリの健全性ステータス**

この情報は、すべての SLC 画面の右下で見つかります。

- Normal すべてのライブラリデバイスが正常に機能しています
- Warning 1 つまたは複数のライブラリデバイスがオフラインであるか、機能低下状態で 動作しています
- Error 1 つまたは複数のライブラリデバイスで障害が発生しました

デバイスエラーが修正されると、ライブラリの健全性インジケータが「Warning」に変わりま す。インジケータは、ライブラリがオフラインになるまで、「Normal」に変わりません。デバイ スに複数の問題がある場合や、ステータスアラート状態が発生している場合、健全性イン ジケータにはもっとも重大な状態が表示されます。

## **レポートとログの生成**

- <span id="page-86-0"></span>• [Reports ユーティリティーを使用したライブラリおよびデバイスのレポートの表示](#page-86-1)
- [アクティブな容量レポートの表示](#page-87-0)
- [パーティション分割レポートの表示](#page-88-0)
- [Oracle サポート用の診断ファイルの生成](#page-88-1)
- [ライブラリイベントのモニタリング](#page-89-0)

### **関連項目**

- 12章「*[ライブラリおよびデバイス情報の表示](#page-80-1)*」
- [「カートリッジ情報の表示」](#page-66-0)
- [「クリーニングカートリッジのステータスの表示」](#page-67-0)

### <span id="page-86-1"></span>**13.1. Reports ユーティリティーを使用したライブラリおよびデバ イスのレポートの表示**

すべてのレポート出力は、レポートが生成された時点での静的な情報の表示です。情報をリ フレッシュするには、右上隅にある「**Update**」をクリックします。

#### **注記:**

同一のワークステーションで複数の SLC インスタンスを実行すると、レポートデータの一貫性が失われ る可能性があります。一度に 1 人のユーザーのみが、SLC レポートを生成するようにしてください。

- 1. SLC で**「Tools」 > 「Reports」**を選択します。
- 2. ナビゲーションツリーで、レポートフォルダを展開します。レポートを選択します。

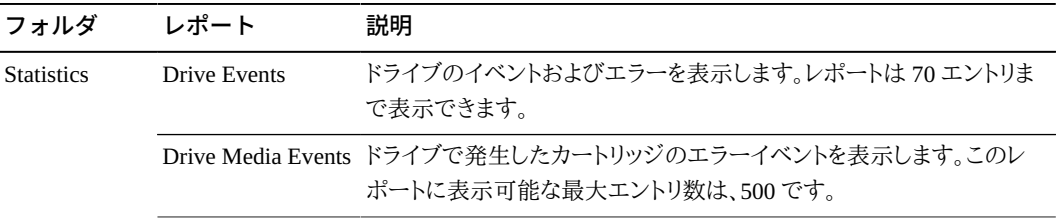

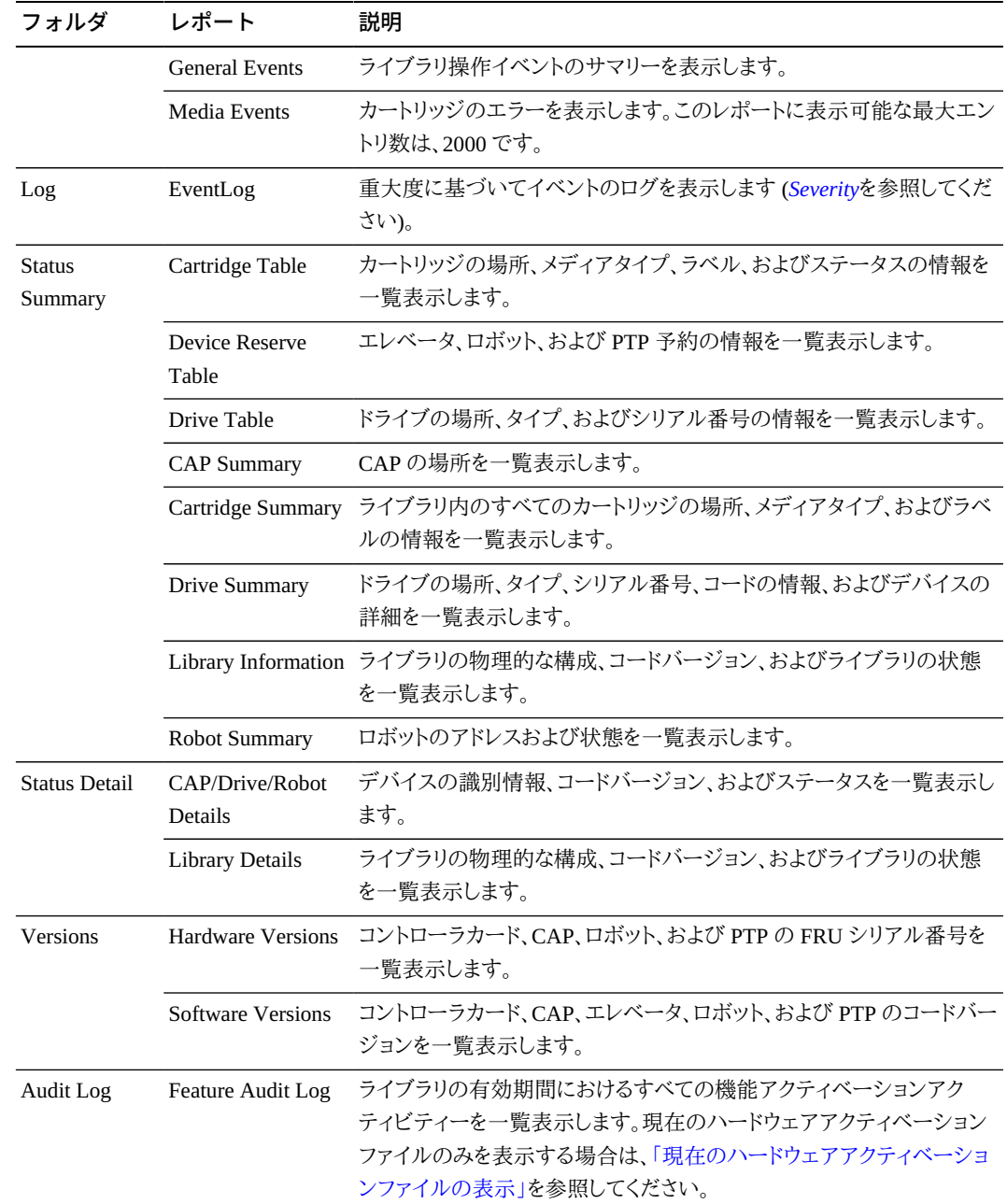

### <span id="page-87-0"></span>**13.2. アクティブな容量レポートの表示**

アクティブなスロットのレポートには、ライブラリコントローラデータベースに保存されている データのみが表示されます。

- 1. **「Tools」 > 「Select Active Cells」**をクリックし、「**View Reports**」タブをクリックします。
- 2. レポートを選択します。
- 「**Cartridge Cell and Media Summary**」 すべてのライブラリリソースとステータス (アクティブ/非アクティブ) の詳細なリストを表示します。
- 「**Orphaned Cartridge Report**」 すべての孤立カートリッジの詳細なリストを表示し ます。
- 3. コンマ区切り値 (csv) ファイルとしてレポートを保存するには、「**Save to File**」をクリックし ます。

### <span id="page-88-0"></span>**13.3. パーティション分割レポートの表示**

パーティション分割の管理および設計を支援するためのレポートを生成できます。

- 1. **「Tools」 > 「Partitions」 > 「Reports」**タブを選択します。
- 2. メニューからレポートを選択します。
	- 「**Cartridge Cell and Media Summary**」 すべてのリソースパーティションの割り当て のリストを表示します。
	- 「**Host Connections Summary**」 ホスト パーティション接続情報を表示します。
	- 「**Orphaned Cartridge Report**」 すべての孤立カートリッジのリストを表示します。
	- 「**Partition Details**」 選択されたパーティションの情報を表示します。
	- 「**Partition Summary**」 すべてのパーティションのサマリー情報を表示します。

### <span id="page-88-1"></span>**13.4. Oracle サポート用の診断ファイルの生成**

Oracle サポート担当者から、MIB (Management Information Base) またはログスナップショッ トファイルを取得し、転送するように要求される場合があります。

### **13.4.1. ライブラリ MIB ファイルの転送**

- 1. SLC で**「Tools」 > 「Diagnostics」**を選択します。
- 2. デバイスツリーで「**Library**」を選択します。
- 3. 「**TransferFile**」タブをクリックします。
- 4. 「**SNMP MIB**」を選択します。「**Transfer File**」をクリックします。
- 5. .txt 接尾辞を使用してファイルを保存します。
- 6. Oracle サポート担当者にファイルを電子メールで送信します。

### **13.4.2. ライブラリのログスナップショットファイルの転送**

ログは、生成後 15 分以内に保存する必要があります。ファイルは暗号化されます。

- 1. SLC で**「Tools」 > 「Diagnostics」**を選択します。
- 2. デバイスツリーで「**Library**」フォルダを選択します。
- 3. 「**Transfer File**」タブをクリックします。
- 4. 「**Log Snapshot**」を選択します。
- 5. 「**All Devices**」または「**Selected Device**」を選択します。「Selected Device」を選択した場合 は、デバイスを選択します。
- 6. 「**Generate Log Snapshot on Library**」をクリックします。
- 7. 「**Yes**」をクリックしたあとに、「**OK**」をクリックします。
- 8. 「**Transfer Log Snapshot To Your Computer**」をクリックします。
- 9. 自動的に生成された名前を使用してファイルを保存します。
- 10. Oracle サポート担当者にファイルを電子メールで送信します。

### <span id="page-89-0"></span>**13.5. ライブラリイベントのモニタリング**

ライブラリコントローラは、ライブラリの動作状況を常時モニターして、すべてのイベントをログ に記録します。SLC の Monitors ユーティリティーを使用してイベントモニターを開くと、イベ ントデータを表示したり、それをファイルにスプールしたりできます。イベントモニターは、根本 的な原因の分析に役立つツールです。

- [イベントモニターの起動](#page-89-1)
- [ファイルへのイベントモニターデータの保存](#page-90-0)
- [結果コード定義の表示](#page-90-1)
- <span id="page-89-1"></span>• [イベントモニターのタイプ](#page-90-2)

### **13.5.1. イベントモニターの起動**

- 1. SLC で**「Tools」 > 「Monitors」**を選択します。
- 2. ナビゲーションツリーで「**Permanent Monitors**」フォルダを展開します。
- 3. イベントモニターのタイプをクリックしたあとに、「**Open**」をクリックします。
- 4. 「**Monitor**」メニューを使用して、イベントモニターを一時停止、再開、停止、またはクリア します。「**Spool File**」メニューを使用して、イベントモニターをファイルに保存します ([「ファ](#page-90-0) [イルへのイベントモニターデータの保存」](#page-90-0)を参照してください)。

#### **注記:**

1 つの画面上に複数のイベントモニターを並べるには、右上隅にある「**Window**」メニューを使用しま す。

### <span id="page-90-0"></span>**13.5.2. ファイルへのイベントモニターデータの保存**

このファイルは、問題の診断を支援する Oracle のサポート担当者に送信する必要があるこ とがあります。

- 1. イベントモニターを開きます ([「イベントモニターの起動」を](#page-89-1)参照してください)。
- 2. イベントモニターのウィンドウで、**「Spool File」 > 「Start Spooling」**を選択します。
- 3. ディレクトリおよびファイル名を選択します。「**Save**」をクリックします。
- 4. スプールを停止するには、**「Monitor」 > 「Stop Spooling」**を選択します。

#### <span id="page-90-1"></span>**13.5.3. 結果コード定義の表示**

結果コードは、ライブラリイベントのタイプを識別します (結果コードはライブラリのイベント ID と同じです)。

- 1. SLC で**「Tools」 > 「Diagnostics」**を選択します。デバイスツリーで「**Library**」を選択しま す。
- 2. 「**Search**」タブをクリックします。
- 3. 「Search Type」リストで、「**Result Code**」を選択します。
- 4. 特定の結果コードを検索するには、コード全体を入力します (ワイルドカードまたは部分 的なコードは無効です)。

すべての結果コードを一覧表示するには、「**List All**」を選択します。

5. 「**Search**」をクリックします。

### <span id="page-90-2"></span>**13.5.4. イベントモニターのタイプ**

イベントモニターのタイプは、「All」、「Error Warn Info」、「Error and Warnings」、「Errors」の 4 つです。モニターのタイプごとに、イベントの重大度に基づいてイベントのログが記録されま す。たとえば、「Errors」モニターでは、エラーイベントのログのみが記録されます (イベントの タイプについては、「*[Severity](#page-91-0)*」を参照してください)。

イベントモニターでログが記録される各イベントには、次の情報が含まれています。

#### *Time*

イベントの発生日時を識別します。

#### *Device ID*

イベントに対応するデバイスのライブラリアドレスを識別します。

#### *User*

イベントを生成したユーザーを識別します。これは、HLI または SCSI ホストのアクティビ ティー「元」です。

#### *I / F*

リクエスタのインタフェースタイプを識別します。インタフェースは hli、scsi、またはデフォ ルト (SLC または CLI リクエストの場合) にすることができます。

#### *Activity*

発行されたコマンド (「load drive」など) を識別します。

#### *Request Identifier*

すべてのホストインタフェースリクエストを識別します。各ホストリクエストの結果として 発生したログアクティビティーのシーケンスの追跡に役立ちます。

#### <span id="page-91-0"></span>*Severity*

イベントの重要性を識別します。一部のイベントデータは不揮発性です。つまり、システム の電源再投入後も保持されます。

*Error* — リクエスト (ホストまたは診断) の正常な完了を妨げた障害を示す不揮発性 データです。

*Warning* — リクエスト (ホストまたは診断) を完了するライブラリの機能を停止させた障 害を示す不揮発性データです。警告は、パフォーマンスの損失や、今後の回復不可能な エラーを示す可能性のある状況を識別できます。

*Information* — 一般的なデバイスまたはライブラリの情報 (デバイスの状態、追加され たデバイス、登録されたリスナー、更新されたトレイのシリアル番号など) を示す揮発性 データです。警告またはエラーイベントに関するアクティビティーの履歴を確立する際 に、この情報が役立つことがあります。

*Trace* — 診断アクティビティーのトレースを示す揮発性データです。

#### *Result Code*

ライブラリイベントのタイプを識別します (結果コードはライブラリの EventId と同じで す)。SLC を使用して結果コードの意味を検索する場合は[、「結果コード定義の表示」](#page-90-1)を 参照するか、ライブラリのファームウェアコードパッケージに付属する SL3000\_FRS*xxx* \_JavaErrorCodes.html ファイルを参照してください。

#### *Result Text*

リクエストまたはイベントの結果に関する情報を提供します。

14

## <span id="page-92-1"></span>**オンライン/オフラインステータスの変更とリブート**

- [ライブラリをオフラインにする](#page-92-0)
- [ライブラリをオンラインにする](#page-93-0)
- [デバイスをオフラインにする](#page-93-1)
- [デバイスをオンラインにする](#page-94-0)
- [ローカルオペレータパネルのリブート](#page-94-1)
- [AEM 安全ドアのリブート](#page-94-2)
- [ライブラリのリブート](#page-95-0)

### <span id="page-92-0"></span>**14.1. ライブラリをオフラインにする**

#### **注記:**

SLC を使用する前に、常に ACSLS および ELS テープ管理ソフトウェアを使用して、ライブラリをオフライ ンにすることを試みてください。

- 1. すべてのライブラリドライブをオフラインにします ([「デバイスをオフラインにする」](#page-93-1)を参照 してください)。
- 2. SLC で**「Tools」 > 「System Detail」**を選択します。
- 3. デバイスツリーで「**Library**」フォルダを選択します。
- 4. 「**Status**」タブ、「**General**」タブの順にクリックします。
- 5. 「Transition Request」フィールドで「**Take offline**」をクリックします。
- 6. 「**Apply**」をクリックします。ライブラリがオフラインになる前に、未完了のライブラリジョブ がすべて完了します。
- 7. オフライン確認メッセージを待機します。ライブラリがオフラインにならない場合は、ライ ブラリのステータスをチェックします ([「ライブラリ動作ステータスの表示」](#page-80-0)を参照してくだ さい)。

### **ライブラリをオフラインにするタイミング:**

• ライブラリの電源を切断する前

- ライブラリのアクセスドアを開ける前
- ライブラリが正常に動作せず、保守が必要な場合

### <span id="page-93-0"></span>**14.2. ライブラリをオンラインにする**

#### **注記:**

SLC を使用する前に、常に ACSLS および ELS テープ管理ソフトウェアを使用して、ライブラリをオンライ ンにすることを試みてください。

- 1. SLC で**「Tools」 > 「System Detail」**を選択します。
- 2. デバイスツリーで「**Library**」を選択します。
- 3. 「**Status**」タブ、「**General**」タブの順にクリックします。
- 4. 「Transition Request」フィールドで「**Bring online**」をクリックします。
- 5. 「**Apply**」をクリックします。
- 6. 適用可能な場合は、ライブラリからホストまでの接続をオンラインにします (ホストソフト ウェアのドキュメントを参照してください)。

### <span id="page-93-1"></span>**14.3. デバイスをオフラインにする**

#### **注記:**

SLC を使用する前に、常に ACSLS および ELS テープ管理ソフトウェアを使用して、デバイスをオフライ ンにすることを試みてください。

- 1. SLC で**「Tools」 > 「System Detail」**を選択します。
- 2. デバイスフォルダ (CAP、ロボット、またはドライブ) を展開します。変更するデバイスを選 択します。
- 3. 「**Status**」タブをクリックします。
- 4. 「Transition Request」リストで、「**Take Offline**」を選択します。システムはデバイスをオフ ラインにする前に、デバイスの未処理ジョブをすべて完了します。

ロボットはオフラインになると、レールの端に移動し、ライブラリで使用できなくなります。 ライブラリが冗長ロボット機能を使用している場合は、2 台目のロボットがすべての要求 の処理を引き継ぎます。

5. 「**Apply**」をクリックします。

### <span id="page-94-0"></span>**14.4. デバイスをオンラインにする**

#### **注記:**

ライブラリのデバイスがオフラインで、エラー状態となっている場合、そのデバイスはオンラインにできま せん。まず、エラーを修正する必要があります。

- 1. SLC で**「Tools」 > 「System Detail」**を選択します。
- 2. デバイスフォルダ (CAP、ロボット、またはドライブ) を展開します。変更するデバイスを選 択します。
- 3. 「**Status**」タブをクリックします。
- 4. 「Transition Request」リストで、「**Bring Online**」を選択します。
- 5. 「**Apply**」をクリックします。

### <span id="page-94-1"></span>**14.5. ローカルオペレータパネルのリブート**

ローカルオペレータパネルがハングアップする場合や、ヘルプの内容が表示されない場合 は、リブートが必要である可能性があります。リブートはローカルオペレータパネルでも、リ モート SLC セッションからでも実行できます。

- 1. SLC で**「Tools」 > 「Diagnostics」**を選択します。
- 2. デバイスツリーで「**Library**」を選択し、「**OpPanel**」タブをクリックします。
- 3. **Reboot Operator Panel**」ボタンをクリックします。
- 4. ローカルオペレータパネルからリブートすると、画面が空白になります。オペレータパネル がオンラインに戻ると、リブートが完了します。

リモートの SLC セッションからリブートする場合、「Reboot Complete」はローカルオペ レータパネルのリブートが完了したことを示します。

### <span id="page-94-2"></span>**14.6. AEM 安全ドアのリブート**

AEM 安全ドアをリブートするには、**「Tools」 > 「Diagnostics」**ユーティリティーを使用しま す。AEM 安全ドアが異常な状態になった場合は、エラーをクリアするために、ドアをリブート する必要がある場合もあります。

- 1. SLC で**「Tools」 > 「Diagnostics」**を選択します。
- 2. 「**Safety Door**」フォルダを展開したあとに、AEM 安全ドアを選択します。
- 3. 「**Reboot**」をクリックします。
- 4. 安全ドアがオンラインの場合は、「**OK**」をクリックして安全ドアをオフラインにします。

5. 「**OK**」をクリックしてリブートを確定します。ライブラリコントローラによって安全ドアがリ ブートされます。安全ドアが再初期化され、ロボットが AEM を監査します。

### <span id="page-95-0"></span>**14.7. ライブラリのリブート**

ライブラリのリブートには、フラッシュメモリーからのファームウェアの再ロードと、ライブラリコ ントローラの再起動が伴います。

- 1. SLC で**「Tools」 > 「Diagnostics」**を選択します。
- 2. デバイスツリーで「**Library**」を選択します。
- 3. 「**Reboot**」をクリックします。
- 4. その他のすべてのユーザーがログオフする必要があります。「**OK**」をクリックします。
- 5. ライブラリがオンラインである場合、「**OK**」をクリックして、ライブラリをオフラインにしま す。
- 6. 「**OK**」をクリックして、ライブラリをリブートします。
- 7. 「**OK**」をクリックして、この SLC セッションを終了します。ライブラリが完全に初期化され るまでは、SLC に再度ログインしないでください。

15

## **トラブルシューティング**

- <span id="page-96-1"></span>• [基本的なトラブルシューティング](#page-96-0)
- [ライブラリセルフテストの実行](#page-98-0)
- [デバイスセルフテストの実行](#page-99-0)
- [ロボットの問題の診断](#page-99-1)
- [RE コントローラカードのステータスの確認](#page-102-0)
- [SLC を使用した RE の手動切り替えの開始](#page-102-1)
- [ライブラリステータスアラートのクリア](#page-103-0)
- [タッチスクリーンの較正](#page-103-1)
- [ホスト接続のトラブルシューティング](#page-104-0)

### **関連項目**

- 14章「*[オンライン/オフラインステータスの変更とリブート](#page-92-1)* 」
- [「Oracle サポート用の診断ファイルの生成」](#page-88-1)
- [「ライブラリイベントのモニタリング」](#page-89-0)
- 16章「*[ライブラリの保守](#page-106-0)*」

### <span id="page-96-0"></span>**15.1. 基本的なトラブルシューティング**

診断テストを実行したり、Oracle サポートに連絡したりする前に、次のトラブルシューティング のヒントを見直してください。

**「Service Required」 (オレンジ色) の LED が常時点灯する**

SLC を使用して、ライブラリおよびデバイスの健全性をチェックします (12章「*[ライブラリ](#page-80-1) [およびデバイス情報の表示](#page-80-1)*」を参照してください)。

健全性チェックを実行するには:

- 1. SLC にログインします。
- 2. **「View」 > 「System Detail」**を選択して、「System Detail」モジュールにアクセスしま す。

3. ナビゲーションツリーでデバイスのをチェックして、「Device Healthy」または「Device Error」インジケータを確認します。

その他のチェック項目:

- 1. 「Status」 (たとえば、オンライン/オフライン) および「Statistics」 (たとえば、アップタイ ム、ダウンタイム、エラー数、警告数) タブで、ライブラリおよびデバイスのステータス に関する詳細を確認します。
- 2. カートリッジがストレージスロットにしっかりと正しい向きで取り付けられていることを 確認します。
- 3. 異物や破片物がないかどうかを調査し、見つかった場合は取り除きます。
- **ライブラリの電源が入らず、SLC にメッセージが表示されない**
- 1. ライブラリの電源スイッチが「ON」の位置にあることを確認します。
- 2. 電源コードの接続をすべてチェックします。
- 3. コンセントまで電気が来ていることを確認します。
- 4. 電源コードを交換します。

**「CAP Open」の LED が点灯および点滅する**

CAP を開き、CAP スロット内のカートリッジがしっかりと取り付けられていることを確認し ます。CAP を閉じます。

**SLC に変更されたデータが表示されない。つまり、情報が変更されない** SLC のハートビートアイコンをチェックします。

#### **「Robot Fault」または「Library Fault」のオレンジ色の LED が常時点灯する**

- 1. SLC でエラーメッセージが表示されていないかどうかをチェックします。
- 2. 前面のドアを開きます。カートリッジ、ロボットハンド、およびテープドライブの状態を 確認します。
- 3. カートリッジがストレージスロットにしっかりと正しい向きで取り付けられていることを 確認します。
- 4. 梱包材が取り除かれていることを確認します。
- 5. ライブラリの床から、異物や破片物を取り除きます。
- 6. テープドライブのステータスをチェックします。
- 7. 前面のドアを閉じます。
- 8. ドライブトレイの背面でテープドライブを押したり引いたりして、しっかりと取り付けら れロックされていることを確認します。トレイが動く場合には、再度しっかり取り付けて ロックする必要があります。

**クライアントコンピュータがライブラリまたはテープドライブと通信できない** ケーブルがライブラリ、テープドライブおよびクライアントコンピュータの背面にあるコネク タにしっかり接続されていることを確認します。

**ライブラリがドライブと通信できず、SLC 上のドライブステータスに「Not communicating」と表示される**

ケーブルがライブラリ、ドライブおよびクライアントコンピュータの背面にあるコネクタに しっかり接続されていることを確認します。

**ドライブのクリーニングが繰り返されたり、何度も実行される、またはクリーニングのメッ セージが表示される**

- 1. クリーニングカートリッジを新品に交換します。
- 2. ライブラリのセルフテストを実行し、ドライブのエラーがレポートされる場合にはメモし ます。
- 3. クライアントコンピュータからドライブの診断テストを実行します。

### <span id="page-98-0"></span>**15.2. ライブラリセルフテストの実行**

ライブラリのセルフテストを使用すると、問題を診断する際に役立ちます。ライブラリセルフテ ストは、中断なし (カートリッジが元の場所に戻る) または中断あり (カートリッジが新しい場 所に移動することがある) のいずれかで実行できます。

#### **注記:**

中断ありのテストを実行する前に、ライブラリをオフラインにする必要があります ([「ライブラリをオフライン](#page-92-0) [にする」](#page-92-0)を参照してください)。

- 1. 適切なドライブ診断カートリッジがライブラリに存在していることを確認します ([「診断](#page-64-0) [カートリッジおよびクリーニングカートリッジのインポート/エクスポート」](#page-64-0)を参照してくださ い)。
- 2. SLC で**「Tools」 > 「Diagnostics」**を選択し、「**Library**」フォルダをクリックします。
- 3. 「**SelfTest**」タブをクリックします。
- 4. 「Mode」リストで、セルフテストのタイプを選択します。
	- **Non-Disruptive** テストに使用されたすべてのカートリッジが元の場所に戻ります。
	- **Disruptive** カートリッジが新しい場所に戻ることがあります。このテストを実行する 前に、ライブラリからすべてのホストまでの接続をオフラインにする必要があります。
- 5. 「**Run**」をクリックします。テストが完了すると、テストの結果が表示されます。
- 6. 中断ありのテストの場合、ライブラリをオンラインにして、通常の動作を再開します。

### **セルフテスト中にライブラリでチェックされる項目:**

- ライブラリコントローラ、ドライブ、エレベータ、およびロボット間の通信パスを確認します。
- ロボット、エレベータ、CAP の健全性をチェックするには、取り出しおよび挿入操作を実行 します。これには、予約システムスロットから、空のストレージスロットまたは CAP スロット (ランダムで選択) への取り出しおよび挿入操作が含まれます。
- ライブラリ全体を監査します。
- ライブラリにインストールされているすべてのドライブに対して、診断カートリッジのマウント およびマウント解除を実行します。システムスロット内に診断カートリッジが見つからない場 合、セルフテストは開始されません。互換性のある診断カートリッジが見つかった場合は、 ドライブタイプごとにセルフテストが繰り返されます。特定のドライブタイプ用の診断カート リッジが見つからない場合、そのドライブに対するマウント/マウント解除の操作はスキップ されます。

### <span id="page-99-0"></span>**15.3. デバイスセルフテストの実行**

デバイスのセルフテストを使用すると、問題を診断する際に役立ちます。セルフテスト は、CAP、ロボット、またはドライブ上で実行できます。

#### **注記:**

ドライブまたはロボットのセルフテストを実行するには、ライブラリで診断カートリッジを使用できる必要が あります ([「診断カートリッジおよびクリーニングカートリッジのインポート/エクスポート」](#page-64-0)を参照してくださ い)。

- 1. SLC で**「Tools」 > 「Diagnostics」**を選択します。
- 2. デバイスフォルダ (CAP、ロボット、またはドライブ) を展開します。テストするデバイスを選 択します。
- 3. 「**SelfTest**」タブをクリックします。
- 4. 「Mode」リストで、「**Non-Disruptive**」を選択します。
- 5. 「**Run**」をクリックします。テストが終了すると、メッセージが表示されます。

### <span id="page-99-1"></span>**15.4. ロボットの問題の診断**

一連の「取り出し」および「挿入」操作を発行することでロボットの問題をモニターおよび診断 する際に、診断移動が役立つことがあります。診断移動で使用されるロボットは、設定された ターゲットおよびプールアドレス範囲の最小値と最大値に基づいて選択されます。アドレス範 囲で必要となる場合には、複数のロボットが選択される可能性があります。

診断移動が正常に実行された場合は、ライブラリ内のカートリッジが再配置されません。 カートリッジは元の場所に戻されます。ただし、診断移動の失敗時には、カートリッジが別の 場所に残される場合があります。

- [診断移動の定義](#page-100-0)
- [診断移動の開始](#page-101-0)
- [診断移動の保存](#page-101-1)
- <span id="page-100-0"></span>• [開いている診断移動のモニターと制御](#page-102-2)

#### **15.4.1. 診断移動の定義**

**注記:**

診断移動を実行するには、ロボットリソースを共有する必要があります。アクティビティーのピーク期間中 は、診断移動を実行しないようにしてください。

各診断移動のターゲットおよびプールの範囲が重複していない場合は、複数の診断移動 ルーチンを設定して、それらを同時に実行できます。

- 1. **「Tools」 > 「Diagnostics」**を選択します。デバイスツリーで「**Library**」を選択します。
- 2. 「**DiagMove**」タブ、「**Manage**」タブの順にクリックします。
- 3. 「Defined Sequence」セクションで、「**Add**」をクリックします。
- 4. ターゲットアドレスの範囲 (「取り出し」操作で使用される範囲) を定義します。
	- a. スロットタイプを選択します。
	- b. 範囲の開始場所および終了場所を選択します。
- 5. 「**Next**」をクリックします。
- 6. ソースアドレスの範囲 (ターゲットアドレスにカートリッジが含まれていない場合や、空の スロットを使用できない場合に、カートリッジまたは空のスロットを提供する際に使用され る領域) を定義します。
	- a. スロットタイプを選択します。
	- b. 開始場所および終了場所を選択します。
- 7. 「**Next**」をクリックします。
- 8. 移動の名前を付け、移動回数 (1 5000) を指定します。
- 9. アクセス順序と移動タイプを選択し、移動前の互換性チェックを有効または無効にしま す (詳細は、次を参照してください)。
- 10. 「**Finish**」をクリックします。「Defined Sequences」セクションに新しい診断シーケンスが表 示されます[。「診断移動の開始」](#page-101-0)を参照してください。

#### **診断移動は次の項目によって定義されます。**

• **ターゲットアドレス範囲** — 診断移動の「get」操作の実行に使用される領域を定義します。 有効なターゲットアドレスのタイプは、ストレージスロット、CAP、ドライブとストレージスロッ ト、システムスロット、またはすべてです。

#### **注記:**

ターゲットアドレス範囲内のリソースはすべて予約されています。ただし、ホスト側で使用不可となる のは、取り出し/挿入操作を行うためにロボットが現在アクセスしている場所のみです。

- 「**Pool Address Range**」 ターゲットアドレスにカートリッジが含まれていない場合や、空 のスロットが使用できない場合に、カートリッジまたは空のスロットを提供する際に使用さ れる領域を定義します。プールアドレスとターゲットアドレスは重複可能です。
- 「**Access Order**」 ロボットがターゲットアドレス範囲内で取り出し操作を実行する方法 を決定します。次の 2 つのオプションがあります。
	- 「*Sequential*」 ロボットがターゲットアドレス範囲内の最初の場所から取り出し操作を 実行します。要求された回数の移動が完了するまで、ロボットは範囲内のアドレスの場 所に順次アクセスを継続します。
	- 「*Random*」 ロボットがターゲットアドレス範囲内の場所をランダムに選択して、カート リッジを取り出します。ロボットはカートリッジを取り出すためにターゲットアドレス範囲内 の同じ場所に複数回アクセスすることもできますが、十分な移動要求が指定されてい れば、ロボットは確実にすべてのスロットにアクセスします。ランダムアクセスのルーチン は、要求された回数の移動が完了すると終了します。

### <span id="page-101-0"></span>**15.4.2. 診断移動の開始**

#### **注記:**

移動に設定されているターゲットおよびプールアドレス範囲が重複していないかぎり、同時に複数の移 動を実行できます。

診断移動を開始する前に、移動を定義する必要があります [\(「診断移動の定義」](#page-100-0)を参照して ください)。

- 1. **「Tools」 > 「Diagnostics」**を選択します。デバイスツリーで「**Library**」を選択します。
- 2. 「**DiagMove**」タブ、「**Manage**」タブの順にクリックします。
- 3. 「Defined Sequences」セクションで、診断移動を選択します。「**Open**」をクリックします。
- <span id="page-101-1"></span>4. **「File」 > 「Start Sequence」**を選択します。

#### **15.4.3. 診断移動の保存**

定義された診断移動をファイルに保存し、そのファイルを使用して、ライブラリから削除され た移動を復元したり、別のライブラリにコピーしたりできます。

1. **「Tools」 > 「Diagnostics」**を選択します。デバイスツリーで「**Library**」を選択します。

- 2. 「**DiagMove**」タブ、「**Manage**」タブの順にクリックします。
- 3. 「Defined Sequence」セクションで診断移動を選択してから、SLC 画面の最上部にある 「**Save**」をクリックします。

### <span id="page-102-2"></span>**15.4.4. 開いている診断移動のモニターと制御**

診断移動を開始する場合は、[「診断移動の開始」を](#page-101-0)参照してください。

- 1. **「Tools」 > 「Diagnostics」**を選択します。デバイスツリーで「**Library**」を選択します。
- 2. 「**DiagMove**」タブ、「**Monitor**」タブの順にクリックします。
- 3. 各モニターウィンドウに移動のステータスが表示されます。

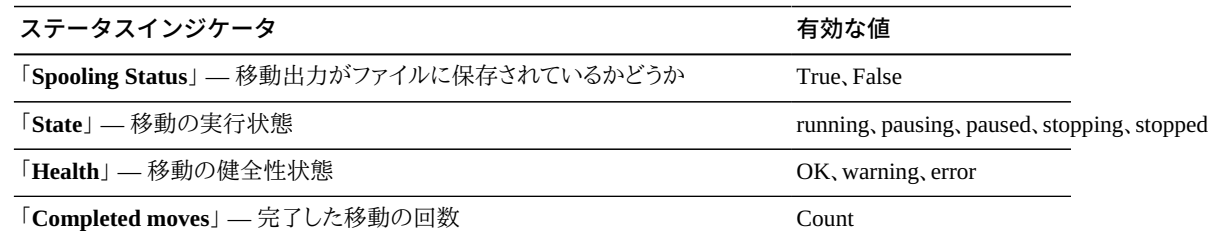

4. 各「**Monitor**」ウィンドウの「**File**」メニューを使用して、シーケンスを開始、停止、または一 時停止したり、出力ウィンドウをクリアしたり、スプールを開始または停止したりします。

### <span id="page-102-0"></span>**15.5. RE コントローラカードのステータスの確認**

コントローラカードのステータスはカード上の LED で示され、SLC に表示されます ([「デバイ](#page-81-1) [スのステータスおよびプロパティーの表示」](#page-81-1)を参照してください)。カードのステータスを使用 すると、ライブラリで発生した問題のトラブルシューティングを行うことができます。

LED と意味は、両方のカードタイプ (HBC と HBT) で同じです。

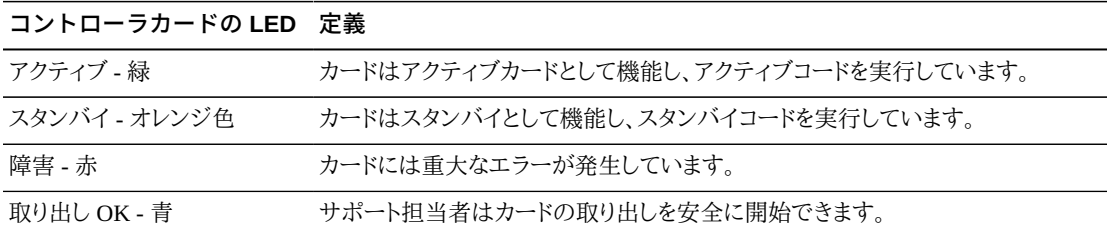

### <span id="page-102-1"></span>**15.6. SLC を使用した RE の手動切り替えの開始**

ホストソフトウェアまたは CLI を使用して、切り替えを開始することもできます ([「手動フェイ](#page-129-0) [ルオーバーを開始する方法」を](#page-129-0)参照してください)。

この手順は、ローカルオペレータパネルで使用できません。

- 1. カードのデバイス状態が「切り替え可能」になっていることを確認します ([「デバイスのス](#page-81-1) [テータスおよびプロパティーの表示」を](#page-81-1)参照してください)。
- 2. SLC で**「Tools」 > 「Diagnostics」**を選択します。
- 3. 「**Redundant Electronics**」フォルダを選択します。
- 4. 切り替えプロセスを開始するには、「**Apply**」をクリックします。スタンバイライブラリおよび ドライブコントローラカードに問題がある場合は、切り替えを続行することはできません。
- 5. エラーがない場合は、「**Yes**」をクリックします。
- 6. 「**OK**」をクリックして、SLC からログオフします。
- 7. 切り替えが完了するまで待機してから、ライブラリに再度ログインします。新しいアクティ ブコントローラの IP アドレスまたは DNS エイリアスを指定する必要があります。

### <span id="page-103-0"></span>**15.7. ライブラリステータスアラートのクリア**

アラートは「Clearable」とマークされ、ライブラリでサービスがアクティブな場合にのみクリア できます。

アラートのクリアは、「**Status Module**」の表示からアラートを削除するだけで、根本的な原因 の解決にはなりません。ライブラリの健全性インジケータは、ほかのデバイスやステータスア ラートがない場合に「Normal」を返します。アラートが定期的に更新される場合は、次の更新 サイクルで再表示されます。

- 1. **「Tools」 > 「System Detail」**を選択し、「**Library**」フォルダをクリックします。
- 2. 「**Status**」タブ、「**Status Module**」タブの順にクリックします。
- 3. 「Clear Alert Number」リストで、クリアするアラート番号を選択し、「**Apply**」をクリックしま す。

### <span id="page-103-1"></span>**15.8. タッチスクリーンの較正**

ローカルオペレータパネルのタッチスクリーンの位置合わせは、工場で較正されています。 タッチスクリーンの位置合わせが適切でない場合は、再較正またはリセットします。較正の方 法は、オペレータパネルのタイプによって異なります ([「ローカルオペレータパネルのタイプの](#page-83-0) [表示」を](#page-83-0)参照してください)。

- Linux ベースのローカルオペレータパネル (DL または OL) を使用している場合は、ユー ザー自身で再較正したり、次の手順に従って出荷時の設定にリセットしたりできます。
- Windows ベースのローカルオペレータパネル (W) を使用している場合は、Oracle のサ ポート担当者に連絡してください。

#### **15.8.1. ローカルオペレータパネルの再較正**

正確に再較正するために、タッチスクリーン上にごみが付いていないことを確認してくださ い。

- 1. ローカルオペレータパネルにログインします。
- 2. **「Tools」 > 「Calibrate」**を選択します。
- 3. 「**Calibrate**」をタップします。
- 4. 一連のターゲットが表示されます。各ターゲットの中央に指またはポインティングスタイ ラスで軽くタップします。
- 5. 新しい設定を保存するには:
	- a. 表示された時間内に「**Click Me**」ボタンをタップします。

ボタンが押せない場合は、タッチスクリーンの位置合わせが正しく行われていませ ん。新しい設定を破棄し、手順 6 を参照してください。

- b. 「**OK**」をクリックして、新しい設定を保存します。
- 6. 新しい設定を破棄するには:
	- a. 「**Click Me**」ボタンをタップせずに、タイマーが時間切れになるまで待ちます。
	- b. ステップ 4 に戻り、較正し直します。

2 回目の較正に失敗するとローカルオペレータパネルが自動的にリブートし、事前に保 存された位置合わせに復元されます。

### **15.8.2. ローカルオペレータパネルの較正の工場出荷時の設定への リセット**

- 1. ローカルオペレータパネルにログインします。
- 2. **「Tools」 > 「Calibrate」**を選択します。
- 3. 「**Reset Calibration**」をクリックします。ローカルオペレータパネルがリブートします。

### <span id="page-104-0"></span>**15.9. ホスト接続のトラブルシューティング**

- スニファー (ライブラリのネットワークトラフィックをトレースするデバイスまたはプログラム) を使用します。
- ライブラリが接続されているスイッチまたはルーター上のポートの統計情報を表示します。 発生した任意のエラーを検索します。
- ホストとライブラリ間のパケットおよび伝送を表示するライブラリ管理ソフトウェアを使用し て、トレースを実行します。

• 1 台のライブラリまたは 1 つのパーティションを管理する際に、2 つの別々のホストが競合 していないことを確認します。

# 16

## **ライブラリの保守**

- <span id="page-106-0"></span>• [ライブラリをオフにする](#page-106-1)
- [ライブラリをオンにする](#page-106-2)
- [ライブラリに入る](#page-107-0)
- [AEM アクセスドアを開く](#page-108-0)
- [ドライブの手動クリーニング](#page-108-1)
- [カートリッジの手動マウントとマウント解除](#page-109-0)

#### **関連項目**

• 15章「*[トラブルシューティング](#page-96-1)*」

### <span id="page-106-1"></span>**16.1. ライブラリをオフにする**

#### **注意:**

次の手順を実行しないでライブラリへの電源を切断すると、機器やカートリッジの破損、およびデータの 損失が発生する危険性があります。

- 1. すべてのライブラリリクエストが完了していることを確認します。
- 2. すべてのライブラリドライブをオフラインにします ([「デバイスをオフラインにする」](#page-93-1)を参照 してください)。
- 3. ライブラリをオフラインにします [\(「ライブラリをオフラインにする」を](#page-92-0)参照してください)。
- 4. 基本モジュールおよび DEM (存在する場合) の背面ドアを開けます。
- 5. 電源スイッチをオフにします。
- 6. 必要な場合は、PDU のサーキットブレーカをオフにします。

### <span id="page-106-2"></span>**16.2. ライブラリをオンにする**

- 1. 基本モジュールおよび DEM (存在する場合) の背面ドアを開けます。
- 2. 必要な場合は、PDU のサーキットブレーカをオンにします。

3. 電源スイッチをオンにします。

ライブラリの初期化シーケンスが実行されます。ライブラリがオフになっているときにアク セスドアを開けると、ライブラリは完全監査を実行します。

### <span id="page-107-0"></span>**16.3. ライブラリに入る**

**注記:**

ライブラリのメインドアを開けると、ライブラリがオンラインに戻るときに完全監査がトリガーされます。

- 1. あらゆる安全上の注意事項を遵守します [\(「ライブラリ内に入るときの安全上の注意事](#page-107-1) [項」](#page-107-1)を参照してください)。
- 2. すべてのドライブをオフラインにします [\(「デバイスをオフラインにする」](#page-93-1)を参照してくださ い)。
- 3. ライブラリをオフラインにします [\(「ライブラリをオフラインにする」を](#page-92-0)参照してください)。
- 4. ドアのロックを解除します。
- 5. ドアラッチを引き上げて、ドアを開けます。
- 6. ライブラリから退出する前に、ライブラリ内にものが落ちていないことを確認します。
- 7. ドアを閉めて、ラッチをかけます。
- 8. ドアをロックして、鍵を保持します。
- 9. ライブラリをオンラインにします ([「ライブラリをオンにする」](#page-106-2)および [「ライブラリをオンライ](#page-93-0) [ンにする」](#page-93-0)を参照してください)。

### <span id="page-107-1"></span>**16.3.1. ライブラリ内に入るときの安全上の注意事項**

#### **警告:**

**ライブラリ内に居るときの負傷を回避するために、アクセスドアを開けた状態でロックし、鍵を保持します。**

- ライブラリがオフラインになっていることを確認します。ロボットがオンになっている疑いが ある場合は、ライブラリ内に入ったり、ロボットメカニズムを動かしたりしないください。
- ライブラリ内に居るときは、常にアクセスドアを開いた状態のままにしてください。
- メカニカルドアリリース (アクセスドアの内側にある黄色のハンドル) を探します。ライブラリ 内に居るときにドアが閉じた場合は、メカニカルリリースを押してロックを解除し、ドアを開 けてください。
- 物理的な制限を把握しておきます。体をぶつけたり、アレイに衣服を引っかけたりしないで ください (通路のすき間はわずか 0.4 m (18 インチ) です)。
• 手動でロボットを動かすときは、ロボットの機械的または電子的なコンポーネントの損傷を 回避してください。

# **16.4. AEM アクセスドアを開く**

### **注意:**

AEM ドアを開くと、ライブラリはメインのライブラリドアを開く場合と同じ影響を受けます。これにより、ライ ブラリアクティビティーが突然中断され、AEM ドアを閉じるときにライブラリがライブラリ全体を監査しま す。

この手順により、内部の AEM 安全ドアの機能が低下することはありません。

- 1. デッドボルトオーバーライドロックにライブラリのアクセスドアの鍵を挿入し、ドアのロック を解除します。鍵がロック解除の位置にあるときは、ロックから取り外すことができませ  $\lambda$
- 2. AEM アクセスドアラッチを持ち上げて、ドアを開きます。AEM アクセスドアを無理に開閉 しないでください。

ロボットへの電源が切断され、処理中のジョブがすべて停止され、ライブラリはロボット および AEM をオフラインにします。

- 3. AEM ドアを閉めるには、ドアを閉めて、ラッチをかけます。AEM アクセスドアを無理に開 閉しないでください。
- 4. ドアをロックして、鍵を保持します。

ドアを閉めると、ライブラリが再初期化され、ロボットが初期化され、ライブラリが完全監 査を実行し、ライブラリが AEM をオンラインにします。

# **16.5. ドライブの手動クリーニング**

通常、ドライブのクリーニングは、ライブラリの自動クリーニング機能かホストのテープ管理ソ フトウェアによって管理されます。ただし、手動クリーニングを実行することが必要になる場合 もあります。手動クリーニングが許可されているかどうかについては、ドライブの製造元のド キュメントを参照してください。

**注意:**

必要になる前にドライブをクリーニングすることはお勧めできません。ドライブの過剰なクリーニングのた めに、ドライブヘッドが早く摩耗する場合があります。

1. ドライブのクリーニングが必要であることを確認します ([「デバイスのステータスおよびプ](#page-81-0) [ロパティーの表示」](#page-81-0)を参照してください)。

- 2. クリーニングカートリッジのリストを表示します ([「クリーニングカートリッジのステータス](#page-67-0) [の表示」を](#page-67-0)参照してください)。ドライブに互換性のあるクリーニングカートリッジが存在す ることを確認します。
- 3. システムスロットからクリーニングを必要とするドライブに、互換性のあるクリーニング カートリッジを移動します [\(「カートリッジの移動 \(回復移動\)」](#page-62-0)を参照してください)。
- 4. クリーニング操作が完了したら、クリーニングカートリッジをドライブからシステムスロット に戻します。

# **16.6. カートリッジの手動マウントとマウント解除**

カートリッジを手動でマウントする前に、ドライブのドキュメントを参照してください。

**注意:** ドライブの機械的および電子的なロードコンポーネントには、手を近づけないでください。

- 1. ライブラリ管理ソフトウェアで提供された vol-id、カートリッジの場所、およびドライブス ロットの場所を記録します。
- 2. ドライブの場所を特定します [\(「Reports ユーティリティーを使用したライブラリおよびデバ](#page-86-0) [イスのレポートの表示」](#page-86-0)を参照してください)。
- 3. カートリッジの場所を特定します [\(「カートリッジの検索」を](#page-63-0)参照してください)。
- 4. ライブラリ内に入ります ([「ライブラリに入る」](#page-107-0)を参照してください)。
- 5. ハブギアが下向きになり、vol-id ラベルが自分側を向くようにカートリッジの方向を合わ せます。
- 6. カートリッジをドライブに押し込みます。テープドライブにカートリッジを強く押し込まない でください。カートリッジを挿入する際に何らかの抵抗を感じた場合は、ドライブに適した カートリッジタイプを挿入していることを確認します。
- 7. ドライブのマウントを解除するには、ドライブの前面にある「**UNLOAD**」スイッチを押しま す。

カートリッジを取り出せない場合は、ドライブのドキュメントを参照してください。

**付録A** 

# **コマンド行インタフェースリファレンス**

CLI はファームウェアベースです。したがって、古いバージョンのライブラリファームウェアが 実行されている場合は、次のリストに示す CLI コマンドの一部を使用できないことがありま す。

Admin がアクセスできる CLI コマンドは次のとおりです。

- [audit](#page-110-0)
- [capCommand](#page-112-0)
- [cleaning](#page-113-0)
- [config](#page-115-0)
- [date](#page-116-0)
- [drive](#page-117-0)
- [hwActivation](#page-117-1)
- [FibreConfig](#page-118-0)
- [mediaValidation](#page-118-1)
- [network](#page-119-0)
- [partition](#page-121-0)
- [reControl](#page-122-0)
- [snmp](#page-123-0)
- [ssh](#page-123-1)
- [time](#page-123-2)
- [traceRoute](#page-124-0)
- [version](#page-124-1)
- [whereAmi](#page-124-2)

# <span id="page-110-0"></span>**A.1. audit**

このコマンドは、ライブラリ全体または一部に対して物理的な監査を実行します。

#### **audit**

"help audit" と同様に、audit コマンドのヘルプを表示します。

### **audit \***

ライブラリ全体の物理的監査を開始します。このコマンドはすぐに戻り、結果は表示され ません。

### **例:**

```
SL3000> audit *
    requestId
    requestId 9
    Done
    Failure Count 0
    Success Count 1
COMPLETED
```
### **audit <device address> <address>**

1 つのアドレスに対して物理的監査を実行し、結果を表示します。

- *<device address>* 使用するロボットをライブラリ、レール、列、サイド、行の形式で指定 します。
- *<address>* 監査するスロットの場所をライブラリ、レール、列、サイド、行の形式で指 定します。

### **例:**

```
SL3000> audit 1,1,0,1,0 1,1,-10,1,1
   requestId
   requestId 9
   Attributes Media Label #EMPTY..
   Object Location 1,1,-10,1,1
   Done
   Failure Count 0
   Success Count 1
COMPLETED
```
#### **audit <device address> <start address> <end address>**

アドレスの範囲に対して物理的監査を実行し、結果を表示します。

- *<device address>* 使用するロボットをライブラリ、レール、列、サイド、行の形式で指定 します。
- *<start address> <end address>* 監査する開始スロットおよび終了スロットの場所を ライブラリ、レール、列、サイド、行の形式で指定します。開始アドレスと終了アドレスと の間で可変の部分は行のみです。

### **例:**

```
SL3000> audit 1,1,0,1,0 1,1,-10,1,1 1,1,-10,1,5
   requestId
   requestId 10
   Attributes Media Label #EMPTY..
   Object Location 1,1,-10,1,1
   Attributes Media Label EN34410R
   Object Location 1,1,-10,1,5
    ...
```

```
 Done
    Failure Count 0
    Success Count 5
COMPLETED
```
**audit multiRowScan {enable | disable | print} <device address>** 監査時間を短縮する複数行スキャン監査機能を有効または無効にします。

- **print** 複数行スキャン監査の状態を出力します。
- *<device address>* 使用するロボットをライブラリ、レール、列、サイド、行の形式で指定 します。

#### **例:**

```
SL3000> audit multiRowScan print 1,1,0,1,0
    requestId
    requestId 8401
   Attributes Multi Row Scan enabled<br>Object Robot 1,1,0,1
    Object Robot 1,1,0,1,0
    Done
    Failure Count 0
    Success Count 1
COMPLETED
```
# <span id="page-112-0"></span>**A.2. capCommand**

このコマンドは CAP の管理用です。

### **capCommand**

"help capCommand" と同様に、capCommand コマンドのヘルプを表示します。

#### **capCommand forceUnreserve <device address>**

CAP を強制解放します。カートリッジが CAP 内にある場合、予約は「default」に変更され ます。CAP 内にカートリッジがない場合は、予約は「none」に変更されます。

• *<device address>* - 解放する CAP をライブラリ、レール、列、サイド、行の形式で指定 します。

### **capCommand {lock | unlock} <device address>**

- デバイスアドレスで指定された CAP をロックまたはロック解除します。
- *<device address>* ロックまたはロック解除する CAP をライブラリ、レール、列、サイド、 行の形式で指定します。

### **capCommand resetCap {left | right | both}**

このコマンドは、指定されたサイド引数に基づいて、1 つ以上の CAP 文字列を強制的に リセットします。

### **例:**

```
SL3000> capCommand resetCap right
    requestId
    requestId 17002
    Done
    Failure Count 0
    Success Count 1
```
#### COMPLETED

# <span id="page-113-0"></span>**A.3. cleaning**

このコマンドファミリは、ライブラリ内にあるクリーニングカートリッジおよび診断カートリッジに 関連する機能の表示と制御を行います。メディア検証機能を使用している顧客のみが、これ らのコマンドを使用してください。

#### **cleaning**

"help cleaning" と同様に、cleaning コマンドのヘルプを表示します。

#### **cleaning list {cleaning | diagnostic}**

システムスロット内のすべてのクリーニングカートリッジまたは診断カートリッジを一覧表 示します。

### **例:**

```
SL3000> cleaning list cleaning
   requestId
   requestId 9001
   Attributes Expired false
      Label CLN0080U
     Location 1, 1, -12, 1, 13
     Max Usage Count 100<br>Media Type 9840
                     9840_Cleaning
      Status ok
      Usage Count 0
Object Cartridge
```
#### **cleaning import <cap device address>**

クリーニングおよび診断カートリッジをシステムスロットにインポートします。一度に 1 回 のインポートまたはエクスポート操作しか実行できません。SL3000 ライブラリにインポー トするには、最低でも 2 つの空きシステムスロットが必要です。

• *<cap device address>* - インポート操作に使用する CAP をライブラリ、レール、列、サイ ド、行の形式で指定します。

#### **例:**

```
SL3000> cleaning import 1,1,5,2,0
   requestId
    requestId 10101
   Message CAP open(ing). Place cartridges to import in CAP, then close CAP.Use
  CONTINUE cmd to proceed...
    Done
    Failure Count 0
   Success Count 0
COMPLETED
```
#### **cleaning export <cap device address> cleaning [select expired]**

```
クリーニングカートリッジをエクスポートします。一度に 1 回のインポートまたはエクス
ポート操作しか実行できません。
```
• *<cap device address>* - エクスポート操作に使用する CAP をライブラリ、レール、列、 サイド、行の形式で指定します。

```
SL3000> cleaning export 1,1,5,2,0 cleaning
    requestId
    requestId 9601
    Address 1.1.-12.1.12
    Success Cartridge Exported
    Volume Label CLN002CU
    Message CAP open(ing). Remove cartridges, then close CAP.Use CONTINUE cmd to
  proceed...
    Done
    Failure Count 0
    Success Count 1
COMPLETED
```
#### **cleaning export <cap device address> <cartridge address>**

特定のクリーニングカートリッジまたは診断カートリッジを指定の CAP にエクスポートし ます。一度に 1 回のインポートまたはエクスポート操作しか実行できません。

- *<cap device address>* エクスポート操作に使用する CAP をライブラリ、レール、列、 サイド、行の形式で指定します。
- *<cartridge address>* エクスポートするカートリッジの場所をライブラリ、レール、列、 サイド、行の形式で指定します。指定するカートリッジはシステムスロットに格納されて いるカートリッジで、クリーニングカートリッジまたは診断カートリッジのいずれかであ る必要があります。

#### **例:**

**例:**

```
SL3000> cleaning export 1,1,5,2,0 1,4,-12,1,12
    requestId
    requestId 9601
    Address 1.4.-12.1.12
    Success Cartridge Exported
    Volume Label CLN002CU
    Message CAP open(ing). Remove cartridges, then close CAP.Use CONTINUE cmd to
  proceed...
    Done
    Failure Count 0
    Success Count 1
COMPLETED
```
#### **cleaning threshold list**

クリーニングカートリッジのタイプと警告しきい値を一覧表示します。各クリーニングカー トリッジには 4 つの属性があります。

- *Index* "cleaning threshold set" コマンドで使用されるクリーニングカートリッジタイプ
- *Media type* 使用するクリーニングカートリッジのタイプ
- *Maximum usage count* テープ製造元が推奨する最大使用回数
- *Warning threshold value* ユーザー定義のしきい値で、使用回数がこのしきい 値に到達するとクリーニングカートリッジに警告ステータスが設定されます。

```
例:
SL3000> cleaning threshold list
   requestId
   requestId 15001
   Attributes
  Object Index 1<br>Media Type 5
                                SgtUltrium1_Cleaning
              Recommend Max Usage 100
             Warning Threshold 0
   Attributes
   Object Index 3
                                T10000_Cleaning
              Recommend Max Usage 50
             Warning Threshold 0
```
**cleaning threshold set <warning threshold value> <list index number>** 特定のクリーニングカートリッジタイプに警告しきい値を設定します。

- *<warning threshold value>* 最大 1000 までの整数を設定できます。値 0 は警告しき い値なしを示します。
- *<list index number>* クリーニングカートリッジタイプを "cleaning threshold list" コマ ンドで出力されるテーブル内のインデックス番号で指定します。

#### **例:**

```
SL3000> cleaning threshold set 55 11
    requestId
    requestId 15101
   Attributes<br>Object
                 Success true
    Done
COMPLETED
```
#### **cleaning driveWarning set { on | off }**

ドライブのクリーニング警告フラグをオンまたはオフに設定します。

- **on** クリーニングが必要になった場合に警告されるように、ドライブの健全性ステータ スが設定されます
- **off** ドライブのクリーニングが必要になった場合に、ドライブの健全性ステータスに影 響はありません

# <span id="page-115-0"></span>**A.4. config**

このコマンドは、現在の物理ライブラリ構成を表示するか、ライブラリ構成パラメータを設定し ます。

### **config**

"help config" と同様に、config コマンドのヘルプを表示します。

### **config print**

現在の物理ライブラリ構成を表示します。

#### **config ilc print**

ilc ステータスを表示します。

#### **config ilc {enable | disable}**

ライブラリ間通信 (ILC) LAN を有効または無効にします。無効にする場合は、事前に "accessState offline <device address>" コマンドを使用してライブラリをオフラインにする 必要があります。

### **config print**

現在の物理ライブラリ構成を表示します。

#### **config serviceInfo print**

ライブラリサービス情報を表示します。

#### **config serviceInfo set**

サービス情報を設定します: contact 'contactName' phone 'phoneNumber' streetAddr 'streetAddress' city 'city' state 'state' country 'country' zip 'zipCode' description 'description data'。

文字列の最大長は 31 文字です。スペースやほかの文字を使用できるようにするため に、各文字列を ' ' (単一引用符) で区切る必要があります。

#### **例**:

```
SL3000> config serviceInfo set city 'Denver' contact 'Andy' country 'USA'
 description 'Manager' phone '303 222-4444' state 'C0' streetAddr '1 tape drive'
 zip '80027'
```

```
requestId
requestId 1512402
Device serviceInfo
Success true
Done
Failure Count 0
Success Count 1
COMPLETED
```
# <span id="page-116-0"></span>**A.5. date**

このコマンドは、グリニッジ標準時 (GMT) でライブラリの日付を設定します。

#### **date**

"help date" と同様に、date コマンドのヘルプを表示します。

#### **date print**

現在のシステム日付を表示します。

#### **date <MM> / <DD> / <YYYY>**

システム日付を設定します。ライブラリコンプレックス内の libraryId = 1 のライブラリはマ スターです。マスターライブラリの日付を変更します。

- *<MM>* 2 桁の月
- *<DD>* 2 桁の日付
- *<YYYY>* 4 桁の年

# <span id="page-117-0"></span>**A.6. drive**

このコマンドは、ドライブに関する情報を表示する

か、adiEnable、fastLoad、power、rewindUnload などのドライブユーティリティーを実行します。

### **drive**

"help drive" と同様に、drive コマンドのヘルプを表示します。

#### **drive adiEnable {on | off | print}**

ADI を使用したドライブ検出をオンまたはオフにするか、ステータスを出力します。有効 にすると、その後追加されたドライブが ADI ドライブ検出を試行します。ライブラリ内の すべての ADI 対応ドライブで ADI を有効にするには、ライブラリをリブートする必要が あります。

#### **drive fastLoad {on | off | print}**

fastLoad 機能をオンまたはオフにするか、ステータスを出力します。FastLoad はドライ ブマウントの動作を変更します (移動コマンド)。fastLoad をオンにした場合、PUT がド ライブに完全にロードされるのを待たずに、ロボットはすぐに次の操作に移ります。ま た、rewindUnload コマンドの動作が変更され、コマンドはドライブがアンロードされるのを 待たずにすぐに戻ります。fastLoad の状態はすべてのドライブに適用されます。

**注記:**

このコマンドは、このコマンドと同じ CLI セッション内で発行されたコマンドにのみ影響します。

#### **drive print { <drive address> | \* }**

ドライブ情報のサマリーを表示します: 場所、状態、ステータス、タイプ、ファームウェアの バージョン、インタフェースタイプ、使用中、シリアル番号、状態 (オンラインまたはオフラ イン)、ステータス (ok、警告、またはエラー)、およびドライブのベンダー。

- *<drive address>* ドライブをライブラリ、レール、列、サイド、行の形式で指定します。
- \* ライブラリ内のすべてのドライブのドライブ情報を表示します

#### **drive search {on | off} <drive address>**

ドライブトレイの緑色の LED を点滅させます。search off コマンドが発行されるまで、点 滅が続行します。ライブラリ内のドライブの場所を特定する際に使用されます。

• *<drive address>* - ドライブをライブラリ、レール、列、サイド、行の形式で指定します。

# <span id="page-117-1"></span>**A.7. hwActivation**

ハードウェアアクティベーション権限の購入後に、このコマンドで特定のライブラリ機能を有 効化します。

**注記:**

openVolser、dualRobot、パーティション分割、または冗長電子装置を無効にするときに、ライブラリをリ ブートする必要があります。

### **hwActivation**

"help hwActivation" と同様に、hwActivation コマンドのヘルプを表示します。

### **hwActivation addLicenseFile**

ライセンスファイルを追加します。ライセンスファイルの名前は *SL3000\_license\_config* .dsf である必要があります。フルパス名は /usr/local/*SL3000\_license\_config*.dsf です。

### **hwActivation deleteFile <index>**

指定したインストール済み機能ファイルを削除します。

• *<index>* - 削除するファイルを、ライブラリコントローラ hwActivation モジュールデータ ベースで指定されているファイル番号で指定します。[hwActivation listFilesを](#page-118-2)参照して ください。

#### <span id="page-118-2"></span>**hwActivation listFiles**

ライブラリコントローラ hwActivation モジュールデータベース内のインストール済み機能 ファイルを一覧表示します。

### **hwActivation print**

ライブラリコントローラ hwActivation モジュールデータベース内の有効化されている機 能をすべて一覧表示します。

# <span id="page-118-0"></span>**A.8. FibreConfig**

このコマンドは、ライブラリコントローラ用のマルチポートファイバチャネル構成を取得および 設定します。このコマンドによるファイバチャネルの制御および表示と、テープドライブへの ファイバチャネル構成とを混同しないようにしてください。このコマンドは、SL3000 でのみ使 用可能です。

#### **fibreConfig print**

ライブラリのファイバチャネル接続のステータスを表示します。

#### **fibreConfig ports print**

有効になっているマルチファイバポートチャネルの数を表示します。

#### fibreConfig config <hard|soft> <loopId> <portNum>

ハードとソフトのいずれかのアドレス指定を設定し、指定された値に対してハードアドレス 指定が有効になっている場合は、ファイバループ ID を設定します。ハードアドレス指定 が無効になっている場合は、ループ ID が 126 に設定されます。この構成は、ポート単位 で行います。

### **fibreConfig ports set <number to enable>**

有効にするマルチファイバポートチャネルの数を設定します。有効にするポートの最大数 は、MultiFibrePort ライセンスの制限および物理ハードウェアによって決まります。

# <span id="page-118-1"></span>**A.9. mediaValidation**

このコマンドはメディア検証機能を管理します。

#### **mediaValidation**

"help mediaValidation" と同様に、mediaValidation コマンドのヘルプを表示します

**mediaValidation print { all | poolOnly } { \* | @ }**

メディア検証プールのドライブの場所を表示します。

- **all** すべてのドライブスロットを一覧表示します
- **poolOnly** メディア検証プールのドライブスロットのみを一覧表示します
- **\*** ターゲットライブラリの情報のみを表示します
- **@** コンプレックス全体の情報を表示します

**mediaValidation reservation clear <drive address>**

指定されたドライブのメディア検証予約をクリアします。

• *<drive address>* - ドライブをライブラリ、レール、列、サイド、行の形式で指定します。

**mediaValidation stopValidation <drive address>** 現在進行中の検証を停止します。カートリッジがソースストレージスロットに戻されます。

• *<drive address>* - ドライブをライブラリ、レール、列、サイド、行の形式で指定します。

# <span id="page-119-0"></span>**A.10. network**

このコマンドは、コントローラカード用のネットワーク構成を構成および表示します。

### **network clone [Port 2B IP address] [Port 2A IP address]**

冗長電子装置の構成に使用されます。すべてのポート、ルーティング、および IP ポリ シーの構成をサイド B HBC にコピーします。IP アドレスはサイド B 用のコマンドで指定し たアドレスに置換されます。ポートの IP アドレスを指定しなかった場合、IP アドレスはサ イド B に設定されません。

### **network config print**

network コマンドに設定されているターゲットのライブラリサイド (A または B) を表示しま す。

#### **network config side {a | b}**

network コマンドのターゲットのライブラリサイドを設定します。

#### **network config clear**

ネットワーク構成をクリアします。このコマンドはネットワーク接続を停止します。再構成時 には、HBC カードのシリアルポートへのアクセスが必要になります。

### **network export**

ライブラリネットワーク構成ファイル (.lnc) をエクスポートし、ネットワーク構成スクリプト ( .scr) を生成します。これは事前のネットワーク構成が設定されていない場合にのみ使用 できます。

### **network gateway <IP address>**

外部ネットワークデフォルトゲートウェイを設定します。

#### **network gateway clear**

外部ネットワークデフォルトゲートウェイをクリアします。

#### **network import**

ライブラリネットワーク構成ファイル (.lnc) をインポートします。

### **network ip <IP address>**

ポート 2B の IP アドレスを設定します。

**network ip address add <IP address> dev {2A | 2B}** 特定のポートの IP アドレスを設定します。

**network ip address del <IP address> dev {2A | 2B}** ポートの IP アドレスを削除します。

**network ip address show [dev {2A | 2B}]** 特定のポートの現在のアドレス情報を表示します。dev が指定されていない場合は、両 方のポートの現在のアドレス情報を表示します。

### **network ip link set dev {2A | 2B} {up | down}** ポートの動作ステータスを設定し、ポートで Ethernet トラフィックを送受信できるかどうか を指定します。

- **up** ポートをオンラインにします
- **down** ポートをオフラインにします

#### **network ip policy {enable | disable} dev {2A | 2B}** デバイス 2A または 2B のポリシールーティングを有効または無効にします。

#### **network ip policy status**

デバイス 2A および 2B のポリシールーティングのステータスを表示します。

**network ip policy route {add | del} <IP address> dev {2A | 2B}** デバイス 2A または 2B のポリシーへの静的ルートを追加または削除します。

**network ip policy route {add | del} <IP address> via <Gateway IP address> dev {2A | 2B}**

デバイス 2A または 2B のポリシーへのゲートウェイ経由の静的ルートを追加または削 除します。

**network ip policy route show [ dev {2A | 2B} ]** デバイス 2A または 2B のポリシールート情報を表示します。

**network ip route add default via <IP address>** デフォルトゲートウェイルーティング IP アドレスを設定します。

#### **network ip route delete default**

デフォルトゲートウェイルーティング IP アドレスを削除します。

**network ip route {add | del} <IP address [/netmask] > dev {1A | 1B | 2A | 2B}** 特定のホストの静的 IP (Internet Protocol) ルーティングアドレスを追加または削除しま す。このコマンドではユーザーが特定のポートのネットマスクも設定できます。

### **例:**

SL3000>network ip route add 129.80.81.59/24 dev 1B COMPLETED

**network ip route {add | del} <IP address [/netmask] > via <Gateway IP address>** 宛先ネットワーク IP ゲートウェイアドレスへの静的ルートを追加または削除します。

#### **network ip route show [dev {2A | 2B}]**

現在のルーティングテーブル情報または特定のポートのルーティングテーブル情報を表 示します。

### network name <host name string>

ホスト名を設定します。

**network netmask <netmask>**

外部ネットワークネットマスクを xxx.xxx.xxx.xxx の形式で設定します。

### **network print**

外部 Ethernet ポート (2A および 2B) の現在のネットワーク構成を表示します。

# <span id="page-121-0"></span>**A.11. partition**

このコマンドはパーティション機能の現在のステータスを表示するか、パーティション機能を 無効にします。

#### **partition**

"help partition" と同様に、partition コマンドのヘルプを表示します。

#### **partition autoClean set { \* | <Partition Id> }**

指定されたパーティションに自動クリーニングを設定します (パーティション分割されて いないライブラリの場合は 0)。

#### **partition attribute status { \* | <Partition Id> }**

指定した 1 つのパーティションまたはすべてのパーティションのステータス属性を表示し ます。

#### **partition fastLoad set '<partitionId-mode, partitionId-mode, ...>'**

指定された 1 つ以上のパーティションに fastLoad モードを設定します。現在、有効な モードは true または false のみです。このコマンドは、SL3000 でのみ使用可能です。

#### **例:**

SL3000> partition fastload set '1-true,3-false' requestId requestId 40901 Attributes Success true Object Done Failure Count 0 Success Count 2 COMPLETED

#### **partition getCapacity**

ライブラリまたは定義済みパーティションの容量値を表示します。

### **partition get state <Partition Id>**

指定された (1 つ以上の) パーティションの現在の状態を表示します。このコマンド は、SL3000 ライブラリでのみ使用可能です。

#### **partition predefined file <partition file number>**

事前に定義されたパーティションテキストファイルを使用して、ライブラリのパーティショ ン構成を設定します。各ファイル名は、「partition」という単語、「2」などの数値、および「 .txt」拡張子で構成されています。事前定義されたファイルは次のとおりです。

partition1.txt – HLI インタフェースを使用したパーティション分割されていない基本。 partition2.txt – SCSI インタフェースを使用したパーティション分割されていない基本。 partition3.txt – HLI インタフェースを使用した 1 つのパーティション分割された基本。 partition4.txt – SCSI インタフェースを使用した 1 つのパーティション分割された基本。 partition5.txt – HLI インタフェースを使用した 2 つのパーティション分割された基本。

partition6.txt – SCSI インタフェースを使用した 2 つのパーティション分割された基本。 partition7.txt – DEM HLI および SCSI パーティションを使用した 2 つのパーティション 分割された基本。 partition8.txt – DEM SCSI パーティションを使用した 2 つのパーティション分割された 基本。 partition9.txt – 複数のパーティション (ストライプ) HLI インタフェース。 partition10.txt – 複数のパーティション (ストライプ) SCSI インタフェース。 partition11.txt – 複数のパーティション (ランダム) HLI インタフェース。 partition12.txt – 複数のパーティション (ランダム) SCSI インタフェース。

**例:**

```
SL3000> partition predefined file 5
    requestId
    requestId 7601
    Done
    Failure Count 0
    Success Count 1
COMPLETED
```
#### **partition setCapacity { <Partition Id> , <Capacity> }**

指定したパーティションの容量を設定します。コマンドのリストに含めなかった既存パー ティションの容量はゼロに設定されます。

#### **例:**

```
SL3000> partition setCapacity 1,200 2,50 3,600
    requestId 7601
    Done
    Failure Count 0
    Success Count 1
COMPLETED
```
#### **partition setNonPartitionedHLI**

パーティションを hli0 に設定します。メディア検証プールにドライブがある場合は、事前 に取り外しておく必要があります。コンプレックスの場合、すべてのライブラリを hli0 に設 定します。

#### **partition set state {online | offline} <Partition Id>**

指定したパーティションの現在の状態 (オンラインまたはオフライン) を設定します。

**partition set {hli | scsi}** ライブラリ全体のインタフェースタイプを設定します。SL3000 でのみ使用可能です。

#### **partition status**

現在のパーティション分割のステータスを表示します。

# <span id="page-122-0"></span>**A.12. reControl**

このコマンドは冗長電子装置の制御と切り替え、およびライブラリコントローラ冗長電子装置 のステータス取得を行います。

#### **reControl**

"help reControl" と同様に、reControl コマンドのヘルプを表示します。

**reControl status [ <library address> | \* ]** 冗長電子装置のステータスを取得します。

- *<library address>* ライブラリをライブラリ、レール、列、サイド、行の形式で指定しま す。例: 2, 0, 0, 0, 0。
- \* コンプレックス内のすべてのライブラリのステータスを取得します

# <span id="page-123-0"></span>**A.13. snmp**

このコマンドは Simple Network Management Protocol (SNMP) を構成します。詳細は、OTN の *SNMP リファレンスガイド*を参照してください。

# <span id="page-123-1"></span>**A.14. ssh**

このコマンドは、HBC に常駐する ssh デーモンまたはサーバーの構成を制御します。SLC や その他のさまざまなアプリケーションは、ライブラリコントローラに接続する用途でこのプロト コルユーティリティーを使用します。

### **ssh print**

現在の ssh デーモンプロトコル設定を出力します。

### **ssh set version1and2**

ssh デーモンプロトコル制限を v1 および v2 に設定します (これがデフォルトです)。ssh サーバーが再起動します。

**ssh set version2**

ssh デーモンプロトコル制限を v2 のみに設定します。

# <span id="page-123-2"></span>**A.15. time**

このコマンドはライブラリ時間を軍用時間表記で設定します。

### **time**

"help time" と同様に、time コマンドのヘルプを表示します。

### **time print**

現在のシステム時間を表示します。

### **time <HH> : <MM>**

システム時間を設定します。精度は 1 分以内です。ライブラリコンプレックス内の libraryId = 1 のライブラリはマスターです。マスターライブラリの時間を変更します。

- *<HH>* 2 桁の時間
- *<MM>* 2 桁の分

### **time <HH> : <MM> : <SS>**

システム時間を設定します。精度は 1 秒以内です。ライブラリコンプレックス内の libraryId = 1 のライブラリはマスターです。マスターライブラリの時間を変更します。

- *<HH>* 2 桁の時間
- *<MM>* 2 桁の分
- *<SS>* 2 桁の秒

# <span id="page-124-0"></span>**A.16. traceRoute**

このコマンドは、指定した IP アドレスへのネットワークルートをトレースします。

### **traceRoute <IP Address>**

指定した IP アドレスに対して traceRoute を実行します。

# <span id="page-124-1"></span>**A.17. version**

このコマンドは、顧客のバージョンと、リクエストしたデバイスのソフトウェアのバージョンを表 示します。

**version print [ <device address> | \*]** 

1 つのデバイスまたはすべてのデバイスのコードのソフトウェアバージョンを表示します。

• *<device address>* - デバイスをライブラリ、レール、列、サイド、行の形式で指定します。

# <span id="page-124-2"></span>**A.18. whereAmi**

このコマンドは、冗長電子装置コマンドの実行対象になっているライブラリおよびカードに関 するシステム情報と論理カード情報を表示します。

### **whereAmi**

コマンドの発行先に関する情報を表示します。

**例:**

```
SL3000> whereAmI
   Host Name: gulibtst02b
   Port 2B IP Address: 172.20.151.24
    Library Type: SL3000
   HBC side: B
   Active side: B
COMPLETED
```
# **付録B**

# **冗長電子装置の概要**

オプションの冗長電子装置 (RE) 機能は、ライブラリコントローラのフェイルオーバー保護を 提供します。ライブラリコントローラまたはドライブコントローラでエラーが発生した場合、操作 がスタンバイコントローラに切り替わる可能性があります。カードケージの同じサイドに取り付 けられたライブラリコントローラとドライブコントローラは、常にペアで切り替えられます。

RE を使用すると、ライブラリがオンライン中でも Oracle サポート担当者が故障したカードを 交換できるようになり、ファームウェアアップグレード中の混乱も最小限に抑えられます。

#### **注記:**

HBC カードへのすべての参照は HBCR カードも参照します。

- [冗長電子装置を使用するための要件](#page-126-0)
- [冗長電子装置の構成例](#page-127-0)
- [フェイルオーバー中に発生すること](#page-128-0)
- [RE の切り替えが回避される要因](#page-128-1)
- [自動フェイルオーバーが開始される要因](#page-128-2)
- [手動フェイルオーバーを開始する方法](#page-129-0)
- [RE 使用時のファームウェアのアップグレード](#page-129-1)

### **関連項目**

- [「RE 用の HLI ホスト管理ソフトウェアの更新」](#page-44-0)
- [「RE コントローラカードのステータスの確認」](#page-102-0)
- [「SLC を使用した RE の手動切り替えの開始」](#page-102-1)

# <span id="page-126-0"></span>**B.1. 冗長電子装置を使用するための要件**

- 2 つのライブラリコントローラ (HBC) カード
- 2 つのドライブコントローラ (HBT) カード

**注記:**

ADI モードを有効にするには、両方のカードをハイメモリー HBT にする必要があります。

Oracle は、メディア検証を使用する場合に、両方の HBT カードをハイメモリーにすることを推奨してい ます。

- SL3000 ファームウェアバージョン FRS\_3.0 および SLC バージョン 5.00 以上
- ハードウェアアクティベーションファイル (3章「*[オプション機能のアクティブ化](#page-26-0)* 」を参照して ください)
- TCP/IP を使用した HLI ホストまたは ACSLS を使用した FC-SCSI ホスト [\(「RE 用の HLI](#page-44-0) [ホスト管理ソフトウェアの更新」](#page-44-0)を参照してください)。ネイティブの FC-SCSI インタフェー スを使用しているホストでは、RE を使用できません。

# <span id="page-127-0"></span>**B.2. 冗長電子装置の構成例**

ライブラリコントローラカードには、それぞれ独自の一意の IP アドレスが必要です。ライブラ リでデュアル TCP/IP 機能がアクティブになっている場合は、各カードに 2 つの一意の IP ア ドレス (プライマリポート 2B 用に 1 つ、セカンダリポート 2A 用に 1 つ) が必要です。そのた め、RE とデュアル TCP/IP を備えたライブラリには、一意の IP アドレスが 4 つ必要です。

各コントローラカード上のポート 2B および 2A は、別々のブロードキャストドメイン上に存在 する必要があります。ただし、アクティブなカード上のポート 2B およびスタンバイカード上の ポート 2B は、同じブロードキャストドメイン上に存在しても構いません。2A ポートにも同じこ とが当てはまります。

### **図B.1 冗長電子装置の構成例**

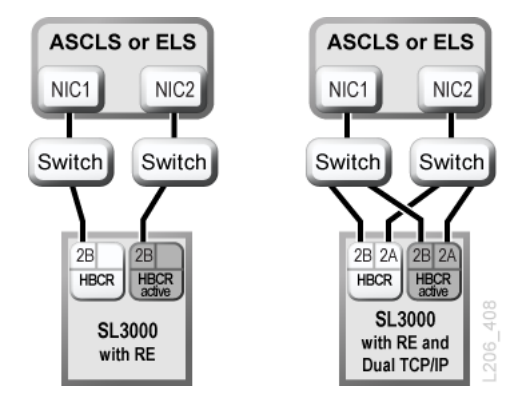

デュアル TCP/IP についての詳細は、付録C「*[デュアル TCP/IP の概要](#page-132-0)*」を参照してください。

# <span id="page-128-0"></span>**B.3. フェイルオーバー中に発生すること**

フェイルオーバー中は、アクティブなライブラリコントローラが進行中のすべてのジョブを完 了し、カートリッジデータベースを代替コントローラカードにコピーしようと試みます。データ ベースをコピーできない場合 (通常突然の障害でのみ)、フェイルオーバーの完了後に監 査を実行する必要があります (11章「*[ライブラリの監査](#page-76-0)* 」を参照してください)。ライブラリは 運搬中のカートリッジをそれらのホームスロットに戻します。ライブラリはホスト回復のため に、ホームスロットに戻すことのできないカートリッジをシステム内に配置します (ホストソフト ウェアのドキュメントを参照してください)。

進行中のすべてのジョブが完了するか、またはタイムアウトが発生すると、カードの役割が切 り替わります。スタンバイコントローラがアクティブになり、以前にアクティブだったコントロー ラがスタンバイになります。以前にアクティブだったコントローラがスタンバイソフトウェアを起 動できない場合、このコントローラは障害状態になります。

# **ユーザーへのフェイルオーバーの影響**

- テープ管理ソフトウェア (Symantec や Virtual Storage Manager) のユーザーには中断が発 生しません。
- HLI ホストアプリケーションは、フェイルオーバープロセス中にリクエストをキューに入れ、 フェイルオーバーの切り替え後に実行します。ACSLS の場合、マウントおよびマウント解除 リクエストのみが影響を受けます (ホストソフトウェアのドキュメントを参照してください)。
- SLC および CLI 接続は終了します。新しくアクティブになったライブラリコントローラ (以前 のスタンバイコントローラ) の IP アドレスまたは DNS エイリアスを使用して、ライブラリへ の接続を再確立する必要があります。

# <span id="page-128-1"></span>**B.4. RE の切り替えが回避される要因**

- スタンバイライブラリまたはドライブコントローラが障害または取り出し状態である。
- ライブラリまたはドライブのスタンバイコントローラカードでスタンバイコードが実行されて いない。
- ファームウェアのダウンロードまたはカードの初期化が進行中である。

# <span id="page-128-2"></span>**B.5. 自動フェイルオーバーが開始される要因**

自動フェイルオーバーは、アクティブなライブラリコントローラまたはスタンバイライブラリコン トローラから開始できます。

アクティブなライブラリコントローラは、次の場合に自動フェイルオーバーを開始します。

- そのパートナードライブコントローラカードが取り付けられていないか、または通信していな い。
- 致命的な内部ソフトウェアエラーを検出した。

スタンバイライブラリコントローラは、アクティブなコントローラが正常に動作していない場合 に、自動フェイルオーバーを開始します。

# <span id="page-129-0"></span>**B.6. 手動フェイルオーバーを開始する方法**

#### **注記:**

手動切り替えを開始する前に、ライブラリおよびドライブのスタンバイコントローラが正常に動作している ことを確認するようにしてください [\(「デバイスのステータスおよびプロパティーの表示」](#page-81-0)を参照してくださ い)。

- **ホストテープ管理** (ACSLS または ELS) フェイルオーバーは、アクティブなライブラリコ ントローラまたはスタンバイライブラリコントローラから開始できます。スタンバイライブラリ コントローラは、*set host path group* および *force switchover* HLI リクエストのみ を受け入れます。
- **SLC** フェイルオーバーはアクティブライブラリコントローラからしか開始されません ([「SLC を使用した RE の手動切り替えの開始」を](#page-102-1)参照してください)。
- **CLI** フェイルオーバーはアクティブなライブラリコントローラまたはスタンバイライブラリ コントローラから開始できます。この機能は、Oracle サポート担当者のみが使用可能です。

スタンバイカードの初期取り付け後、ファームウェアのアップグレード後、または定期的にフェ イルオーバー機能が正しく機能していることをチェックするために手動の切り替えを実行す る必要がある場合があります。ドライブコントローラがないと、ライブラリコントローラを手動で 切り替えることはできません。コントローラは常にペアで切り替えられます。

# <span id="page-129-1"></span>**B.7. RE 使用時のファームウェアのアップグレード**

RE を備えたライブラリのファームウェアアップグレードは、ライブラリの運用の中断を最小限 に抑えます。アクティブコントローラカードとスタンバイコントローラカード上およびすべての デバイス上で、同時に新しいコードをロードし、展開できます。次にコードがアクティブ化され、 アクティブコントローラとスタンバイコントローラ、および大部分のデバイスが再初期化されま す。ほとんどの状況において、ロボット の初期化はバイパスされます。

ライブラリがリブートされるまで、コードのロード、展開、およびアクティブ化によってライブラリ の運用が中断されることはありません。リブートプロセス (約 10 分かかります) の間、HLI ホ ストアプリケーション (ACSLS と ELS) は、すべてのマウントリクエストとマウント解除リクエス トをキューに入れます。リブートが完了すると、キューに入れられていたリクエストがライブラリ コントローラに送信されます。

ファームウェアのダウンロードおよびアクティブ化については、付録D「*[ライブラリファームウェ](#page-138-0) [アのアップグレード](#page-138-0)*」を参照してください。

**付録C** 

# **デュアル TCP/IP の概要**

<span id="page-132-0"></span>デュアル TCP/IP では、プライマリポート 2B とセカンダリポート 2A を使用することで、ライブ ラリホスト (ACSLS または ELS) と HBC/HBCR コントローラカード間で 2 つの別々の接続が 確立されます。デュアル TCP/IP を使用すると、障害の発生した通信パスが自動的に回避さ れることで、ライブラリとホスト間の接続が失われるのが防止されます。

- [デュアル TCP/IP の最小要件](#page-132-1)
- [共有ネットワークの使用](#page-132-2)
- [デュアル TCP/IP の構成例](#page-133-0)

### **関連項目**

- [「デュアル TCP/IP の構成」](#page-45-0)
- ACSLS または ELS のドキュメント。

# <span id="page-132-1"></span>**C.1. デュアル TCP/IP の最小要件**

- Solaris または AIX の場合、PUT0701 対応の ACSLS 7.1。Oracle は、ACSLS 8.1 以上を 推奨しています。
- HSC/MVS/VM の場合は SOS620 L1H168G、SMS620 L1H168F の PTF 対応、MSP の場 合は MSP PTF LF620DL の PTF 対応の NCS 6.2。
- 自動ネゴシエーションが実行されるように、スイッチまたはルーターのポートを構成する必 要があります。SL3000 ポートは、デフォルトで自動ネゴシエーションが実行されるように構 成され、10/100M ビット/秒の速度をサポートしています。

# <span id="page-132-2"></span>**C.2. 共有ネットワークの使用**

**注記:**

Oracle は、最大のスループット、最小のリソース競合、および高いセキュリティーを実現するために、プラ イベートネットワークを推奨しています。

共有ネットワークを使用する必要がある場合:

- 宛先が指定されていない (ブロードキャスト) トラフィックをフィルタリングするスイッチまた はルーターに、ライブラリを直接接続します。
- ライブラリを独自のサブネットに配置します。これにより、ライブラリがブロードキャストメッ セージを受信することから保護できる場合があります。
- 管理対象スイッチまたはルーターを使用して、次の操作を実行します。
	- ポートに優先順位を設定して、ホストとライブラリに高い優先順位を指定します。
	- ホストとライブラリ間に専用の帯域幅を確保します。
	- ホストとライブラリ間に仮想ローカルエリアネットワーク (VLAN) を作成します。
- 仮想プライベートネットワーク (VPN) を使用して、ホストとライブラリ間のトラフィックをそ の他の干渉 (関係のないブロードキャストなど) から隔離します。

# **共有ネットワークでのネットワークブロードキャストの問題**

すべてのネットワークノードに送信されるブロードキャストは、ライブラリに直接転送される可 能性があります。ライブラリは、これらの関係のないブロードキャストを受信しているときに、要 求を効率的に処理できません。その結果、ライブラリへの接続が失われたとホストで判断さ れる可能性があります。

また、大量のネットワークトラフィックで、HBC/HBCR カード上の Ethernet コントローラがあふ れる可能性もあります。結果として、コントローラは継続的にリセットされます。

# **共有ネットワークでの ARP の氾濫**

ただし、SL3000 のプロセッサは、アドレス解決プロトコル (ARP) ブロードキャストの氾濫に よってあふれる可能性があります。スイッチまたはルーターの背後にライブラリを接続するよ うにしてください。

# <span id="page-133-0"></span>**C.3. デュアル TCP/IP の構成例**

- [ACSLS のデュアル TCP/IP および共有サブネットの例](#page-133-1)
- [パブリックネットワーク経由の ACSLS デュアル TCP/IP の例](#page-134-0)
- [ACSLS の高可用性デュアル TCP/IP の例](#page-134-1)
- RE およびデュアル TCP/IP の例については[、「冗長電子装置の構成例」](#page-127-0)も参照してくださ い。

# <span id="page-133-1"></span>**C.3.1. ACSLS のデュアル TCP/IP および共有サブネットの例**

この例では、ACSLS サーバーとライブラリが 2 つの別々のサブネットを共有していま す。SL3000 では、ACSLS サーバー上のネットワークインタフェースとの 1 対 1 の関係が使 用されます。サブネット 192.168.0/23 のネットワークインタフェースカードはポート 2B に、サ ブネット 192.168.1/23 のネットワークインタフェースカードはポート 2A に接続されています。

### **C.3.1.1. ルーティング**

UNIX の *route* コマンドを使用して、関係を強制的に適用します。詳細は、*ACSLS 管理者ガ イド* および *SL3000 設置マニュアル*を参照してください。

**図C.1 共有サブネットを使用した ACSLS のデュアル TCP/IP**

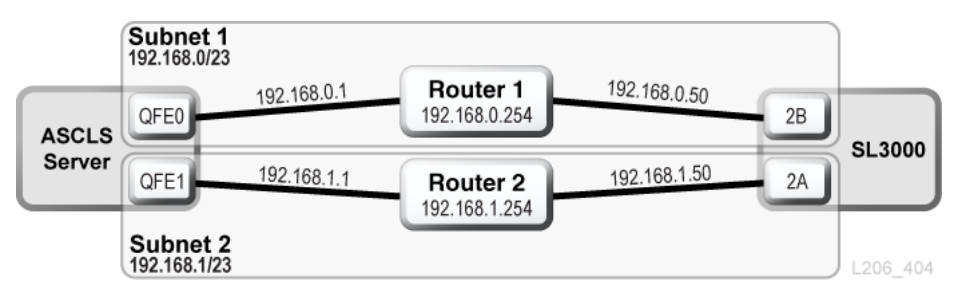

## <span id="page-134-0"></span>**C.3.2. パブリックネットワーク経由の ACSLS デュアル TCP/IP の例**

この例では、ACSLS サーバーに搭載された 2 つのネットワークインタフェースが 2 つの別々 のサブネット上に存在します。両方のインタフェースは SL3000 ライブラリに接続する前に、 パブリックネットワークを経由してから 2 つの別々のサブネットに接続しています。この構成で は、1 つ目の例と同じコマンドが使用されます。

### **図C.2 ACSLS のデュアル TCP/IP**

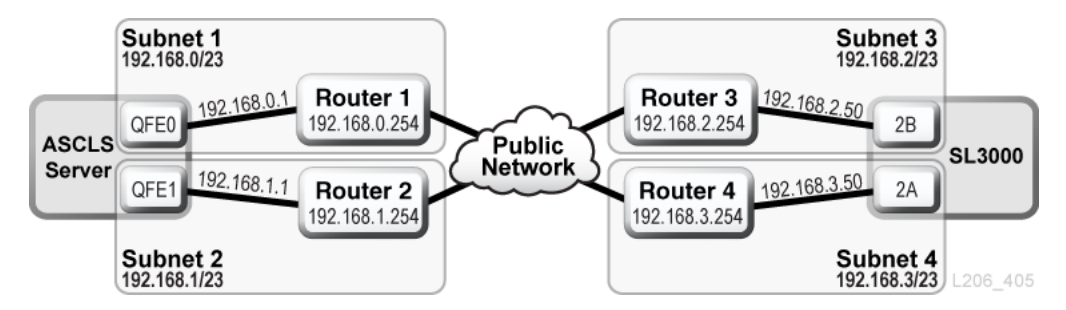

### <span id="page-134-1"></span>**C.3.3. ACSLS の高可用性デュアル TCP/IP の例**

デュアル TCP/IP を必要とする ACSLS の高可用性 (HA) 環境の例を次に示します。HA 環 境の目的は、2 台の ACSLS サーバー (1 台はアクティブ、1 台はスタンバイ) を使用するこ とです。この構成では、2 台の ACSLS サーバーは、6 つのネットワークインタフェース (サー バーごとに 3 つずつ) から 2 つの別々のサブネットに接続しています。3 番目のサブネットは、 パブリックネットワーク経由で 2 台の ACSLS サーバーに接続しています。

ACSLS の HA およびデュアル TCP/IP の詳細は、*ACSLS 管理者ガイド*を参照してください。

## **C.3.3.1. ルーティング**

ACSLS HA の使用時には、SL3000 ネットワークインタフェースを 2 つの別々のサブネットに 分割することをお勧めします。2 つの ACSLS サーバーが別々のネットワークインタフェースを 使用するため、カスタムのルートエントリを両方の ACSLS HA サーバーに追加するようにし てください。SL3000 構成に両方のサーバーの IP アドレスを追加します。

# **C.3.3.2. ルーティングテーブル**

ACSLS サーバー上のルーティングテーブルに、カスタムエントリを追加します。ただ し、ACSLS サーバーをリブートすると、カスタマイズされたルーティングテーブルのエントリが 失われます。ルーティングテーブルのカスタムエントリを保持するには、カスタムルートを追加 するスクリプトを作成します。スクリプトを rc ディレクトリ構造に配置し、ブート時に自動実行 されるようにします。

詳細は、*ACSLS 管理者ガイド*を参照してください。

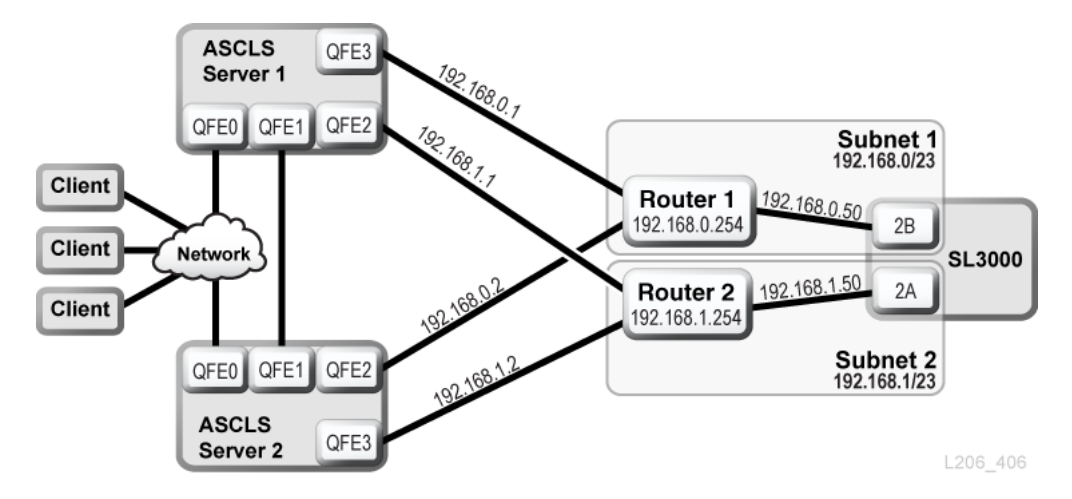

### **図C.3 ACSLS の高可用性デュアル TCP/IP**

### **C.3.4. ELS/HSC とデュアル TCP/IP の例**

デュアル TCP/IP を使用したメインフレームシステムの好ましい構成例を次に示します。メイ ンフレームホストに搭載された 2 つのネットワークインタフェースが 2 つの別々のサブネット 上に存在します。各接続は SL3000 ライブラリに到達する前に、パブリックネットワークを経由 してから 2 つの別々のサブネットに接続しています。

詳細は、ELS のドキュメントを参照してください。

### **図C.4 ELS/HSC のデュアル TCP/IP**

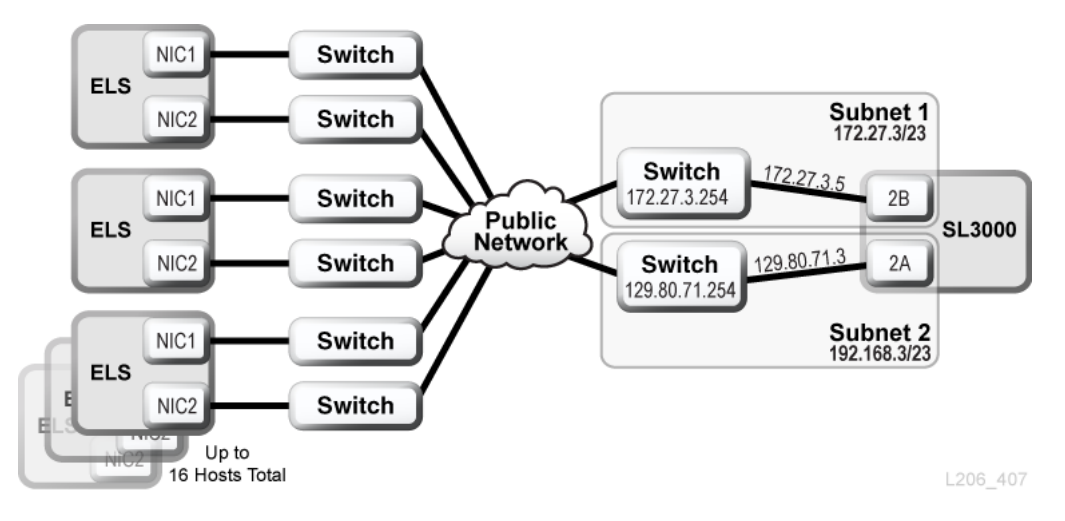

**付録D** 

# <span id="page-138-0"></span>**ライブラリファームウェアのアップグレード**

ファームウェアをアップグレードするには、Oracle サポートに連絡してください。Oracle の保守 担当者のみが、新しいライブラリファームウェアをインストールするようにしてください。

#### **注記:**

ローカルオペレータパネルで、コードのダウンロードまたはアクティブ化を実行することはできません。

ライブラリファームウェアにはドライブコードのアップグレードが含まれません (ドライブ固有 のドキュメントを参照してください)。

- [ライブラリコントローラへのコードのダウンロード](#page-138-1)
- [ライブラリコントローラでのコードのアクティブ化](#page-138-2)

# <span id="page-138-1"></span>**D.1. ライブラリコントローラへのコードのダウンロード**

1. 次の場所でファームウェアのアップグレードパッケージ (.jar file) を検索します。

#### <http://edelivery.oracle.com>

- 2. そのコードをシステムにダウンロードします。
- 3. SLC で**「Tools」 > 「Diagnostics」**を選択し、デバイスツリーで「**Library**」を選択します。
- 4. 「**Load Code**」タブをクリックします。
- 5. ファームウェアのパッケージを検索します。
- 6. 内容とファイル名を確認します。「**Load**」をクリックします。

ダウンロードプロセスには最大で 10 分かかる場合があります。

7. パッケージが正常にアンパックされたことを確認します (失敗したラベルには 0 が表示さ れます)。

# <span id="page-138-2"></span>**D.2. ライブラリコントローラでのコードのアクティブ化**

Oracle の保守担当者のみが、新しいライブラリファームウェアをダウンロードし、インストール するようにしてください。Oracle サポートに連絡してください。

#### **注記:**

コードをアクティブ化するには、ライブラリをリブートする必要があります。ユーザーにとって都合のよい時 間に合わせて、アクティブ化をスケジュールします。

- 1. コードをライブラリにダウンロードします [\(「ライブラリコントローラへのコードのダウンロー](#page-138-1) [ド」](#page-138-1)を参照してください)。
- 2. **「Tools」 > 「Diagnostics」**を選択し、デバイスツリーで「**Library**」を選択します。
- 3. 「**Activate Code**」タブをクリックします。
- 4. 「Target」リストで、アクティブにするコードパッケージ (ここでは「**SL3000 Code**」) を選択 します。
- 5. 「Available Versions」セクションで、アクティブ化するコードバージョンを選択します。 「**Activate**」をクリックします。

**注意:**

内部ファイルを破損する可能性があります。コードのアクティブ化の実行中は、ライブラリ内のどの デバイスもリブートせず、また、ライブラリ上ではどのような操作も実行しないでください。

- 6. アクティブ化のプロセスが完了したら、「**OK**」をクリックしてライブラリをリブートします。
- 7. 「**OK**」をクリックして、SLC セッションを終了します。

ライブラリの初期化が完了すると、SLC に再度ログインできます。

**付録E** 

# **ライブラリアドレス指定のリファレンス**

#### **注記:**

特に指定のないかぎり、「左」と「右」はライブラリを CAP 側 (手前) から見たときの位置を示しています。

- [アドレス指定スキームの比較](#page-140-0)
- [中心線について](#page-141-0)
- [内部ファームウェアアドレス指定スキーム](#page-142-0)
- [HLI-PRC アドレス指定スキーム](#page-147-0)
- [FC-SCSI 要素番号付け](#page-151-0)
- [テープドライブハードウェアの番号付け](#page-157-0)
- [壁面の配置図](#page-158-0)

### **関連項目**

• [「予約システムスロットの使用」](#page-67-1)

# <span id="page-140-0"></span>**E.1. アドレス指定スキームの比較**

- **[内部ファームウェアアドレス指定スキーム](#page-142-0)** (ライブラリ、レール、列、サイド、行) ファーム ウェアおよび内部通信に使用され、ライブラリ内のすべてのデバイスおよび場所を表現し ます。
	- 1 から開始し、負の数値を使用します。
	- サイドはライブラリの手前側または奥側の壁を示します。
	- ドライブベイの列値は 1 4 (BM) と -1 -4 (DEM) です。
- **[HLI-PRC アドレス指定スキーム](#page-147-0)** (LSM、パネル、行、列) ACSLS や ELS などの HLI ク ライアントによって使用され、ライブラリの場所およびコンポーネントを表現します。
	- 0 から開始し、負の数値を使用しません。
	- パネルは特定のモジュールの手前側または奥側の壁を示します。
	- ドライブベイの列値は常に 0 です。
- **[FC-SCSI 要素番号付け](#page-151-0)** ライブラリへの FC-SCSI 接続を持つホストによって使用され ます。
- 要素 ID に 1 つの正の数値を使用します。
- カートリッジスロットは 2000、テープドライブは 1000、CAP は 10 で始まります。
- 要素番号の割り当て時に、非アクティブスロットと空のドライブベイはスキップされます。
- ライブラリ構成が変更されると、デフォルトの要素番号付けの再割り当てが行われま す。
- 要素番号付けはアクティブ容量によって左右されます。
- **[テープドライブハードウェアの番号付け](#page-157-0)** HBC カードによって割り当てられたドライブス ロットの場所。

# <span id="page-141-0"></span>**E.2. 中心線について**

内部ファームウェアおよび HLI のアドレス指定では、基準点としてライブラリの中心線が使 用されます。ライブラリのいずれかの端にモジュールを追加しても、既存コンポーネントのアド レス番号は変更されません。

[図E.1「サンプルライブラリ内の中心線の場所」](#page-142-1) は、さまざまなライブラリ構成での Centerline の場所を示しています。

<span id="page-142-1"></span>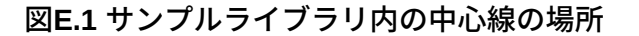

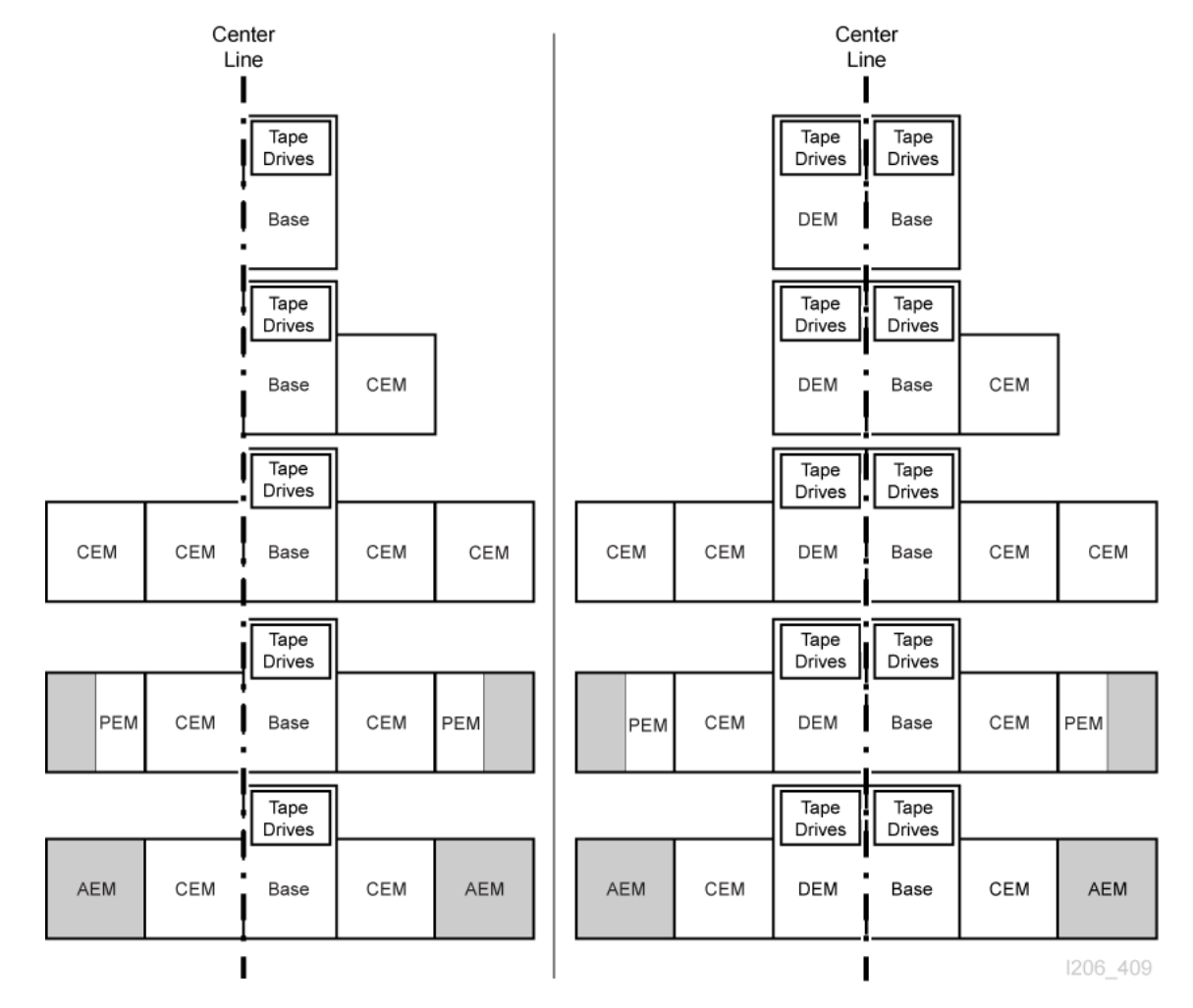

# <span id="page-142-0"></span>**E.3. 内部ファームウェアアドレス指定スキーム**

- [内部ファームウェアアドレス指定の概要](#page-142-2)
- [テープドライブの内部ファームウェアアドレス指定](#page-144-0)
- [ロボットの内部ファームウェアアドレス指定](#page-145-0)
- [CAP の内部ファームウェアアドレス指定](#page-146-0)

# <span id="page-142-2"></span>**E.3.1. 内部ファームウェアアドレス指定の概要**

内部ファームウェアアドレス指定では、ライブラリ、レール、列、サイド、および行 (L、R、C、S、W) を使用して物理的な場所を指定します。

**ライブラリ** 常に 1 です。 **レール**

常に 1 です。

#### **列**

中心線から参照されるカートリッジまたはドライブの水平方向の場所を示します [\(「中心](#page-141-0) [線について」を](#page-141-0)参照してください)。

- プラス (+) の値は中心線の右側を示します
- マイナス(-)の値は中心線の左側を示します

#### *基本モジュール*

• データカートリッジの場合は列 1 - 6、テープドライブの場合は 1 - 4 が格納されます。

#### *DEM*

• データカートリッジの場合は列 -1 - -6、テープドライブの場合は -1 - -4 が格納されま す。

#### *CEM*

- データカートリッジ用の 6 列が格納されます。
- 列の番号付けは隣接するモジュールから連続して行われます。ただし、DEM が存在 しない場合は、基本のすぐ左側に CEM が配置され、列 -7 - -12 が格納されます (列 -1 - -6 はスキップされます)。

#### *PEM*

• データカートリッジ用の 3 列のみが格納されます。いちばん外側の 3 列は非アクティ ブです。

### *AEM*

- AEM 列の番号は、基本モジュールの左側に 1 つの DEM と 4 つの CEM が取り付け られ、右側に 4 つの CEM が取り付けられているかのように付けられます。
- 左側の AEM の列の番号は常に -33 -31 です。
- 右側の AEM の列は常に 31 33 です。

**サイド**

- ライブラリの手前 (CAP 側) の壁または奥 (ドライブ側) の壁を示します。
- 奥側の壁面 = 1
- 手前側の壁面 = 2

**行**

テープカートリッジの垂直方向の場所で、上 (1) から下 (52) へと連続した番号が割り当 てられます。
#### **図E.2 内部ファームウェアサイドおよび列のアドレス指定の例 (ライブラリの上面から見た図)**

#### **Example 1**

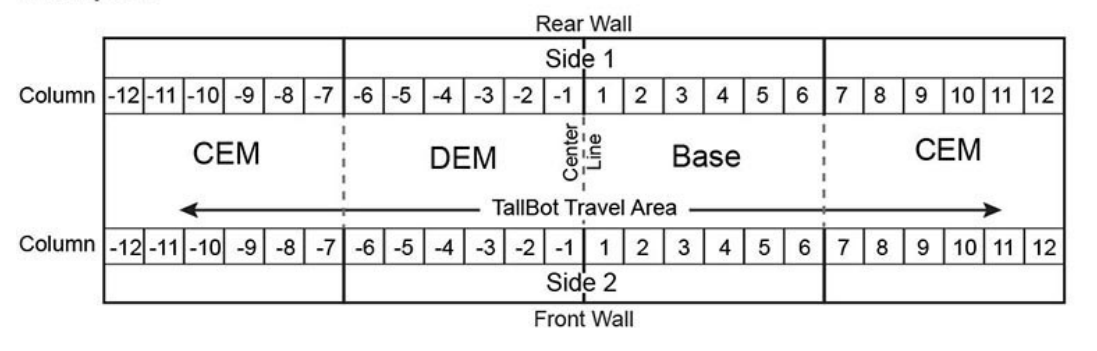

#### **Example 2**

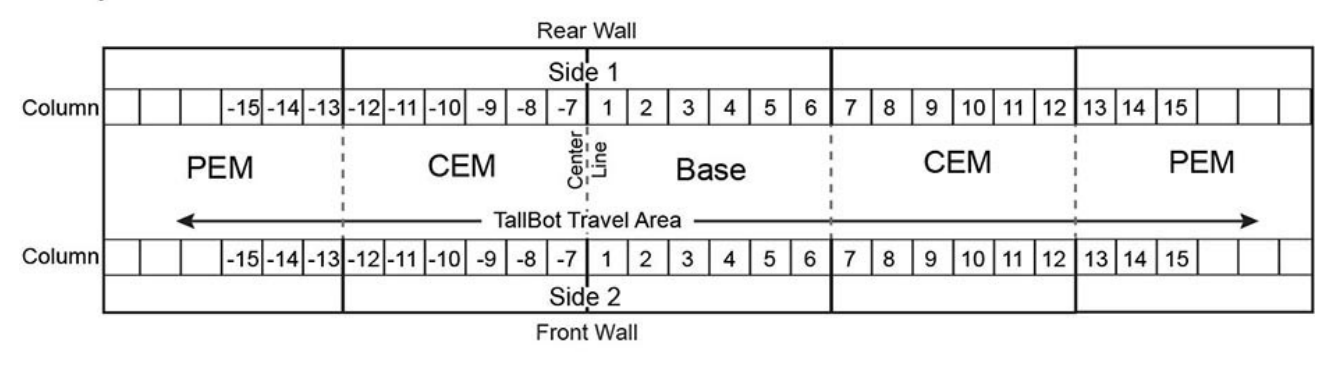

#### **Example 3**

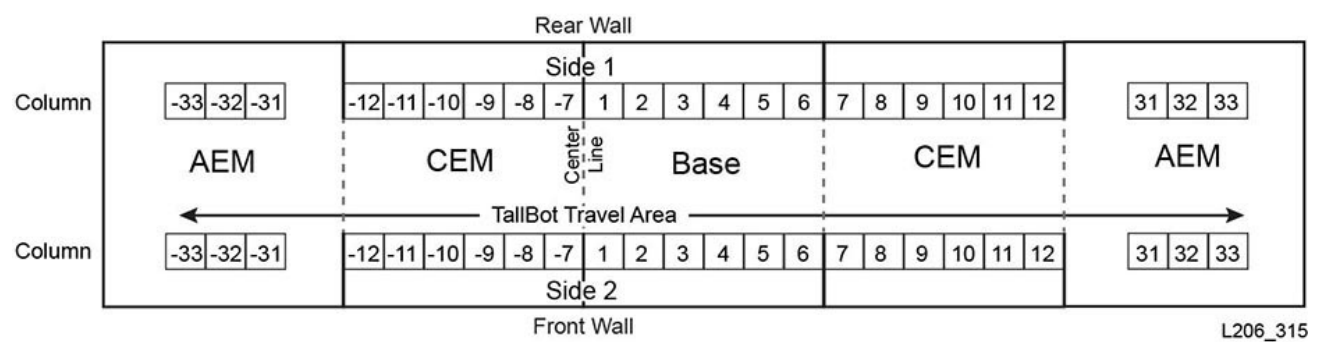

# <span id="page-144-0"></span>**E.3.2. テープドライブの内部ファームウェアアドレス指定**

ファームウェアアドレス指定 (ライブラリ、レール、列、サイド、行) では、列と行に基づいてドラ イブを識別します。ライブラリ、レール、およびサイドの値は常に 1 です。

#### **注記:**

[図E.3「テープドライブの内部ファームウェアアドレス指定 \(ライブラリの奥側から見た図\)」](#page-145-0) は、ライブラリ をドライブ側 (奥側) から見た図です。

<span id="page-145-0"></span>**図E.3 テープドライブの内部ファームウェアアドレス指定 (ライブラリの奥側から見た図)**

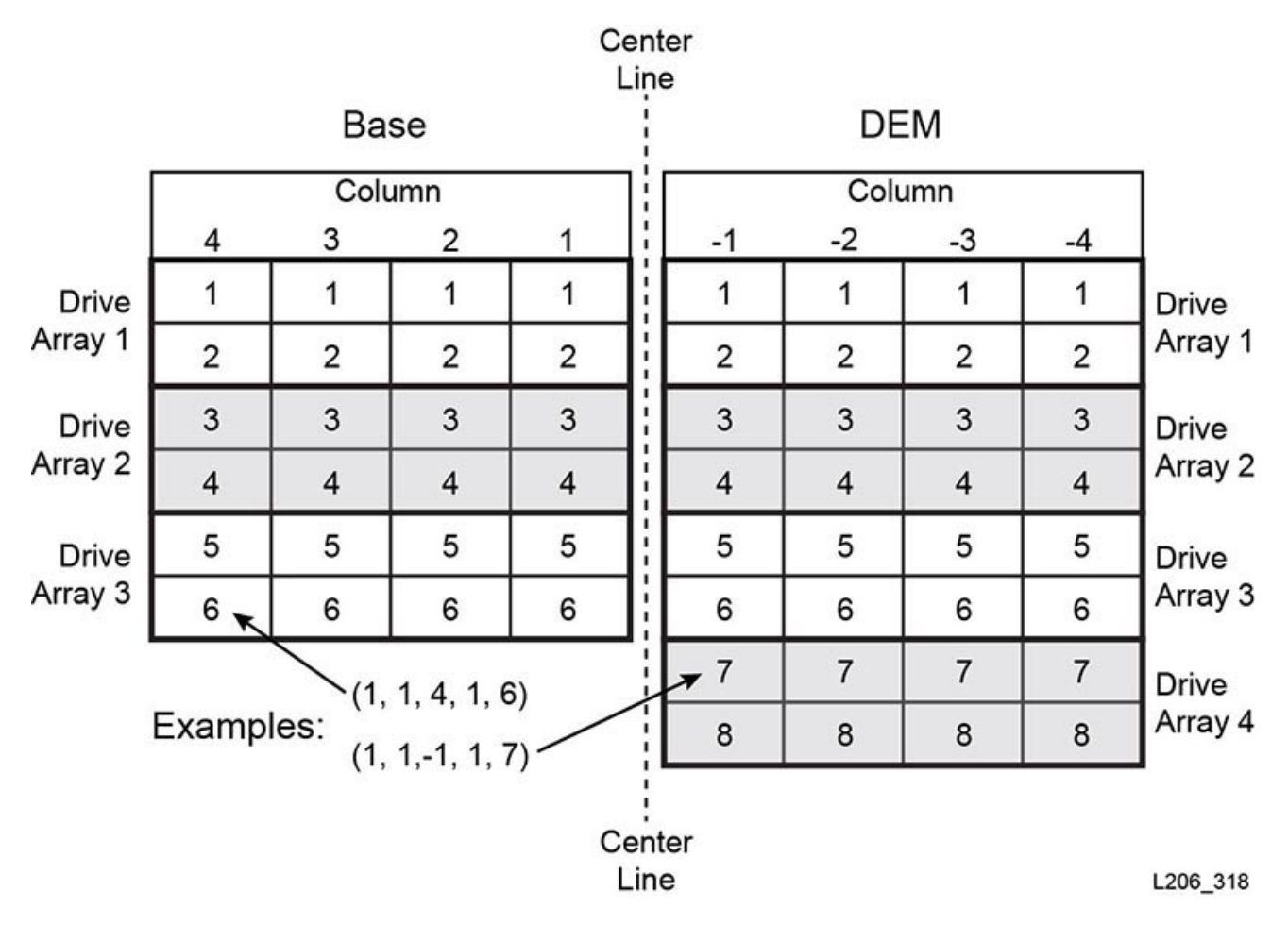

# **E.3.3. ロボットの内部ファームウェアアドレス指定**

**列**

列値は常に 0 です。 **サイド** ロボットが 1 つのみの場合: サイド値は常に 1 です。

冗長ロボット構成の場合:

- 左側のロボット = 1
- 右側のロボット = 2

**行** デバイスのアドレス指定: 行は 0 です。

特定のスロットのアドレス指定: 行はスロット値 (1) です。

**例 - ロボットのファームウェアアドレス指定** この例のアドレスは、冗長ロボットライブラリの右側のロボットを参照しています。

ファームウェアアドレス: (1, 1, 0, 2, 0)

## **E.3.4. CAP の内部ファームウェアアドレス指定**

- [回転式 CAP のアドレス指定](#page-146-0)
- [AEM CAP のアドレス指定](#page-146-1)

## <span id="page-146-0"></span>**E.3.4.1. 回転式 CAP のアドレス指定**

**列**

列値は、ライブラリのサイズと CAP が含まれているモジュールの場所によって異なりま す。

中心線の左側にあるモジュールでは、CAP 列値はモジュールの右から 2 番目の列に対 応します。たとえば DEM では、CAP の列値は -2 で、DEM の左側にある CEM の CAP 列値は -8 です。

中心線の右側にあるモジュールでは、CAP 列の値はモジュールの左から 5 番目の列に 対応します。たとえば基本内の CAP の列値は 5 で、基本の右側にある CEM の CAP 列 値は 11 です。

**サイド**

CAP はモジュールの手前側にしか配置できないため、サイド値は常に 2 です。 **行**

デバイスのアドレス指定: 行値は 0 です。

特定のスロットのアドレス指定: 行値は CAP マガジン内のスロット (値 1 - 26) です。

**例 - 回転ファームウェアアドレス指定**

この例のライブラリには、基本、DEM、および 4 つの CEM (各サイドに 2 つずつ) が含ま れています。このアドレスは、いちばん左側の CEM 内の CAP の上から 6 番目のスロッ トを参照しています。

ファームウェアアドレス: (1, 1, -14, 2, 6)

## <span id="page-146-1"></span>**E.3.4.2. AEM CAP のアドレス指定**

**列**

CAP を参照するときの列値:

• 左側の AEM の場合は -31

• 右側の AEM の場合は 31

CAP 内のスロットを参照するときの列値:

- 左側の AEM の場合、-31 -33
- 右側の AEM の場合、31 33

#### **サイド**

ライブラリの手前側または奥側の CAP ドアを示します。

- 奥側の壁面 = 1
- 手前側の壁面 = 2
- **行**

デバイスのアドレス指定: 行値は 0 です。

特定のスロットのアドレス指定: 行値は CAP 内のスロット (値 1 - 26) です。

**例 - AEM CAP ファームウェアアドレス指定**

この例のアドレスは、右側の AEM のカートリッジスロットを参照しています。スロットは、 奥側の CAP ドアのいちばん右側の列の上から 37 番目です。

ファームウェアアドレス: (1, 1, 33, 1, 37)

# **E.4. HLI-PRC アドレス指定スキーム**

- [HLI アドレス指定の概要](#page-147-0)
- [CAP の HLI アドレス指定](#page-149-0)
- <span id="page-147-0"></span>• [テープドライブの HLI アドレス指定](#page-150-0)

## **E.4.1. HLI アドレス指定の概要**

HLI-PRC アドレス指定では、LSM、パネル、行、および列を使用して物理的な場所を指定しま す。

#### **LSM**

常に 0 です。

**パネル**

モジュールの手前 (CAP 側) の壁または奥 (ドライブ側) の壁を示します。パネル番号 は、ライブラリの構成に応じて 0 - 23 の範囲になります。

- 奥側の壁面 = 偶数
- 手前側の壁面 = 奇数

パネルの場所は基本モジュール (パネル 12 および 13) を基準に相対的に定義されま す。12 より小さいパネル値はモジュールが基本モジュールの左側にあることを示し、13 より大きい値はモジュールが基本モジュールの右側にあることを示します。

*基本モジュール*

• パネル 12 および 13

#### *DEM*

• パネル 10 および 11

#### *CEM*

• パネルの番号付けは隣接するモジュールから連続して行われます。ただし、DEM が 存在しない場合は、基本モジュールのすぐ左側に CEM が配置され、パネル -8 と -9 が格納されます (パネル -10 と -11 はスキップされます)。

#### *AEM*

- HLI アドレス指定では、AEM は CAP であると見なされます。そのため AEM の場合、 パネル番号の代わりに CAP ID が格納されます [\(「CAP の HLI アドレス指定」](#page-149-0)を参照 してください)
- 左側の AEM の CAP ID には常に 0 です
- 右側の AEM の CAP ID には常に 11 です

#### **行**

スロットの垂直方向の場所で、上から下へと連続した番号 (0 - 51) が割り当てられます。 ただし、ドライブベイの行番号は基本モジュールでは 0 - 23 で、DEM では 0 - 31 です。 **列**

スロットの左から右の水平方向の場所 (0 - 5)。ただし、ドライブベイの列値は常に 0 です ([「テープドライブハードウェアの番号付け」を](#page-157-0)参照してください)。

AEM の列の番号付けは奥側の壁面から始まり左から右に行われたあとに (列 0 - 2)、手 前側の壁面に進んで左から右に行われます (列 3 - 5)。

#### **図E.4 HLI-PRC パネルおよび列のアドレス指定の例 (ライブラリの上面から見た図)**

#### **Example 1**

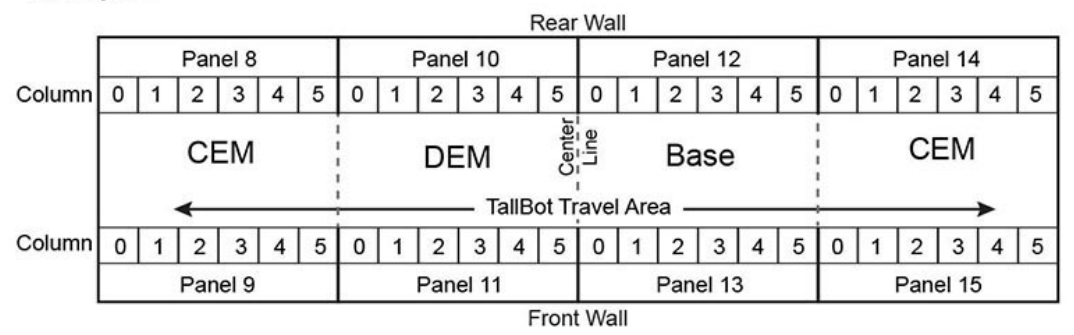

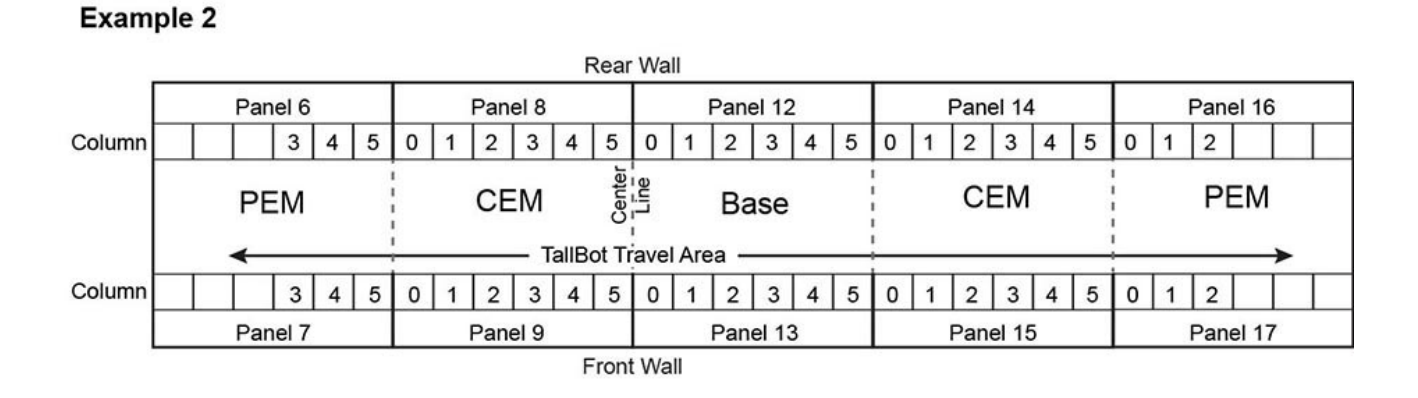

#### Example 3

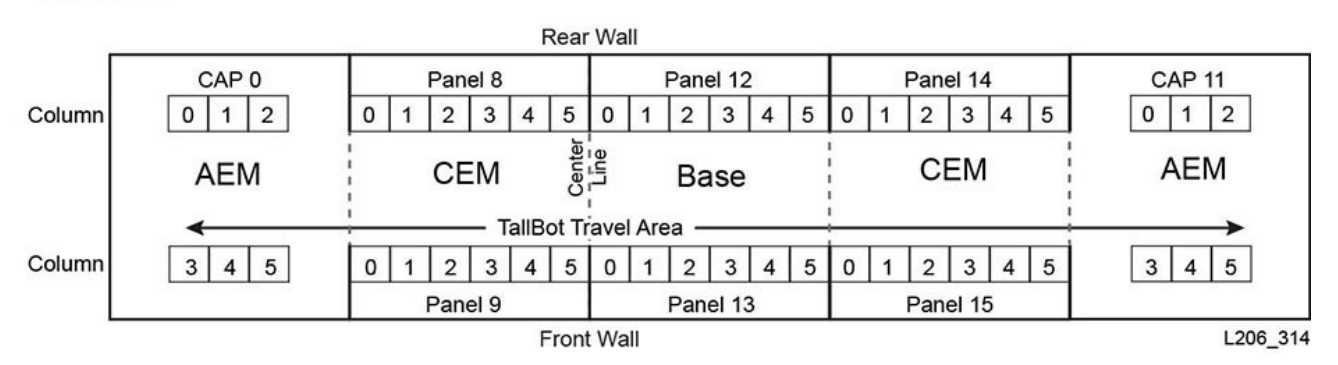

# <span id="page-149-0"></span>**E.4.2. CAP の HLI アドレス指定**

HLI アドレス指定では、CAP の場所をパネル値ではなく CAP ID を使用して定義します。アド レス指定は LSM、CAP ID、行、列です。

- [回転式 CAP のアドレス指定](#page-150-1)
- [AEM CAP のアドレス指定](#page-150-2)

## <span id="page-150-1"></span>**E.4.2.1. 回転式 CAP のアドレス指定**

#### **LSM**

常に 0 です。

#### **CAP ID**

- 1 10 の範囲
- 中心線の左側の CEM = 1 4 (左から右)
- $\cdot$  DEM = 5
- 基本モジュール = 6
- 中心線の右側の CEM = 6 10 (左から右)

#### **行**

値は CAP 内のスロットです (0 - 25 の値)。

**列**

値は常に 0 です。

#### **例 - 回転 CAP HLI アドレス指定**

```
この例のライブラリには、基本、DEM、および 8 つの CEM (各サイドに 4 つずつ) が含ま
れています。このアドレスは、いちばん左側の CEM 内の CAP の上から 6 番目のスロッ
トを参照しています。
```
HLI アドレス: (0, 1, 5, 0)

## <span id="page-150-2"></span>**E.4.2.2. AEM CAP のアドレス指定**

## **LSM** 常に 0 です。 **CAP ID**

左側の AEM は 0 です。

右側の AEM は 11 です。 **行** 値は列内のスロットです (0 - 38 の値)。 **列** 奥側の壁面 = 列 0 - 2

手前側の壁面 = 列 3 - 5

# <span id="page-150-0"></span>**E.4.3. テープドライブの HLI アドレス指定**

HLI アドレス指定では、テープドライブを行値ではなくドライブ ID を使用して定義します。 アドレス指定は、LSM、パネル、ドライブ ID、列です ([「テープドライブハードウェアの番号](#page-157-0) [付け」](#page-157-0)を参照してください)。HLI では、パネルとドライブ値に基づいてドライブを識別しま す。LSM および列の値は常に 0 です。

#### **注記:**

[図E.5「テープドライブの HLI-PRC アドレス指定 \(ライブラリの奥側から見た図\)」](#page-151-0) は、ライブラリをドライブ 側 (奥側) から見た図です。

<span id="page-151-0"></span>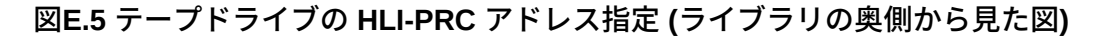

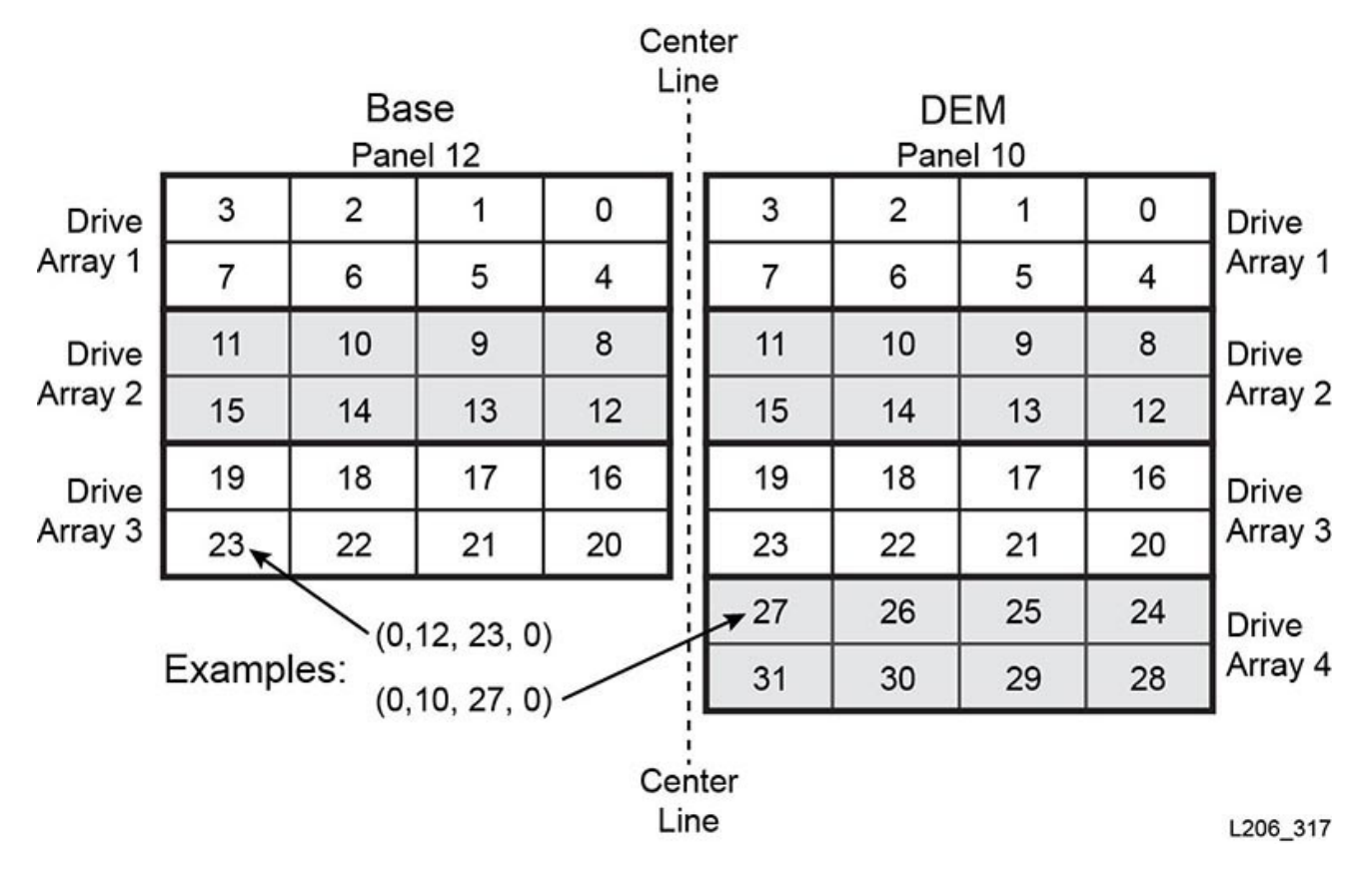

# **E.5. FC-SCSI 要素番号付け**

#### **注記:**

ライブラリ構成を変更すると、ライブラリに要素番号が再度割り当てられる可能性があります。

FC-SCSI 要素の番号付けでは、ライブラリ内の各アクティブコンポーネントに一意の要素 ID が割り当てられます。SCSI 要素番号付けは 3 つの要素タイプで構成されます。

- **ストレージ要素** (アクティブなストレージスロット)
	- 2000 で始まります。
	- 番号付けは、上から下、左から右、奥側から手前側の順に行われます。
- **インポート/エクスポート要素** (回転 CAP)
- ライブラリ内のいちばん左側の CAP を表す 10 から始まります。ストレージおよびイン ポート/エクスポート要素には、スロット単位で連続した番号が割り当てられます。スロッ トがない場合はスキップされます。
- 上から下、左から右の順に番号付けが行われます [\(図E.9「デフォルトの SCSI 要素番号](#page-155-0) [付け - 手前側壁面 \(ライブラリの手前側から見た図\)」](#page-155-0)を参照してください)
- **データ転送要素** (ドライブ)
	- 1000 から始まり、取り付けられたドライブごとに 1 つずつ増分します。
	- 基本モジュールの中心線から、左から右、上から下の順に番号付けが行われ、DEM が 取り付けられている場合は DEM で続行します。

#### **注記:**

ライブラリに電源を投入したときに空だったドライブスロットは、要素番号の連番から除外されま す。オープンシステムのバックアップアプリケーションは、ライブラリの電源投入時に応答できな かったまたは応答しなかったデータ転送要素を許容しません。

## **E.5.1. デフォルトの SCSI 番号付け**

#### **注記:**

デフォルトの番号付けパターンでは、デフォルトの「左から右への」容量構成を使用したパーティション分 割されていないライブラリを使用していることが前提となっています。

# <span id="page-152-0"></span>**E.5.1.1. デフォルトの SCSI ストレージ要素 (カートリッジ) 番号 付けスキーム**

- 1. 番号付けは、いちばん左側のモジュールの奥側壁面にある左上スロットの 2000 から開 始します。
- 2. 番号は上から下、左から右の順に増加します。
- 3. 奥側壁面の最後のスロットに到達すると、番号付けはいちばん左側のモジュールの手前 側壁面に移動します ([図E.6「SCSI ストレージ要素番号付け」](#page-153-0) の A から B)。
- 4. 番号付けは上から下、左から右の順で続行され、いちばん右側のモジュールの右下ス ロットで終了します。

<span id="page-153-0"></span>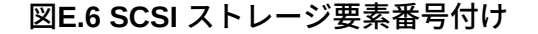

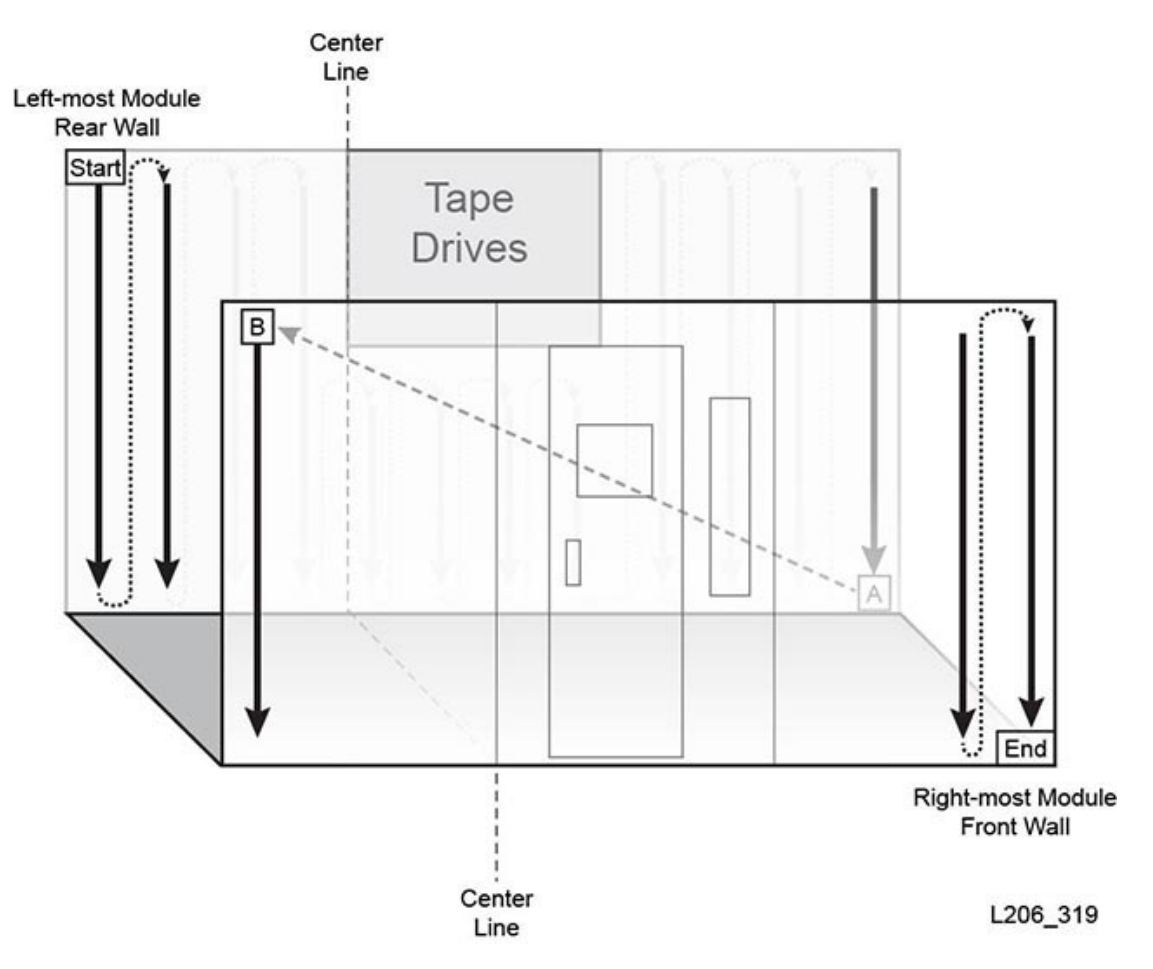

# <span id="page-153-1"></span>**E.5.1.2. デフォルトの SCSI データ転送要素 (ドライブ) 番号付け スキーム**

- 1. 番号付けは、基本モジュールの左上ドライブスロットから開始します。
- 2. 番号は左から右、上から下の順に増加します (空のドライブスロットはスキップします)。
- 3. 基本モジュールの右下ドライブスロットに到達すると、番号付けはドライブ拡張モジュー ルに移動します [\(図E.7「SCSI データ転送要素番号付け \(ライブラリの上面から見た図\)」](#page-154-0) の A から B)。
- 4. 番号付けは左から右、上から下の順に続行され、DEM の右下スロットで終了します。

<span id="page-154-0"></span>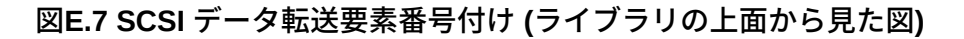

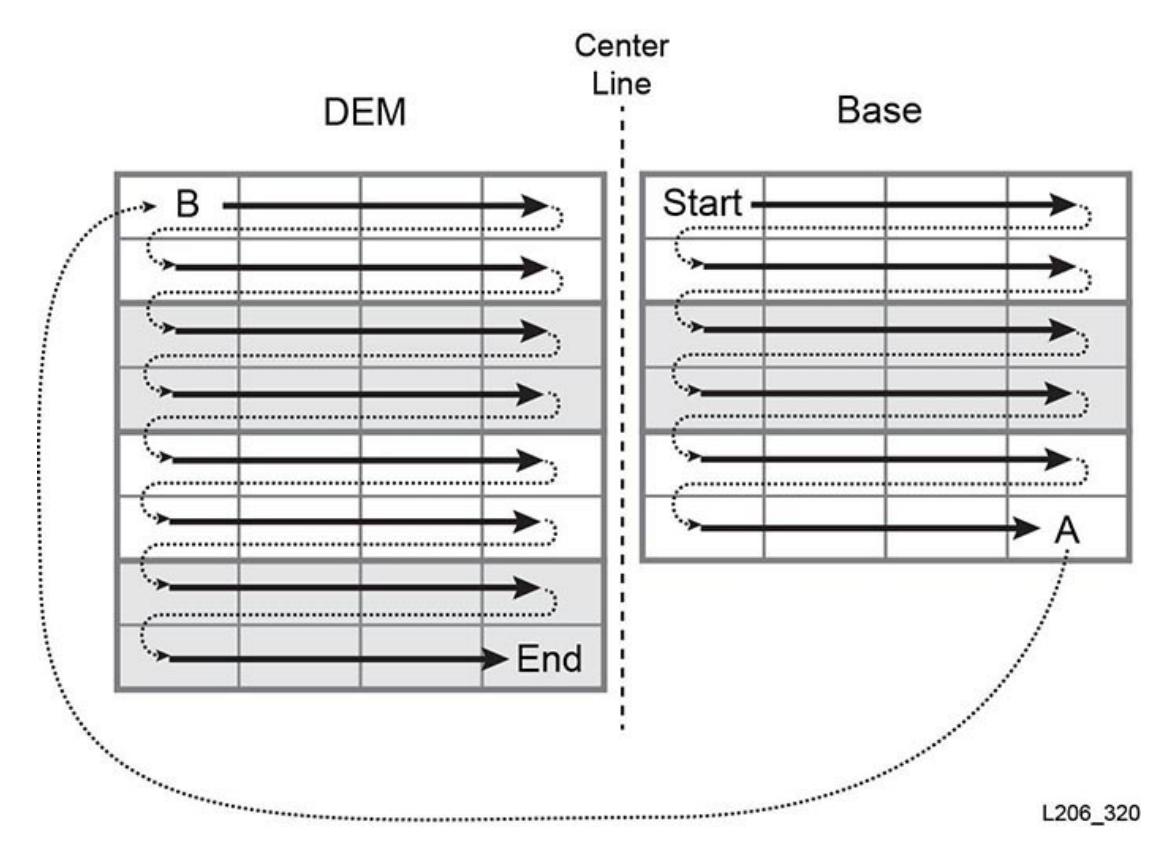

# **E.5.1.3. デフォルトの番号付けの例**

**注記:**

この例では、ライブラリが簡略化されています。SL3000 を正確に表現したものではありません。

この例のライブラリには、次のものが含まれています。

- 4 つのモジュール: 基本 (1)、DEM (1)、および CEM (2)
- 166 個のデータカートリッジスロット: 番号 2000 2165
- 40 個のテープドライブベイ (各モジュールに 1 つずつ合計 2 つのテープドライブが欠損): 番号 1000 - 1037
- 2 つの CAP、それぞれに 7 個のスロット: 番号 10 23

次の図は、デフォルトの番号付けを示しています。

#### **図E.8 デフォルトの SCSI 要素番号付け - 奥側壁面 (ライブラリの手前側から見た図)**

Center Line п

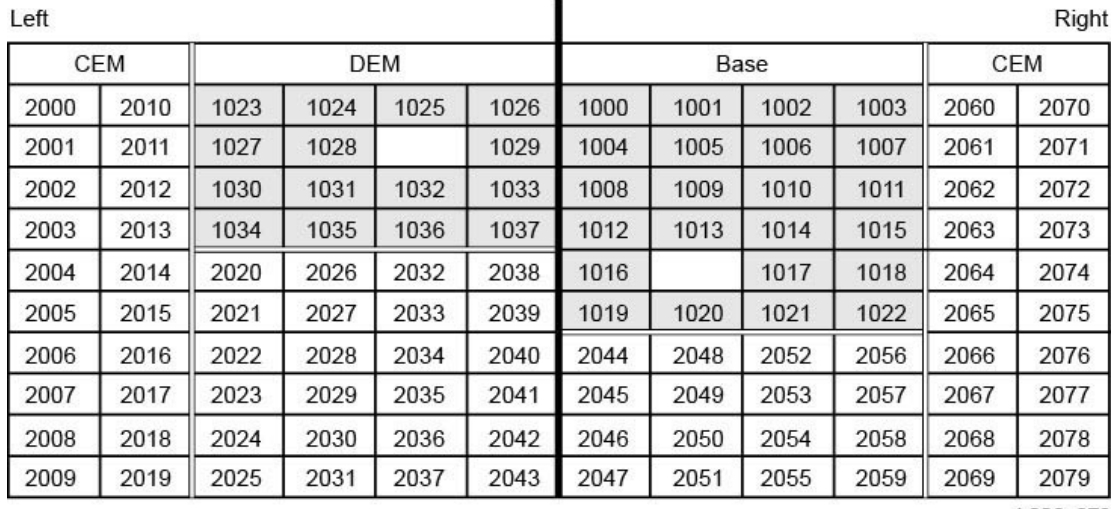

L206\_379

#### <span id="page-155-0"></span>**図E.9 デフォルトの SCSI 要素番号付け - 手前側壁面 (ライブラリの手前側から見た 図)**

Center Line

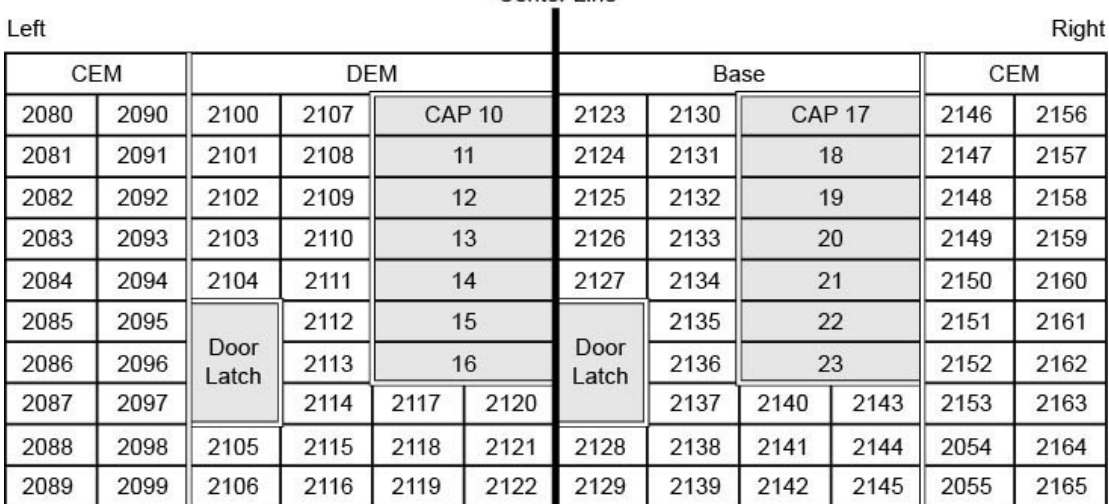

L206\_380

# **E.5.2. カスタム容量を使用したパーティション分割されていない ライブラリでの SCSI 番号付け**

ライブラリの領域をアクティブ化すると、アクティブ領域内の奥側壁面にあるいちばん左側の スロットから、番号付けが開始されます。次に、番号付けスキームは、すべてのアクティブなス ロットについて[「デフォルトの SCSI ストレージ要素 \(カートリッジ\) 番号付けスキーム」](#page-152-0)に定義 されているパターンに従いますが、非アクティブなスロットはスキップします。

あとで追加の容量をアクティブ化しても、事前にアクティブ化されたスロットの SCSI 番号付 けは変更されません。ライブラリは、新たにアクティブ化されたスロットに SCSI 番号付けを追 加します。

テープドライブを追加すると、ライブラリ[は「デフォルトの SCSI データ転送要素 \(ドライブ\) 番](#page-153-1) [号付けスキーム」に](#page-153-1)従って、SCSI データ転送要素に番号を再度割り当てます。次に、ライブラ リがリブートします。

## **E.5.2.1. カスタム容量の番号付けの例**

**注記:**

この例では、ライブラリが簡略化されています。SL3000 を正確に表現したものではありません。

この例では、ユーザーが DEM から順に 50 個のスロットをアクティブ化します。その結 果、SCSI ストレージ要素番号付けは、DEM のいちばん左上のアクティブスロットから番号 2000 で開始します (次の[図E.10「カスタム容量の SCSI 要素番号付け- 奥側壁面」](#page-156-0) を参照し てください)。

#### <span id="page-156-0"></span>**図E.10 カスタム容量の SCSI 要素番号付け- 奥側壁面**

Center Line Left Right **CEM DEM** Base CEM **Tape Drives Tape Drives** 

L206\_381

後日、ユーザーはライブラリ内の残りの 30 スロットをアクティブ化します。ライブラリは、CEM の左上隅にある 2050 から順にスロットの番号付けを行います (次[の図E.11「追加容量への](#page-157-1) [追加 SCSI 要素の番号付け- 奥側壁面」](#page-157-1) を参照してください)。

<span id="page-157-1"></span>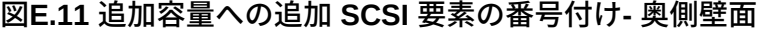

**Center Line** 

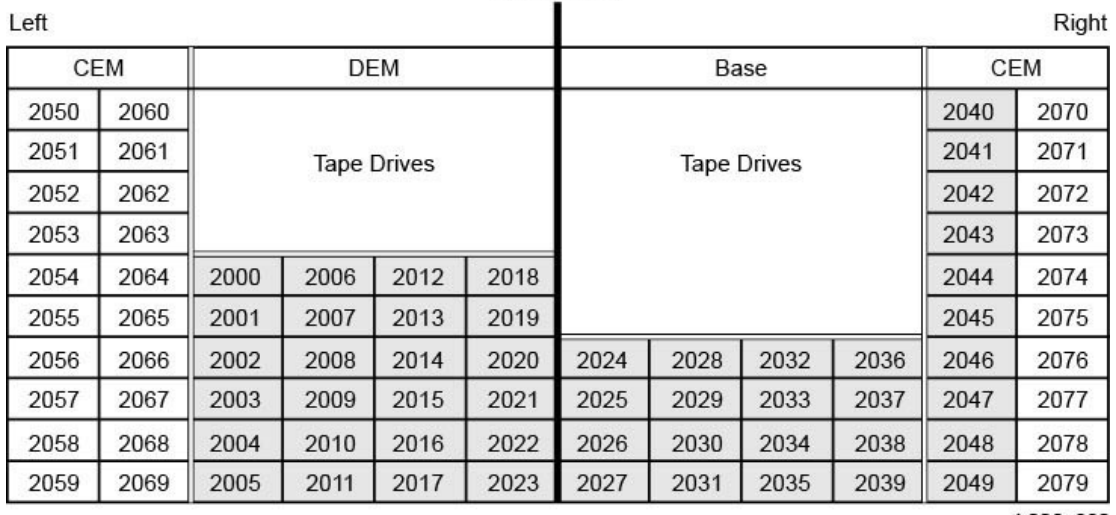

L206\_382

# **E.5.3. パーティション分割されたライブラリの SCSI 番号付け**

パーティションを定義すると、パーティション内の奥側壁面にあるいちばん左側のスロット から番号付けが開始されます。番号付けスキームは、すべてのアクティブなスロットについ て[「デフォルトの SCSI ストレージ要素 \(カートリッジ\) 番号付けスキーム」に](#page-152-0)定義されている パターンに従いますが、非アクティブなスロットとパーティション外のスロットはスキップしま す。そのため、要素番号付けは、そのパーティションのスロットの場所が隣接していない場合 でも、各パーティション内で連続して行われます。

パーティションに追加リソースを割り当てても、事前に番号が割り当てられているパーティ ション内の要素の SCSI 番号付けは変更されません。ライブラリは、新たにアクティブ化され たスロットまたは新たに挿入されたパーティション内のテープドライブに対してのみ SCSI 番 号付けを行います。

# <span id="page-157-0"></span>**E.6. テープドライブハードウェアの番号付け**

ハードウェア番号付けは、HBC コントローラカードによって割り当てられます。テープドライブ スロットの識別に使用されます。カードは各ドライブスロットに 1 - 56 の番号を自動的に割り 当てます。

**注記:**

[図E.12「テープドライブの物理的なハードウェア番号付け \(ライブラリの奥側から見た図\)」](#page-158-0) は、ライブラリ をドライブ側 (奥側) から見た図です。

<span id="page-158-0"></span>**図E.12 テープドライブの物理的なハードウェア番号付け (ライブラリの奥側から見た図)**

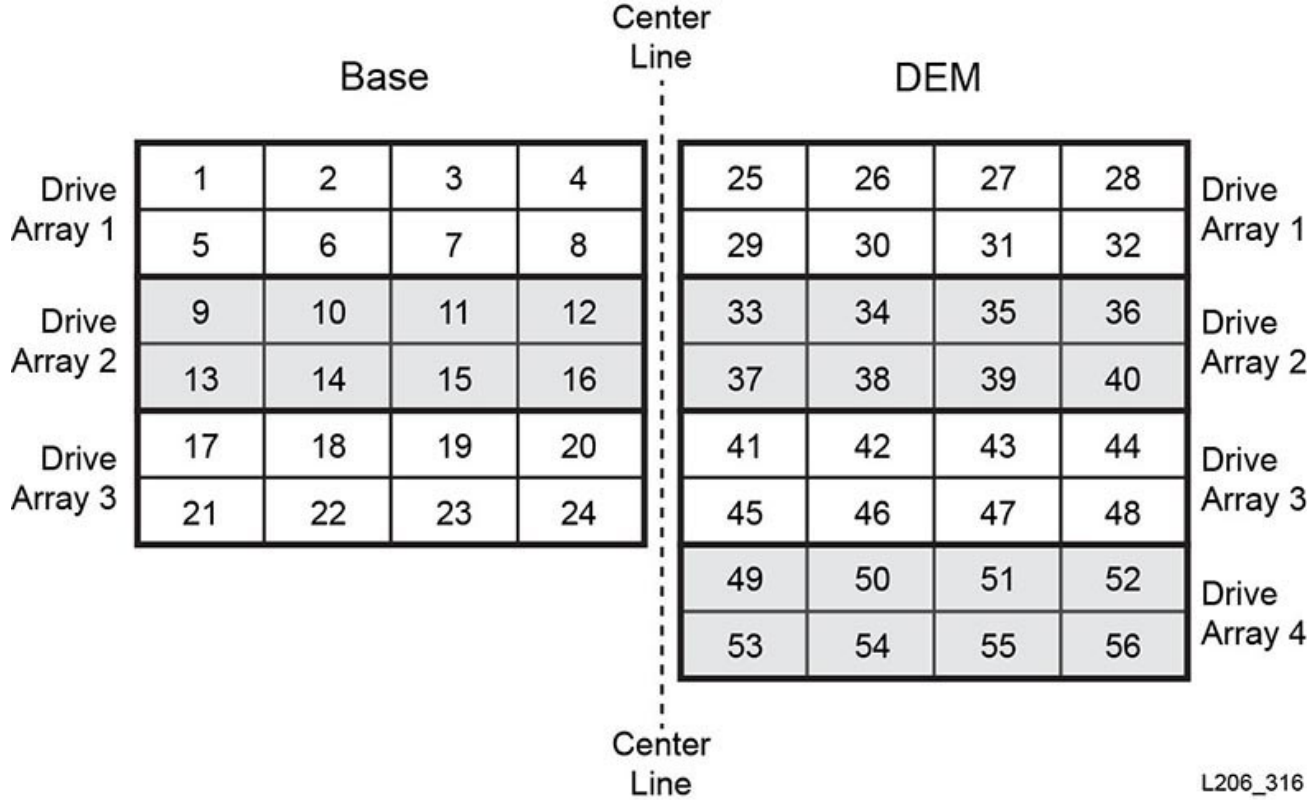

## **関連項目**

- [「テープドライブの内部ファームウェアアドレス指定」](#page-144-0)
- [「テープドライブの HLI アドレス指定」](#page-150-0)
- [「デフォルトの SCSI データ転送要素 \(ドライブ\) 番号付けスキーム」。](#page-153-1)

# **E.7. 壁面の配置図**

- 基本モジュールの手前の壁面 ([図E.13「基本モジュール、手前の壁面」\)](#page-160-0)
- 基本モジュールの奥の壁面 ([図E.14「基本モジュール、奥の壁面」](#page-161-0) および[図E.15「基本モ](#page-162-0) [ジュール、奥の壁面、ドライブ 24 個」](#page-162-0))
- DEM の手前の壁面 ([図E.16「DEM、手前の壁面」](#page-163-0) およ[び図E.17「DEM、手前の壁面 \(続](#page-164-0) [き\)」\)](#page-164-0)
- DEM の奥の壁面 ([図E.18「DEM、奥の壁面」](#page-165-0) およ[び図E.19「DEM、奥の壁面 \(続き\)」](#page-166-0))
- CEM の手前の壁面 [\(図E.20「カートリッジ拡張モジュール、手前の壁面」](#page-167-0))
- CEM の奥の壁面 [\(図E.21「カートリッジ拡張モジュール、奥」\)](#page-168-0)
- 左の PEM [\(図E.22「パーキング拡張モジュール、左」\)](#page-169-0)
- 右の PEM [\(図E.23「パーキング拡張モジュール、右」\)](#page-170-0)
- 左の AEM [\(図E.24「アクセス拡張モジュール、左」](#page-171-0))
- 右の AEM [\(図E.25「アクセス拡張モジュール、右」](#page-172-0))

## <span id="page-160-0"></span>**図E.13 基本モジュール、手前の壁面**

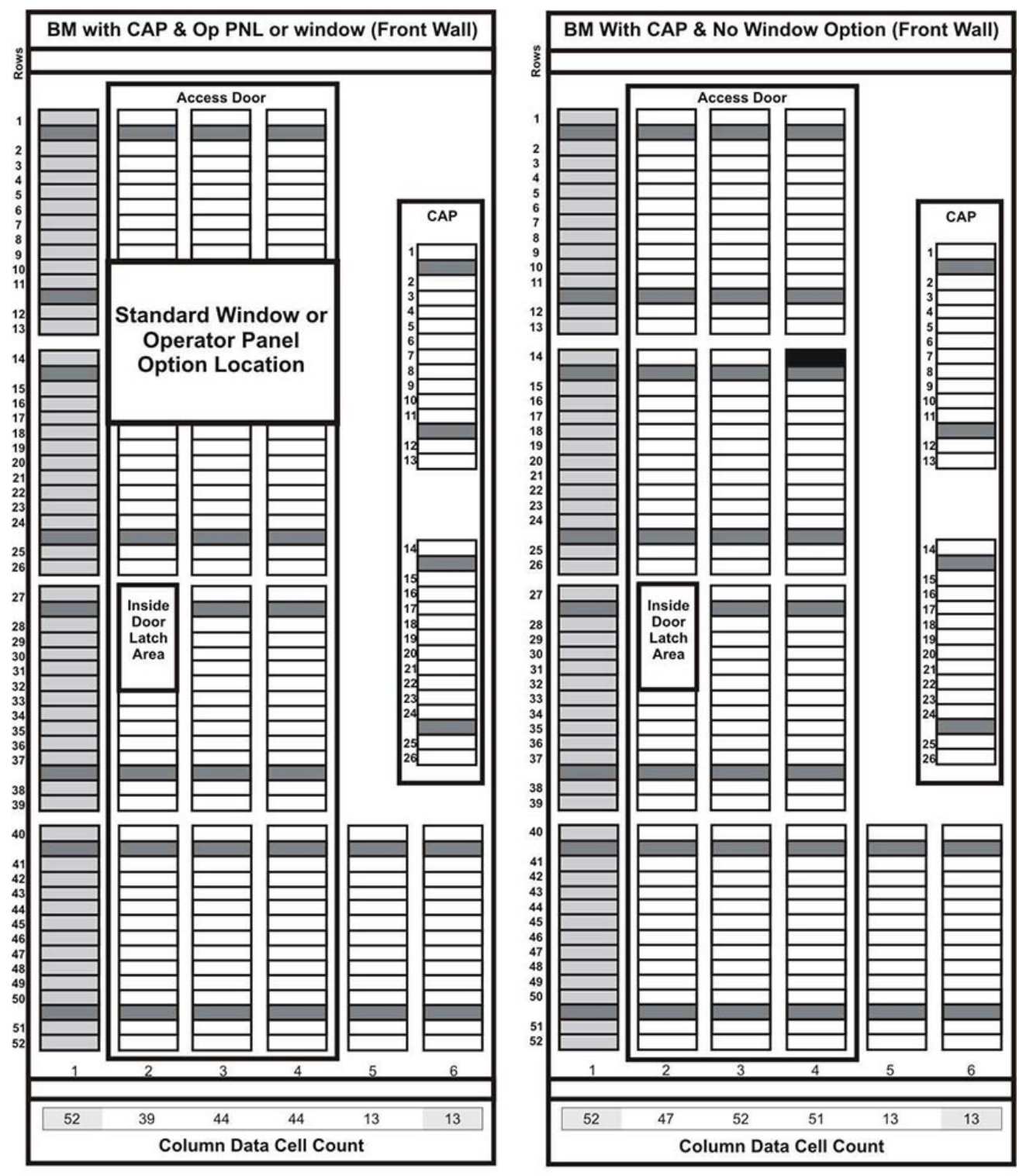

L206\_326

#### <span id="page-161-0"></span>**図E.14 基本モジュール、奥の壁面**

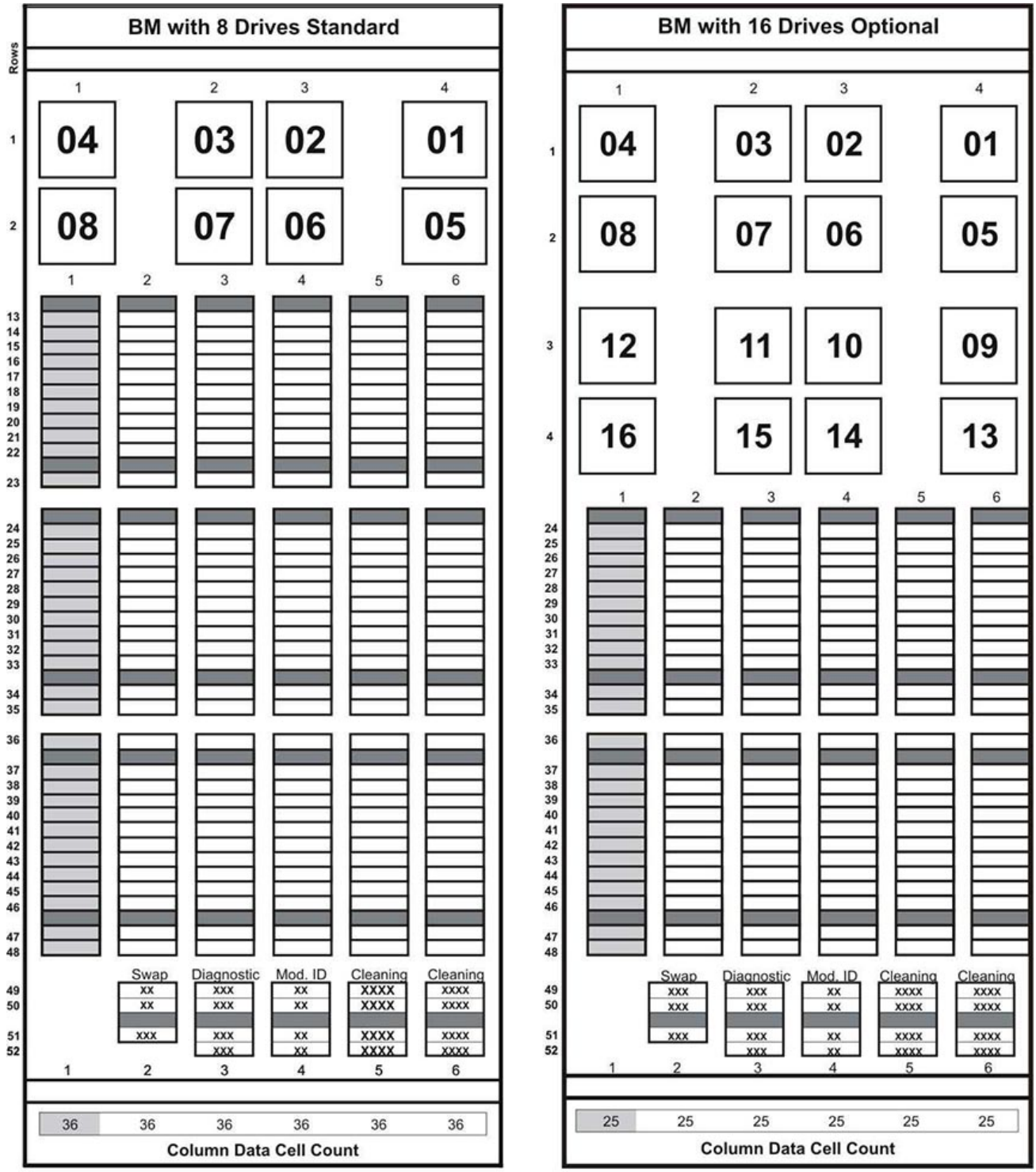

L206\_321

<span id="page-162-0"></span>**図E.15 基本モジュール、奥の壁面、ドライブ 24 個**

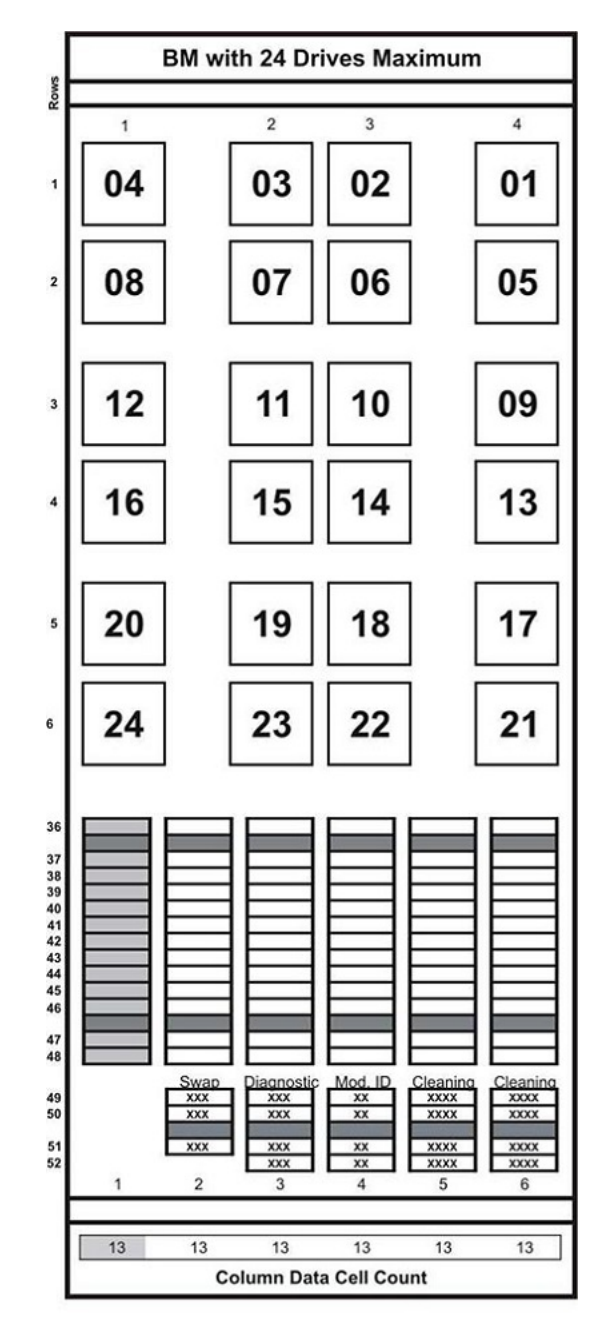

L206\_322

## <span id="page-163-0"></span>**図E.16 DEM、手前の壁面**

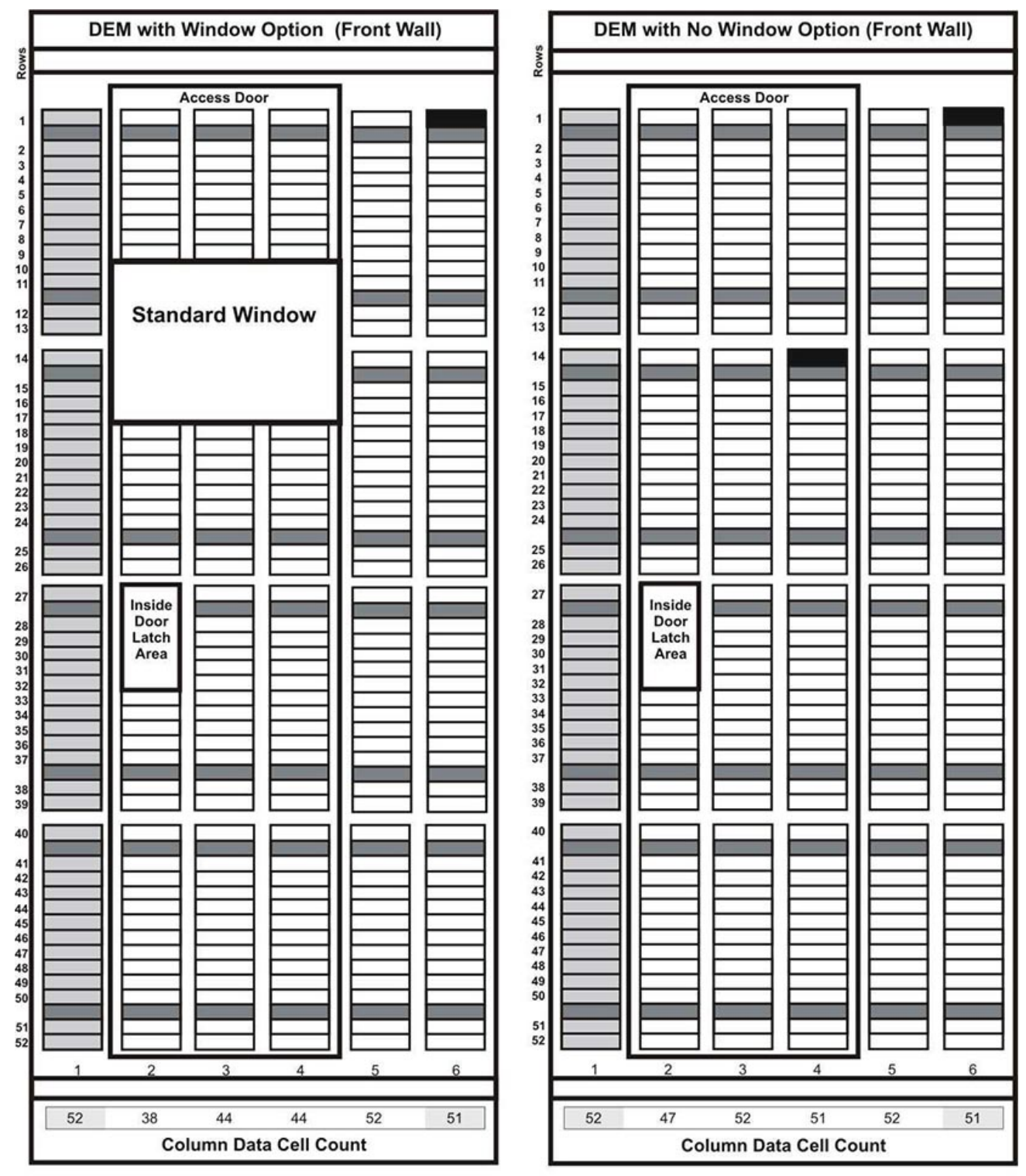

L206\_325

## <span id="page-164-0"></span>**図E.17 DEM、手前の壁面 (続き)**

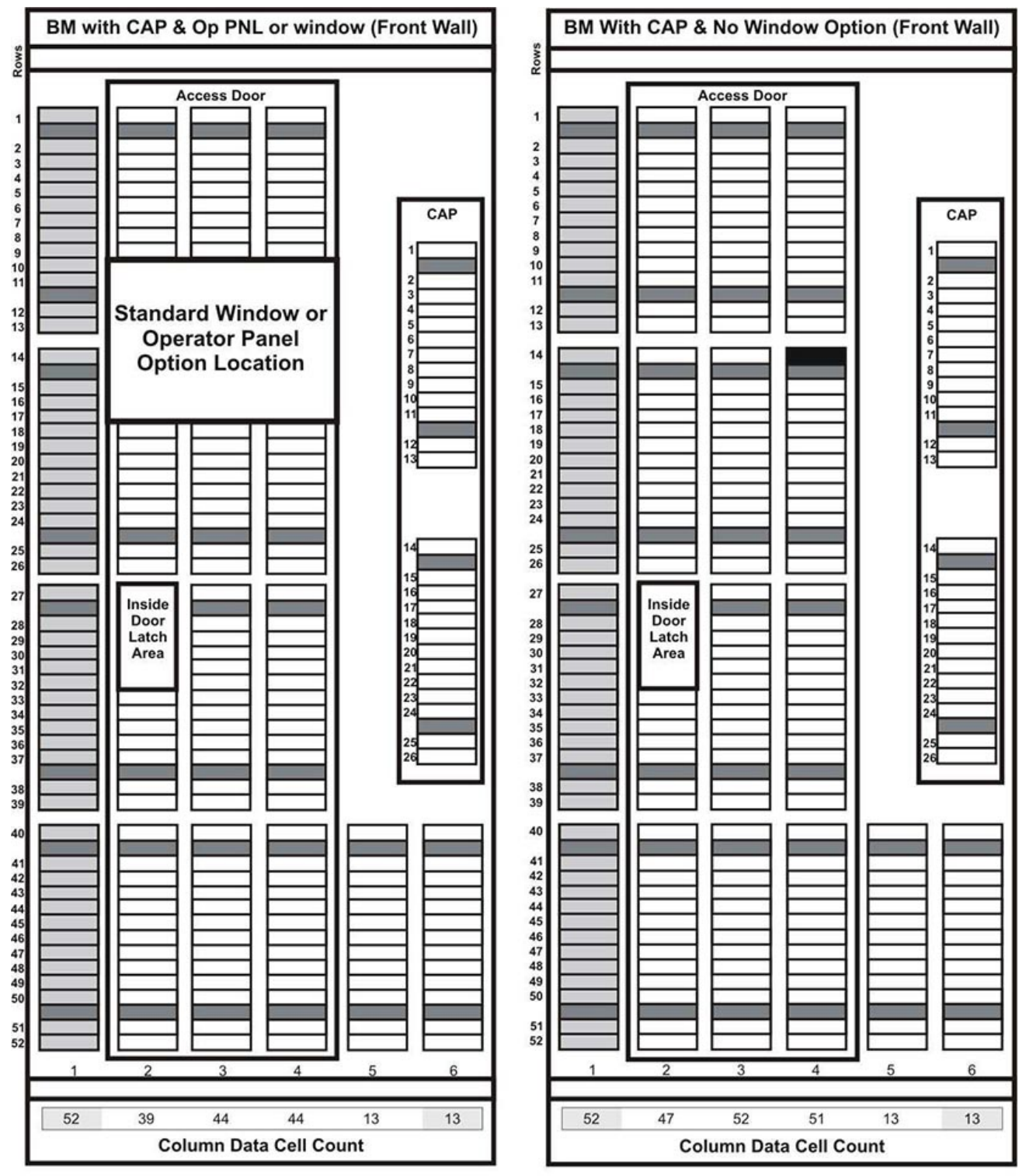

L206\_326

### <span id="page-165-0"></span>**図E.18 DEM、奥の壁面**

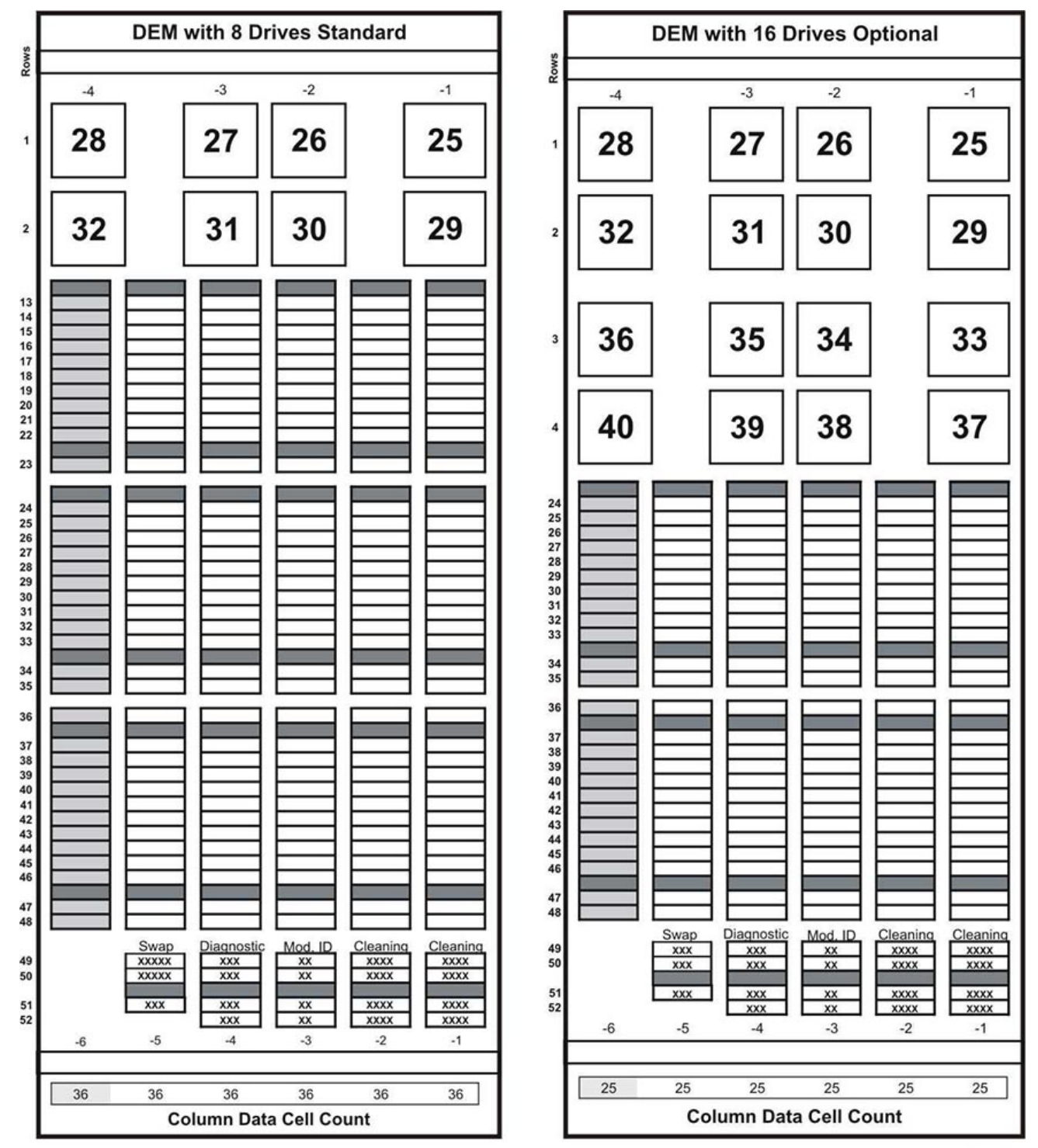

L206\_323

#### <span id="page-166-0"></span>**図E.19 DEM、奥の壁面 (続き)**

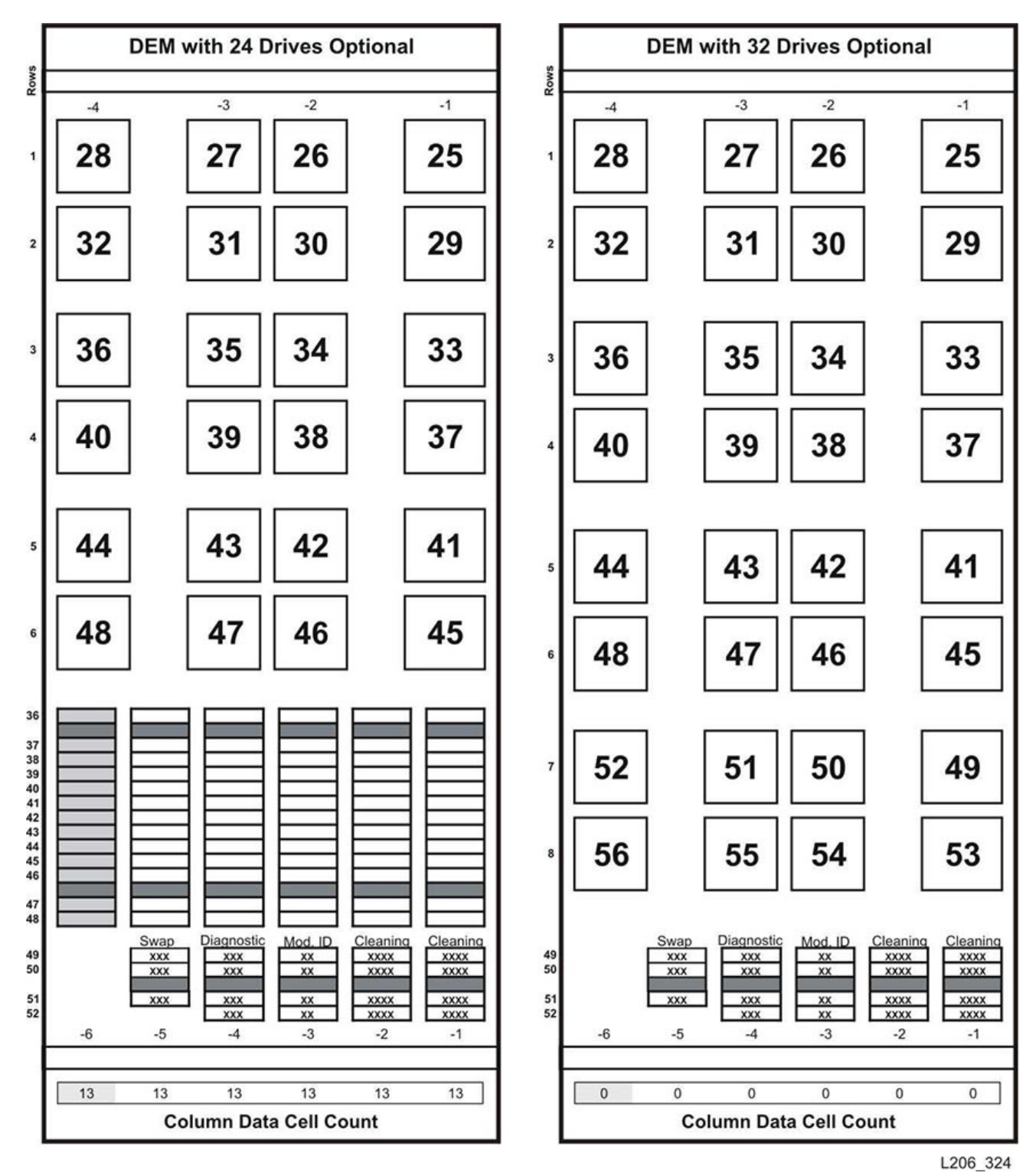

## <span id="page-167-0"></span>**図E.20 カートリッジ拡張モジュール、手前の壁面**

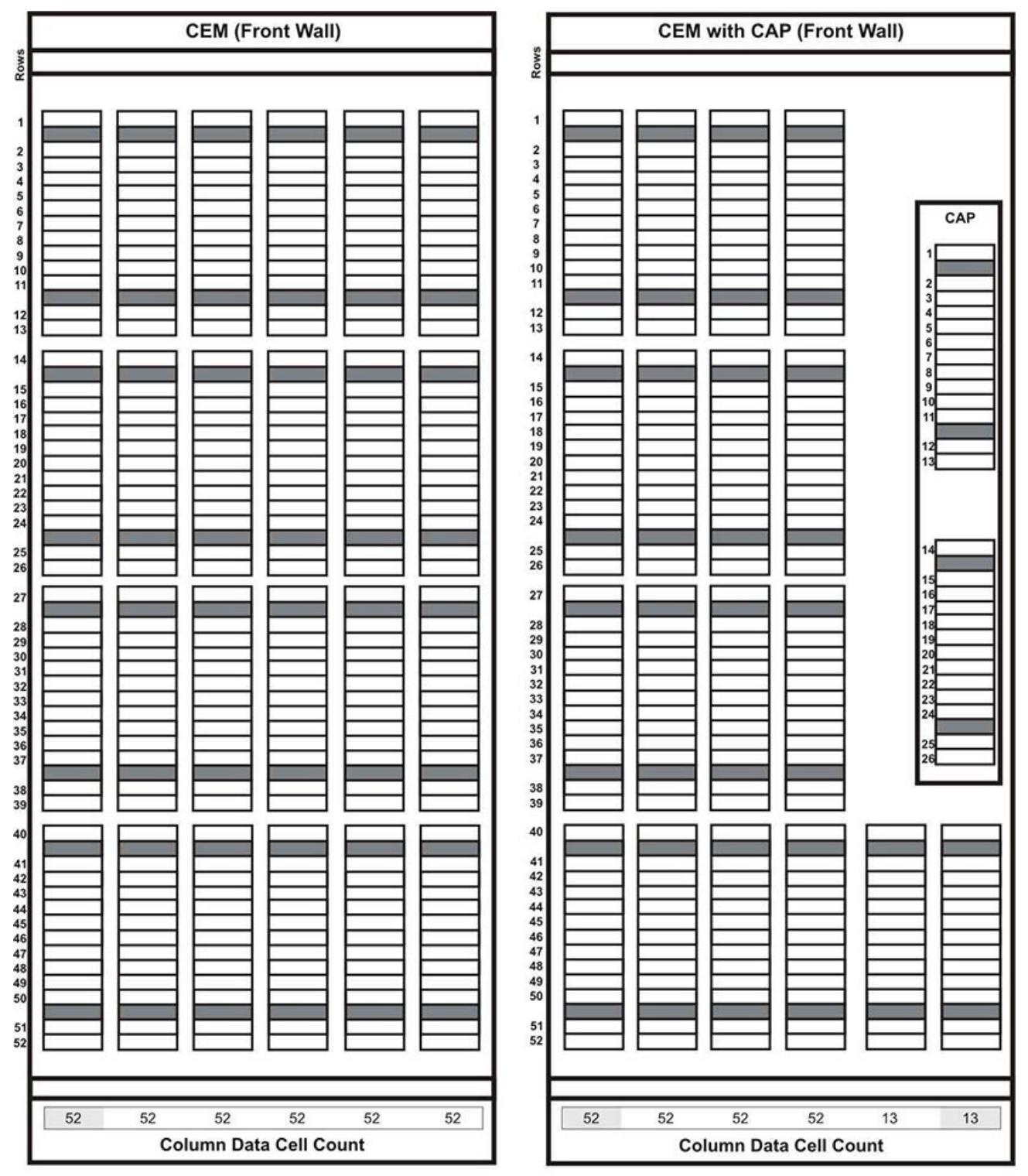

L206\_328

<span id="page-168-0"></span>**図E.21 カートリッジ拡張モジュール、奥**

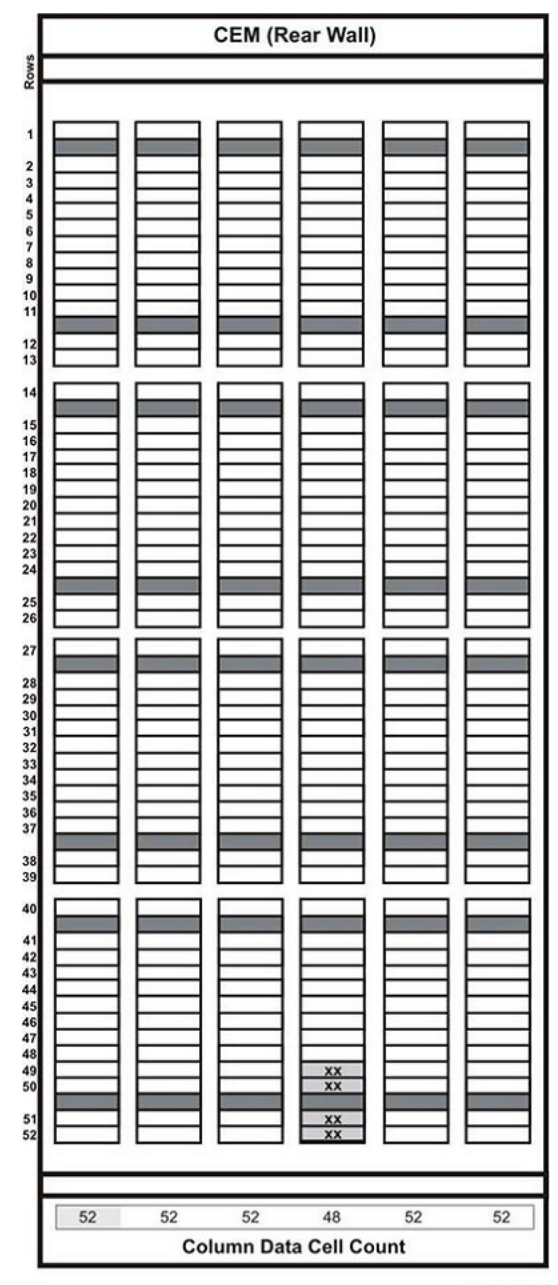

L206\_329

## <span id="page-169-0"></span>**図E.22 パーキング拡張モジュール、左**

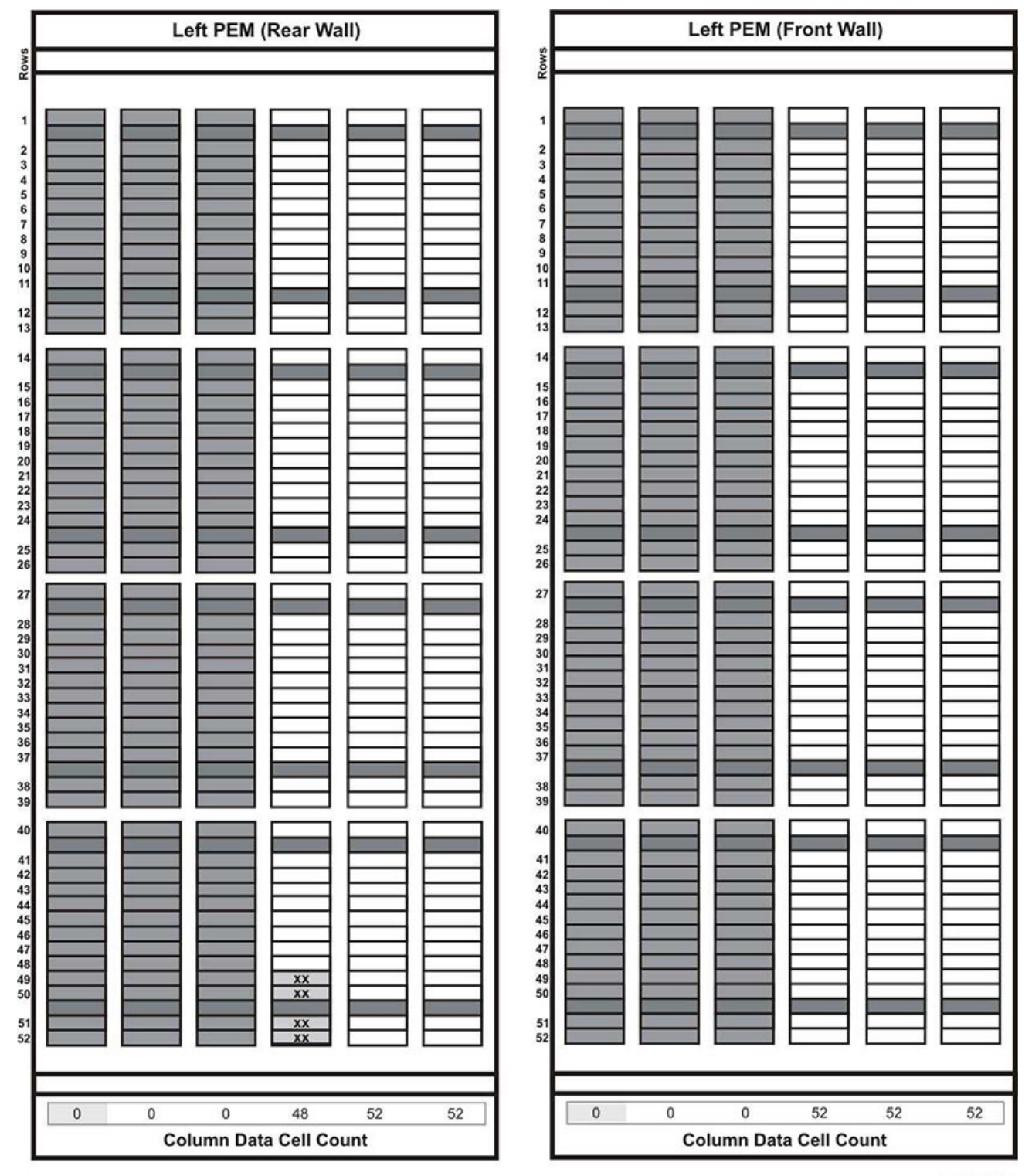

L206\_331

# <span id="page-170-0"></span>**図E.23 パーキング拡張モジュール、右**

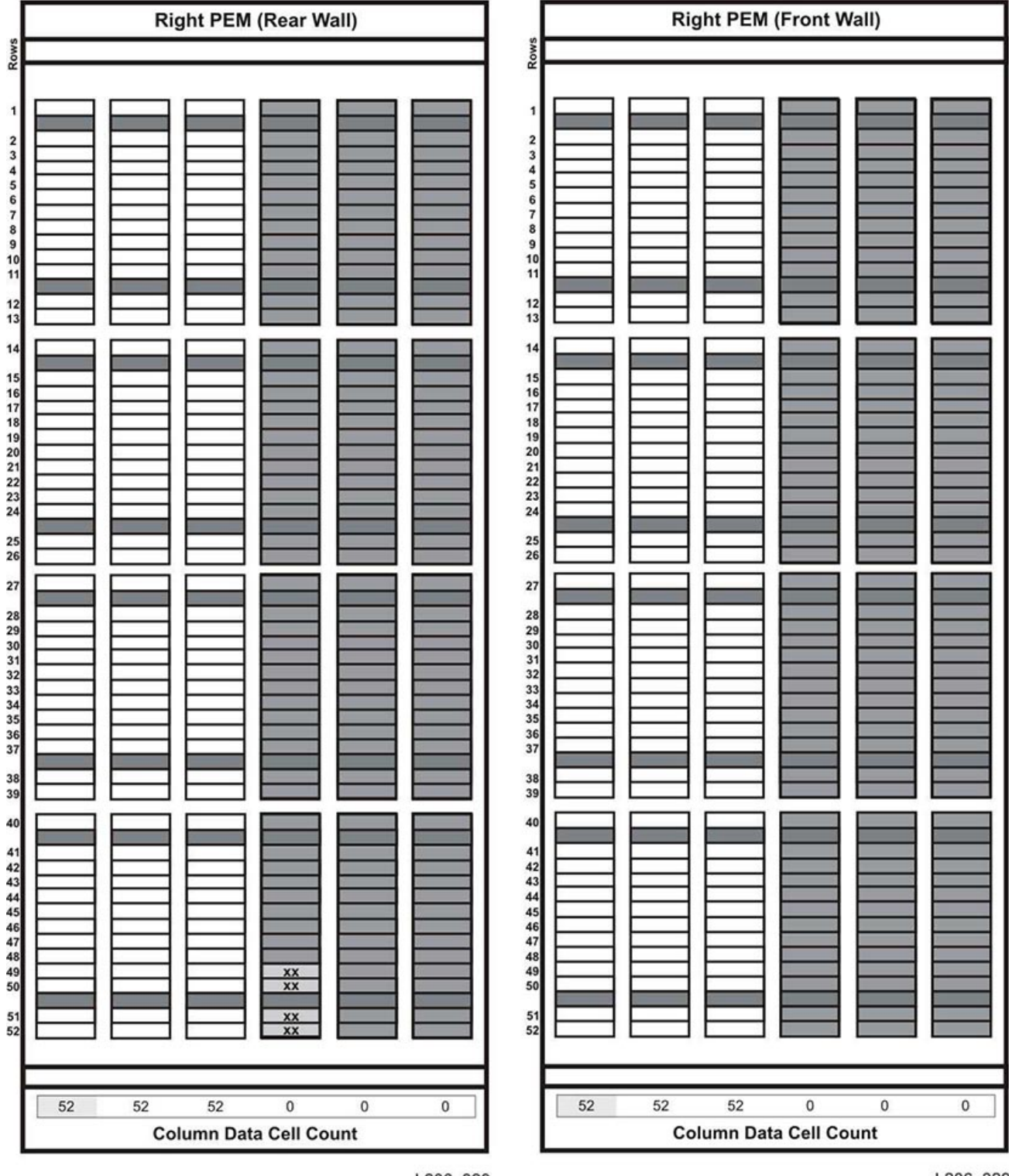

L206\_329

L206\_329

<span id="page-171-0"></span>**図E.24 アクセス拡張モジュール、左**

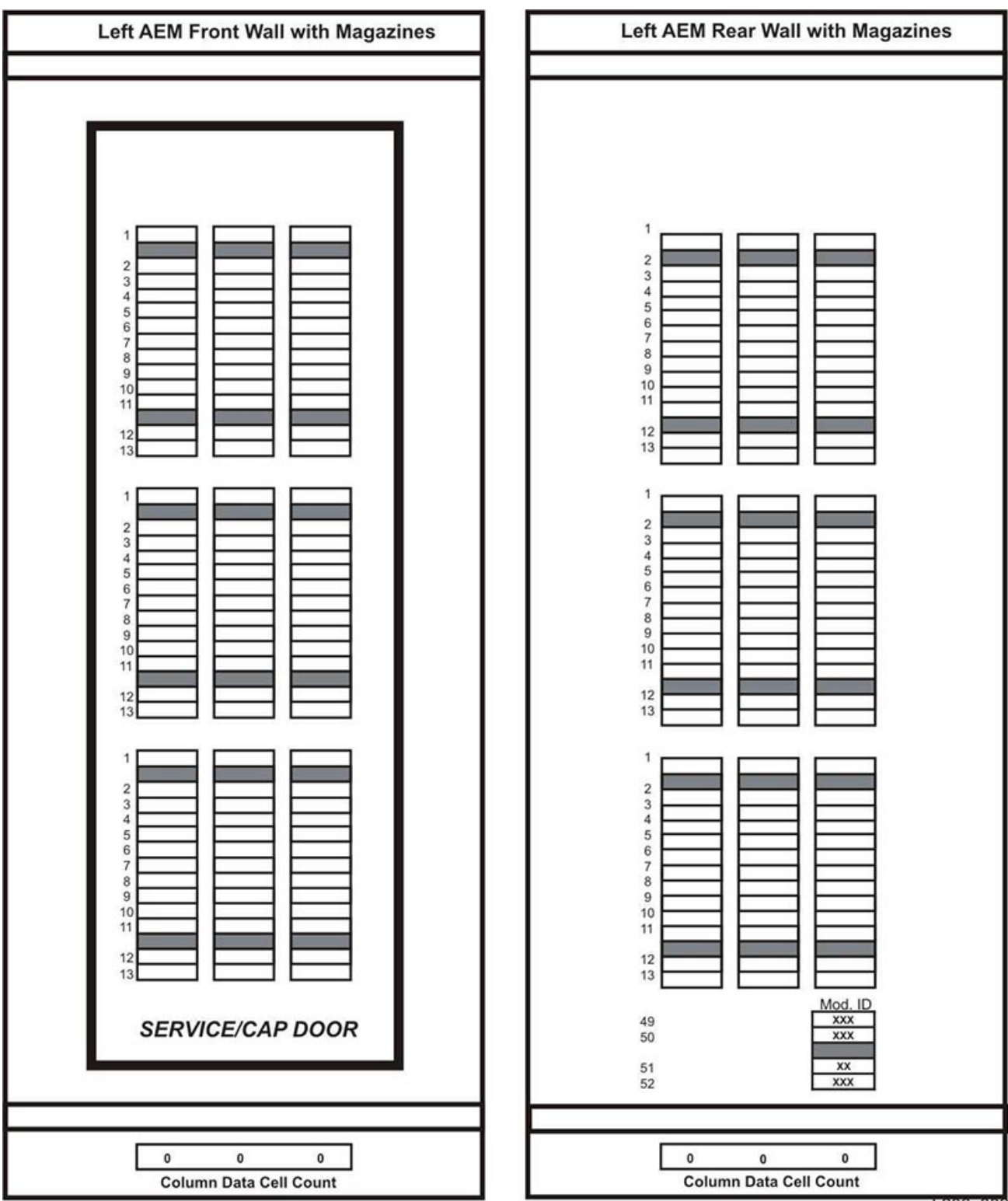

<span id="page-172-0"></span>**図E.25 アクセス拡張モジュール、右**

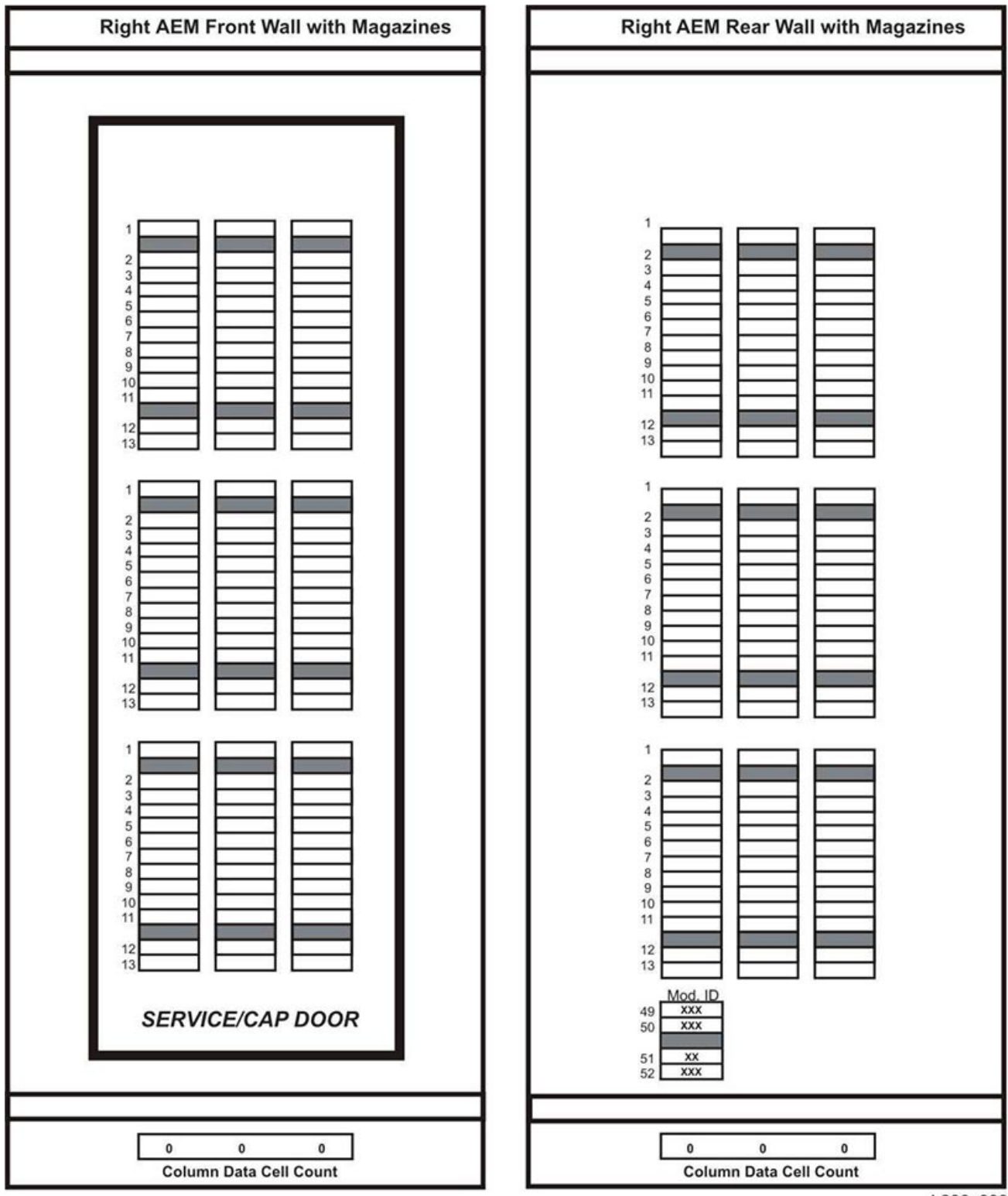

L206\_333

# **付録F**

# **汚染物質の管理**

- [環境汚染物質](#page-174-0)
- [必要な大気質レベル](#page-175-0)
- [汚染物質の特性と汚染源](#page-176-0)
- [汚染物質の影響](#page-178-0)
- [室内条件](#page-179-0)
- [エクスポージャーポイント](#page-181-0)
- [フィルタ処理](#page-181-1)
- [正圧と換気](#page-182-0)
- [清掃手順と洗浄装置](#page-183-0)
- [活動とプロセス](#page-186-0)

# <span id="page-174-0"></span>**F.1. 環境汚染物質**

テープライブラリ、テープドライブ、およびテープメディアは大気中に浮遊する微粒子によって 損傷を受けやすいため、コンピュータ室の汚染物質レベルの管理はきわめて重要です。ほと んどの微粒子は 10 ミクロンよりも小さく、多くの状況下では裸眼で見ることができませんが、 これらの微粒子は最大の被害をもたらす可能性があります。結果として、オペレーティング環 境は次の要件に従う必要があります。

- ISO 14644-1 クラス 8 環境。
- 大気中に浮遊する微粒子の全質量を 1 立方メートルあたり 200 マイクログラム以下にす る必要がある。
- ANSI/ISA 71.04-1985 準拠の重要度レベル G1。

現在、Oracle では 1999 年に承認された ISO 14644-1 標準を必要としていますが、ISO 14644-1 の更新済みの標準が ISO 理事会で承認されると、それもすべて必要になりま す。ISO 14644-1 標準では、主として微粒子の量と大きさおよび適切な測定方法を重視して いますが、微粒子の全体的な質量には取り組んでいません。結果として、コンピュータ室また はデータセンターで ISO 14644-1 仕様を満たすことができても、室内の特定タイプの微粒子 のせいで引き続き装置が損傷を受けるので、全質量を制限するための要件も必要です。加 えて、一部の大気中化学物質はさらに有害なため、ANSI/ISA 71.04-1985 仕様ではガス状 汚染物質に取り組んでいます。3 つの要件はすべて、ほかの主要なテープストレージのベン ダーが設定した要件と一致しています。

# <span id="page-175-0"></span>**F.2. 必要な大気質レベル**

微粒子やガスなどの汚染物質は、コンピュータハードウェアの持続的な運用に影響を及ぼす ことがあります。影響は、断続的な干渉から実際のコンポーネント障害まで多岐にわたる可 能性があります。コンピュータ室は、高い清浄度レベルを達成するように設計されている必要 があります。ハードウェアに与える潜在的な影響を最小限にできるように、大気中のほこり、ガ ス、および水蒸気を定義された制限の範囲内に保つ必要があります。

大気中に浮遊する微粒子のレベルを *ISO 14644-1 クラス 8 環境*の制限の範囲内に保つ必 要があります。この標準では、大気中の浮遊微粒子の濃度に基づいてクリーンゾーンの大気 質クラスを定義します。この標準では、微粒子の大きさがオフィス環境の標準空気に比べて 1 桁小さくなります。10 ミクロン以下の粒子は、数多く存在する傾向があるためにほとんどの データ処理ハードウェアにとって有害であり、さらに損傷を受けやすい多数のコンポーネント の内部空気フィルタ処理システムを簡単に逃れることができます。コンピュータハードウェア がこれらのサブミクロン粒子に大量にさらされると、可動部分や損傷を受けやすい接合部分 への脅威やコンポーネントの腐食によってシステムの信頼性が損なわれます。

また、特定のガスの濃度が過剰に高くなると、腐食が進み、電子部品が故障する可能性があ ります。ハードウェアが損傷を受けやすいこと、また適切なコンピュータ室の環境ではほぼ完 全に空気が再循環していることの両方の理由で、ガス状汚染物質はコンピュータ室では特 に関心の高い問題です。室内の汚染物質の脅威は、気流パターンの循環的性質によって増 大します。よく換気されたサイトではあまり懸念されないほどのエクスポージャーでも、空気を 再循環している部屋ではハードウェアを繰り返し攻撃します。また、コンピュータ室の環境が 外的影響にさらされるのを防ぐ隔離によっても、室内の取り組まれずにいる有害な影響が増 大する可能性があります。

電子部品に特に危険なガスには、塩素化合物、アンモニアとその誘導体、硫黄酸化物、およ び石油系炭化水素が含まれています。適切なハードウェアのエクスポージャーの限度を設け ていない場合は、健全性のエクスポージャーの限度を使用する必要があります。

以降のセクションで ISO 14644-1 クラス 8 環境を維持するためのいくつかの最良事例につ いて詳しく説明しますが、次の基本的な注意事項を守る必要があります。

• この場所への飲食の持ち込みを禁止すること。

- データセンターの清潔な場所に段ボール、木材、または梱包材を保管しないこと。
- クレートやボックスから新しい機器を開梱するための個別の場所を特定すること。
- データセンターで建設またはドリル作業を行う場合は、損傷を受けやすい機器と、特にそ の機器に向けられる空気をあらかじめ隔離すること。建設では、ISO 14644-1 クラス 8 基 準を超える高レベルの微粒子が局所的に生成されます。特に乾式壁や石こうはストレージ 装置に損傷を与えます。

# <span id="page-176-0"></span>**F.3. 汚染物質の特性と汚染源**

室内の汚染物質はさまざまな形態を取ることがあり、数えきれないほどの汚染源から発生し ます。室内での機械的処理によって危険な汚染物質が生成されたり、静まっていた汚染物質 がかき回されたりすることがあります。微粒子を汚染物質とみなすには、2 つの基本的な条件 が満たされる必要があります。

- ハードウェアに損傷を与える可能性がある物理特性を備えている。
- 物理的な損傷が起こる可能性のある領域に移動できる。

潜在的な汚染物質と実際の汚染物質の唯一の違いは時間と場所です。粒子物質は、それ が大気中を浮遊している場合に損傷を与える可能性がある場所に移動する確率がもっとも 高くなります。このため、大気中の粒子濃度はコンピュータ室の環境の質を判定するのに役 立つ測定値となります。現地の状況によっては、1,000 ミクロンの大きさの粒子が大気中に浮 遊するようになる可能性がありますが、その活動期間は非常に短く、ほとんどのフィルタ装置 によって捕まります。損傷を受けやすいコンピュータハードウェアにとってサブミクロンの粒子 ははるかに危険です。なぜなら、それらがかなり長期間にわたって浮遊し続けて、フィルタを 逃れやすいからです。

## **F.3.1. オペレータの活動**

コンピュータスペース内での人間の動きは、それ以外では清潔なコンピュータ室で、おそらく 単一でもっとも大きな汚染源です。通常の動きによって、ふけや髪の毛などの組織片や衣類 の布繊維が払い落とされる可能性があります。引き出しやハードウェアパネルの開閉または 金属と金属を擦り合わせる動作によって金属の削りくずが生じる可能性があります。フロアを 歩いて横切るだけで静まっていた汚染物質がかき回されて大気中を浮遊し、危険になる可 能性があります。

## **F.3.2. ハードウェアの動き**

ハードウェアの設置や再構成では、下張り床での作業がかなり多くなるため、静まっていた 汚染物質がいとも簡単にかき乱されて、部屋のハードウェアへの供給空気流の中を浮遊す

るようになります。これは特に、下張り床のデッキが保護されていない場合に危険です。保護 されていないコンクリートは、細かい粉じんを空気流に排出し、白華 (蒸発や静水圧によって デッキの表面に生じる無機塩類) の影響を受けやすくなります。

# **F.3.3. 外気**

管理された環境の外側から入ってくる空気のフィルタリングが不十分であると、数えきれな い程の汚染物質が取り込まれる可能性があります。ダクト工事でのフィルタ処理後の汚染物 質は、空気流となって、ハードウェア環境に取り込まれる可能性があります。これは特に、下 張り床のすき間が給気ダクトとして使用されている下降流方式の空調設備で重要です。構 造上のデッキが汚染されている場合、またはコンクリート平板がふさがれていない場合は、 微粒子物質 (コンクリートの粉じんや白華) が部屋のハードウェアに直接運ばれる可能性が あります。

## **F.3.4. 保管品**

未使用のハードウェアや補給品の保管と取り扱いもまた汚染源となることがあります。段 ボール箱や木製スキッドを移動したり、取り扱ったりすると、繊維が落ちます。保管品は汚染 源であるだけではありません。コンピュータ室の管理された場所でそれらを取り扱うことで、 室内にすでにある静まっていた汚染物質がかき回される可能性があります。

## **F.3.5. 外的影響**

負圧環境では、隣接したオフィス地域や建物の外装からの汚染物質がドアのすき間や壁の 浸透によってコンピュータ室の環境に入り込める可能性があります。アンモニアやリン酸は 農産加工に関連していることがよくあり、工業地域では数えきれない程の化学薬品が生じる 可能性があります。そのような工業がデータセンター施設の近辺に存在する場合は、薬剤用 のフィルタ処理が必要になることがあります。自動車の排ガス、地域の採石場や石造施設か らの粉じん、または海霧からの潜在的な影響も、関連があれば評価するようにしてください。

## **F.3.6. 清掃活動**

不適切な清掃のやり方によっても環境が悪化することがあります。通常の、つまりオフィス での清掃に使用される多くの化学薬品は、損傷を受けやすいコンピュータ機器に損傷を与 える可能性があります。潜在的に有害な化学物質 (概要については、[「清掃手順と洗浄装](#page-183-0) [置」セ](#page-183-0)クションを参照してください) は避けるようにしてください。これらの製品からのガス放 出またはハードウェアコンポーネントとの直接の接触によって障害が発生する可能性があり ます。ビルのエアハンドラに使用されるいくつかの殺生物性処理剤もコンピュータ室での使 用が不適切です。その理由は、それらにコンポーネントに悪影響を及ぼす可能性のある化学

物質が含まれているか、またはそれらが再循環方式の空調設備の空気流内で使用するよう に設計されていないためです。手押し式モップやフィルタ処理が不十分な電気掃除機の使 用でも汚染物質が放出されます。

金属粒子、大気粉じん、溶媒蒸気、腐食ガス、ばい煙、飛散繊維、塩などの大気汚染物質 がコンピュータ室の環境に入り込んだり、その中で生成されたりしないようにするための対 策を講じることが不可欠です。ハードウェアのエクスポージャーの限度を設けていない場合 は、OSHA、NIOSH、または ACGIH が提供する人間のエクスポージャーの限度を使用する ようにしてください。

# <span id="page-178-0"></span>**F.4. 汚染物質の影響**

浮遊微粒子と電子計器の間で有害な相互作用が発生する方法はいくらでもあります。干渉 方法は、クリティカルインシデントの時間と場所、汚染物質の物理特性、およびコンポーネン トが配置されている環境によって異なります。

#### **F.4.1. 物理的干渉**

張力が成分材料のそれよりも 10% 以上大きい硬質粒子は、粉砕作用や埋め込みによって コンポーネントの表面から材料をはがすことがあります。軟質粒子はコンポーネントの表面に 損傷を与えることはありませんが、所々に溜まって適切な機能を妨げる可能性があります。こ れらの粒子に粘着性がある場合は、他の粒子物質を集める可能性があります。非常に小さ な粒子でも、粘着性のある表面上に集まったり、帯電の結果として凝集したりすれば影響を 与える可能性があります。

#### **F.4.2. 腐食障害**

微粒子の本来備わっている組成が原因か、または微粒子による水蒸気やガス状汚染物質 の吸収が原因で発生する腐食障害または間欠接触も損傷を与える可能性があります。汚染 物質の化学組成がきわめて重要な場合があります。たとえば、塩は大気中の水蒸気を吸収 して大きくなることができます (核生成)。損傷を受けやすい場所に無機塩類の堆積物が存 在し、その環境に十分な湿気がある場合、それはメカニズムに物理的に干渉しうる大きさま で成長するか、または食塩水となって損傷を与える可能性があります。

## **F.4.3. 漏電**

伝導経路は、回路基板などのコンポーネント上の微粒子が堆積することで生じる可能性が あります。もともと伝導性のある微粒子の種類はそれほど多くはありませんが、湿気の多い 環境ではかなりの量の水を吸収できます。導電性のある微粒子が原因で発生した問題は、

断続的な故障から実際のコンポーネント障害や運用上の障害まで多岐にわたる可能性があ ります。

## **F.4.4. 熱による損傷**

フィルタ付きデバイスの早期の目詰まりによって、空気流内に制約が生じて、内部のオー バーヒートやヘッドのクラッシュを引き起こす恐れがあります。ハードウェアコンポーネント上 に何層にも堆積した大量のほこりもまた、絶縁層を形成して、熱に関連した障害を招く恐れ があります。

# <span id="page-179-0"></span>**F.5. 室内条件**

データセンターの管理されたゾーン内の表面はすべて高い清浄度レベルに保つようにしてく ださい。訓練を受けた専門家が定期的にすべての表面を清掃するようにしてください (概要 については[、「清掃手順と洗浄装置」の](#page-183-0)セクションを参照してください)。ハードウェアの下の 部分、およびアクセスフロアのグリッドには特別な注意を払うようにしてください。ハードウェア の空気取り入れ口近くにある汚染物質は、損傷を与える恐れのある場所により簡単に運ば れる可能性があります。アクセスフロアのグリッド上に堆積した微粒子は、下張り床を利用す るために床タイルが持ち上げられると大気中に強制的に運ばれる可能性があります。

下降流方式の空調設備での下張り床のすき間は、給気吹き出し口の役目を果たします。こ の部分は空調装置によって圧力がかけられ、空調された空気が穴の開いた床板を通して ハードウェアスペースに取り込まれます。そのため、空調装置からハードウェアに移動するす べての空気は、最初に下張り床のすき間を通過する必要があります。給気吹き出し口の状態 が不適切であると、ハードウェア領域の状態に劇的な影響を及ぼす可能性があります。

データセンター内の下張り床のすき間は、ケーブルやパイプを走らせるのに便利な場所とし かみなされないことがよくあります。これはダクトでもあるため、二重床の下の状態を高い清 浄度レベルに保つ必要があることを覚えておくことが重要です。汚染源には、劣化した建築 資材、オペレータの活動、または管理されたゾーンの外側からの侵入が含まれることがあり ます。微粒子の堆積物が形成され、そこでケーブルなどの下張り床の部品がエアダムを作る ことによって、微粒子が沈着し堆積することがよくあります。これらの部品を移動すると、その 微粒子が供給空気流に再度取り込まれ、そこからハードウェアに直接運ばれる可能性があ ります。

損傷したか、または適切に保護されていない建築資材は、下張り床の汚染物質の汚染源に なることがよくあります。保護されていないコンクリート、石積みブロック、しっくい、または石こ うボードは時間とともに劣化して、微粒子を大気中に排出するようになります。フィルタ処理 後の空調装置の表面や下張り床の部品の腐食も問題になることがあります。これらの汚染
物質に対処するために、下張り床のすき間を定期的に十分かつ適切に除染する必要があり ます。除染処理には、HEPA (High Efficiency Particulate Air) フィルタを備えた電気掃除機 のみを使用するようにしてください。フィルタ処理が不十分な電気掃除機では微粒子が捕ま らず、それらはそのユニットを高速で通過して、大気中に強制的に放出されます。

保護されていないコンクリート、石積み、またはその他の同様の材料は持続的に劣化しやす くなります。建設中に通常使用される封止剤や硬化剤は、激しい通行量からデッキを保護し たり、床材の適用に備えてデッキを準備したりするためのものであることが多く、給気吹き出 し口の内表面には向いていません。定期的な除染は遊離した微粒子の対処には役立ちます が、表面は引き続き時間とともに劣化しやすいか、または下張り床での活動によって摩耗し ます。建設時に下張り床のすべての表面が適切に保護されるのが理想的です。そうでない 場合は、オンライン室の表面に対処するために特別な予防措置が必要になります。

封止処理では適切な材料と方法のみを使用することがきわめて重要です。封止剤や手順が 不適切であると、改善させるはずの状態が実際には悪化してしまい、ハードウェアの操作や 信頼性に影響を及ぼす可能性があります。オンライン室の給気吹き出し口を封止する際に は、次の予防措置を取るようにしてください。

- 手動で封止剤を塗布します。オンラインのデータセンターではスプレーの適用はまったく 適切ではありません。吹き付け処理は、封止剤が供給空気流に強制的に運ばれて、デッキ につながるケーブルを封止する可能性が高くなります。
- 着色した封止剤を使用します。着色すると、封止剤の塗布されているところを目で確認で きるようになり、すべての範囲に確実に塗布できます。また、時間とともに損傷を受けたり、 露出したりする部分を特定するのにも役立ちます。
- 対象となる領域の不規則なテクスチャーを効果的にカバーするために、また湿分移動や 水分による損傷を最小限に抑えるために、高い柔軟性と低い多孔性を備えている必要が あります。
- 封止剤から有害な汚染物質が放出されることがあってはいけません。業界でよく使われる 多くの封止剤は、高度にアンモニア処理されているか、またはハードウェアに害を及ぼす 可能性のある他の化学物質が含まれています。このガス放出によって即座に破壊的な障 害が発生するという可能性はきわめて低いですが、これらの化学物質がコンタクト、ヘッ ド、またはその他のコンポーネントの腐食の一因となることはよくあります。

オンラインのコンピュータ室で下張り床のデッキを効果的に封止することは細心の注意を要 する非常に難しいタスクですが、適切な手順と材料を使用すれば、安全に行うことができま す。天井のすき間を建物の空気システムの給気口または排気口として使用しないようにして ください。この部分は一般に汚れがひどく、掃除をするのが困難です。構造表面は繊維質の 耐火材で覆われていることが多く、天井のタイルや断熱材も剥がれやすくなっています。フィ

ルタ処理を行う前であっても、これは室内の環境状態に悪影響を及ぼす可能性がある不必 要なエクスポージャーです。天井のすき間に圧力がかからないようにすることも重要です。こ れによって汚れた空気がコンピュータ室に強制的に送り込まれてしまうからです。下張り床と 天井の両方に侵入のある支柱またはケーブルのみぞによって、天井のすき間に圧力がかか る可能性があります。

# **F.6. エクスポージャーポイント**

データセンター内の潜在的なすべてのエクスポージャーポイントに取り組んで、管理された ゾーンの外側から受ける潜在的な影響を最小限にするようにしてください。コンピュータ室の 正圧は汚染物質の侵入を制限するのに役立ちますが、部屋の周囲に割れ目があれば、それ を最小限にすることも重要です。環境が正しく維持されるようにするには、次のことを考慮す るようにしてください。

- すべてのドアがその枠にぴったりと合うようにします。
- すき間を埋めるには、詰め物と横木を使用できます。
- 誤作動の可能性がある場所では自動ドアを避けるようにしてください。別の制御方法とし て、カートを押している要員がドアを簡単に開けられるようにドアのトリガーをリモートで取 り付けます。損傷を非常に受けやすい領域、またはデータセンターが望ましくない状態にさ らされている場所では、従業員向けの仕掛けを設計して取り付けることを推奨することが あります。間に緩衝剤が入っている二重のドアセットは、外部の状態への直接的なエクス ポージャーを制限するのに役立つことがあります。
- データセンターと隣接する領域との間の侵入をすべて封印します。
- コンピュータ室の天井または下張り床の吹き出し口を管理のゆるい隣接した領域と共有 しないようにします。

# **F.7. フィルタ処理**

フィルタ処理は、管理された環境で大気中の浮遊微粒子に対処する効果的な手段の 1 つ です。データセンターで機能するすべてのエアハンドラが十分にフィルタリングされて、室内 が適切な状態に保たれるようにすることが重要です。部屋の環境を管理する際に推奨され る方法は、室内のプロセス冷却です。室内のプロセスクーラーは室内空気を再循環させま す。ハードウェア領域からの空気は、それがフィルタリングされて冷却されるユニットに通され てから、下張り床の吹き出し口に取り込まれます。その吹き出し口に圧力がかけられ、調和空 気が穴の開いたタイルを通して室内に強制的に送り込まれたあと、再調整のために空調装 置に送り返されます。標準的なコンピュータ室のエアハンドラに関連する気流パターンと設 計は、標準の快適な冷却用空調装置よりも換気率がはるかに高いため、空気はオフィス環 境よりもかなり頻繁にフィルタリングされます。適切なフィルタ処理によって大量の微粒子を

捕まえることができます。室内に設置されたフィルタ (再循環方式の空調装置) は、最低効率 が 40% (集塵効率、ASHRAE 52.1 標準) になります。より高価なプライマリフィルタの寿命を 延ばすためには、低品質の前置フィルタを設置するようにしてください。

換気または正圧のためにコンピュータ室の管理されたゾーンに取り込まれる空気は、最 初に高性能フィルタを通過します。建物の外側にあるソースからの空気は、HEPA (High Efficiency Particulate Air) フィルタを使用して、99.97% (DOP Efficiency MILSTD-282) 以上 の効率でフィルタ処理されるのが理想的です。高価な高性能フィルタは、より頻繁に取り替 えられる何層もの前置フィルタによって保護するようにしてください。低品質の前置フィルタ (ASHRAE 集塵効率 20%) はプライマリ防衛線になります。次のフィルタバンクは、ASHRAE 集塵効率が 60 - 80% のひだ付きのタイプと袋タイプのフィルタから構成されます。

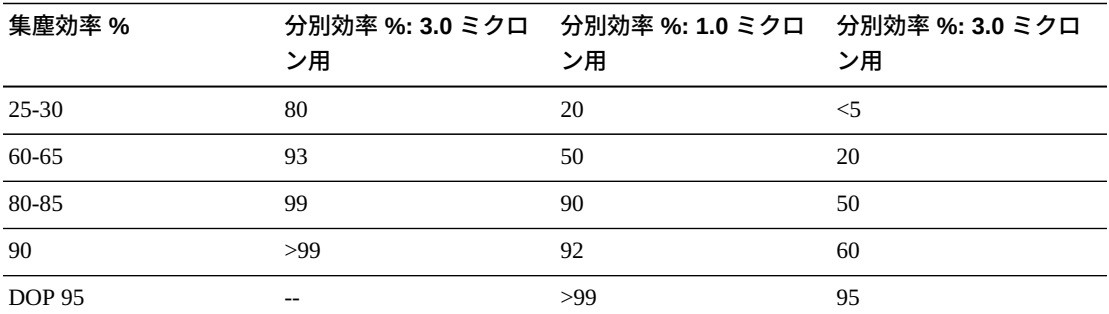

低性能フィルタは、大気からサブミクロンの微粒子を除去する際はほぼ完全に効果がありま せん。使用するフィルタがエアハンドラに適切な大きさであることも重要です。フィルタパネル の周りのすき間によって、空気が空調装置を通過するときにフィルタを逃れる可能性があり ます。すき間や穴がある場合は、ステンレス鋼板やカスタムのフィルタ構成部品などの適切 な材料を使ってふさぐようにしてください。

## **F.8. 正圧と換気**

正圧と換気の要件に対応するためには、コンピュータ室のシステムの外側から空気を計画 的に導入する必要があります。データセンターは、正圧を管理のゆるい周辺地域と関連付 けて達成するように設計されています。より損傷を受けやすい領域の正圧は、部屋の周囲の ちょっとした割れ目による汚染物質の侵入を制御する効果的な方法です。正圧システムは、 コンピュータ室の汚染物質の侵入を最小限に抑えるため、データ処理センター内の出入り 口などのアクセスポイントに空気の外向きの力がかかるように設計されています。最低限必 要な空気のみが管理された環境に取り込まれます。複数の部屋があるデータセンターでは、 もっとも損傷を受けやすい場所にもっとも高い圧力がかけられます。ただし、部屋に正圧をか けるために使用する空気が室内の環境状態に悪影響を及ぼさないことがきわめて重要で す。コンピュータ室の外側から取り込まれる空気が適切にフィルタリングされ、許容できるパ

ラメータの範囲内にあるように調整されることが不可欠です。空気の取り込みは最低限にす るべきなので、これらのパラメータを目標としている部屋の状態よりも緩くできます。許容で きる限界の正確な決定は、取り込まれる空気の量と、データセンターの環境への潜在的な影 響に基づいています。

ほとんどのデータセンターではクローズドループ型の再循環方式の空調設備が使用される ため、部屋の占有者の換気要件を満たすのに最低限必要な量の空気を取り込む必要があ ります。通常、データセンターの領域の人口密度はかなり低いため、換気に必要な空気はご くわずかになります。多くの場合、正圧の実施に必要な空気は部屋の占有者を適応させるた めに必要なそれを超える可能性があります。通常、外気量は補給空気の 5% 未満で十分で す (『ASHRAE Handbook: Applications』の第 17 章)。占有者 1 人またはワークステーション 1 台につき 15 CFM の外気量で部屋の換気ニーズに十分対応できます。

## **F.9. 清掃手順と洗浄装置**

完全に設計されたデータセンターであっても継続的な保守が必要になります。設計上の欠陥 や妥協を含むデータセンターでは、目標の制限内に状態を保つために多大な努力が必要に なる場合があります。ハードウェアの性能は、データセンターの高い清浄度レベルのニーズに 貢献する重要な要素の 1 つです。

もう 1 つの考慮事項はオペレータの認識です。かなり高い清浄度レベルを保つことは、デー タセンター内に居る間の特別な要件や制限に関する占有者の意識レベルを高めます。デー タセンターの占有者または訪問者は、管理された環境に高い関心を持ち続け、それにふさわ しい行動をとる傾向が強くなります。また、かなり高い清浄度レベルに保たれ、きちんとよく整 理されたやり方で維持されている環境は、部屋の居住者や訪問者から敬意を払われます。 顧客になる可能性のある人がその部屋を訪れると、部屋の全体の外観を、優秀さと高品質 への総合的な取り組みとみなします。効果的な清掃スケジュールは、特別に設計された短期 的および長期的なアクションで構成する必要があります。これらは次のように要約できます。

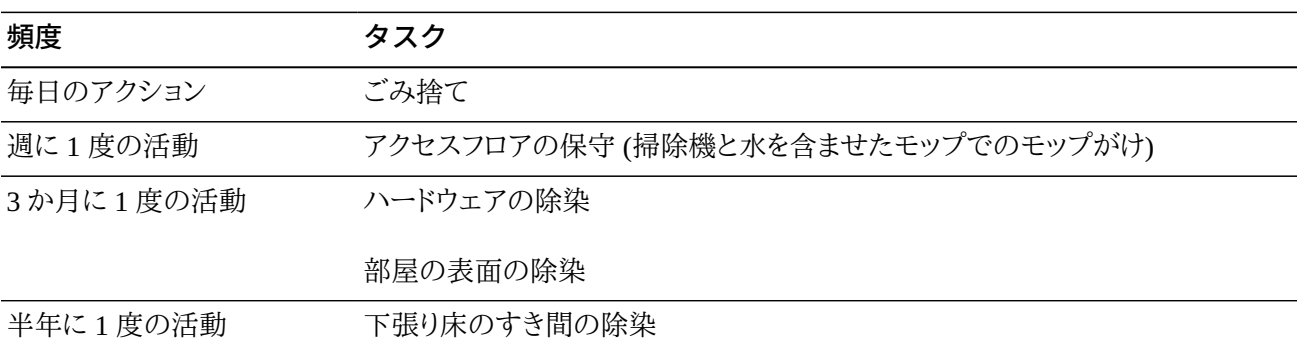

#### **表F.1 アクションの頻度**

#### **頻度 タスク**

空調設備の除染 (必要に応じて)

#### **F.9.1. 毎日のタスク**

ここで説明する作業は、毎日捨てられるごみを部屋から取り除くことに重点を置いています。 また、印刷室やオペレータの活動量がかなり多い部屋には毎日床に電気掃除機をかけるこ とが必要になる場合があります。

#### **F.9.2. 週に 1 度のタスク**

ここで説明する作業は、アクセスフロアシステムの保守に重点を置いています。1 週間の間 に、アクセスフロアは溜まったほこりや傷で汚くなります。アクセスフロア全体に電気掃除機を かけ、水を含ませたモップで拭きます。どのような目的であっても、データセンターで使用する すべての電気掃除機には HEPA (High Efficiency Particulate Air) フィルタが装備されてい るようにしてください。フィルタが不十分な機器は小さい粒子を捕まえられないだけでなく、そ れらをかき回して、改善させるはずだった環境を悪化させます。モップの先端部や雑巾がご みを落とさない適切なデザインになっていることも重要です。

データセンター内で使用する洗剤がハードウェアを脅かすものであってはいけません。ハード ウェアに損傷を与える可能性のある液剤には、次のような製品が含まれます。

- アンモニア処理されている
- 塩素系
- リン酸塩系
- 漂白剤が濃縮されている
- 石油化学系
- 床をはがすものや修繕するためのもの

適切な液剤であっても濃度が不適切だと損傷を与える可能性があるため、推奨される濃度 で使用することも重要です。液剤は、プロジェクト全体を通じて良好な状態に保ち、過度の適 用は避けるようにしてください。

#### **F.9.3. 3 か月に 1 度のタスク**

3 か月に 1 度の作業は、ずっと詳細で包括的な除染スケジュールを必要とし、熟練したコン ピュータ室の汚染管理の専門家によってのみ行われます。これらのアクションは、アクション のレベルと存在している汚染物質に基づいて 1 年間に 3 - 4 回行うようにします。戸棚、水 平の出っ張り、ラック、棚、支援機材など、部屋のすべての表面を徹底的に除染します。高い

出っ張り、照明器具、および一般にアクセスしやすい部分は、適宜処理したり、掃除機をかけ たりします。窓、ガラスの仕切り、ドアなどの垂直面を完全に処理します。表面除染プロセスで は、粒子吸収物質を含浸させた特殊な雑巾を使用します。これらの活動を行うときに一般的 なぼろ切れや織布を使用しないでください。これらの活動中に化学薬品、ワックス、または溶 剤を一切使用しないでください。

ハードウェアのすべての外面 (水平面と垂直面を含む) から沈着している汚染物質を取り除 きます。ユニットの空気吸い込み口および吹き出し口の鉄板を同様に処理します。ユニットの 操縦翼面は軽い圧縮空気を使用すれば除染できるので、この部分を拭き取らないでくださ い。キーボードとライフセーフティーコントロールの清掃時にも特別な注意を払うようにしてく ださい。ハードウェアのすべての表面の処理には、特殊加工を施された雑巾を使用します。モ ニターは、オプティカルクリーナと静電気が起きない布で処理します。静電放電 (ESD) 散逸 性化学物質は腐食性があり、損傷を受けやすいほとんどのハードウェアに有害であるため、 コンピュータハードウェア上でこの物質を一切使用しないようにしてください。コンピュータ ハードウェアは、静電気散逸性を受け入れるように十分に設計されているため、それ以上の 処理は必要ありません。ハードウェアと部屋の表面の除染がすべて完全に終わったら、「週に 1 度のアクション」で詳述したように、アクセスフロアに HEPA 装備の掃除機をかけ、水を含 ませたモップで拭きます。

#### **F.9.4. 半年に 1 度のタスク**

下張り床のすき間は、吹き出し口の表面の状態と汚染物質の溜まり具合に基づいて 18 - 24 か月ごとに除染するようにしてください。1 年の間に、下張り床のすき間ではかなりの量の活 動が行われて、汚染物質が新たに蓄積されます。週に 1 度の床の上の清掃活動によって下 張り床に溜まるほこりは大幅に減りますが、表面のほこりの一部は下張り床のすき間に入り 込みます。下張り床はハードウェアの給気吹き出し口の役目を果たしているため、この部分 を高い清浄度レベルに保つことが重要です。二次汚染を減らすために下張り床の除染処理 は短時間で行うことが最善です。この処理の担当者は、ケーブルの接続と優先順位を判断 できるように十分な訓練を受けています。下張り床のすき間のそれぞれのエクスポージャー 部分を個別に検査して、ケーブルの取り扱いや移動が可能かどうか評価します。ケーブルの 移動前に、すべてのツイストインおよびプラグイン接続を確認して、完全にはめ込みます。下 張り床の活動はすべて、通気配分と床荷重を適切に考慮した上で行う必要があります。アク セスフロアの整合性と適切な湿度状態を維持するために、床組から外される床タイルの数は 慎重に管理するようにしてください。ほとんどの場合、各作業班が一度に開くアクセスフロア は約 2.2 平方メートル (6 タイル) 以下になるようにします。アクセスフロアをサポートしている グリッドシステムも、まず遊離した破片を電気掃除機で除去し、次に堆積した残留物を湿った スポンジで吸い取ることで完全に除染します。グリッドシステムを構成する金属の枠組みとし てゴムガスケットが存在する場合は、グリッドシステムから外し、同様に湿ったスポンジで掃

除します。床緩衝材、床タイル、ケーブル、表面の損傷など、床のすき間の内部で発生した異 常な状態はすべて書きとめて報告するようにしてください。

# **F.10. 活動とプロセス**

データセンターの隔離は、適切な状態を保つ上で欠かすことのできない要素の 1 つです。 データセンターでは不必要な活動をすべて回避し、必要な要員しかアクセスできないように します。偶発的な接触を避けるために、ツアーなどの周期的な活動を制限し、人の出入りを ハードウェアから離れた場所に限定します。不必要なエクスポージャーを避けるために、室内 で作業しているすべての要員 (派遣社員や清掃員を含む) に、ハードウェアのもっとも基本的 な感度の訓練を受けさせます。データセンターの管理された場所を汚染物質が生じる活動 から完全に隔離します。印刷室、仕分けチェック室、指令センターなどの機械または人間の 高度な活動を伴う場所がデータセンターに直接接することがないようにします。これらの場 所への入退出路によって入退出者が主要なデータセンター領域を通り抜ける必要がないよ うにします。

# **用語集**

<span id="page-188-7"></span><span id="page-188-6"></span><span id="page-188-5"></span><span id="page-188-4"></span><span id="page-188-3"></span><span id="page-188-2"></span><span id="page-188-1"></span><span id="page-188-0"></span>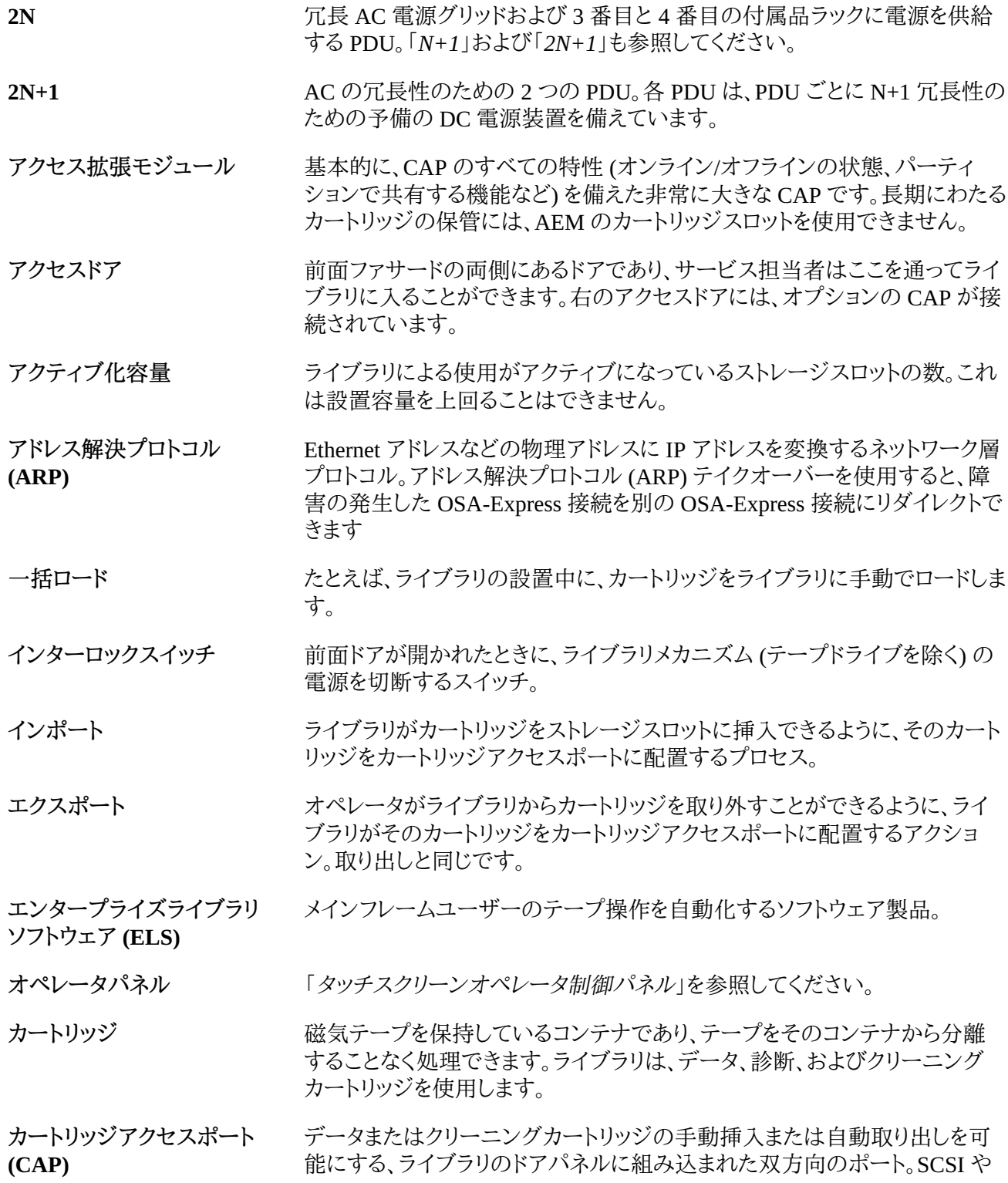

<span id="page-189-2"></span><span id="page-189-1"></span><span id="page-189-0"></span>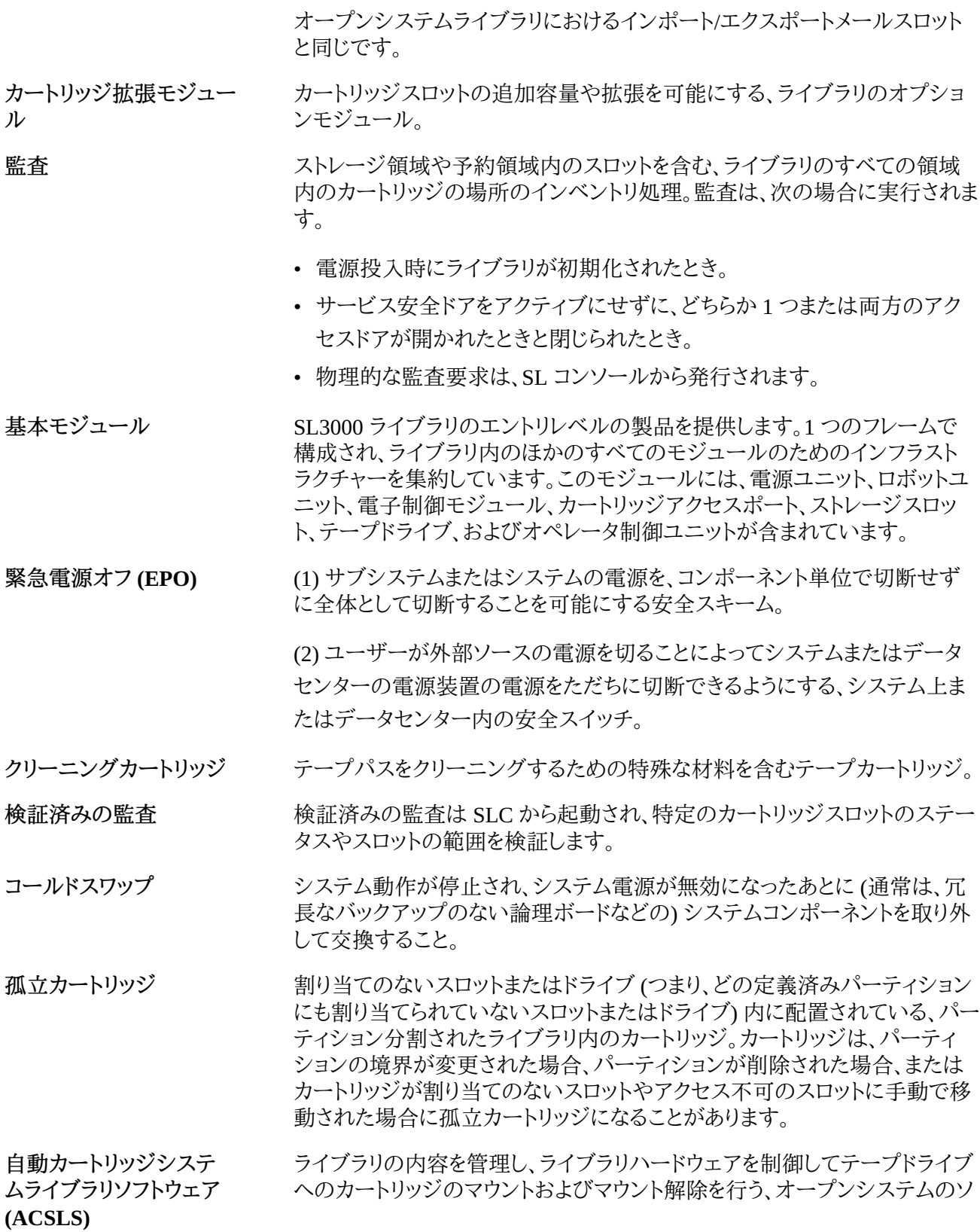

フトウェアパッケージ。このアプリケーションはまた、カートリッジの追跡、プー ル、レポート、ライブラリの制御などのライブラリ管理サービスも提供します。

**自動カートリッジシステ ムライブラリソフトウェア (ACSLS) の高可用性 (HA)** 中断なしの SL3000 のライブラリ管理を保証するためにデュアル冗長性、自 動回復、および自動フェイルオーバー回復を提供するハードウェア構成およ びソフトウェア構成。

**取得** スペンスロー ロボットがスロットまたはドライブからカートリッジを取得するアクティビ ティー。

<span id="page-190-2"></span>**冗長電子装置 (RE)** エンタープライズライブラリ内のフェイルオーバー保護を提供する機能。RE では、2 セットのライブラリコントローラカードを使用します。常に、1 セットがア クティブで、もう 1 セットがスタンバイです。アクティブなライブラリコントロー ラは、ACSLS または SL コンソールからのコマンドに応答してスタンバイに対 してフェイルオーバーできます。ライブラリカードの障害が発生した場合は、 ライブラリが自動フェイルオーバーを開始できます。

**診断カートリッジ** のポティジンのデータンに使用されるデータカートリッジ。

**制御データセット (CDS)** 自動ライブラリの機能を制御するために ELS/HSC ホストソフトウェアによっ て使用されるデータセット。ELS ライブラリデータベースとも呼ばれます。

<span id="page-190-1"></span>**設置容量 ファイン・ライブラリ内に物理的に存在するストレージスロットの数。** 

**挿入** アンプリンポート トランポート しを参照してください。

**フェース (TTI)**

<span id="page-190-0"></span>**タッチスクリーンオペレータ 制御パネル** タッチスクリーンインタフェースとパネルマウントコンピュータを備えたフラッ トパネルディスプレイ。この機能は、ライブラリの前面に接続されます。

**データカートリッジ** テープドライブがデータを書き込むことができるカートリッジ。

**データパス** オストとテープドライブの間でデータが転送されるパス。

**テープカートリッジ** 磁気テープを保持しているコンテナであり、テープをそのコンテナから分離 することなく処理できます。ライブラリは、データ、診断、およびクリーニング カートリッジを使用します。これらのカートリッジは相互に交換できません。

**テープドライブ** 磁気テープを移動し、そのテープとの間でデータの読み書きを行うためのメ カニズムを備えている電気機械式デバイス。

**テープドライブトレイ構成部 品** テープドライブ、ファン構成部品、電源とロジックカード、ケーブル、および データケーブルやロジックケーブル用のコネクタが収納されている機械的な 構造。ドライブトレイ構成部品と同じです。

<span id="page-190-3"></span>**テープトランスポートインタ** テープの移動を制御およびモニターするためのインタフェース。

**デュアル TCP/IP** ホストソフトウェア (ACSLS または HSC) とライブラリコントローラの間に 2 つの個別のホスト接続を提供します。

- <span id="page-191-2"></span>**電子制御モジュール** HBK カード、HBC/HBCR カード、および HBT カードが含まれているモ ジュール。次のような構成部品です。
	- ホストシステムからのコマンドの処理
	- ロボットおよびテープドライブのアクティビティーの調整
	- センサーおよびスイッチからのステータス入力のモニター
- <span id="page-191-1"></span>**動的 WWN インススタック あること 有効になっている場合、dWWN はデバイスではなく、ライブラリドライブス** ロットに名前を割り当てます。ドライブが交換されると、新しいドライブには交 換されたドライブと同じ名前が与えられるため、システムを再構成する必要 はありません。dWWN はデバイスではなく、個々のテープドライブスロットに 名前を割り当てます。

<span id="page-191-0"></span>**ドライブ拡張モジュール** テープドライブをさらに拡張できるようにするモジュール。

**(DEM)**

- **ドライブスロット** 1 つのテープドライブトレイ構成部品を保持する、テープドライブアレイ構成 部品のパーティション分割されたセクション。
- **ドライブスロットアドレス** ドライブトレイ構成部品が挿入される物理的な場所を表す 2 桁の整数 (01 64)。
- **取り出し** 「*[エクスポート](#page-188-2)*」を参照してください。
- **ドロップオフスロット** カートリッジがロボットハンド内にある間に起こるロボット障害が発生した場 合にカートリッジを保持するために使用されるセル。
- **パーキング拡張モジュール (PEM)** 冗長なロボットを内部にパーキングできる、SL3000 ライブラリで使用可能な 追加モジュール。

**配置** スタックスコントロボットがカートリッジをスロットまたはドライブに置くアクティビティー。

- <span id="page-191-3"></span>**配電盤 (PDU)** AC ライン電源を 1 つの差し込み口から複数のコンセントに配電するための デバイス。PDU が複数存在すると、1 つの PDU (または、その PDU が個別 の AC 電源を使用している場合はその AC 電源) が電源を失っても電源が 維持されるため、より高い可用性が提供されます。
- **フェイルオーバー** プライマリパスに障害が発生した場合に、セカンダリパスまたは冗長パスに 移行するアクション。また、ACSLS HA でも、スタンバイ (代替) ACSLS サー バーにフェイルオーバーします。

#### **物理的監査** 物理的監査は、ロボットが次を行なったときに実行されます。

- ライブラリ内のカートリッジの場所のスキャン
- ボリュームの検証
- ライブラリの制御カードインベントリの更新

<span id="page-192-3"></span><span id="page-192-2"></span><span id="page-192-1"></span><span id="page-192-0"></span>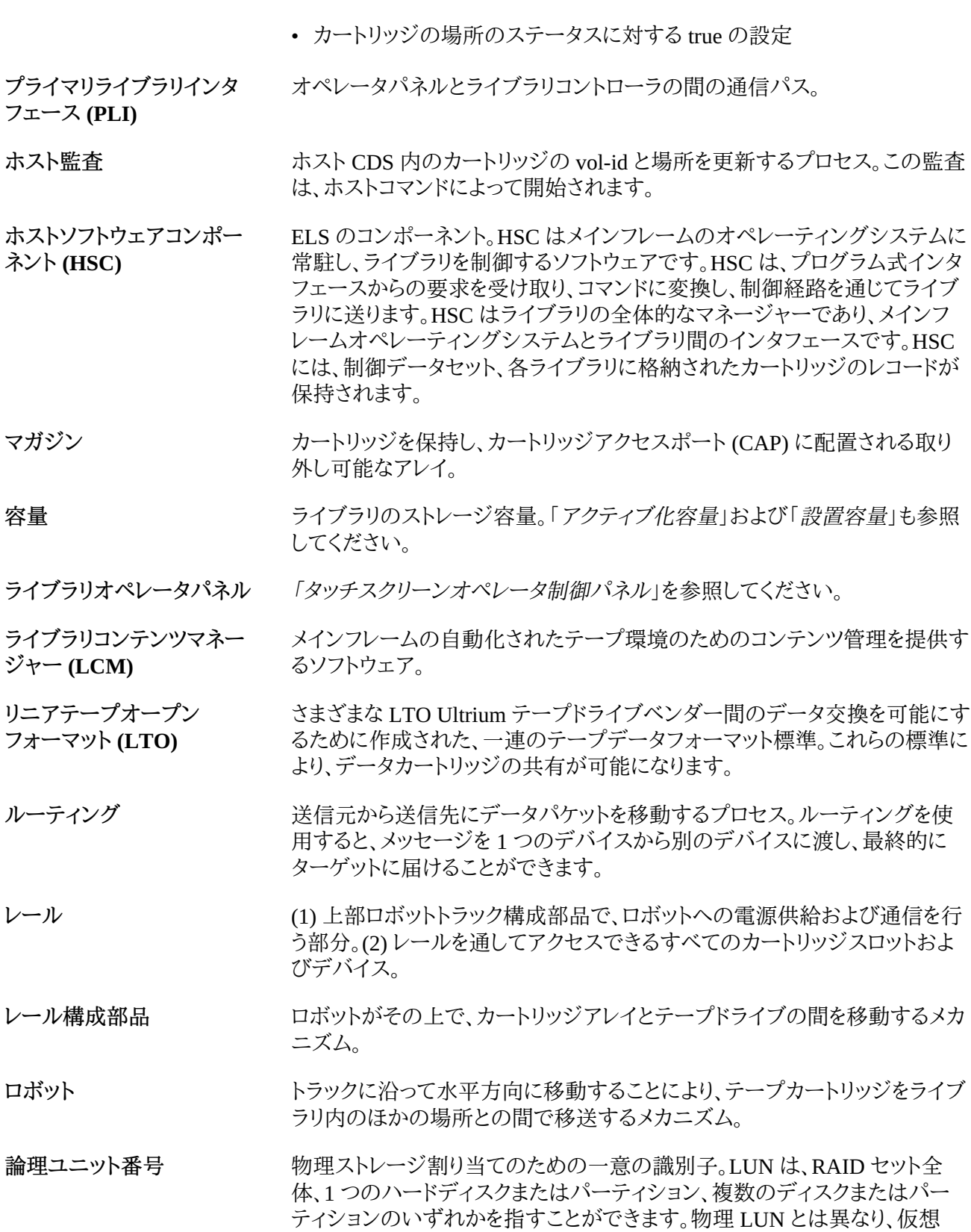

<span id="page-193-0"></span>LUN は特定のデバイスまたはストレージスペースの割り当てにマップされる のではなく、実際の使用可能な物理スペースを超えて作成できる仮想化さ れたスペースにマップされます。 **論理ライブラリ** あたりのの仮想的な表現。仮想ライブラリパーティションと同じです。 **ACSLS** 「*[自動カートリッジシステムライブラリソフトウェア \(ACSLS\)](#page-189-0)*」を参照してくださ い。 **ADI ADI ADI AEM** 「*[アクセス拡張モジュール](#page-188-4)*」を参照してください。 **CAP** 「*[カートリッジアクセスポート \(CAP\)](#page-188-5)*」を参照してください。 **CEM** 「*[カートリッジ拡張モジュール](#page-189-1)*」を参照してください。 **DEM** 「*[ドライブ拡張モジュール \(DEM\)](#page-191-0)*」を参照してください。 **dWWN** 「*[動的 WWN](#page-191-1)*」を参照してください。 **ECM** 「*[電子制御モジュール](#page-191-2)*」を参照してください。 **ELS** 「*[エンタープライズライブラリソフトウェア \(ELS\)](#page-188-6)*」を参照してください。 **EPO** 「*[緊急電源オフ \(EPO\)](#page-189-2)*」を参照してください。 **FRU 現場交換可能ユニット。 HBC/HBCR カード** SL3000 上のコントローラカード。 **HLI/PRC** Host Library Interface/Panel Row Column **LCM** 「*[ライブラリコンテンツマネージャー \(LCM\)](#page-192-0)*」を参照してください。 **LTO** 「*[リニアテープオープンフォーマット \(LTO\)](#page-192-1)*」を参照してください。 **LUN** 「*[論理ユニット番号](#page-192-2)*」を参照してください。 **N+1** 各 DC バスに 2 つ目の DC 電源装置を追加することによって AC 電源と冗 長 DC 電源を提供する電源構成。「*[2N](#page-188-7)*」も参照してください。 **PDU** 「*[配電盤 \(PDU\)](#page-191-3)*」を参照してください。 **PEM** 「*[配電盤 \(PDU\)](#page-191-3)*」を参照してください。 **PLI** 「*[プライマリライブラリインタフェース \(PLI\)](#page-192-3)*」を参照してください。 **RE** 「*[冗長電子装置 \(RE\)](#page-190-2)*」を参照してください。

<span id="page-194-2"></span><span id="page-194-1"></span><span id="page-194-0"></span>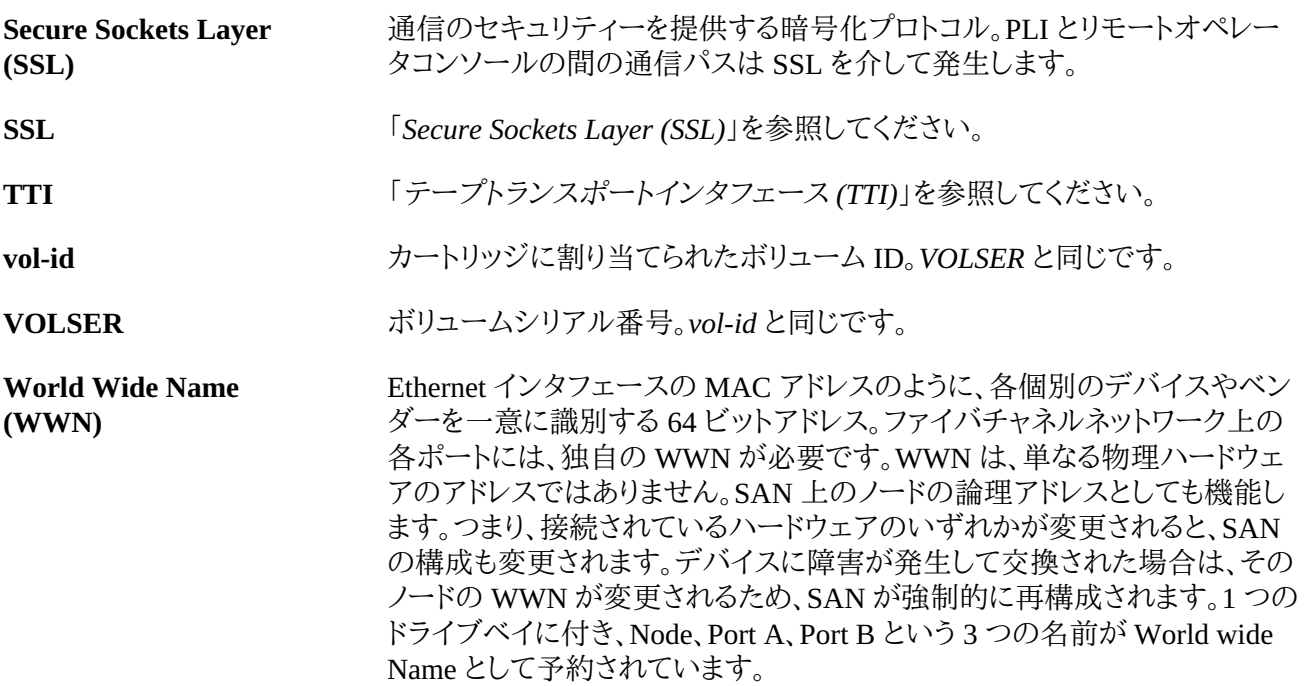

# **索引**

## **あ**

アクセスドア 閉じる, [108](#page-107-0) 開く, [108](#page-107-1) アクティブ化された機能 現在の表示, [28](#page-27-0) アクティブ化容量 アクティブなストレージ領域 レポート, [88](#page-87-0) 孤立カートリッジおよび, [34](#page-33-0) 変更と FC–SCSI 接続, [42](#page-41-0) 変更と HLI 接続, [42](#page-41-1) アクティブなストレージ領域 レポート, [88](#page-87-0) アドレス指定, AEM 内部ファームウェア, [147](#page-146-0) CAP HLI, [150](#page-149-0) CAP 内部ファームウェア, [147](#page-146-1) FC-SCSI, [152](#page-151-0) HLI-PRC, [148](#page-147-0) テープドライブ, [158](#page-157-0) 内部ファームウェア, [143](#page-142-0) 安全上の注意事項, [108](#page-107-2) 一般, [108](#page-107-2) 安全ドア サマリー情報, [82](#page-81-0) プロパティー, [82](#page-81-0) モニタリングタスク, [82](#page-81-0) エレベータ サマリー情報, [82](#page-81-0), [82](#page-81-0) ステータス, [82](#page-81-0)

#### **か**

カートリッジ CAP に挿入, [55](#page-54-0) VOLID による移動, [63](#page-62-0) VOLID による検索, [64](#page-63-0), [64](#page-63-1) アドレスによる検索, [64](#page-63-0), [65](#page-64-0) 回復移動, [63](#page-62-1) 検査, [71](#page-70-0) 指定された場所からの移動, [63](#page-62-0) 情報の表示, [88](#page-87-1) セルまたはドライブへの挿入, [71](#page-70-1)

挿入, [55](#page-54-1) 外側部分のクリーニング, [72](#page-71-0) 取り扱い, [71](#page-70-2) 取り出し, [56](#page-55-0) バーコードプレゼンテーション, [67, 67](#page-66-0) パーティションへの挿入, [59](#page-58-0) パーティションへの取り出し, [59](#page-58-0) 保管, [72](#page-71-1) マウント, [110](#page-109-0) ラベルのない, [71](#page-70-3) リスト, [88](#page-87-1) 回復移動, [63](#page-62-1) 監査 監査インジケータ, [79](#page-78-0) 検証済み, [78](#page-77-0) セルの範囲, [78](#page-77-1) 物理, [77,](#page-76-0) [77](#page-76-0), [78](#page-77-1) メインアクセスドアおよび, [79](#page-78-1) ライブラリ全体, [77](#page-76-0) クリーニングカートリッジ, [71](#page-70-4) インポート, [65](#page-64-1) 警告しきい値, [67](#page-66-1) リスト, [68](#page-67-0) 孤立カートリッジ パーティション分割されたライブラリおよび, [40](#page-39-0) パーティション分割されていないライブラリおよび, [34](#page-33-0) 混乱回避型パーティション分割 FC-SCSI パーティションと, [43](#page-42-0)

# **さ**

```
自動挿入モード (CAP)
 説明, 61
手動クリーニング (ドライブ), 109
手動操作
 安全上の注意事項, 108
   一般, 108
手動モード
 カートリッジのマウント, 110
 手動モードでのライブラリの変更, 93
手動モードでのライブラリの変更, 93
手動 CAP, 61
冗長電子装置
 手動切り替え, 103
 タスク, 83
診断
```
CAP および, [59](#page-58-1) 診断カートリッジ インポート, [65](#page-64-2) エクスポート, [66](#page-65-0) 管理タスク, [65](#page-64-1) 説明, [65](#page-64-1) ライブラリセルフテストおよび, [100](#page-99-0) 診断サポートファイル, [89](#page-88-0) スタンドアロンの SLConsole ログイン, [23](#page-22-0) スタンドアロン SLC, [20](#page-19-0) ステータス ライブラリおよびデバイス, [84](#page-83-0) ステータスアラート クリア, [104](#page-103-0) 表示, [81](#page-80-0) セルフテスト CAP, [100](#page-99-1) ライブラリ, [99](#page-98-0), [99, 99](#page-98-0) ロボット, [100](#page-99-1) 挿入操作, [55](#page-54-1) パーティション分割されたライブラリ, [59](#page-58-0)

#### **た**

注意 カートリッジクリーニング用の溶剤, [72](#page-71-2) クリーニングカートリッジの再挿入, [65](#page-64-3) テープドライブ HLI-PRC, [151](#page-150-0) アドレス指定, [158](#page-157-0) 内部ファームウェアアドレス, [145](#page-144-0) ハードウェア番号付け, [158](#page-157-0) デバイスのステータス, [84](#page-83-0) デュアル TCP/IP ACSLS の個別サブネット, [134](#page-133-0) ACSLS のルーティング, [135](#page-134-0) 構成タスク, [46](#page-45-0) 定義, [133](#page-132-0) 電源装置 サマリー情報, [82](#page-81-0) ステータス, [82](#page-81-0) モニタリングタスク, [82](#page-81-0) ドライブ LED ステータス, [83](#page-82-1) SCSI FastLoad および, [52](#page-51-0), [52](#page-51-0) オフラインにする, [94](#page-93-0)

オンラインにする, [95](#page-94-0) カートリッジのマウント, [110](#page-109-0) ステータスの表示, [83](#page-82-1) ドライブのサマリー情報の表示, [83](#page-82-1) ドライブのプロパティーの表示, [83](#page-82-1) ネットワークデータ, [83](#page-82-1) ドライブコントローラ, [82](#page-81-1) ドライブトレイ ステータス, [83](#page-82-1) ドライブのクリーニング クリーニングカートリッジのインポート, [65](#page-64-1) 手動, [109](#page-108-0) ライブラリ自動クリーニングの構成, [51,](#page-50-0) [52](#page-51-1) ドライブ VOP T10000 の表示, [83](#page-82-1) トラブルシューティング, [97](#page-96-0) 取り出し操作, [56](#page-55-0) パーティション分割されたライブラリ, [59](#page-58-0)

### **な**

内部ファームウェアアドレス指定, [143](#page-142-0) ネットワークブロードキャスト, [134](#page-133-1)

#### **は**

バーコードプレゼンテーション, [67, 67](#page-66-0) ハードウェアアクティベーション Feature Audit Log, [88](#page-87-2) ハードウェアアクティベーションファイル インストール, [28](#page-27-1) 現在の機能との比較, [28](#page-27-1) 現在の表示, [28](#page-27-0) 削除, [28](#page-27-2) ダウンロード, [27](#page-26-0) 内容の表示, [28](#page-27-1) パスワード 変更, [25](#page-24-0) ポート ステータス, [81](#page-80-0) ポートボンディング, [81](#page-80-0) ホストインタフェース HLI。HLI インタフェースを参照してください。, [81](#page-80-0) タイプの変更, [41](#page-40-0) パーティション分割されていないライブラリおよび, [41](#page-40-0)

#### **ま**

メインアクセスドア 監査および, [79](#page-78-1)

# **や**

容量 アクティブ化。「アクティブ化容量」を参照してくだ さい。, パーティション分割されていないライブラリ, [31](#page-30-0)

# **ら**

ライブラリ オンラインにする, [94](#page-93-1) カートリッジのマウント, [110](#page-109-0) 手動モードでの変更, [93](#page-92-0) ライブラリ構成 表示, [82](#page-81-1) ライブラリコントローラ 冗長電子装置の表示, [83](#page-82-0), [83](#page-82-0) 代替へのログイン, [129](#page-128-0) プロパティー, [82](#page-81-1) ライブラリ自動クリーニング, [51](#page-50-0) ライブラリセルフテスト, [99](#page-98-0) 実行, [99](#page-98-0), [99](#page-98-0) ライブラリの初期化シーケンス, [108](#page-107-3) ライブラリのステータス, [84](#page-83-0) 表示, [81](#page-80-0) ライブラリの電源を入れる, [107](#page-106-0), [107](#page-106-0) ライブラリの電源を切る, [107](#page-106-1), [107](#page-106-1) ライブラリのリブート, [96](#page-95-0) ライブラリのレポート 検索, [87](#page-86-0) 表示, [87](#page-86-0) ファイルへのデータの保存、SL コンソールレポー トタスク, [87](#page-86-0) ライブラリパーティション AEM の関連付けおよび, [59](#page-58-0) AEM の使用, [39](#page-38-0) CAP の関連付けおよび, [39](#page-38-1), [59, 59](#page-58-0) CAP の使用, [39](#page-38-0), [39](#page-38-2) CAP の状態および, [60](#page-59-0), [60,](#page-59-0) [61](#page-60-2) CAP 予約と, [39](#page-38-3), [58](#page-57-0) SCSI FastLoad 機能および, [52](#page-51-0) カートリッジの挿入, [59](#page-58-0) カートリッジの取り出し, [59](#page-58-0) 共有 CAP および, [39](#page-38-1)

構成タスク, [35](#page-34-0) 構成の変更のコミット, [38](#page-37-0) 孤立カートリッジ, [40](#page-39-0) 削除, [36](#page-35-0) 設計, [37](#page-36-0) 説明, バーコードプレゼンテーションおよび, [67](#page-66-0) 表示, [33,](#page-32-0) [39](#page-38-4) ホストおよび, [35](#page-34-1) レポート, [89](#page-88-1) ライブラリファームウェアのアップグレード, アクティブ化, [139](#page-138-0) ダウンロード, [139](#page-138-1) ライブラリをオフラインに変更, [93](#page-92-0) ライブラリをオンラインに変更, [94](#page-93-1) リブート ライブラリ, [96](#page-95-0) レポート カートリッジのサマリー, [88](#page-87-1) カートリッジ表, [88](#page-87-1) 機能監査ログ, [88](#page-87-2) ドライブイベント, [87](#page-86-1) ローカルオペレータパネル 再較正, [104](#page-103-1) 出荷時の位置合わせ, [104](#page-103-1) ログイン, [24](#page-23-0) ログ Feature Audit Log, [88](#page-87-2) ログスナップショットファイル 生成プロセス, [89](#page-88-2) 転送プロセス, [90](#page-89-0) ログスナップショットファイルの転送, [90](#page-89-0) ロボット SCSI FastLoad および, [52](#page-51-0), [52](#page-51-0) オフラインに変更, [94](#page-93-0) オンラインに変更, [95](#page-94-0) サマリー情報の表示, [82](#page-81-0) ステータスの表示, [82](#page-81-0) セルフテスト, [100](#page-99-1) プロパティー, [82](#page-81-0) モニタリングタスク, [82](#page-81-0)

# **A**

ACSLS デュアル TCP/IP と高可用性構成, [135](#page-134-1) デュアル TCP/IP と高可用性ルーティング, [136](#page-135-0)

デュアル TCP/IP の個別サブネット, [134](#page-133-0) AEM 緊急アクセス, [109](#page-108-1) パーティションの関連付けの削除, [59](#page-58-0) パーティションへの関連付け, [59](#page-58-0) ライブラリパーティションおよび, [39](#page-38-0) リブート, [95](#page-94-1) AEM アクセスドア 高速アクセス, [109](#page-108-1) 閉じる, [58](#page-57-1) AEM 安全ドア ステータス, [83](#page-82-2) プロパティー, [83](#page-82-2) ARP の氾濫, [134](#page-133-2)

# **C**

**CAP** オフラインにする, [94](#page-93-0) およびライブラリパーティション, [39](#page-38-2) オンラインにする, [95](#page-94-0) カートリッジの挿入, [55](#page-54-0) サマリー情報の表示, [82](#page-81-0) 自動挿入モード, [61](#page-60-0) 手動モード, [61](#page-60-1) 状態 ライブラリパーティションおよび, [60](#page-59-0), [60,](#page-59-0) [61](#page-60-2) 診断移動に使用可能にする, [59](#page-58-1) ステータスの表示, [82](#page-81-0) セルフテスト, [100](#page-99-1) 閉じる, [58](#page-57-1) プロパティーの表示, [82](#page-81-0) ライブラリパーティションおよび, [39](#page-38-0), [59](#page-58-0) CAP の関連付け 削除, [59](#page-58-0) ライブラリパーティションおよび, [39](#page-38-1), [59](#page-58-0) CAP 予約 オーバーライド, [58](#page-57-0) ライブラリパーティションおよび, [39](#page-38-3) CenterLine, [142](#page-141-0)

# **D**

「Drive Events」レポート, [87](#page-86-1) 「Drive Media Events」レポート, [87](#page-86-1)

## **F**

FC-SCSI 要素, [152](#page-151-0)

FC–SCSI インタフェース, [41](#page-40-0) FastLoad 機能および, [52](#page-51-0), [52](#page-51-0) バーコードプレゼンテーションおよび, [67](#page-66-0), [67](#page-66-0)

# **G**

「General Events」統計レポート, [88](#page-87-3)

## **H**

HLI-PRC アドレス指定, [148](#page-147-0) HLI インタフェース, [41](#page-40-0) ポートステータスの表示, [81](#page-80-0)

## **M**

MIB ファイル 転送プロセス, [89](#page-88-3)

## **P**

PTP ステータス, [82](#page-81-0) プロパティー, [82](#page-81-0)

## **S**

SCSI FastLoad, [52](#page-51-0), [52](#page-51-0) SL コンソール 通信障害, [84](#page-83-1) モード, [19](#page-18-0) SL コンソールのレポート Drive Events, [87](#page-86-1) Drive Media Events, [87](#page-86-1) General Events, [88](#page-87-3) SLC パスワードの変更, [25](#page-24-0) SLConsole ダウンロード, [19](#page-18-1) メディアパック, [19](#page-18-1) SNMP ライブラリの MIB ファイルの転送, [89](#page-88-3)

#### **V**

VOP T10000 ドライブの表示, [83](#page-82-1)

## **W**

Web 起動型の SLC, [21](#page-20-0) Web 起動型の SLConsole CLI を使用したログイン, [24](#page-23-1)